# **ANZ CASHACTIVE VAM USER GUIDE**

Australia March 2023

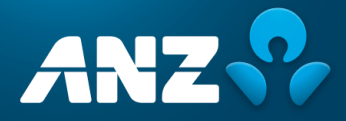

# <span id="page-1-0"></span>**CONTENTS**

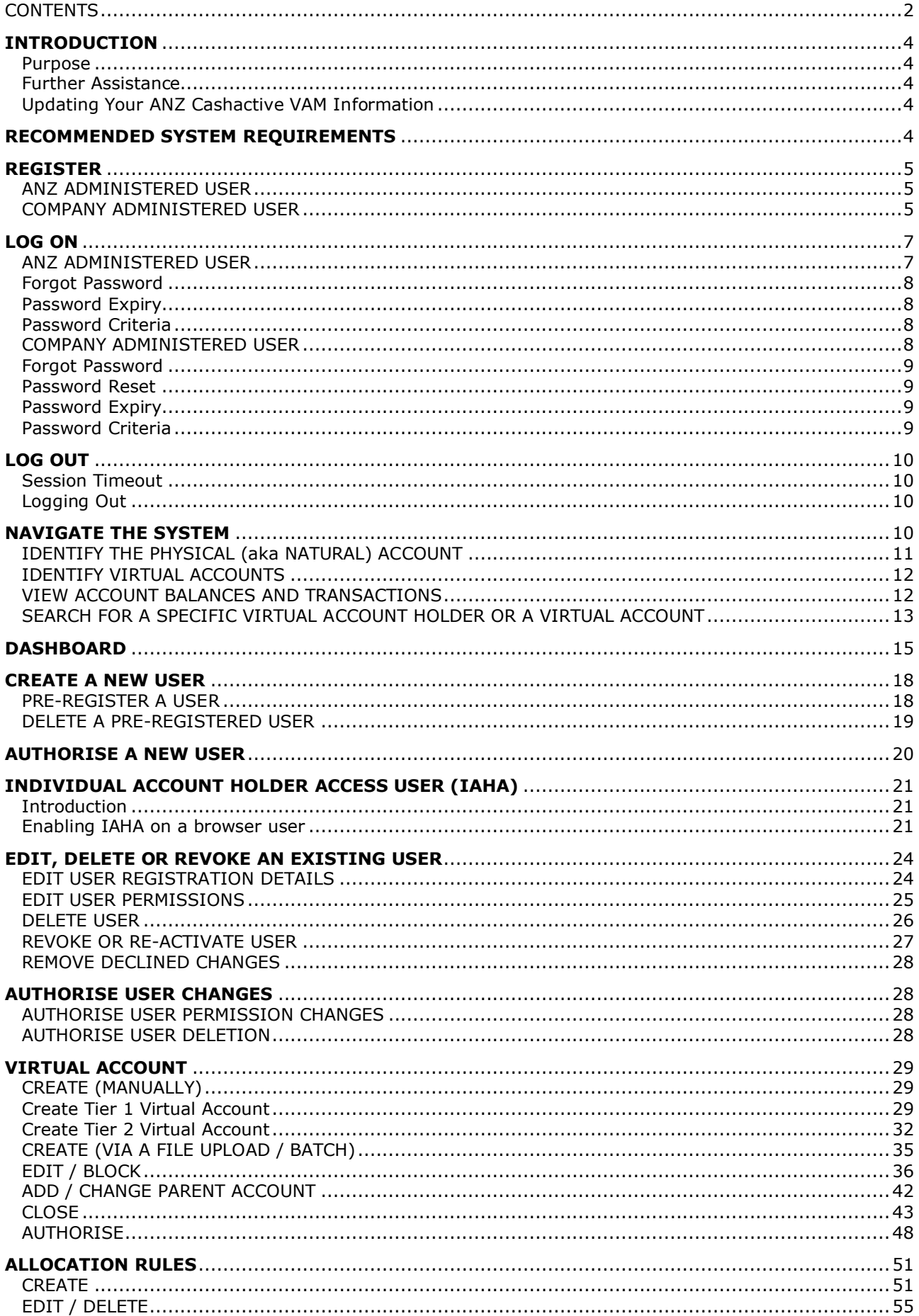

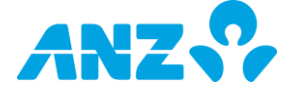

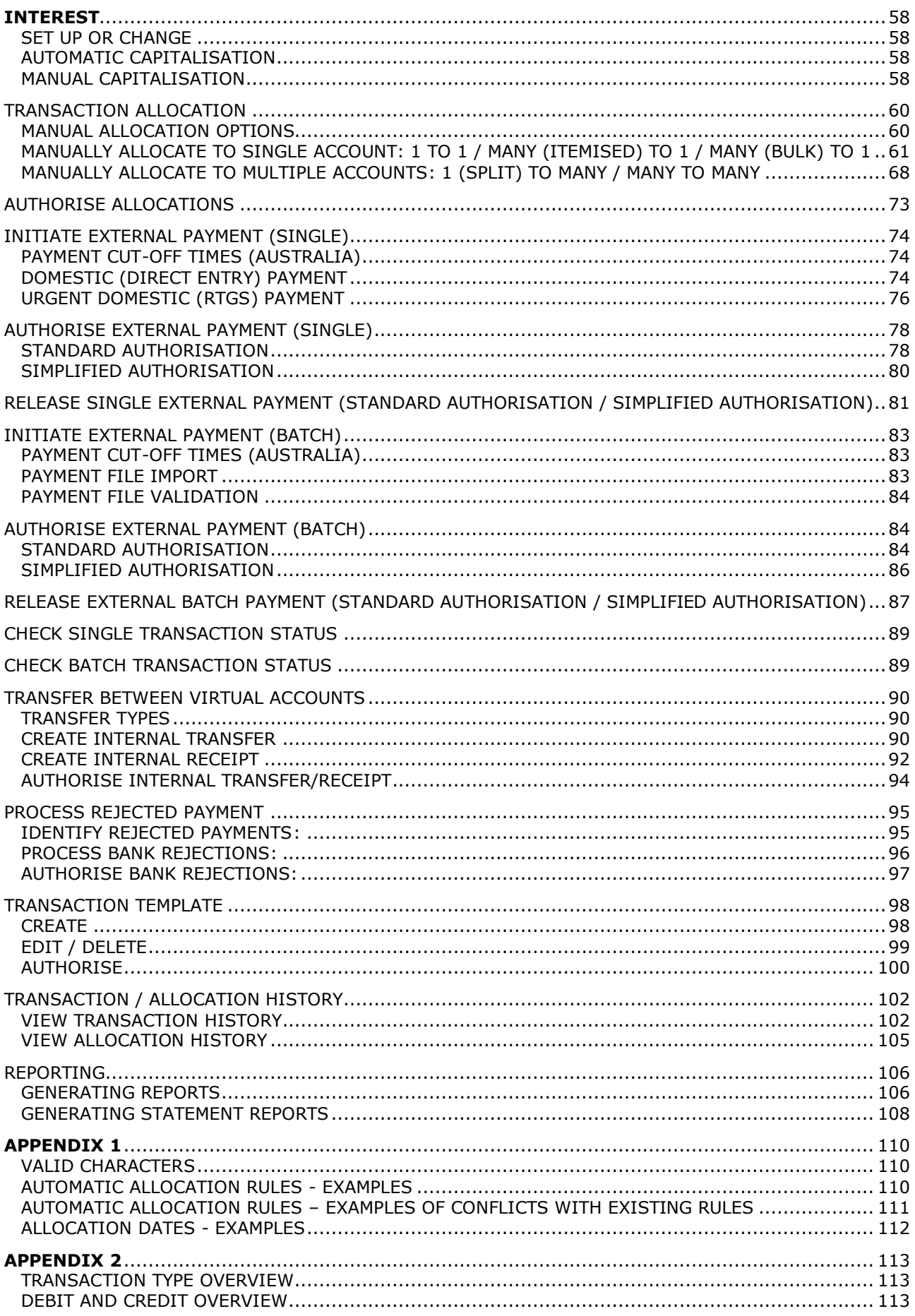

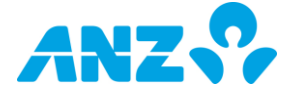

# <span id="page-3-0"></span>**INTRODUCTION**

#### <span id="page-3-1"></span>**Purpose**

This guide contains information and procedures to use and navigate your ANZ Cashactive VAM solution.

This user guide will be updated with new information when available. Please ensure you regularly check for the most up-to-date copy by logging on ANZ Cashactive VAM and clicking on **Help** in the Menu Banner. We recommend that you read this guide in conjunction with ANZ Cashactive VAM Manual.

#### <span id="page-3-2"></span>**Further Assistance**

If you require further assistance, please contact ANZ Customer Service Centre.

Contact information:

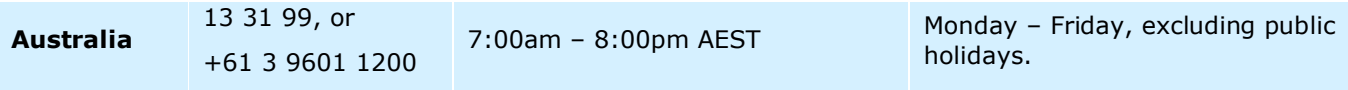

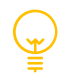

Please refer to *anz.com/servicecentres* for the most up to date information.

#### <span id="page-3-3"></span>**Updating Your ANZ Cashactive VAM Information**

Please contact your ANZ Representative or ANZ Customer Service Centre for the following:

- To add, modify or delete ANZ Administered Users
- > To order new or replacement Security Devices
- To add, modify or delete Natural Accounts
- > To update your Billing details.

# <span id="page-3-4"></span>**RECOMMENDED SYSTEM REQUIREMENTS**

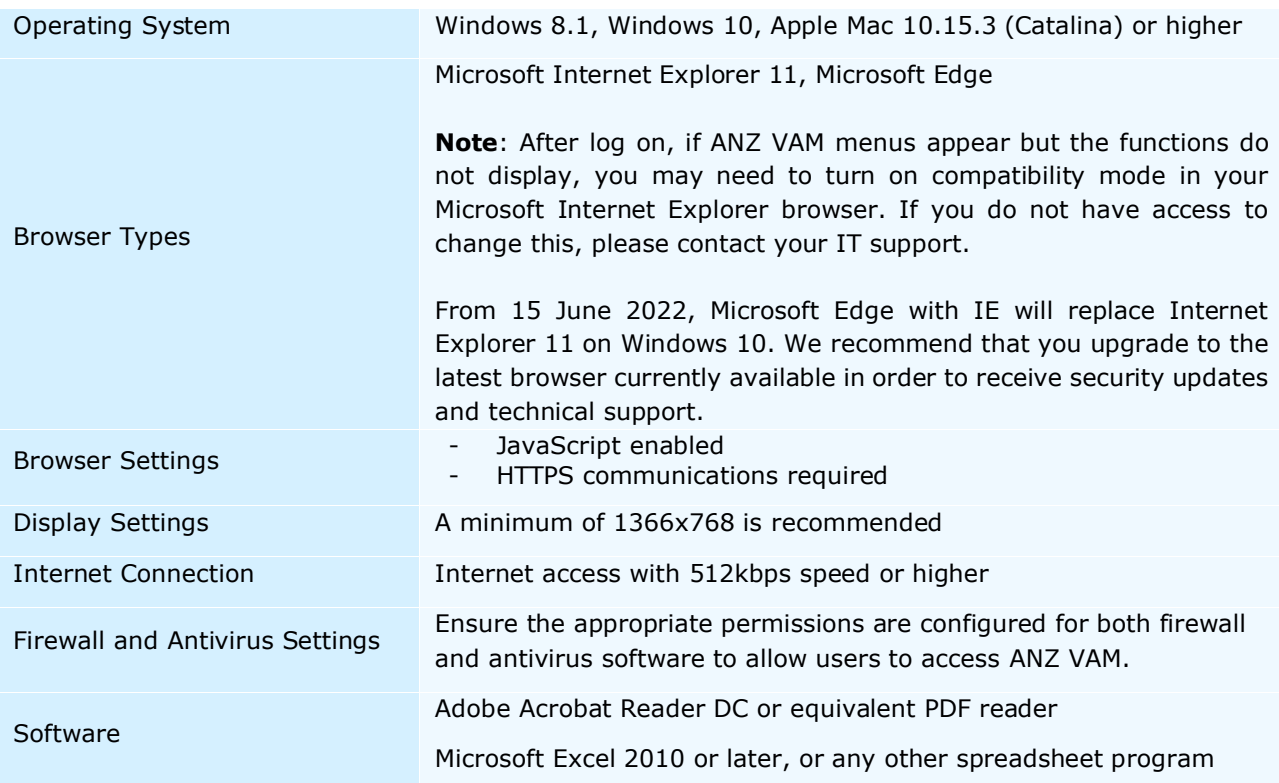

# <span id="page-4-0"></span>**REGISTER**

ANZ VAM application contains two types of access: **ANZ Administered User** and **Company Administered User**.

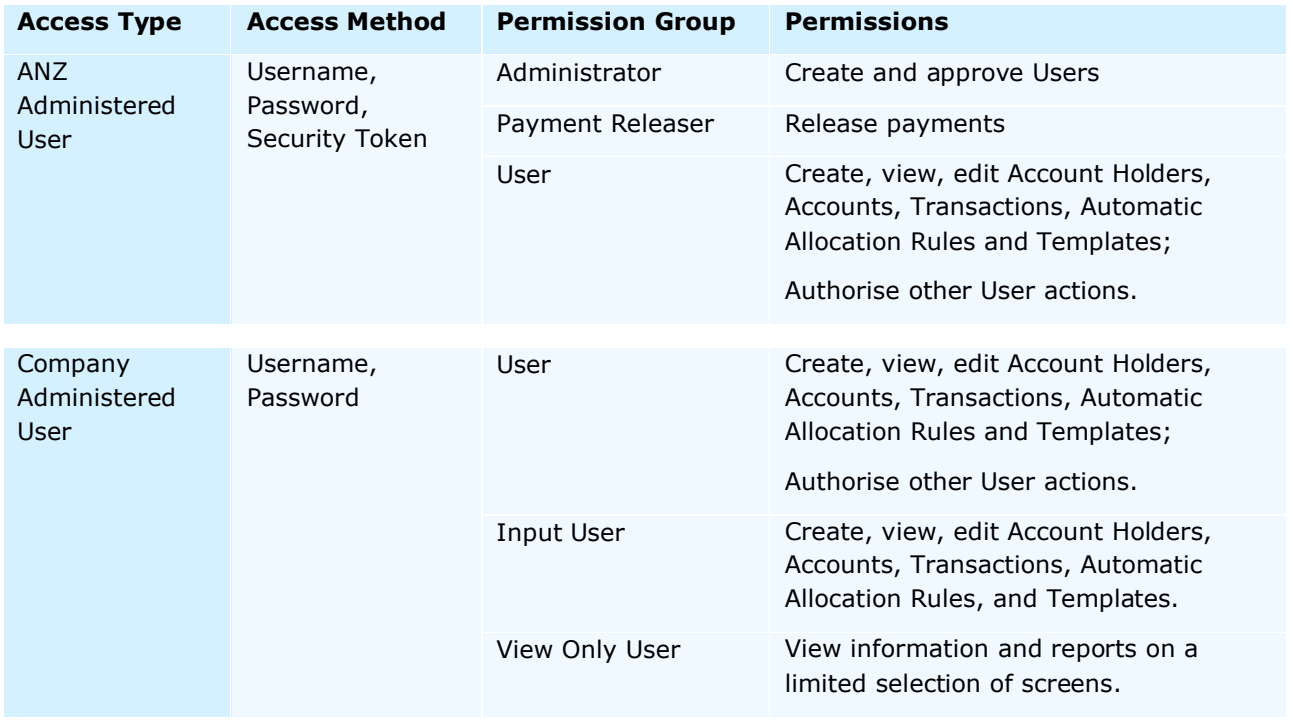

#### <span id="page-4-1"></span>ANZ ADMINISTERED USER

If you are an ANZ Administered User, your access is set up and maintained by ANZ. You will receive an ANZ Welcome letter and detailed instructions on how to register your details and activate your Token. Please follow the received instructions to proceed.

#### <span id="page-4-2"></span>COMPANY ADMINISTERED USER

If you are a Company Administered User, your access is created and maintained by your company Administrators who are ANZ Administered Users. Once your user access is created by your company Administrator, they will receive and forward to you a 20-digit pre-registration key (*Userkey*) which enables you to register for ANZ Cashactive VAM. For user creation process, refer to [Create a New User](#page-17-0) in this document.

Once the *Userkey* is provided to you, to register, follow these steps:

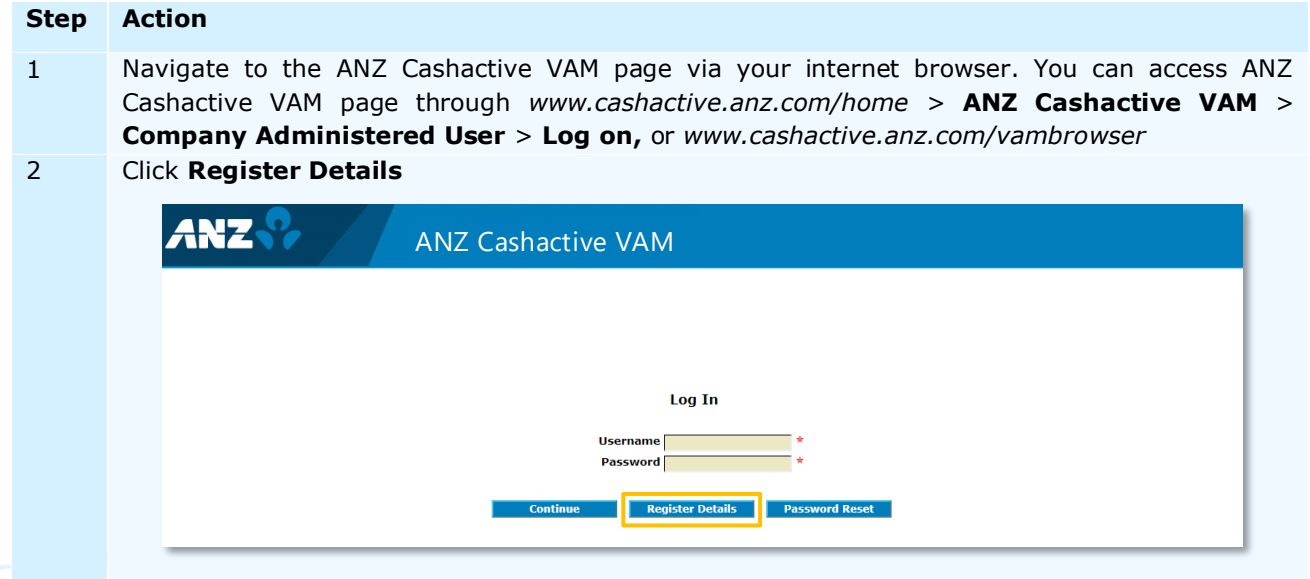

- 3 The *New User Registration (Step 1 of 4)* page displays.
	- In the **Userkey** field, enter the received 20-digit pre-registration key
	- Complete the remaining mandatory fields

#### Click **Next**

4 The *New User Registration (Step 2 of 4)* page displays.

- In the **Password** field, enter your chosen password
- In the **Confirm Password** field, repeat the same password entered in the Password field

Click **Next**

## **Password Criteria**

- Must be between 6 to 20 characters in length,
- $>$  Must contain at least one uppercase letter  $(A Z)$ , at least one lowercase letter  $(a z)$ , and at least one number  $(0 - 9)$ ,
- Cannot contain your Username, or 'password' in any case variation,
- No more than 50% of the password can be the same alphanumeric character,
- Cannot contain 5 characters that are next to each other on a QWERTY keyboard.

Your password will expire every 30 days. When expired, you will be prompted to change it.

# 5 The *New User Registration (Step 3 of 4)* page displays.

- In the Security **Question 1** and Security **Question 2** sections
- from the **Question** drop down list, select a security question,
- in the **Answer** field, enter an answer
- in the **Confirm Answer** field, repeat the answer entered in the Answer field.
- In the **Memorable Question** section
	- In the **Question** field, enter a memorable question
	- In the **Answe**r field, enter an answer,
	- In the **Confirm Answer** field, repeat the answer entered in the Answer field.

#### Click **Next.**

# **Security and Memorable Questions**

*Memorable Question* is used for logging on to ANZ Cashactive VAM. *Security Question 1* and *Security Question 2* are used for password resets.

All answers are case sensitive.

**Note:** Security or Memorable Questions cannot be reset by a Company Administered User or an ANZ Administered User. If you forget the answers, your User account needs to be deleted and recreated by your Administrator (ANZ Administered User).

6 The *New User Registration (Step 4 of 4)* page displays. To submit the registration for authorisation, click **Finish**.

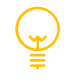

ANZ Cashactive VAM will generate your Username during registration. Please note your Username for future access. Alternatively, your Username can be checked by your company Administrator by logging on and accessing the **Authorise User Registration** queue**.**

You have successfully completed registration.

The registration is sent to your company Administrator (ANZ Administered User) for authorisation. The Administrator can authorise your access by logging on ANZ Cashactive VAM and accessing the **Authorise User Registration** queue**.** For the detailed process, refer to [Authorise User Registration](#page-27-1) in this document.

Once authorised, you can log on and begin using ANZ Cashactive VAM.

# <span id="page-6-0"></span>**LOG ON**

You may log on to ANZ Cashactive VAM using either:

- Username, Password and Security Token (ANZ Administered User), or
- Username and Password (Company Administered User).

## <span id="page-6-1"></span>ANZ ADMINISTERED USER

As an ANZ Administered User, you will have received your log on details, a Token and activation instructions from ANZ. Please follow User registration and activation instructions provided by ANZ.

Once registered and activated, to log on, follow these steps:

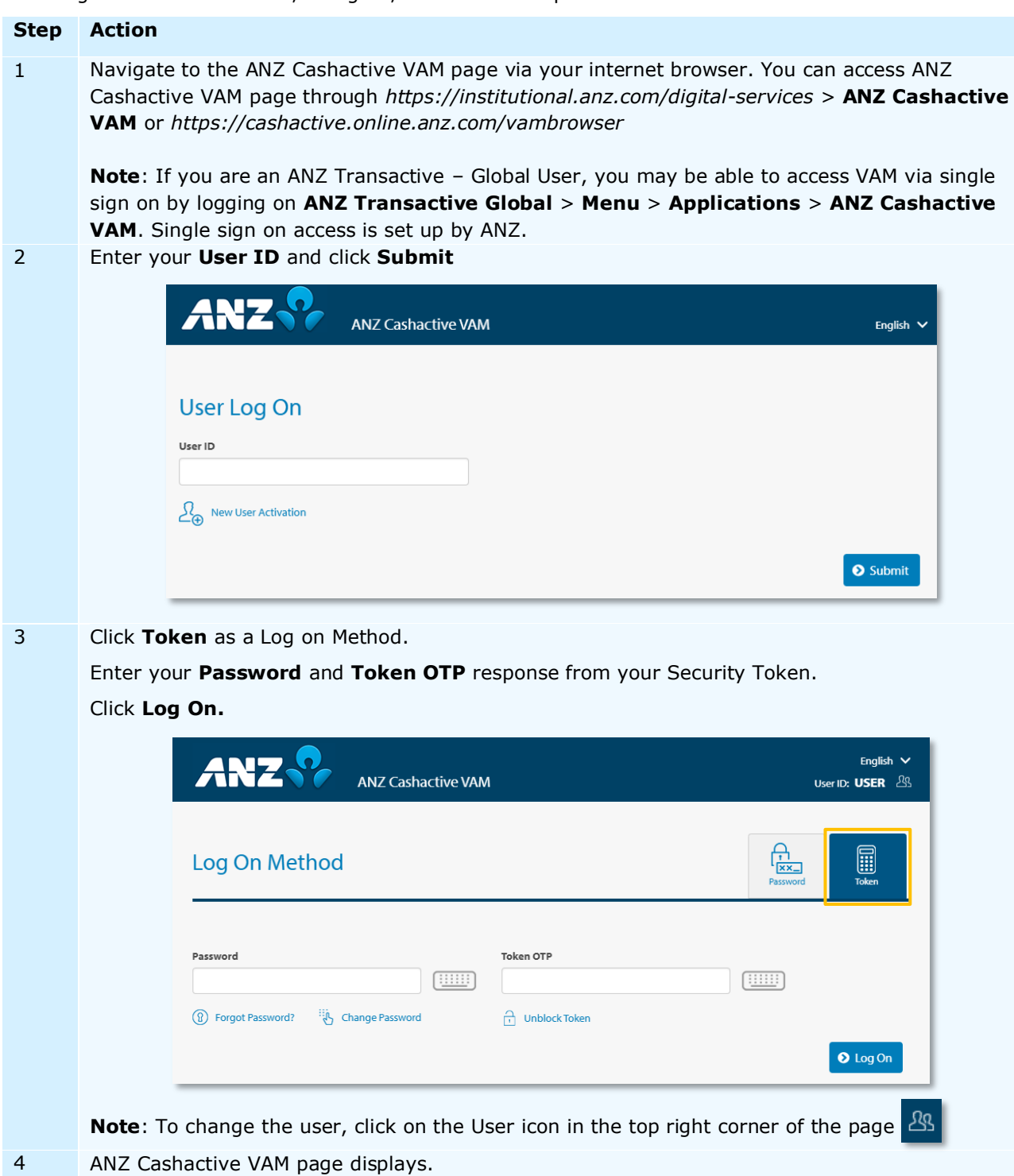

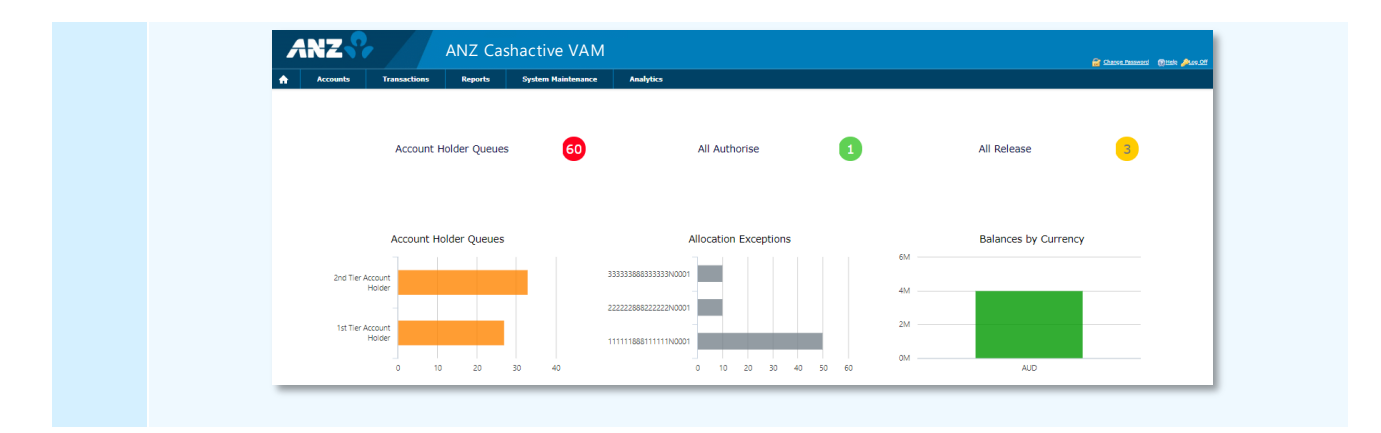

You have successfully logged on.

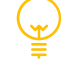

## <span id="page-7-0"></span>**Forgot Password**

If you have forgotten your password or your password has been locked, please follow the steps listed in *https://www.anz.com/corporate/transactive/resources/* > **Getting Started User Guide** to request a new password.

**Note**: You must have an email address, mobile phone number and security questions registered with ANZ to use this service.

#### <span id="page-7-1"></span>**Password Expiry**

Your password does not expire. You can change your password by clicking on *Change Password* on the Log On screen.

#### <span id="page-7-2"></span>**Password Criteria**

- Must contain a minimum of 8 characters,
- Must include a minimum of 2 alphabetical characters, one uppercase  $(A Z)$  and one lowercase  $(a - z)$ ,
- $>$  Must include a minimum of 2 numerical characters  $(0 9)$ ,
- Must not have been used in the last 13 passwords.

#### <span id="page-7-3"></span>COMPANY ADMINISTERED USER

Company Administered Users are created by your company. Company Administered Users log on with a Username and a Password. If you are a Company Administered User, you will have received your *Userkey* from your company administrator (ANZ Administered User) to register your access.

For registration information, refer to [Register](#page-4-2) in this document.

Once registered, in order to log on, your registration will need to be authorised by your company administrator (ANZ Administered User). The Administrator can authorise your access by logging on ANZ Cashactive VAM and accessing the **Authorise User Registration** queue**.** For the detailed process, refer to [Authorise User Registration](#page-19-0) in this document.

Once registered and authorised, to log on, follow these steps:

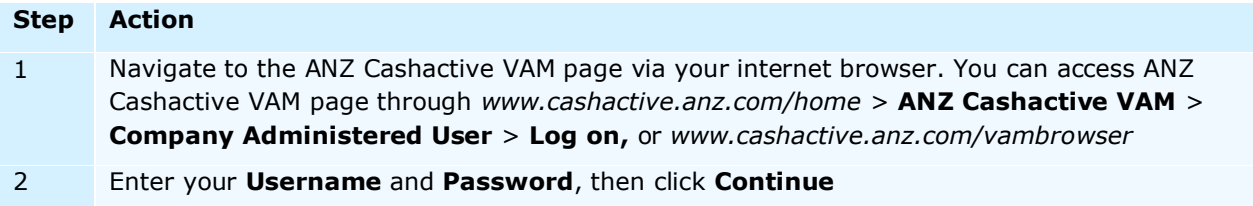

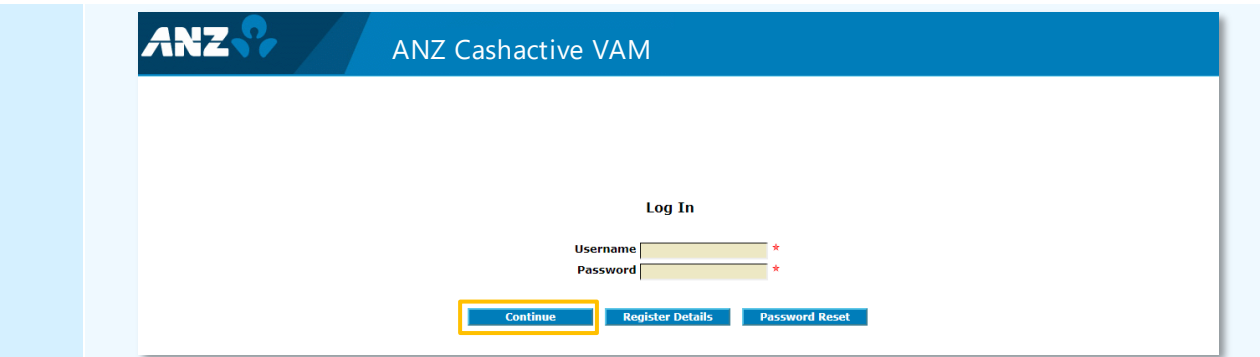

- 3 Enter the answer to the presented Security Question and click **Log In**
- 4 ANZ Cashactive VAM page displays.

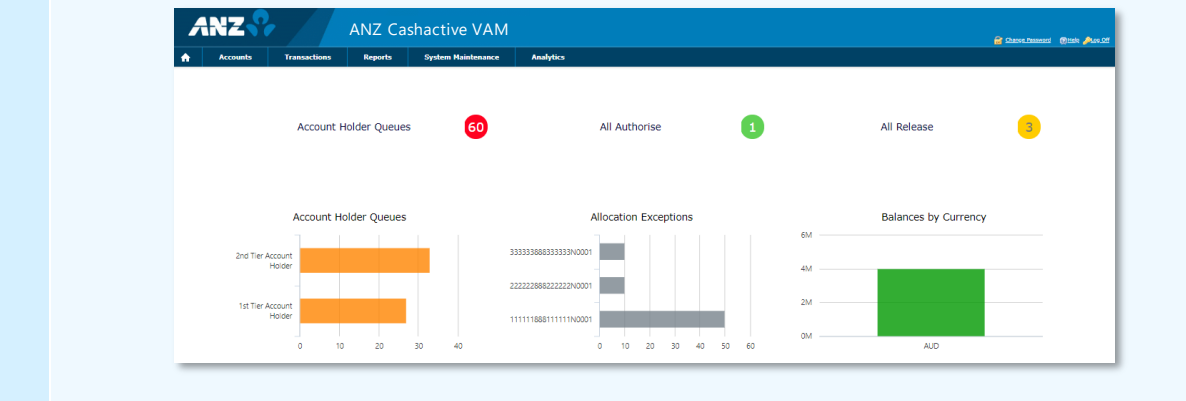

You have successfully logged on.

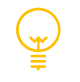

# <span id="page-8-0"></span>**Forgot Password**

If your password is entered incorrectly three times, your Username will be deactivated. If you have forgotten your password, your will need to reset it.

#### <span id="page-8-1"></span>**Password Reset**

To reset your password, on the ANZ Cashactive VAM Log on page, click **Password Reset**. You will be required to answer your Security Ouestions created during registration.

**Note**: The Security Questions cannot be reset by you or your Administrator (ANZ Administered User). If you forget the answers to the Security Questions, your User account will need to be deleted and recreated by your Administrator (ANZ Administered User).

# <span id="page-8-2"></span>**Password Expiry**

Your password will expire every 30 days. When expired, you will be prompted to change.

## <span id="page-8-3"></span>**Password Criteria**

- Must be between 6 to 20 characters in length,
- > Must contain at least one uppercase letter  $(A Z)$ , at least one lowercase letter  $(a z)$ , and at least one number  $(0 - 9)$ ,
- Cannot contain your Username, or 'password' in any case variation,
- $>$  No more than 50% of the password can be the same alphanumeric character,
- Cannot contain 5 characters that are next to each other on a QWERTY keyboard.

# <span id="page-9-0"></span>**LOG OUT**

#### <span id="page-9-1"></span>**Session Timeout**

Your ANZ VAM session will time out after 15 minutes of inactivity and you will be automatically logged out. You will see an inactivity alert 2 minutes before you are logged out.

#### <span id="page-9-2"></span>**Logging Out**

To exit ANZ VAM in a secure manner, click on the Log Off button in the top right corner of the screen (please see the screenshot below).

# <span id="page-9-3"></span>**NAVIGATE THE SYSTEM**

#### **Home Page**

Once logged on, you will access your Home page. The page consists of:

- > Menu Banner
- Dashboard
- > Settings Options Change Password, Help, Log Off

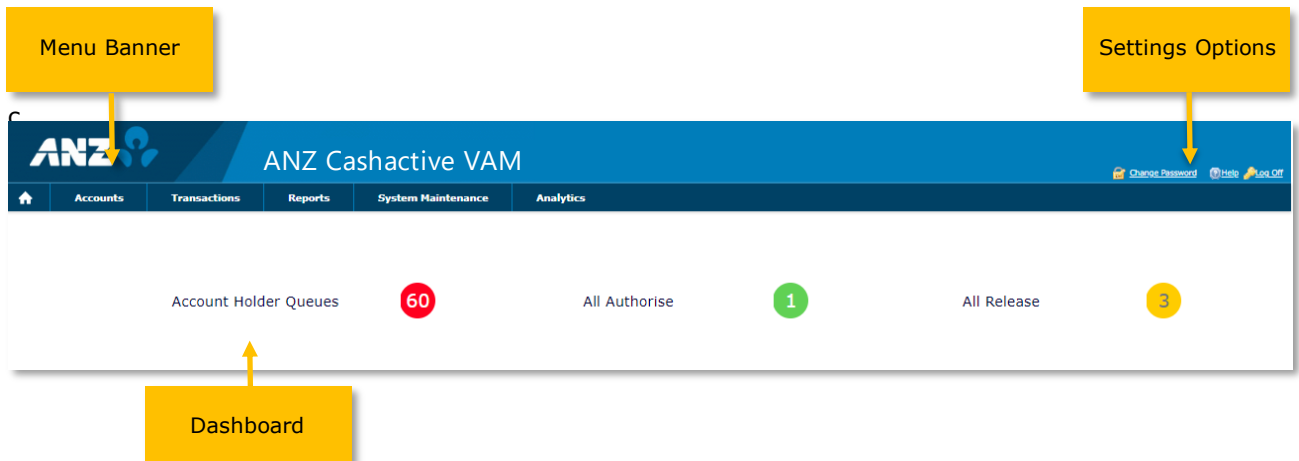

#### **Menu Banner**

The Menu Banner contains six features that are accessible for *most* user types from all screens within the application. These are: *Home, Accounts, Transactions, Reports, System Maintenance, Analytics*.

**Note**: If you are not able to see some of the Menu Features, your User Role may not have access to these functions. If you are a Company Administered User, your Role can be confirmed by your Administrator (ANZ Administered User). If you are an [ANZ](#page-3-2) Administered User, your Role can be confirmed by ANZ [Customer Service Centre.](#page-3-2)

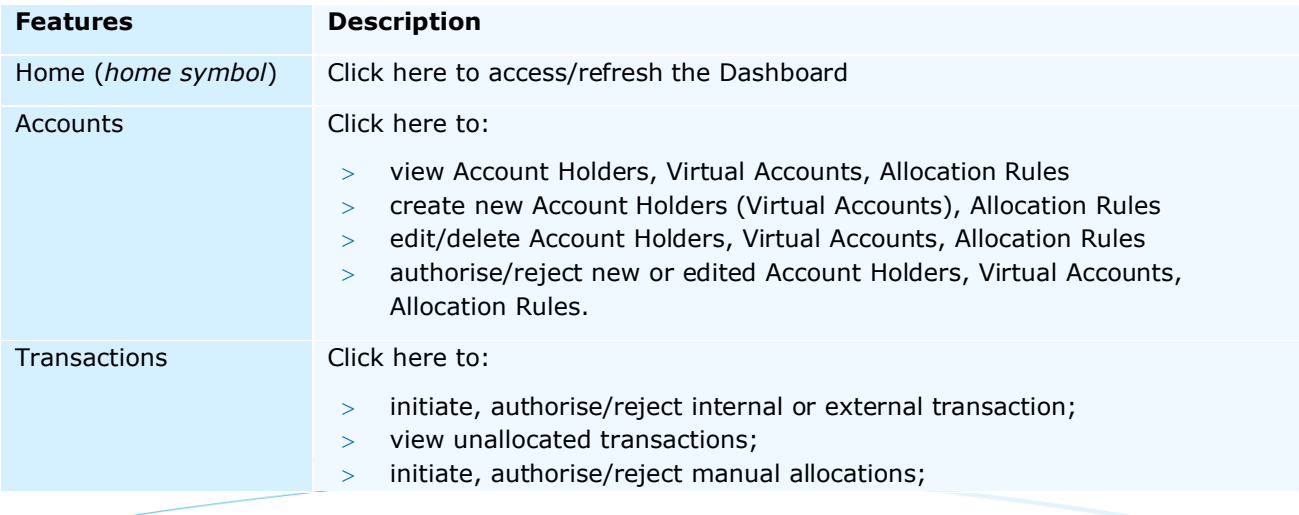

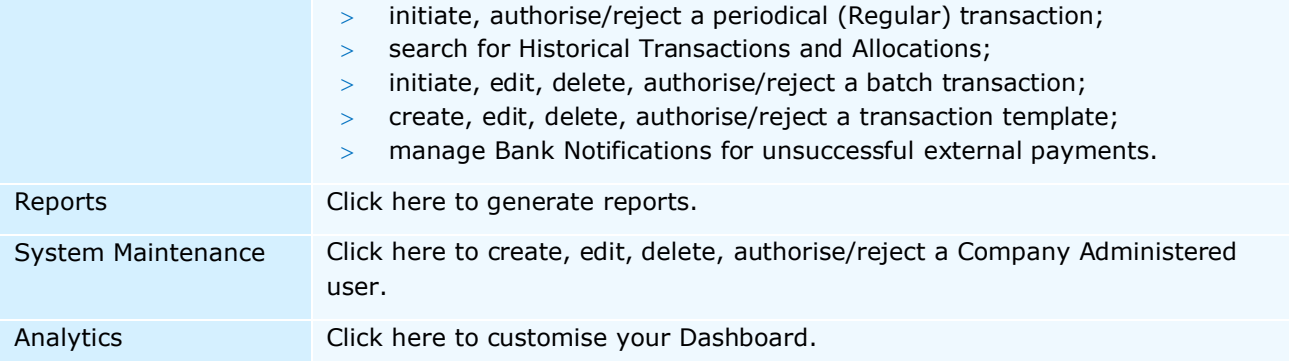

#### **Dashboard**

ANZ VAM Dashboard consists of 2 sections – **KPIs** and **Summary Charts**.

**KPIs** are non-interactive activity indicators providing you with an overview of outstanding tasks. **Summary Charts** are interactive indicators providing you with an overview of your virtual account balances, accounts by transaction volume/balance change, queues and high level forecasts.

You can select which KPIs and Summary Charts are visible to you in the Dashboard and in which order. For more information, refer to the **Dashboard** section below.

# **Settings Options**

Settings Options contain three features that are accessible from all screens within the application. These are: *Change Password, Help, Log Off*.

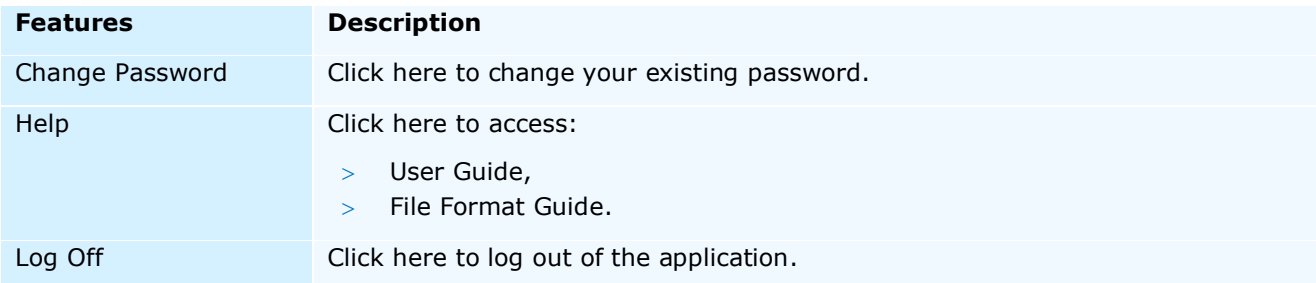

#### <span id="page-10-0"></span>IDENTIFY THE PHYSICAL (aka NATURAL) ACCOUNT

In ANZ VAM, the Natural Account can be identified either by its Account Holder Reference or its Account Number.

The *Natural Account Holder Reference* contains 'Nxxxx' at the end, where 'x' is a number, for example [111111888111111N0001.](javascript:__doPostBack()

The *Natural Account Number* contains 'CMM' at the beginning, for example [CMM0122228881111111.](javascript:__doPostBack()

The Natural Account contains 3 key identifiers:

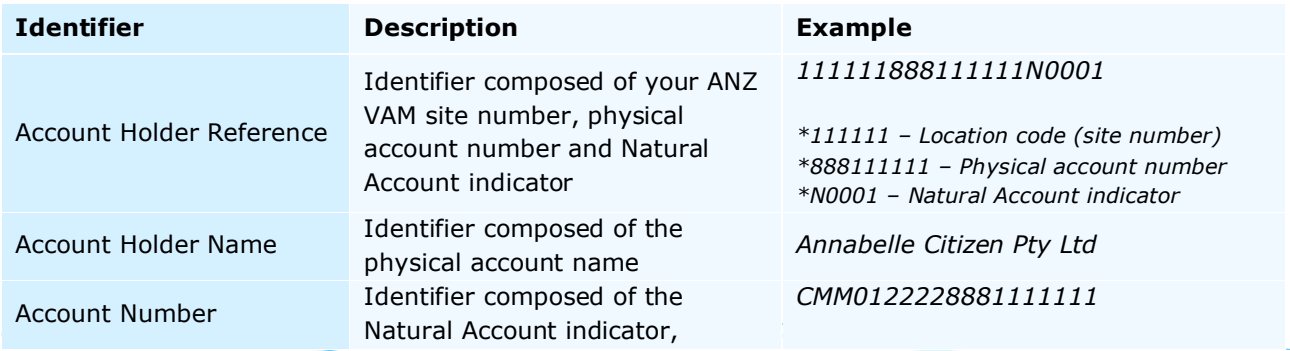

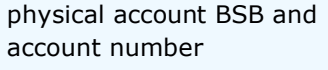

*\*CMM – Natural Account indicator \*012222 – Physical account BSB \*888111111 – Physical account number*

#### <span id="page-11-0"></span>IDENTIFY VIRTUAL ACCOUNTS

The Virtual Account can be identified by its Account Holder Reference. The Virtual Account Holder Reference will not contain 'Nxxxx' at the end, where 'x' is a number.

Virtual Accounts contain 3 key identifiers:

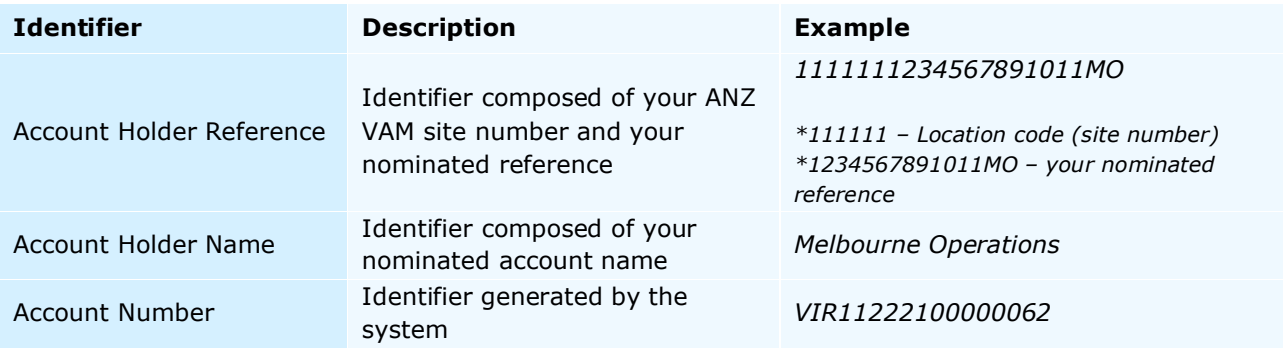

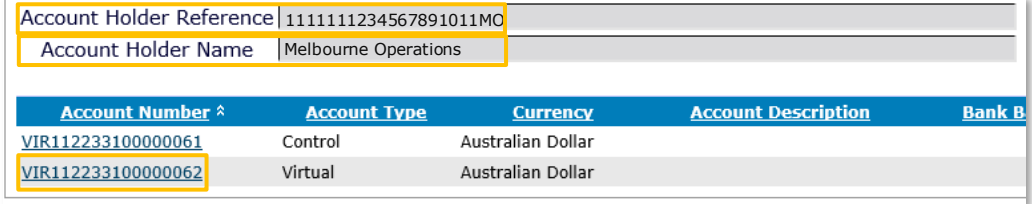

# <span id="page-11-1"></span>VIEW ACCOUNT BALANCES AND TRANSACTIONS

To view account balances and transactions for Virtual Accounts:

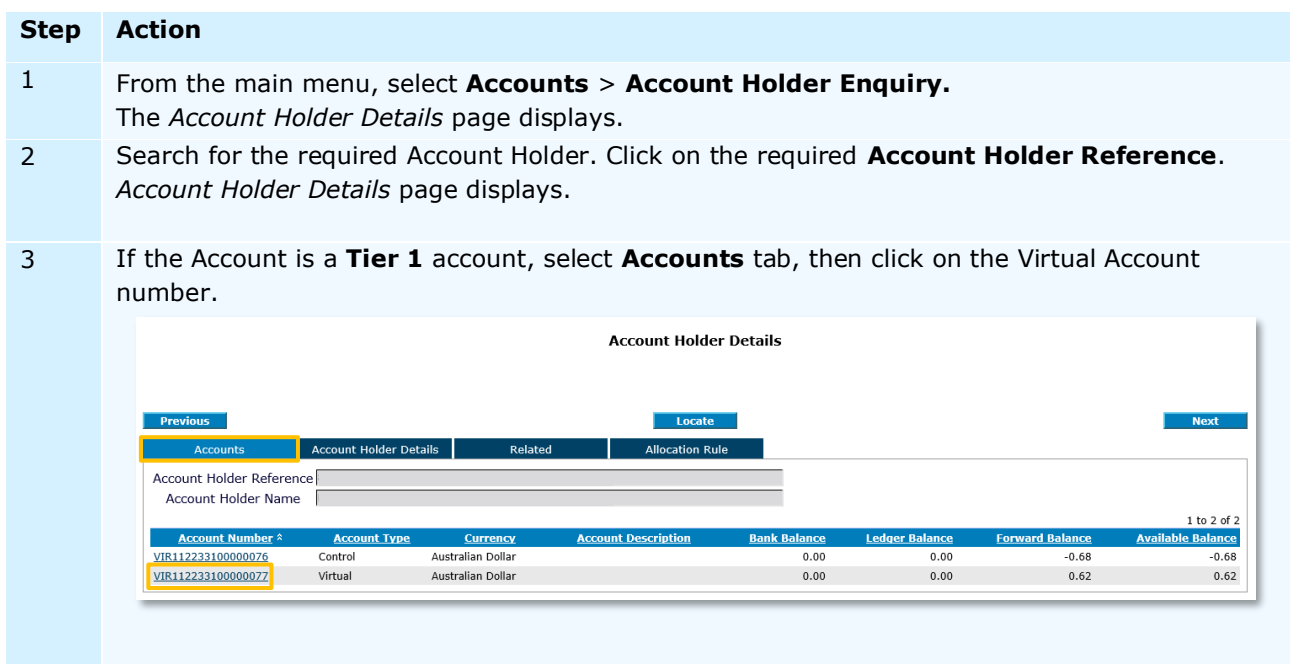

If the Account is a **Tier 2** account, select **Accounts** tab.

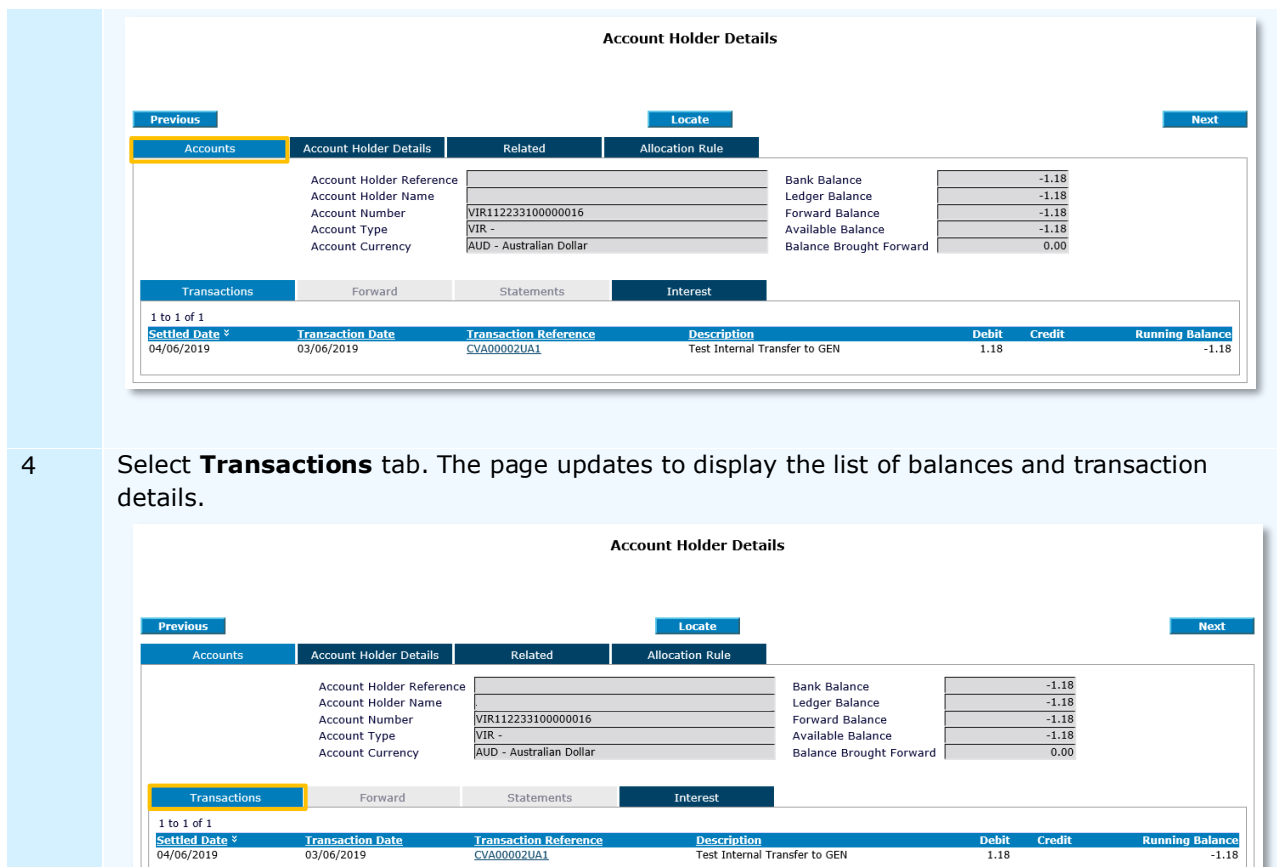

**Displayed Balances** are described in the following table:

**Transaction D**<br>03/06/2019

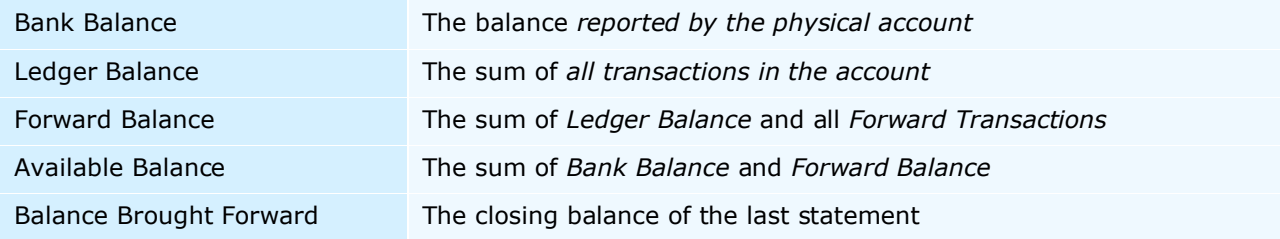

Description<br>Test Internal Transfer to GEN

 $\frac{\text{Debit}}{1.18}$ 

lance<br>-1.18

# <span id="page-12-0"></span>SEARCH FOR A SPECIFIC VIRTUAL ACCOUNT HOLDER OR A VIRTUAL ACCOUNT

**Transaction Re**<br>CVA00002UA1

To search for a specific Virtual Account Holder or a Virtual Account:

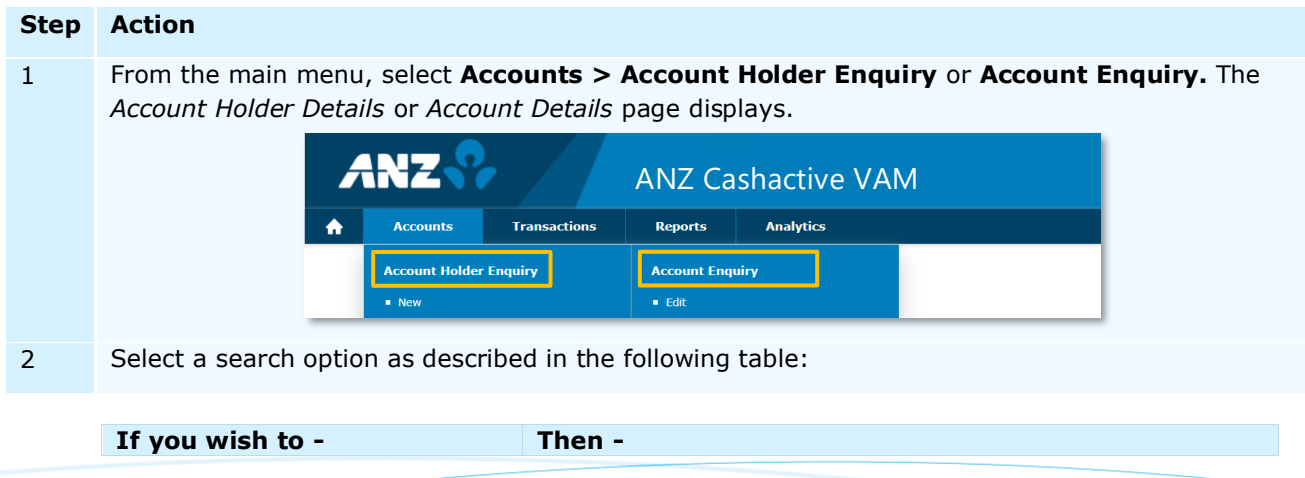

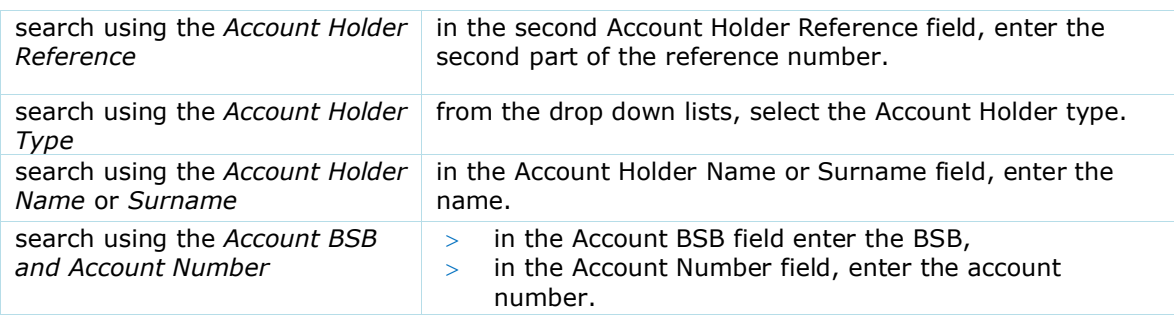

#### **Account Holder Details**

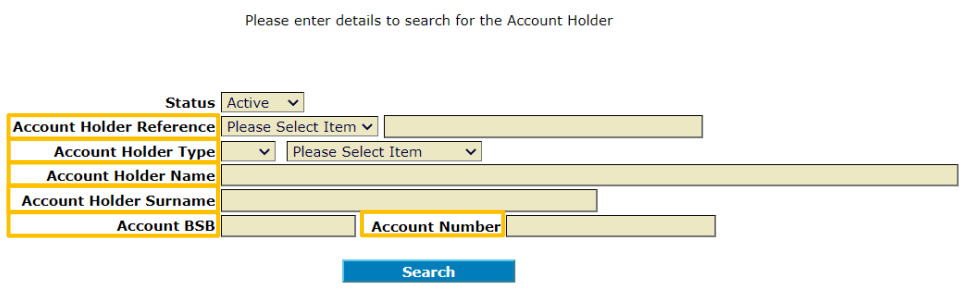

3 Click **Search.** The *Account Holder Details* or *Account Details* page updates to display a list of search results. 4 To view specific Virtual Account details in the *Account Holder Enquiry* search results, click the chosen **Account Holder Reference.**

|                                       | <b>Account Holder Details</b>                         |                                           |
|---------------------------------------|-------------------------------------------------------|-------------------------------------------|
|                                       | Please enter details to search for the Account Holder |                                           |
|                                       |                                                       |                                           |
|                                       |                                                       |                                           |
|                                       |                                                       |                                           |
|                                       |                                                       | Status Active v                           |
|                                       | Account Holder Reference Please Select Item v         |                                           |
|                                       | <b>Account Holder Type</b>                            | <b>Please Select Item</b><br>$\checkmark$ |
|                                       | <b>Account Holder Name</b>                            |                                           |
|                                       | <b>Account Holder Surname</b>                         |                                           |
|                                       | <b>Account BSB</b>                                    | <b>Account Number</b>                     |
|                                       |                                                       |                                           |
|                                       |                                                       | <b>Search</b>                             |
| (Previously Selected Account Holders) |                                                       |                                           |
| <b>Account Holder Reference *</b>     |                                                       | <b>Account Holder Name</b>                |
| 11111100000000000095                  | <b>DIVISION SUPPLIER MNG T1</b>                       |                                           |
| 1111111000000000000096                | <b>DIVISION SUPPLIER MNG T2</b>                       |                                           |
|                                       |                                                       |                                           |

To go back to the *Account Holder Details* page and start a new search, click **Locate**.

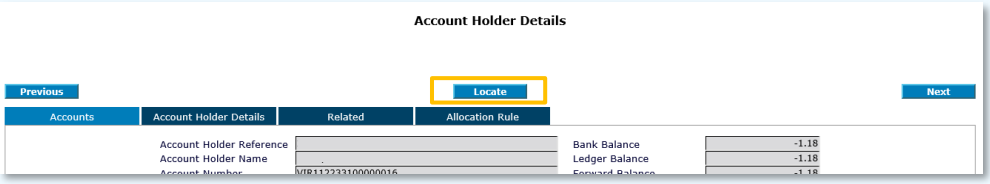

 To view specific Virtual Account details in the *Account Enquiry* search results, click the chosen **Account Number.**

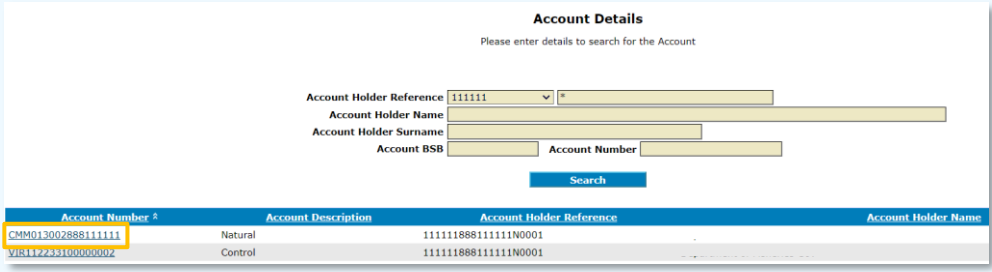

To go back to the Account Details page and start a new search, click **Locate**.

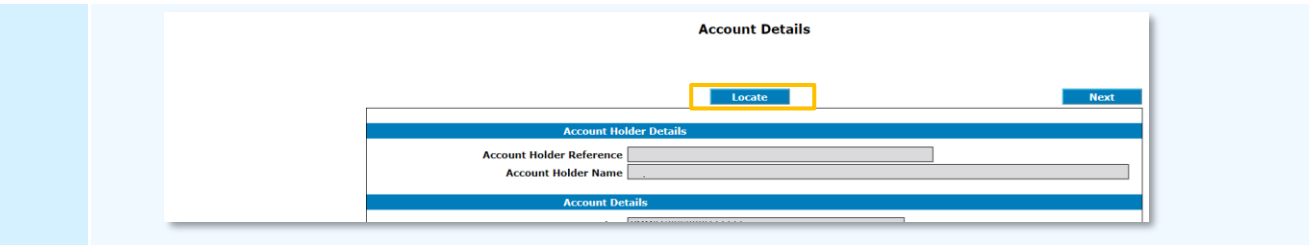

When searching, use the asterisk  $*$  as a wildcard character to complete a broad search, e.g. \*Tier 1\* will search for any Account Holder Reference or Name containing 'Tier 1' while an asterisk on its own will search and display all records.

# <span id="page-14-0"></span>**DASHBOARD**

Cashactive VAM dashboard consists of 2 sections – **KPIs** and **Summary Charts**.

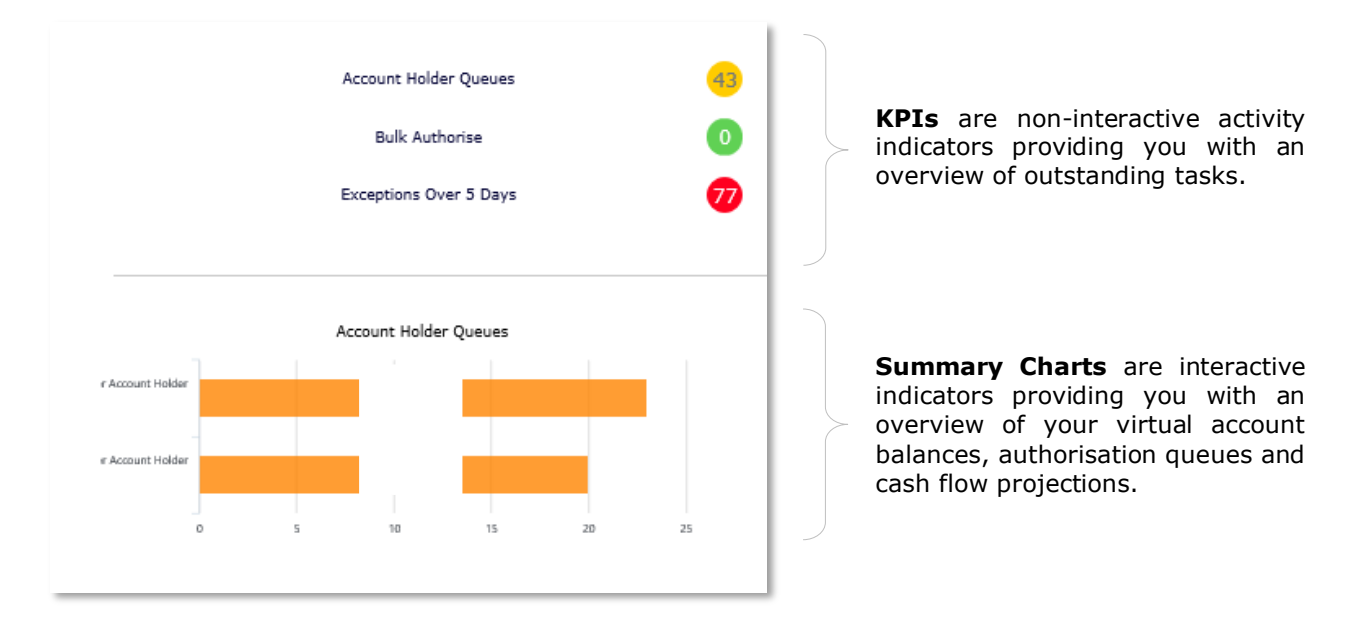

You can select which KPIs and Summary Charts and in which order are visible to you in the Dashboard.

## KPIs

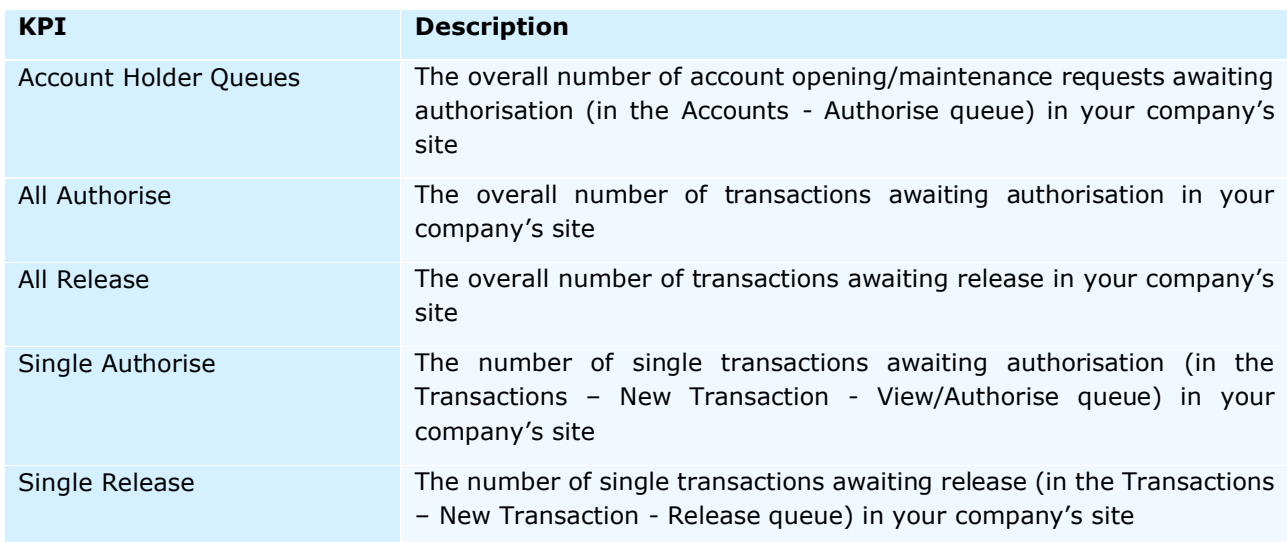

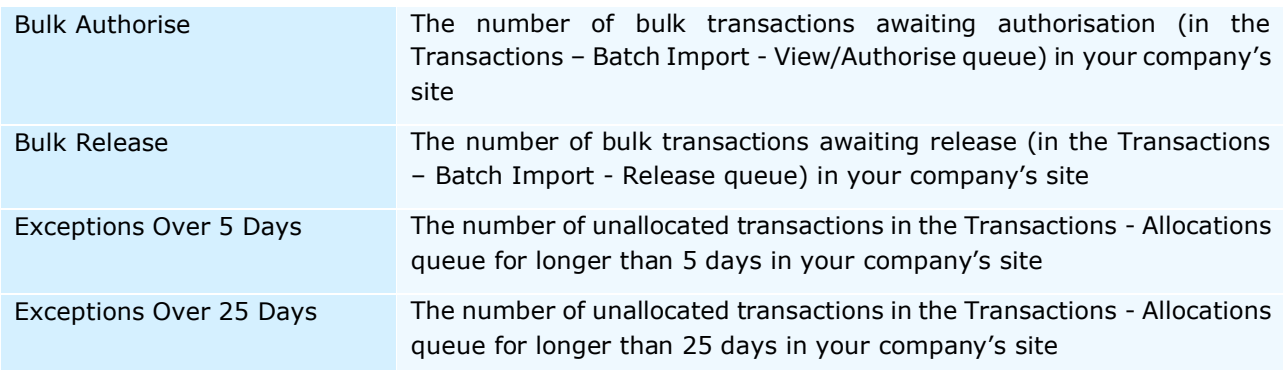

## ADD / REMOVE KPIs

To add or remove KPIs from your dashboard, select **Analytics** in the Menu Banner**,** then **Dashboard Settings**.

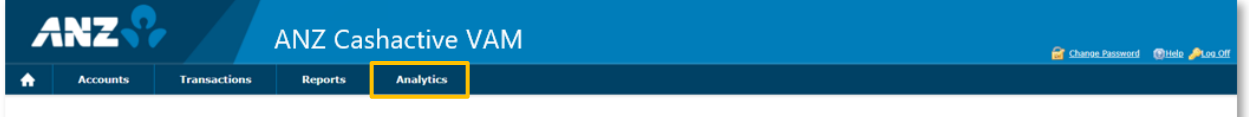

Select your chosen KPI and click the Right Arrow or the Left Arrow to move the KPI to or out of the *Selected* list. KPIs in the *Selected* list will appear in the Dashboard.

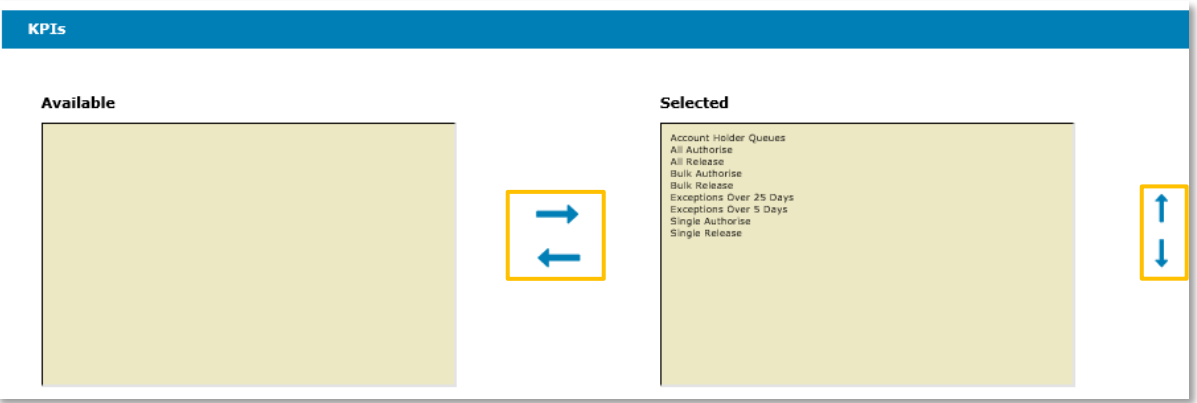

#### REORDER KPIs

If you wish to see your KPIs in a different order in the Dashboard, click on a KPI in the *Selected* list, then click the Up Arrow or the Down Arrow to move the KPI's position in the list and its position in the Dashboard.

#### TURN KPIs OFF

You can turn KPIs off or on by selecting On or Off under *KPIs Available*.

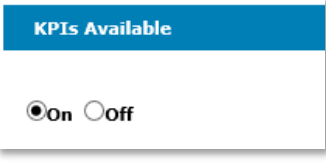

#### SUMMARY CHARTS

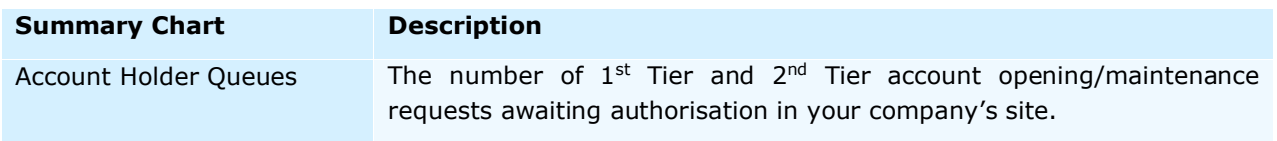

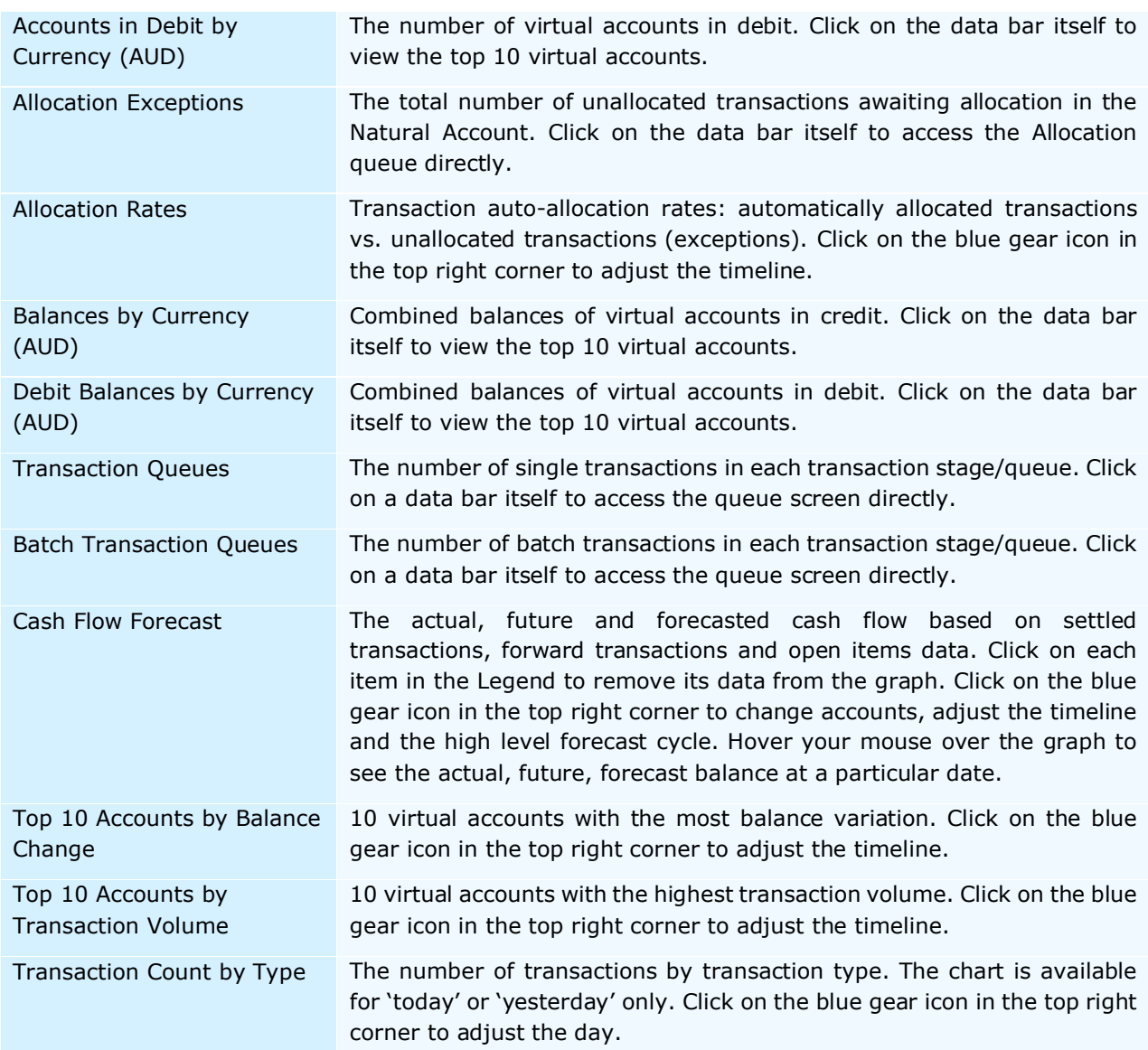

## ADD / REMOVE SUMMARY CHARTS

To add or remove Summary Charts, select **Analytics** in the Menu Banner**,** then **Dashboard Settings**.

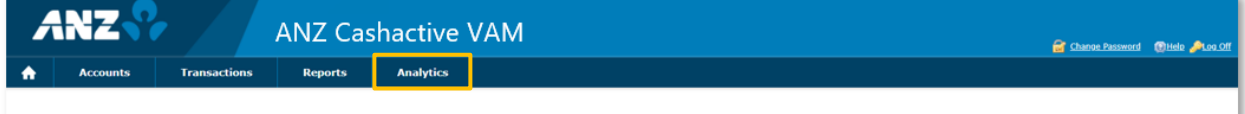

Select your chosen Summary Chart and click the Right Arrow or the Left Arrow to move the Summary Chart to or out of the *Selected* list. Summary Charts in the *Selected* list will appear in the Dashboard.

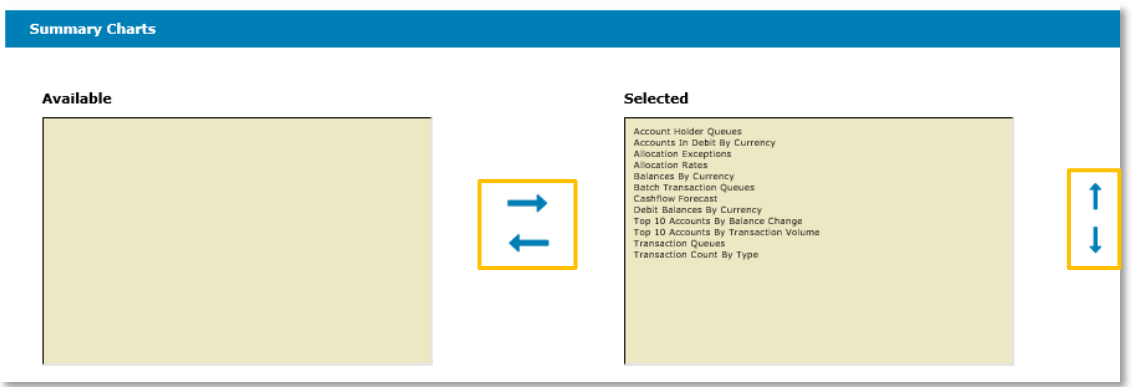

#### REORDER SUMMARY CHARTS

If you wish to see your Summary Charts in a different order in the Dashboard, click on a Summary Chart in the Selected list, then click the Up Arrow or the Down Arrow to move the Summary Chart's position in the list and its position in the Dashboard.

## INTERACTIVE FEATURES

In the Dashboard, Bar Charts are interactive allowing you to click on their data bars to access more detail. After you click on a data bar, the chart will show a grid and an arrow in the top right corner of the chart.

- 開上  $>$  Click on the grid for more detail
- 田土 Click on the arrow to return to the original chart
- $>$  In each bar chart, click on the individual account number to directly access its Account Holder Details page.

# <span id="page-17-0"></span>**CREATE A NEW USER**

An Administrator (ANZ Administered User) can create new Users (Company Administered Users) to access ANZ VAM.

There are three steps when creating a new User:

- 1. An Administrator creates (pre-registers) a new User. The system generates a pre-registration key (Userkey) to be provided to the new User (refer to [Pre-register a User](#page-17-1) below).
- 2. The new User enters the pre-registration key (Userkey) and registers (refer to [Register](#page-4-2) in this guide).
- 3. Another Administrator authorises the new User (refer to **Authorise New User in this guide)**.

#### <span id="page-17-1"></span>PRE-REGISTER A USER

To create (pre-register) a new user, please follow these steps:

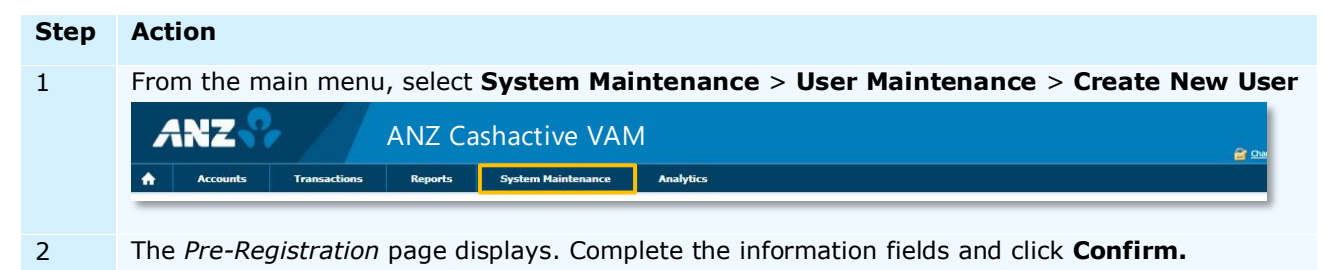

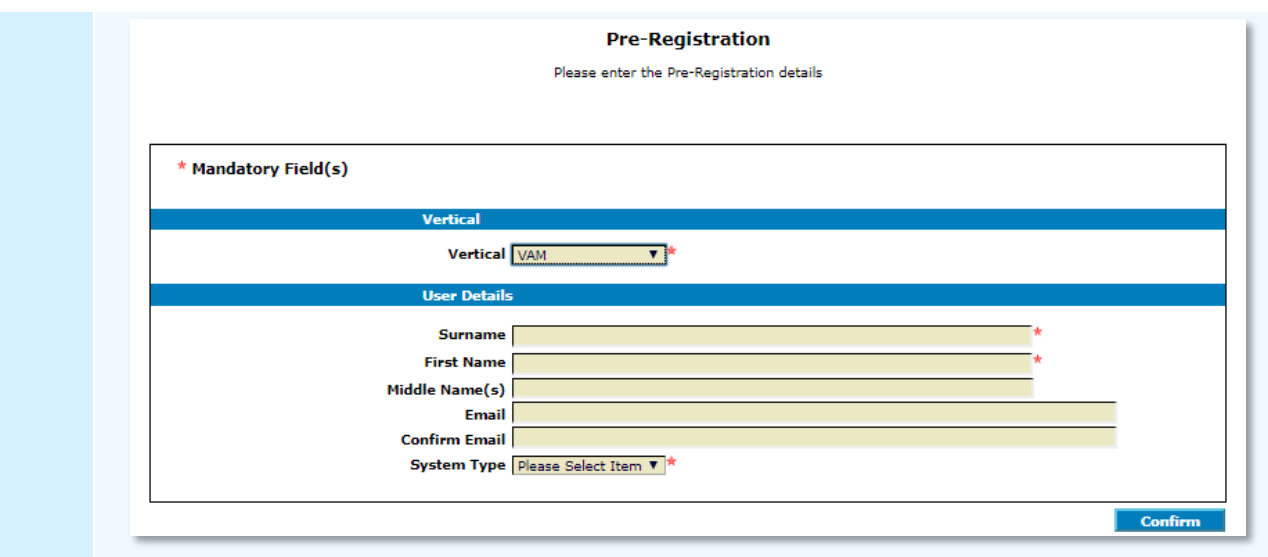

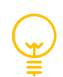

#### **Email Address**

The email address entered in pre-registration is for your reference only. ANZ VAM itself will not send any emails to the User.

#### **Administrators and Releasers**

An Administrator is not able to create other Administrators or Releasers. When completing the Pre-Registration details, ensure that the *Administrator* field is left as the default of **No**.

For additional Administrators or Releasers, please contact ANZ.

3 The *Pre-Registration* page updates to display the change summary. To complete preregistration, click **Authorise**.

- 4 The *Pre-Registration* page updates and displays a message that the User's details have been pre-registered successfully.
- 5 From the main menu, select **System Maintenance** > **User Maintenance** > **Pre-Registration Queue.** Find the newly created user and note their Userkey generated by the system.

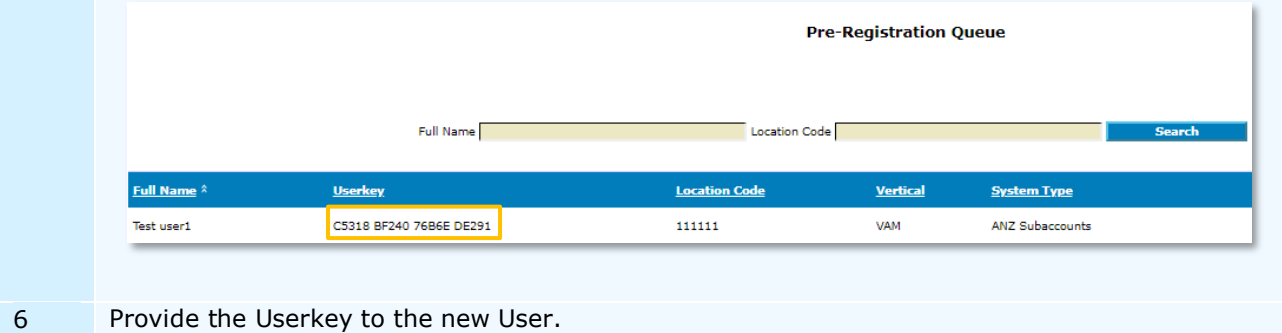

You have successfully created a new User.

Once the User has registered themselves, an Administrator will be required to authorise the registration so the User can use the system. For more information, refer to [Authorise New User](#page-19-0) in this guide.

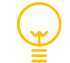

A Userkey expires in 60 days.

# <span id="page-18-0"></span>DELETE A PRE-REGISTERED USER

If a pre-registered User is no longer required, it can be deleted from the *Pre-Registration Queue* prior to registration by the User. To delete a pre-registered User, please follow these steps:

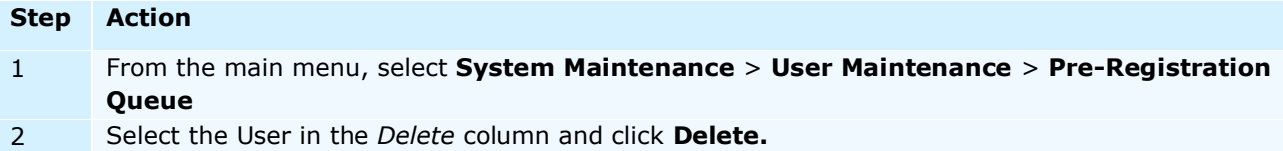

# <span id="page-19-0"></span>**AUTHORISE A NEW USER**

Once a new User has registered their details, they must be authorised by an Administrator.

To authorise a new User, please follow these steps:

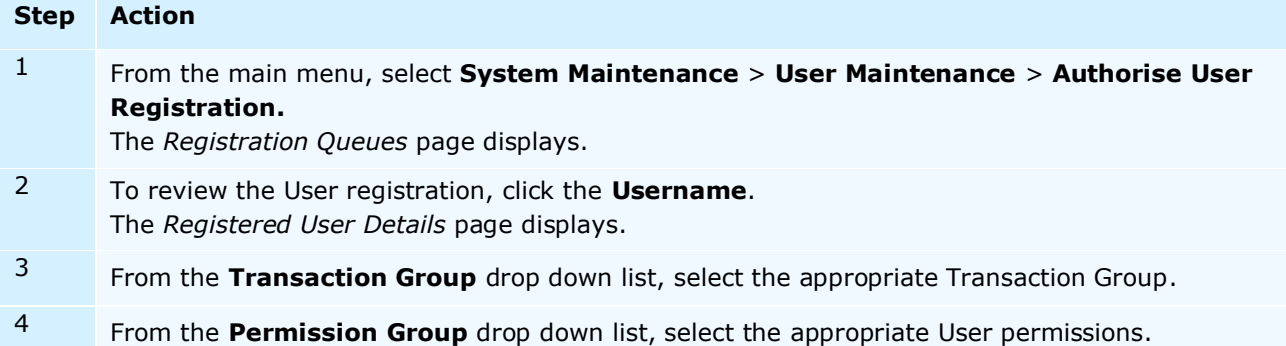

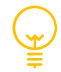

## **Transaction Group**

Transaction Group determines the types of transactions a User can view/create/approve/release. The Transaction Group available in ANZ VAM is *Cashactive Virtual Customer User*.

#### **Permission Group**

The three groups an Administrator can authorise are:

- **Cashactive Virtual User**  can create, edit and authorise Account Holders, Accounts, Transactions, Automatic Allocation Rules and Templates. They cannot create other Users.
- **Cashactive Virtual Input Only** can create and edit Account Holders, Accounts, Transactions, Automatic Allocation Rules and Templates. They cannot create other Users or authorise other User actions.
- **Cashactive Virtual View Only**  can view information and reports on a limited selection of screens.

For more user and permission group information, refer to [Register](#page-4-0) in this guide.

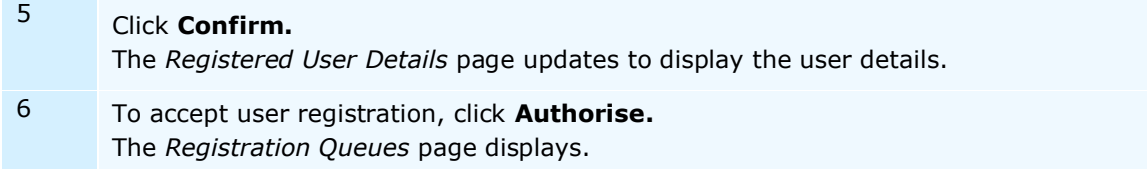

You have successfully authorised a new User.

Once authorised the new User can log on with the logon details they entered when registering.

# <span id="page-20-0"></span>**INDIVIDUAL ACCOUNT HOLDER ACCESS USER (IAHA)**

## <span id="page-20-1"></span>Introduction

The Individual Account Holder Access User Manual has been designed to help you operate the system.

Functionality overview:

- Lock a browser user down to only have access to 1 account holder and its accounts.
- Lock a browser user down to only have access to 1 account holder and its accounts and all the account holders that are child objects and all their accounts.
- Lock down out going payments to a specific predefined account.
- Existing permission groups will still work with browser user's using IAHA but will be applicable to the accounts and account holders they have access to.
- Existing transaction groups will still work with browser user's using IAHA but will be applicable to the accounts and account holders they have access to.
- Existing browser reports will work as normal but will only return the accounts and account holders the user has access to.

#### <span id="page-20-2"></span>Enabling IAHA on a browser user

There are 2 ways to enable IAHA to a browser user.

- When authorising a new browser user's registration.
- Via the user edit menu in the browser

#### **To enable IAHA during the authorisation of a new user's registration follow the below steps.**

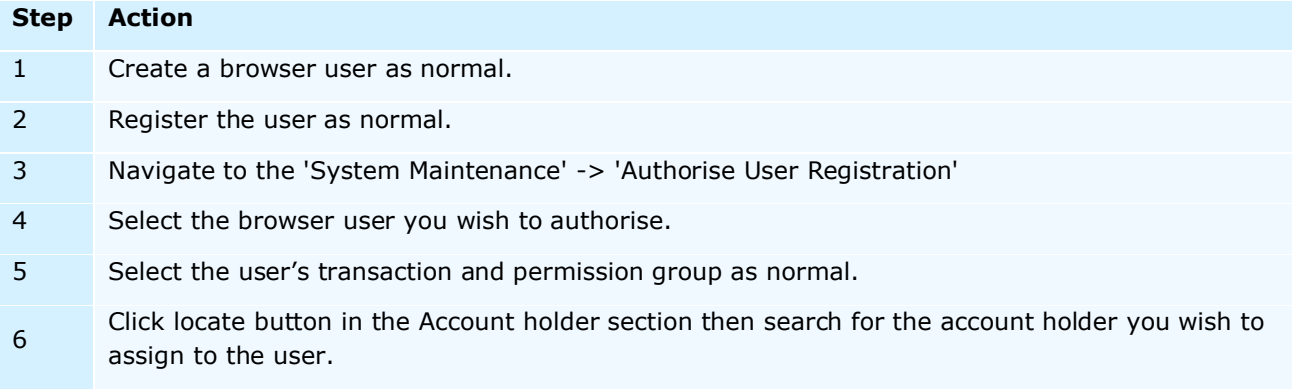

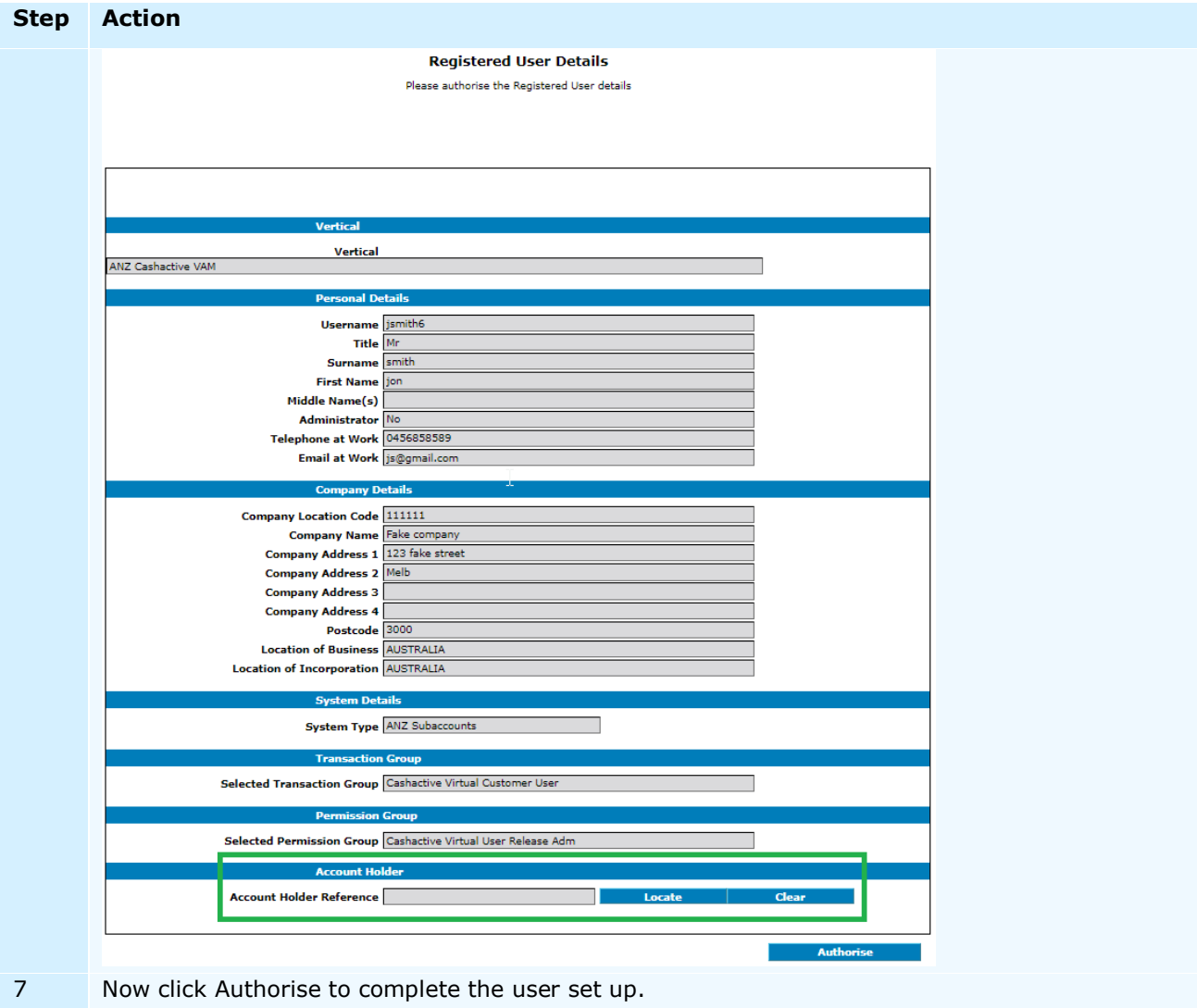

# **To enable IAHA via a browser user edit follow the below steps.**

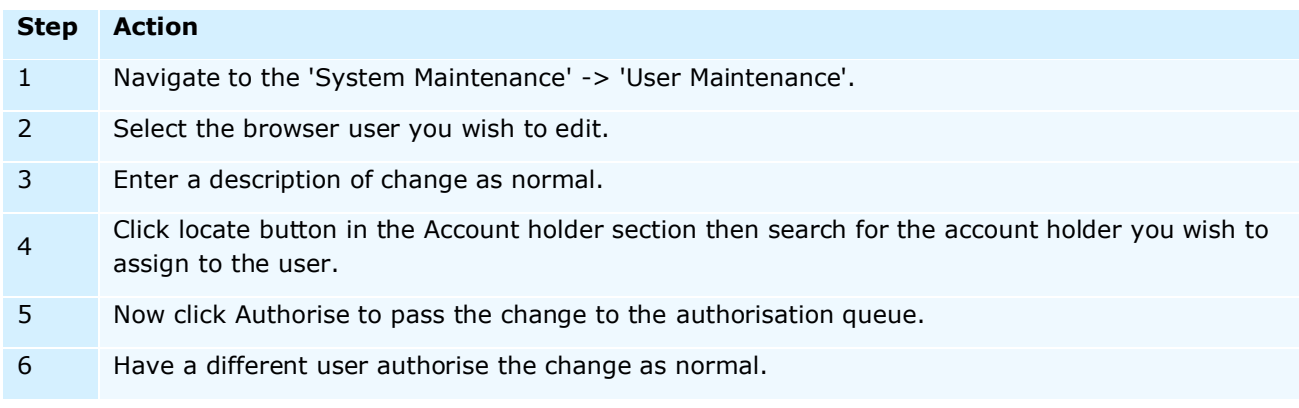

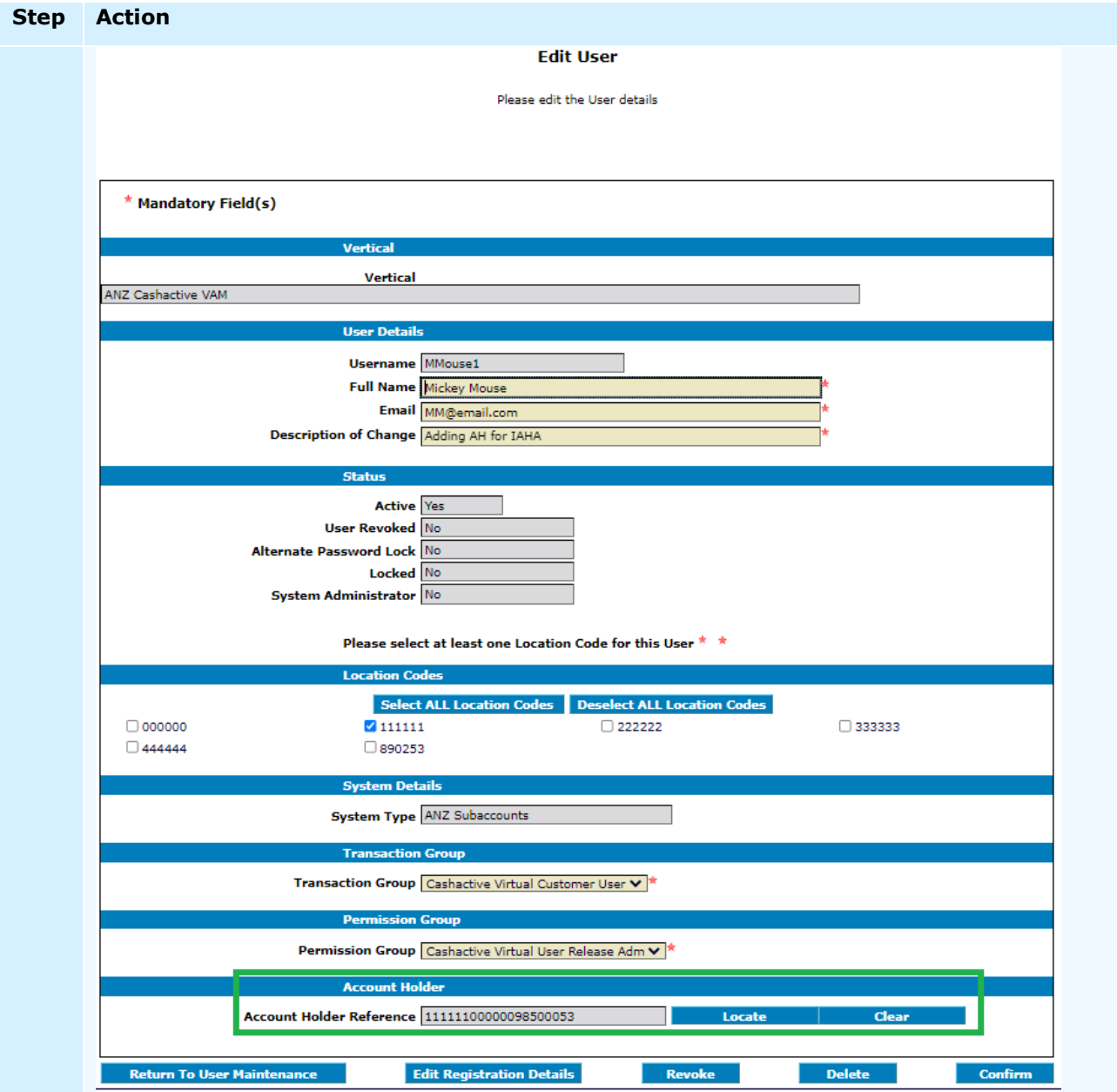

# <span id="page-23-0"></span>**EDIT, DELETE OR REVOKE AN EXISTING USER**

An Administrator can edit, delete or revoke existing ANZ VAM Users.

# <span id="page-23-1"></span>EDIT USER REGISTRATION DETAILS

To edit an existing User's registration details, please follow these steps:

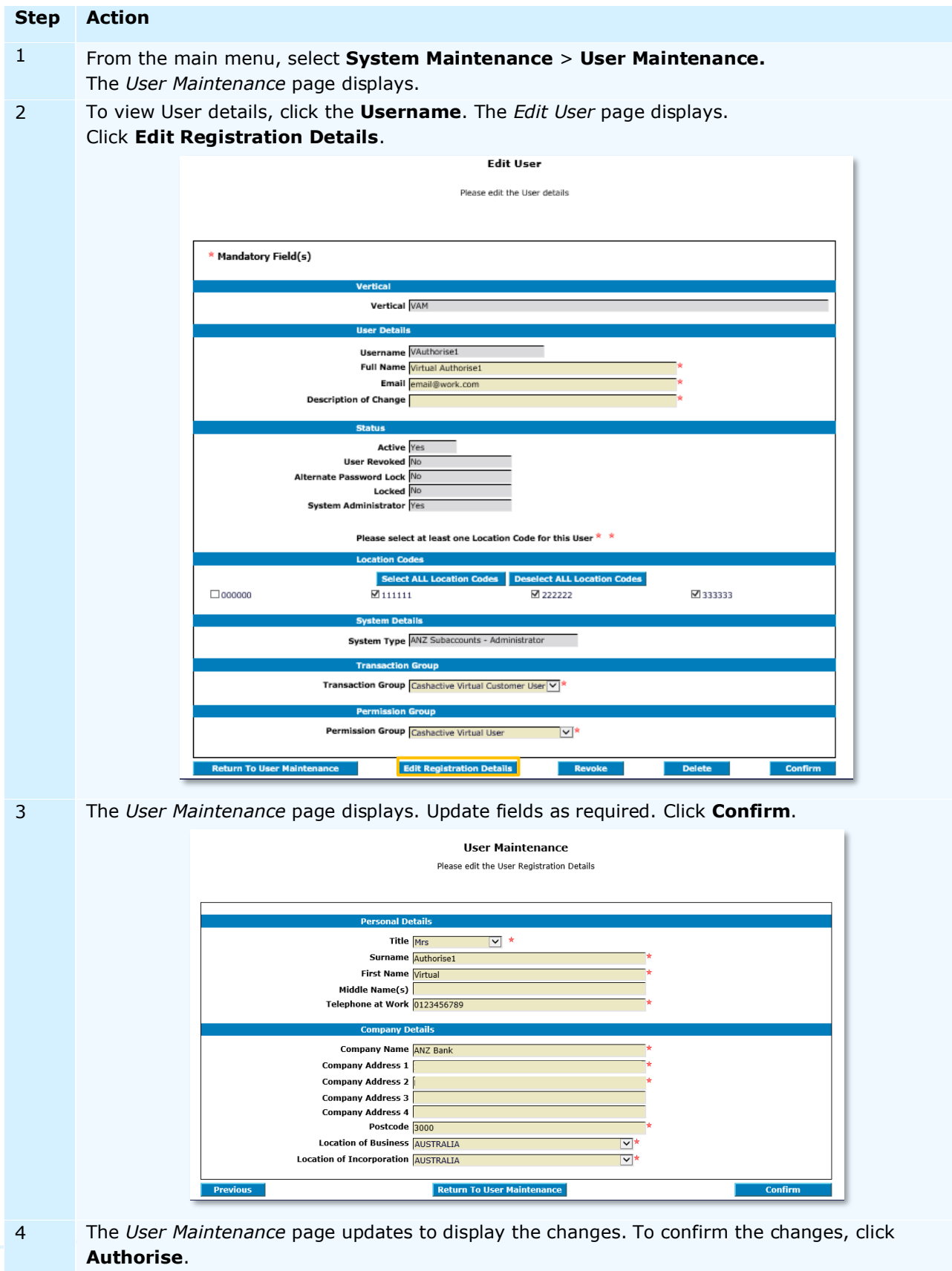

You have successfully edited User Registration details.

# <span id="page-24-0"></span>EDIT USER PERMISSIONS

To edit an existing User's permissions, please follow these steps:

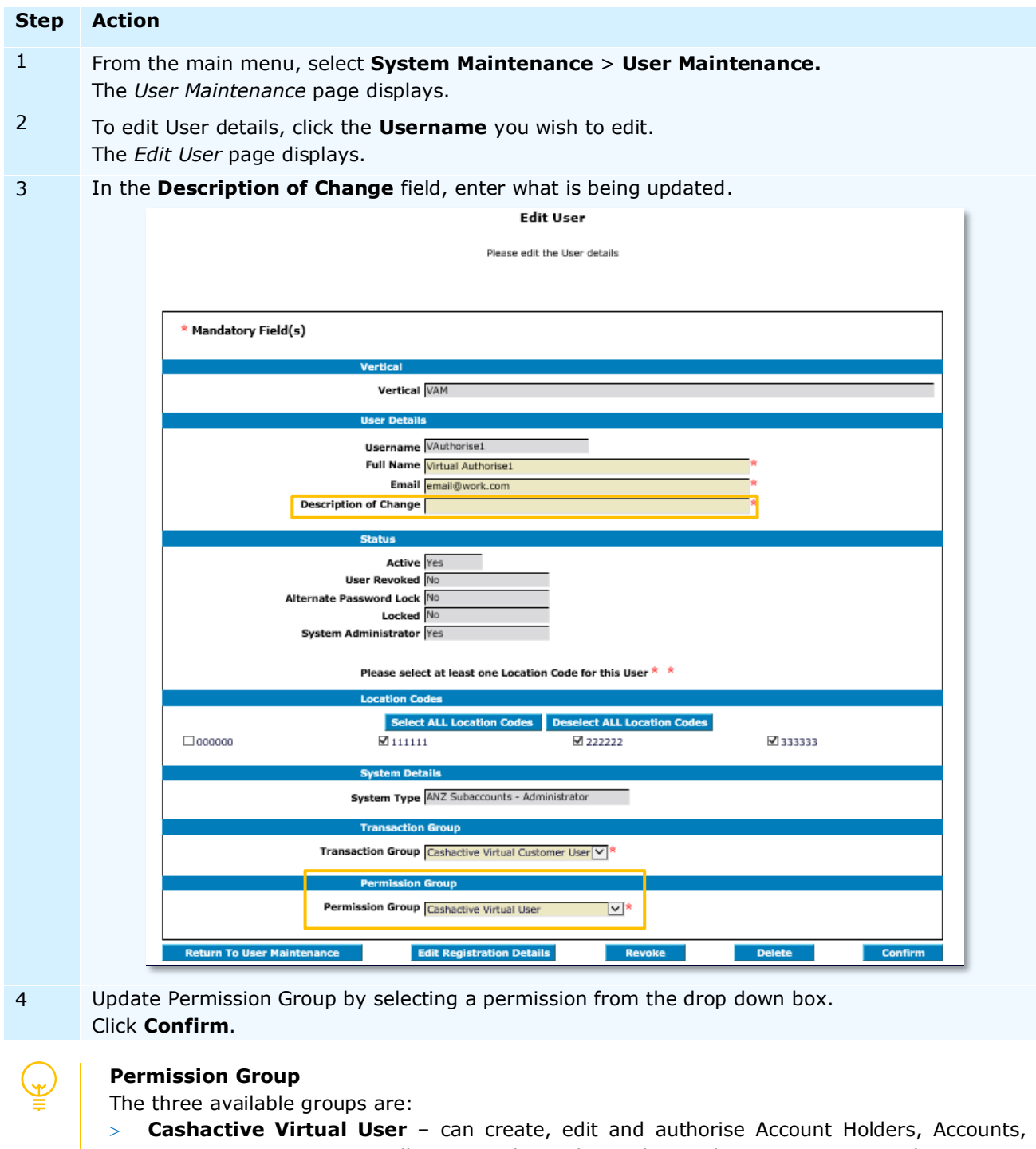

Transactions, Automatic Allocation Rules and Templates. They cannot create other Users. **Cashactive Virtual Input Only** – can create and edit Account Holders, Accounts,

- Transactions, Automatic Allocation Rules and Templates. They cannot create other Users or authorise other User actions.
- **Cashactive Virtual View Only**  can view information and reports on a limited selection of screens.

For other user and permission group information, refer to [Register](#page-4-0) in this guide.

5 The *Edit User* page updates to display the changes. Click **Pass for Authorisation**. The *User Maintenance* page displays with confirmation that the edits are awaiting authorisation.

You have successfully edited User permission details.

Changes must be authorised before they are implemented. To authorise, refer to **Authorise Existing User** [Changes](#page-27-1) in this guide.

# <span id="page-25-0"></span>DELETE USER

Deleting a User will permanently delete the User record. To delete a User, please follow these steps:

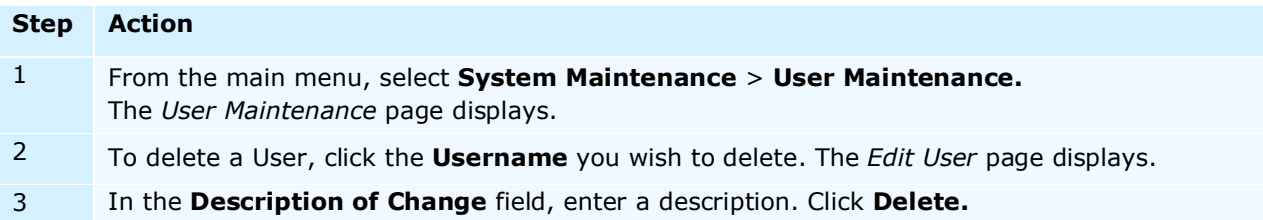

**Edit User** 

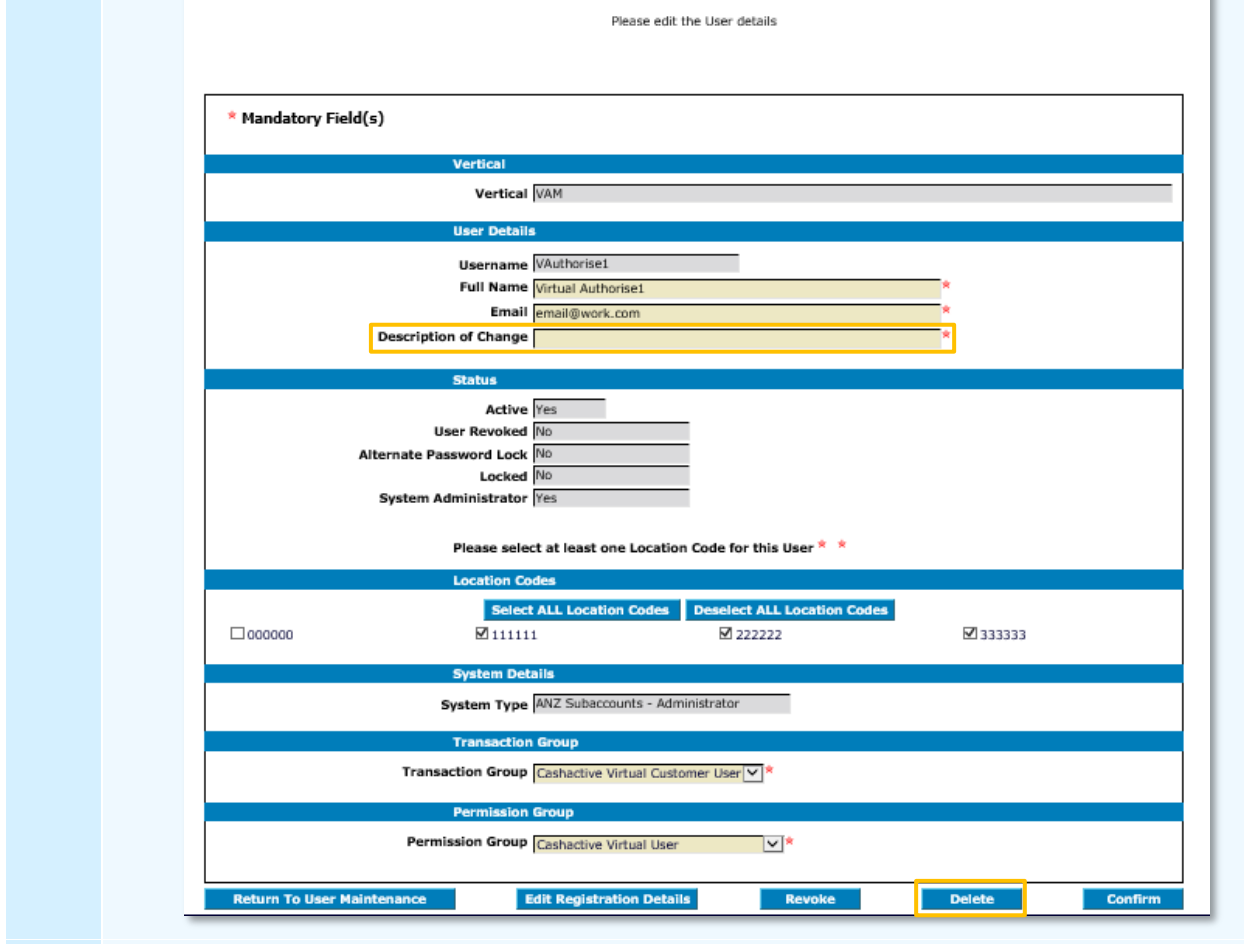

4 The *Edit User* page updates to display a confirmation message. Click **Yes**. The *User Maintenance* page displays.

You have successfully initiated User deletion.

Deletion must be authorised for the User to be deleted. To authorise, refer to Authorise Existing User [Changes](#page-27-1) in this guide.

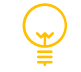

Deleting a User will permanently delete the User record. Deleted Users cannot be reinstated. If you wish to reinstate a User, the User will need to be created as a new User.

#### <span id="page-26-0"></span>REVOKE OR RE-ACTIVATE USER

An administrator can temporarily revoke User access. Revoking User access will prevent the User from logging in but it will not delete their record. To revoke a User, please follow these steps:

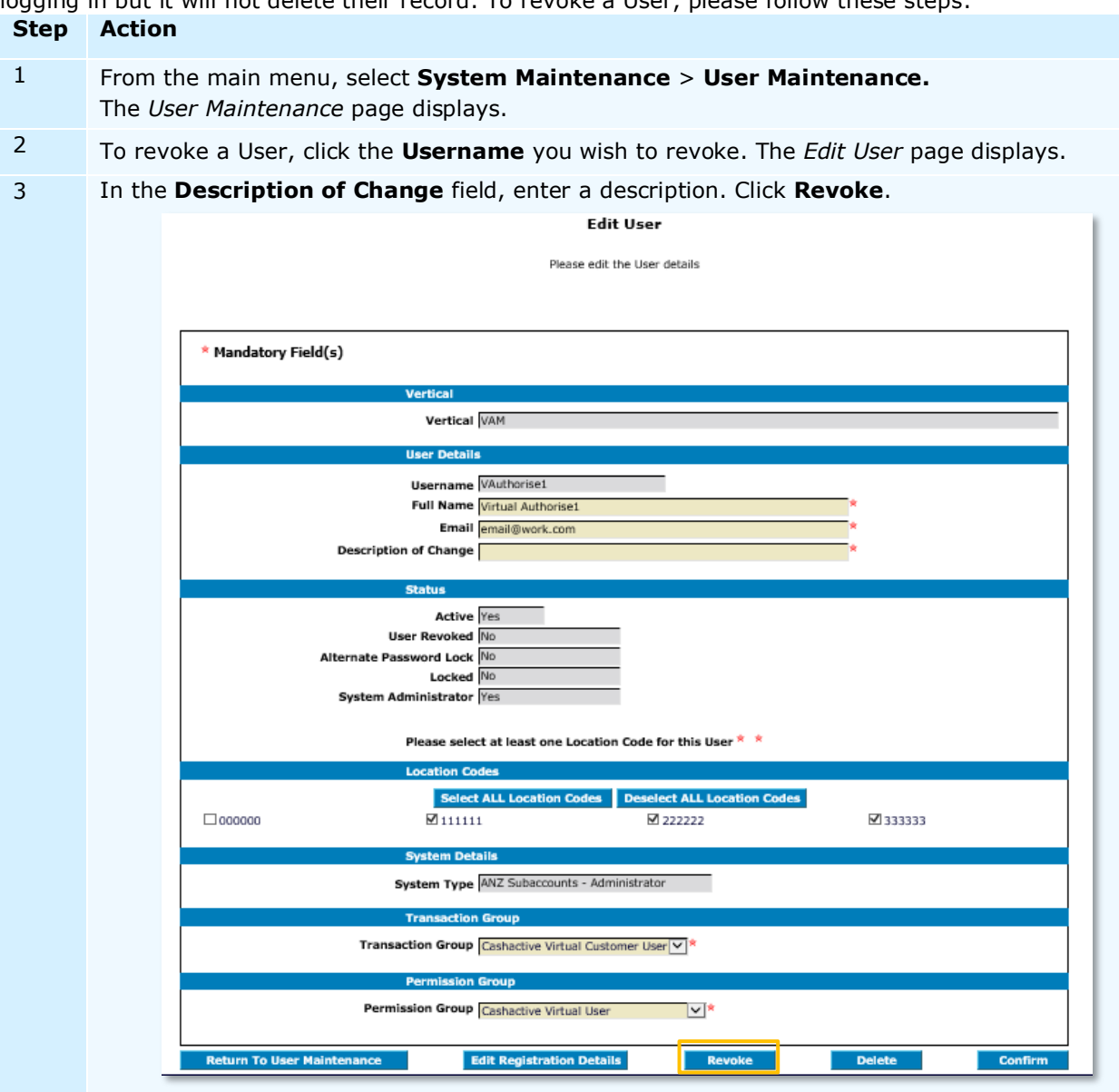

4 The *Edit User* page updates to display a confirmation message. Click **Yes**. The *User Queues* page displays.

You have successfully revoked User access.

**Note**: To check if a User has been revoked, navigate to the *User Maintenance* page. If the User is revoked, the *Active* Status will be **No**.

# To **reactivate** a User, please follow these steps:

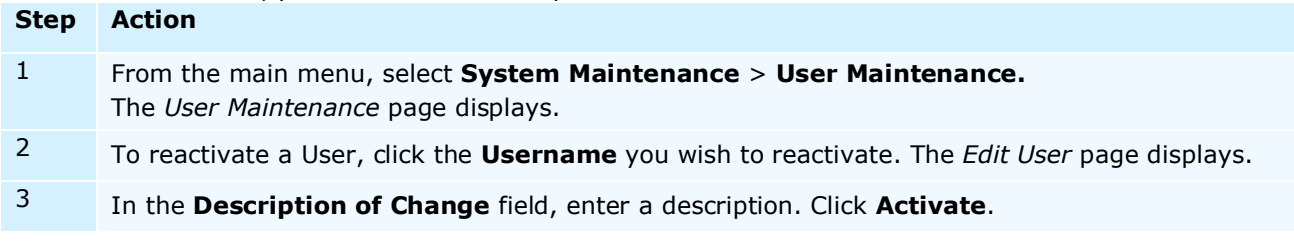

You have successfully re-activated User access.

#### <span id="page-27-0"></span>REMOVE DECLINED CHANGES

If your changes to a User are declined by another Administrator, you must remove the changes from the User Queue. To remove the changes, please follow these steps:

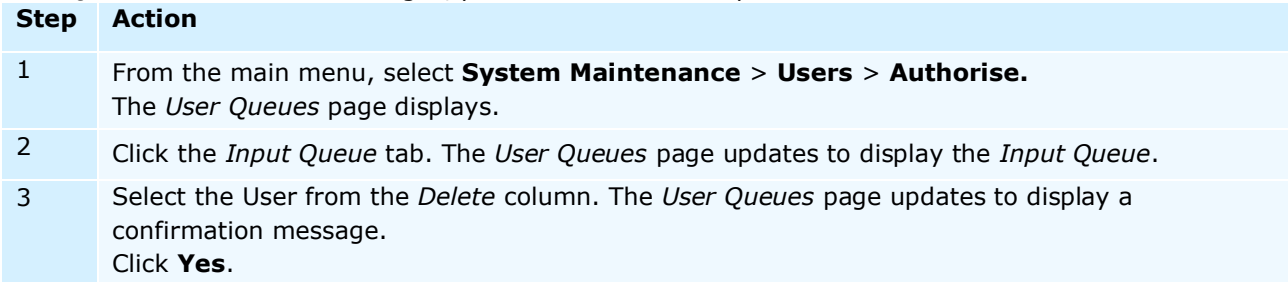

The changes are removed from the user and the queue.

# <span id="page-27-1"></span>**AUTHORISE USER CHANGES**

Any changes to a User must be authorised by a different Administrator from the one who initiated the change, i.e. you cannot authorise your own changes.

## <span id="page-27-2"></span>AUTHORISE USER PERMISSION CHANGES

To authorise User changes, please follow these steps:

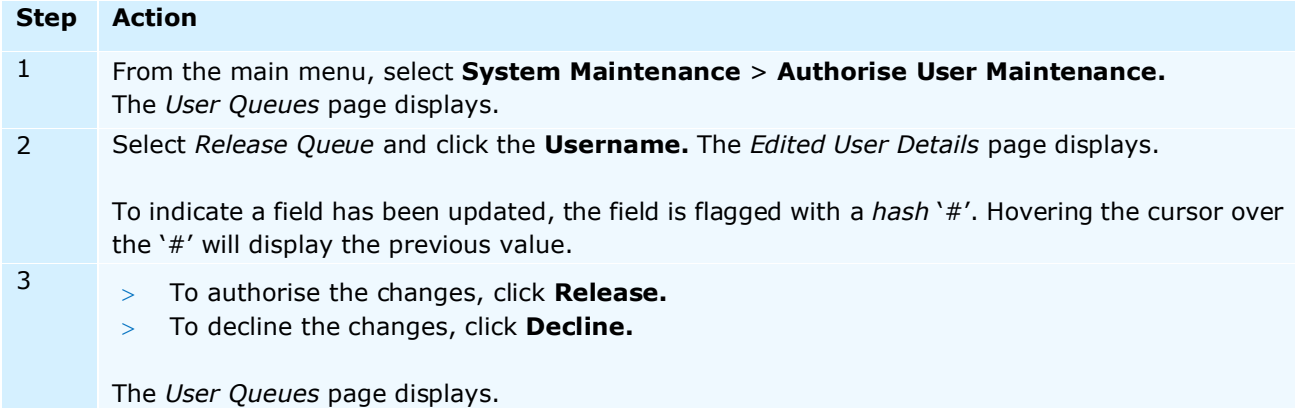

You have successfully authorised User Permission changes.

#### <span id="page-27-3"></span>AUTHORISE USER DELETION

To authorise User deletion, please follow these steps:

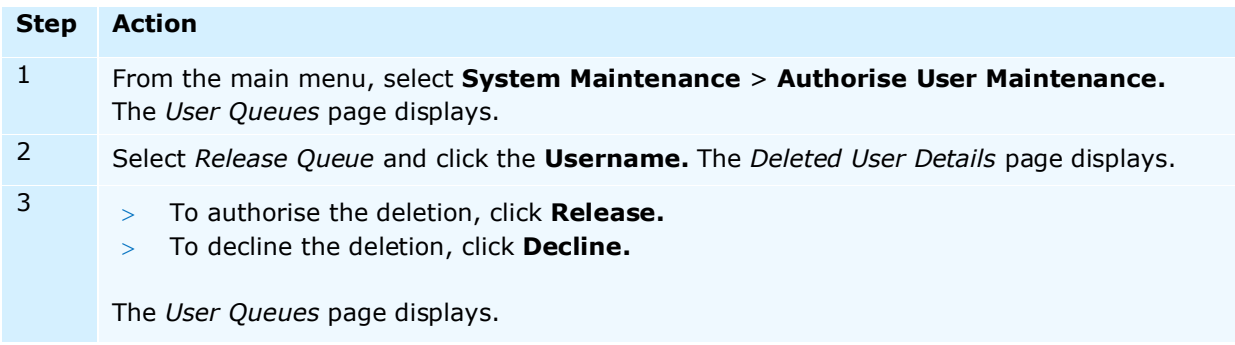

You have successfully authorised User deletion.

# <span id="page-28-0"></span>**VIRTUAL ACCOUNT**

# <span id="page-28-1"></span>CREATE (MANUALLY)

This section describes the steps to manually create a single new Tier 1 or Tier 2 Virtual Account.

# <span id="page-28-2"></span>**Create Tier 1 Virtual Account**

To create a new Tier 1 Virtual Account, follow the steps below:

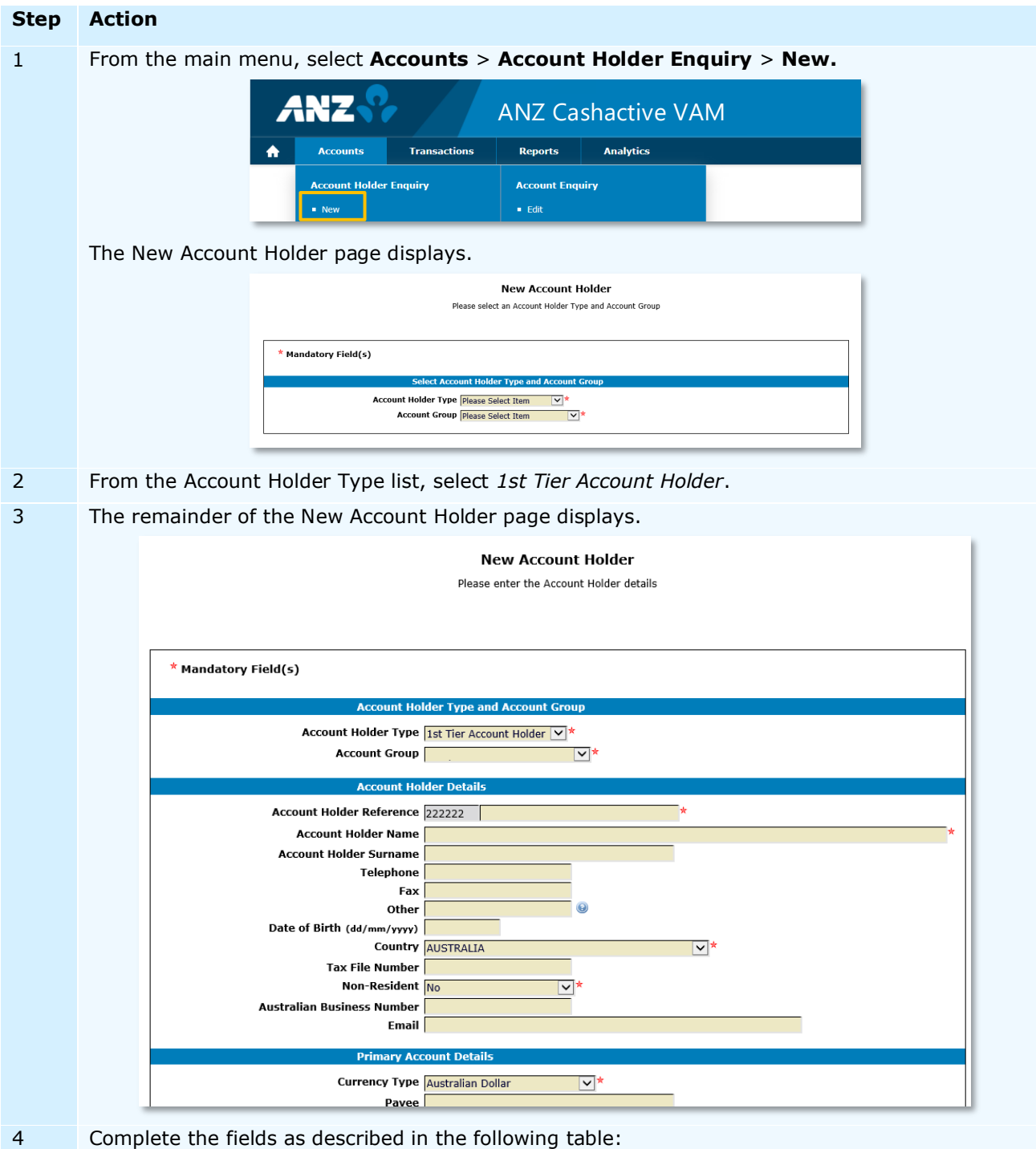

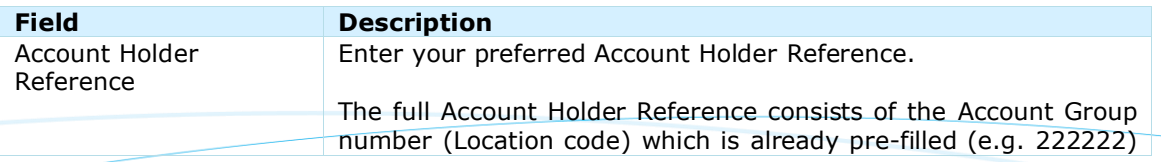

![](_page_29_Picture_265.jpeg)

Mandatory fields are highlighted with an asterisk. If any mandatory fields are missing information, an error message displays and the offending fields are highlighted.

# 5 To add Allocation Rules, click on **Add Allocation Rule** and refer to [Allocation Rules](#page-50-0) in this guide.

![](_page_29_Picture_266.jpeg)

6 If you wish to delete any of the added Allocation Rules, select the Allocation Rule by ticking the box, then click **Delete**.

![](_page_30_Picture_102.jpeg)

At the top of the page, a confirmation request displays - 'You are about to delete the selected records. Do you want to proceed?' Click **Yes**.

Once you click **Pass for Authorisation**, you will be able to add or delete Allocation Rules only after the account is authorised.

#### 7 Click **Pass for Authorisation.**

The New Account Holder page and a confirmation 'The Account Holder has been added and is awaiting authorisation' displays.

![](_page_30_Picture_103.jpeg)

You have successfully created a new Tier 1 Virtual Account.

The new Virtual Account will move to the Account Holder Queue for approval by another User with permission to authorise.

#### **Authorisation Status**

You can check the status of new Virtual Accounts by checking the **Account Holder Queue**. For more information on how to view the Account Holder Queue, refer to **[Authorise Changes](#page-47-0)** in this guide.

## <span id="page-31-0"></span>**Create Tier 2 Virtual Account**

**Step Action** 1 From the main menu, select **Accounts** > **Account Holder Enquiry** > **New.** The New Account Holder page displays. **New Account Holder** Please select an Account Holder Type and Account Group \* Mandatory Field(s) int Holder Type ar Account Holder Type Please Select Item V  $\overline{|\mathbf{v}|^*}$ Account Group Please Select Item 2 From the Account Holder Type list, select *2nd Tier Account Holder*. 3 The remainder of the New Account Holder page displays. **New Account Holder** Please enter the Account Holder details \* Mandatory Field(s) nt Holder Type and Acc Account Holder Type 2nd Tier Account Holder v Account Group  $\overline{\mathbf{v}}$ **Account Holder De Account Holder Reference 222222 Account Holder Name Account Holder Surname** Telephone Fax Other  $\odot$ Date of Birth (dd/mm/yyyy) **Country AUSTRALIA Tax File Number Non-Resident** J۱. **Australian Business Number** Email Primary Ao **Currency Type Australian Dollar**  $\vee$ 

To create a new Tier 2 Virtual Account, follow the steps below:

4 Complete the fields as described in the following table:

![](_page_31_Picture_221.jpeg)

![](_page_32_Picture_226.jpeg)

Mandatory fields are highlighted with an asterisk. If any mandatory fields are missing information, an error message displays and the offending fields are highlighted.

5 To add Allocation Rules, click on **Add Allocation Rule** and refer to [Allocation Rules](#page-50-0) in this guide. 6 If you wish to delete any of the created Allocation Rules, select the Allocation Rule by ticking the box, then click **Delete**.

At the top of the page a confirmation request displays - 'You are about to delete the selected records. Do you want to proceed?' Click **Yes**.

Once you click **Pass for Authorisation**, you will be able to add or delete Allocation Rules only after the account is authorised.

7 Click **Add Relationships** to link this Tier 2 account to a relevant Tier 1 account. You can add relationships before and after adding Allocation Rules.

Before adding Allocation Rules:

![](_page_32_Picture_227.jpeg)

![](_page_33_Picture_114.jpeg)

#### 9 Complete the fields as described in the following table:

![](_page_33_Picture_115.jpeg)

# 10 Click **Create**.

11 If you wish to delete the created relationship, select the relationship by ticking the radio button, then click **Delete**.

![](_page_33_Figure_5.jpeg)

At the top of the page a confirmation request displays - 'You are about to delete this Relationship. Do you want to proceed?' Click **Yes**.

Once you click **Pass for Authorisation**, you will be able to add or delete the account Relationship only after the account is authorised.

# 12 If you do not wish to delete the created relationship, click **Confirm**. The New Account Holder screen displays.

## 13 Click **Pass for Authorisation.**

The New Account Holder page and a confirmation 'The Account Holder has been added and is waiting authorisation' displays.

You have successfully created a new T2 Virtual Account.

The new Virtual Account will move to the Account Holder Queue for approval by another User with permission to authorise.

## **Authorisation Status**

You can check the status of new Virtual Accounts by checking the **Account Holder Queue**. For more information on how to view the Account Holder Queue, refer to **[Authorise](#page-47-0)** in this document.

## <span id="page-34-0"></span>CREATE (VIA A FILE UPLOAD / BATCH)

This section describes the steps to create new Tier 1 or Tier 2 Virtual Accounts automatically or in bulk. Such account creation is completed via a file import.

For file format requirements, please refer to [ANZ Cashactive VAM File Format Guide.](#page-109-0)

![](_page_34_Picture_169.jpeg)

![](_page_35_Picture_166.jpeg)

7 If you wish to re-import a corrected file, click **Return to Account Holder Details**, then click **Re-Import**. Alternatively, to delete the imported file, click **Delete**.

You have successfully created new Virtual Accounts in bulk.

The new Virtual Account file will move to the Account Holder Queue for approval by another User with permission to authorise.

#### **Authorisation Status**

You can check the status of new Virtual Accounts by checking the **Account Holder Queue.** To view the Account Holder Queue, refer to **[Authorise](#page-47-0)** in this guide.

# <span id="page-35-0"></span>EDIT / BLOCK

This section describes the steps to edit or block / close an existing Tier 1 or Tier 2 Virtual Account Holder or its Virtual Account.

![](_page_35_Picture_167.jpeg)
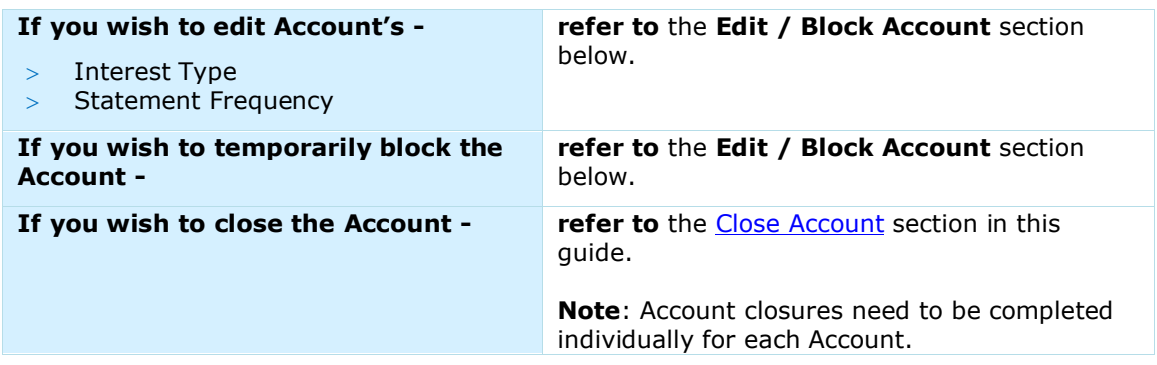

# **Edit Account Holder**

To edit a Virtual Account Holder, follow the steps below:

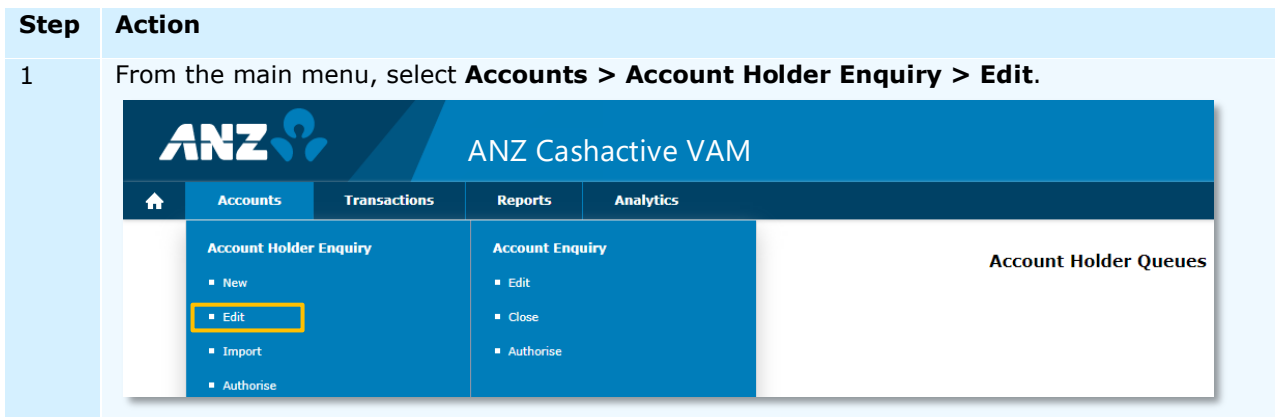

The *Edit Account Holder* page displays.

2 Select a search option as described in the following table:

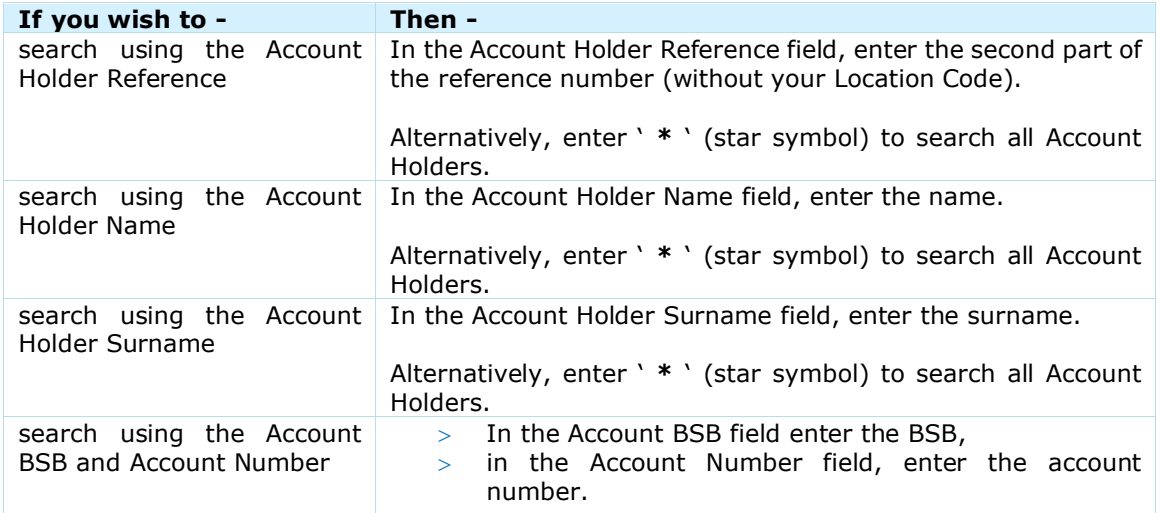

## 3 Click **Search.**

If your search found multiple results, select the Account Holder you wish to edit by clicking on its Account Holder Reference on the list.

The Edit Account Holder page displays.

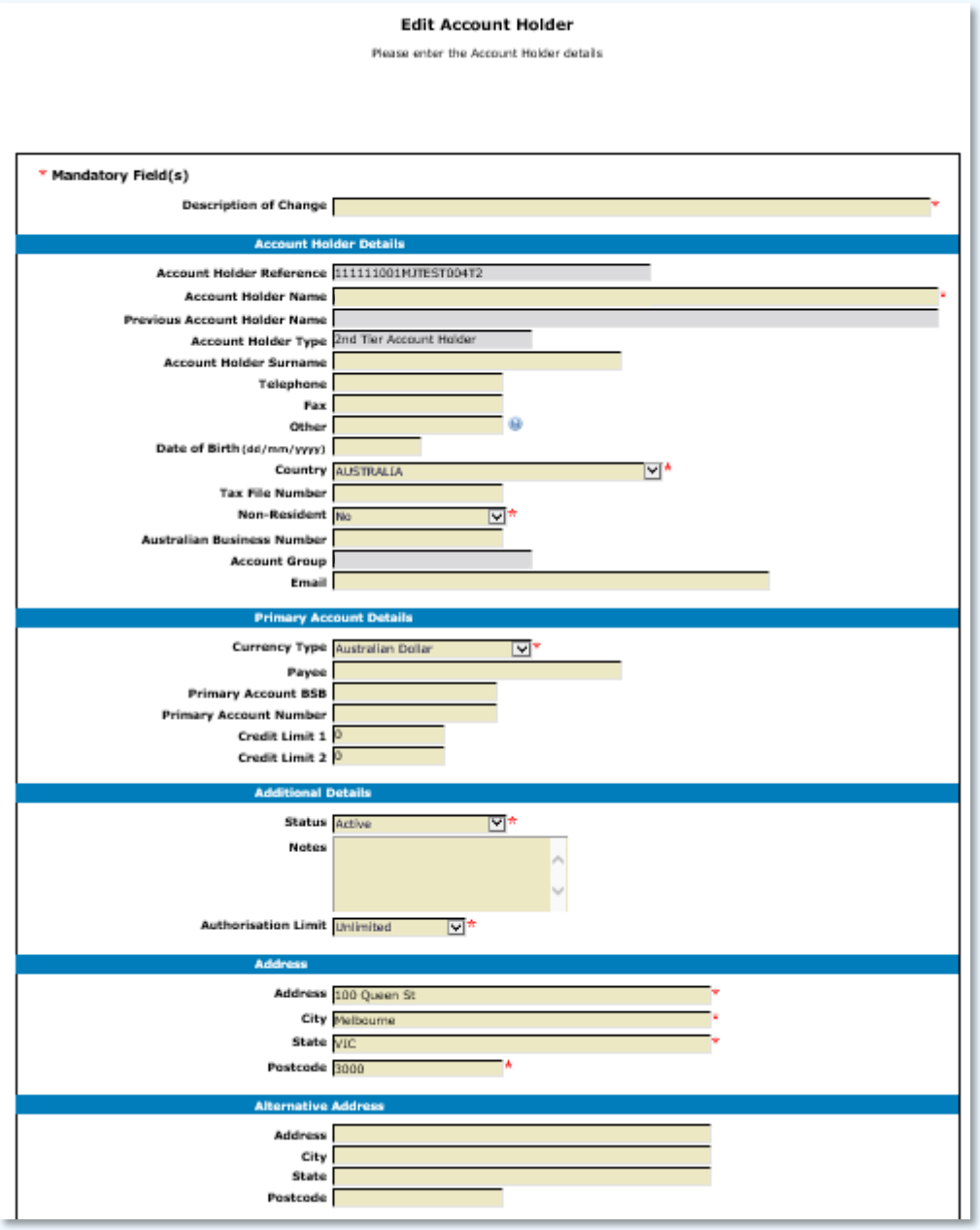

**Note:** If this Account Holder has been already edited but changes have not been authorised, the system will display 'Account Holder has been edited and is awaiting authorisation'.

To indicate a field has been updated, the field is flagged with '#'. Hovering the cursor over the '#' will display its previous value.

4 In the **Description of Change** field, enter a quick description of the change you wish to make. This description will allow the authorising user to identify the change.

5 Update the following fields where required. Editable fields are marked in yellow. If you wish to update a field that is not editable (e.g. Account Holder Reference, Account Holder Type or Account Group), you will need close this account and open a new one.

For more information, refer to [Close Virtual Account](#page-42-0) in this document.

6 To cancel changes and go back, click **Locate**.

To save changes, click **Pass for Authorisation.** The Edit Account Holder page and a confirmation '*The Account Holder has been edited and is awaiting authorisation*' displays.

**Note**: Once passed for authorisation, you will not be able to withdraw your account holder edit request. If you do not wish for the account holder to be edited anymore, the changes will need to be rejected by an authorising user in the Account Holder authorisation queue. For more information, refer to **[Authorise Changes](#page-47-0)** in this document.

You have successfully edited a Virtual Account Holder. The edited Virtual Account Holder will move to the Account Holder Queue for authorisation.

#### **Edit / Block Account**

To edit or block a Virtual Account, follow the steps below:

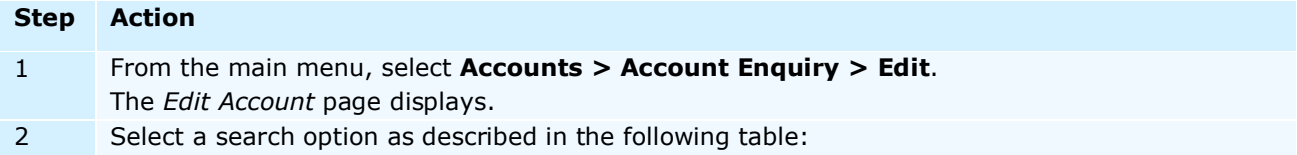

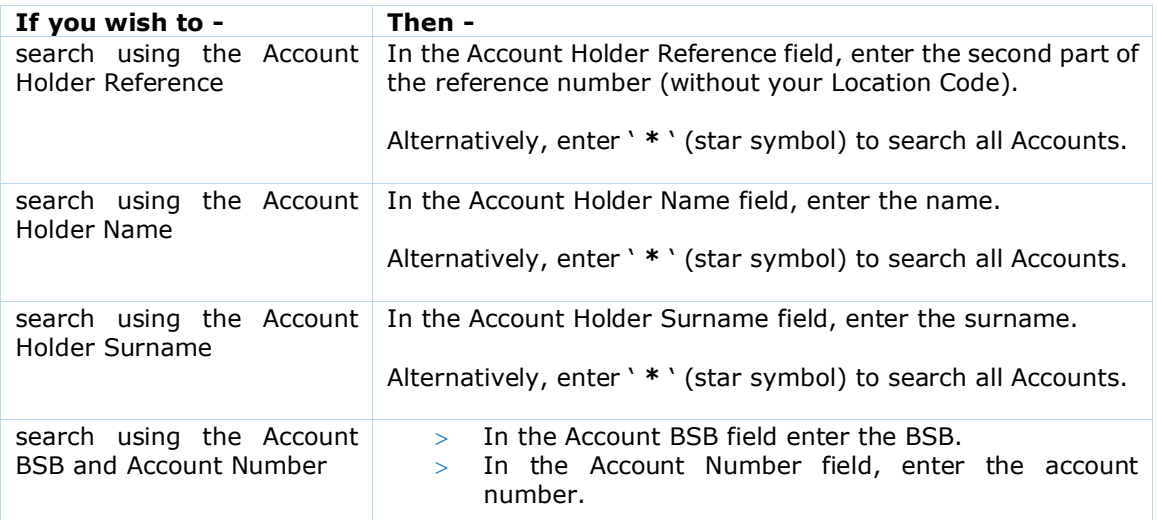

# 3 Click **Search.**

If your search found multiple results, select the Account you wish to edit by clicking on its Account Number on the list.

The Edit Account page displays.

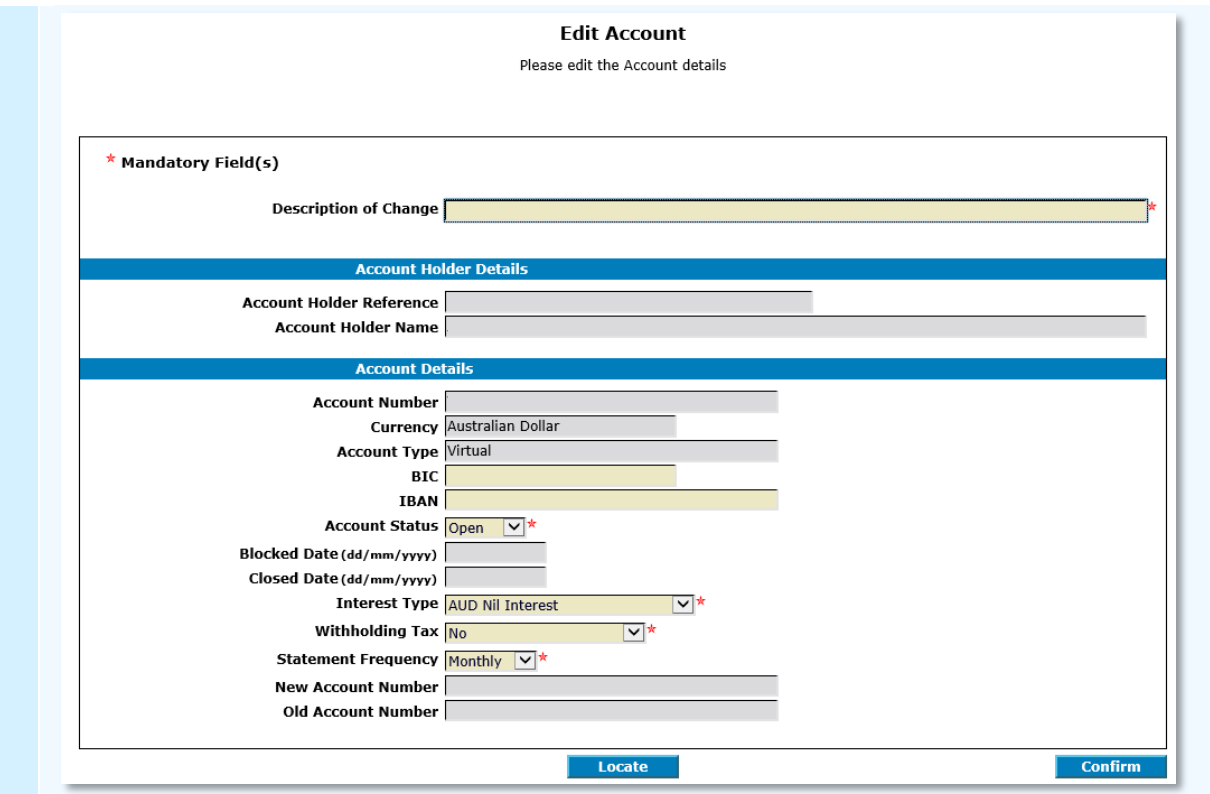

**Note:** If this Account has been already edited but changes have not been authorised, the system will display '*Account has been edited and is awaiting authorisation'*.

To indicate a field has been updated, the field is flagged with '#'. Hovering the cursor over the '#' will display its previous value.

4 In the **Description of Change** field, enter a quick description of the change you wish to make. This description will allow the authorising user to identify the change.

5

Update the following fields where required. **Note**: Editable fields are marked in yellow.

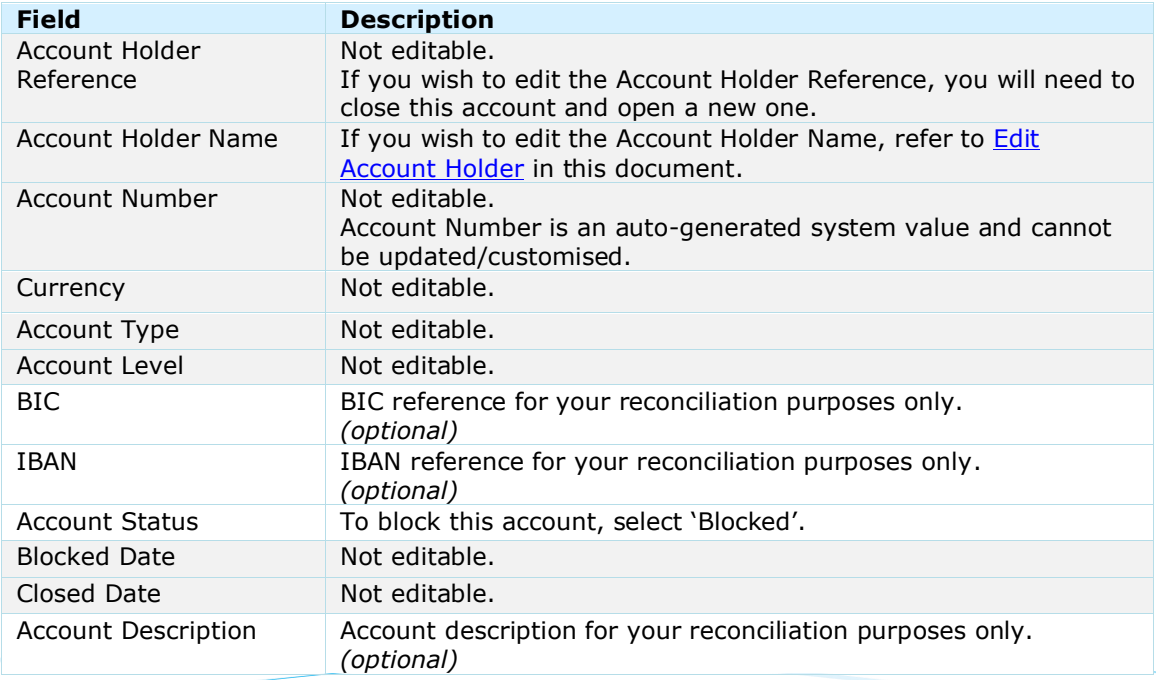

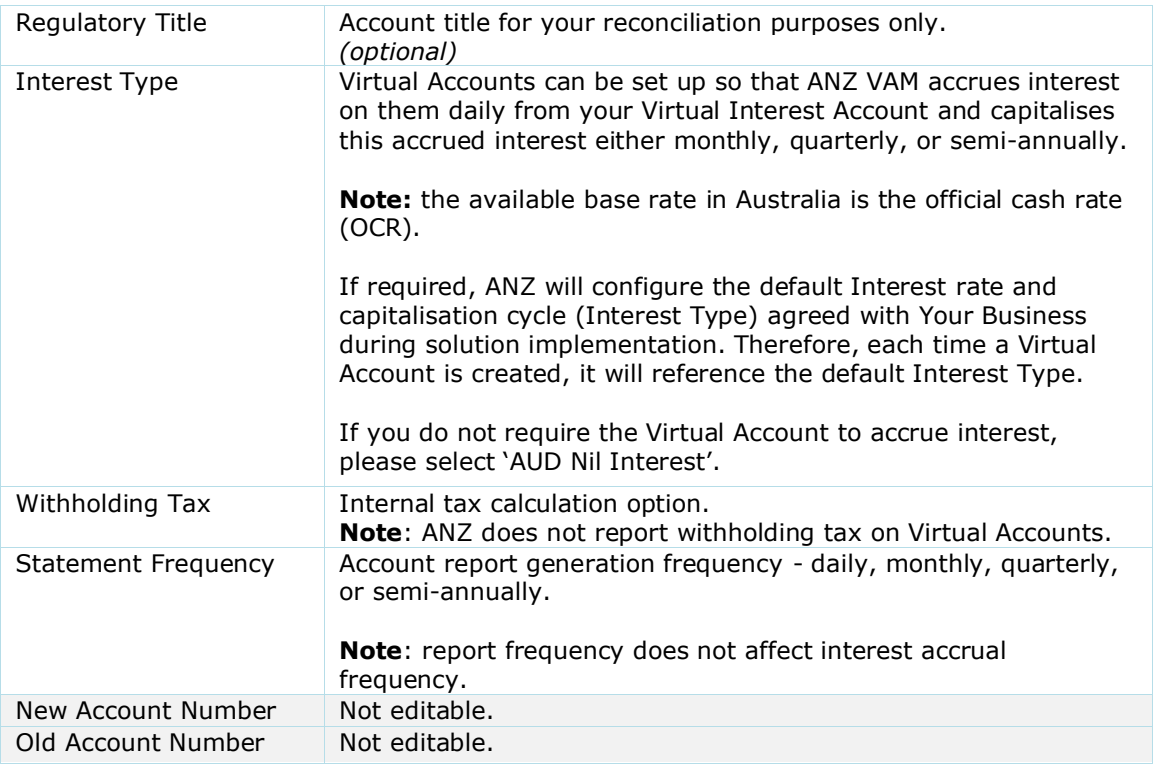

#### 6 Click **Confirm**.

'*Please confirm the Account details'* displays.

# 7 Click **Pass for Authorisation**.

The *Edit Account* page and a confirmation '*The Account has been edited and is awaiting authorisation*' displays.

**Note**: Once passed for authorisation, you will not be able to withdraw your account edit request. If you do not wish for the account to be edited anymore, the changes will need to be rejected by an authorising user in the Virtual Account authorisation queue. For more information, refer to [Authorise Changes](#page-47-0) in this document.

You have successfully edited or closed a Virtual Account. The edited/blocked Virtual Account will move to the Account Queue for authorisation.

# ADD / CHANGE PARENT ACCOUNT

This section describes the steps required to add or change the Tier 2 account's parent account. To add or change the parent account, follow the steps below:

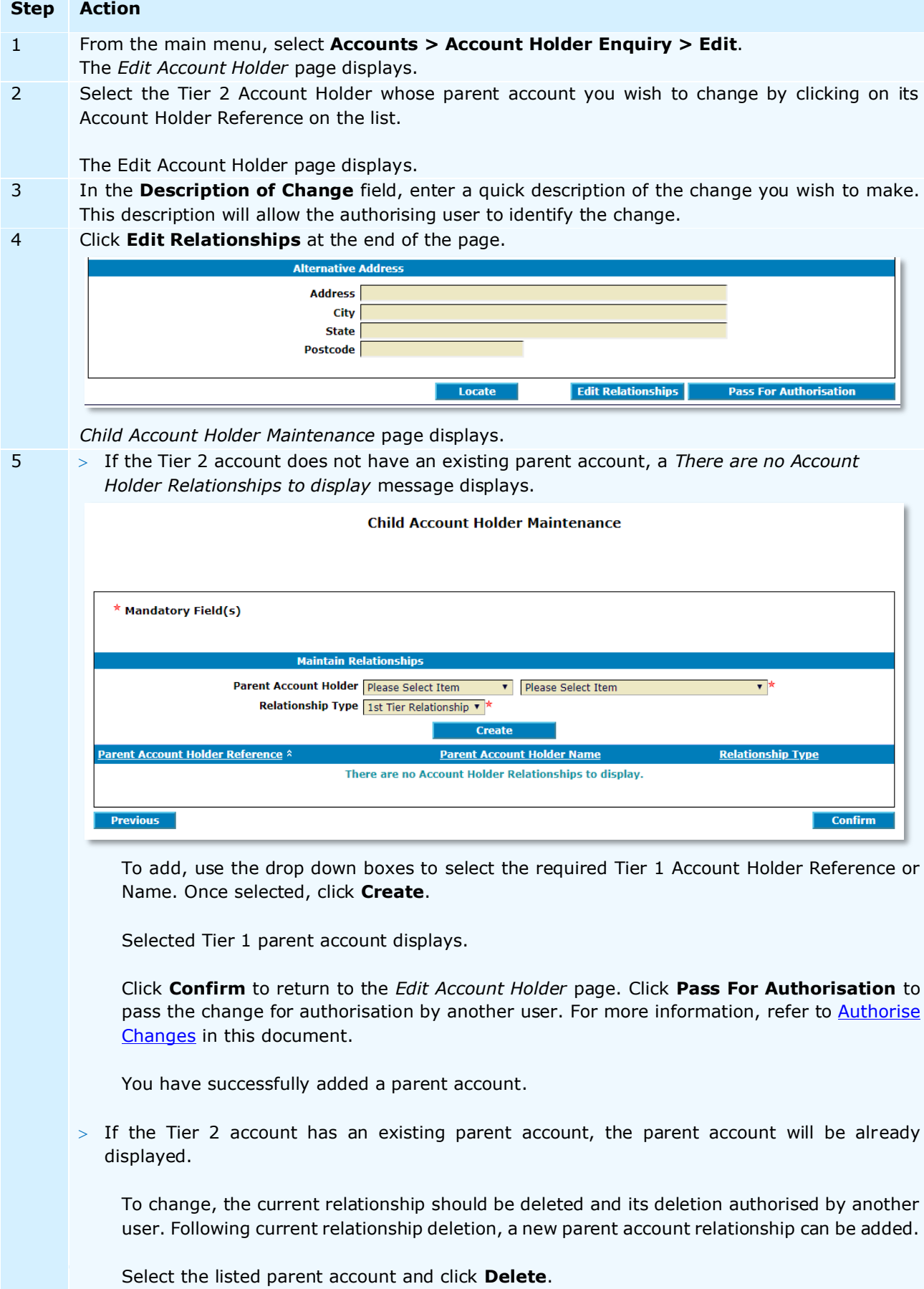

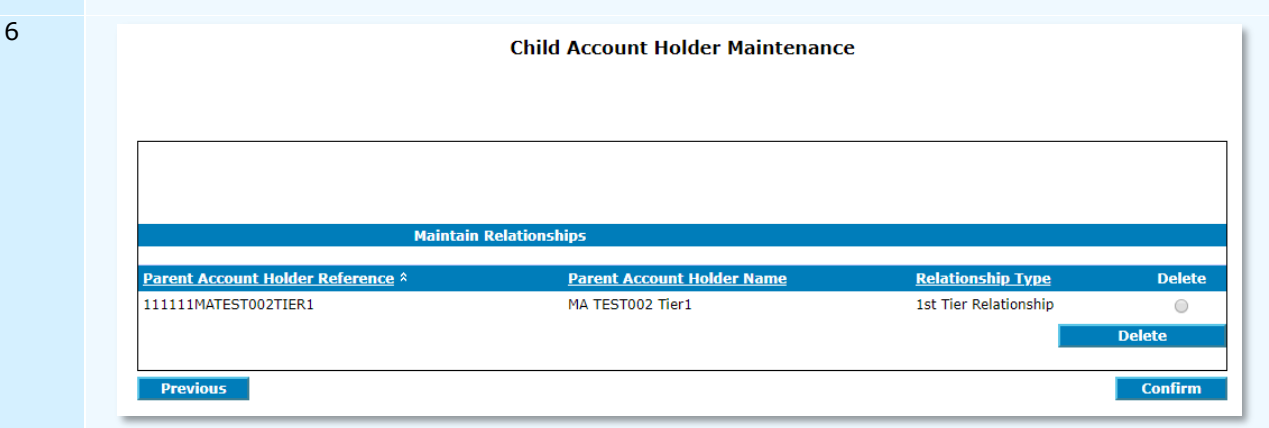

Click **Confirm**, then **Pass for Authorisation**.

The *Edit Account Holder* page and a confirmation '*The Account has been edited and is awaiting authorisation*' displays. For more information, refer to [Authorise Changes](#page-47-0) in this document.

Once this change is authorised by another user, follow steps 1-5 of this process to add a new parent account.

You have successfully changed the parent account.

**Note**: Once passed for authorisation, you will not be able to withdraw your parent account add / change request. If you do not wish for the parent account to be added / changed anymore, the changes will need to be rejected by an authorising user in the Account Holder authorisation queue.

### <span id="page-42-0"></span>**CLOSE**

Virtual Account closure is completed individually for each account and cannot be reversed.

**Note**: If the Virtual Account contains a positive or negative balance, the outstanding balance will be paid externally or transferred to another Virtual Account when closing the account. Once the account closure request is passed or authorisation, another user will be required to authorise the closure and release the payment. If there is interest due for this Virtual Account, it will be automatically capitalised during the closure process.

To close a Virtual Account, follow the steps below:

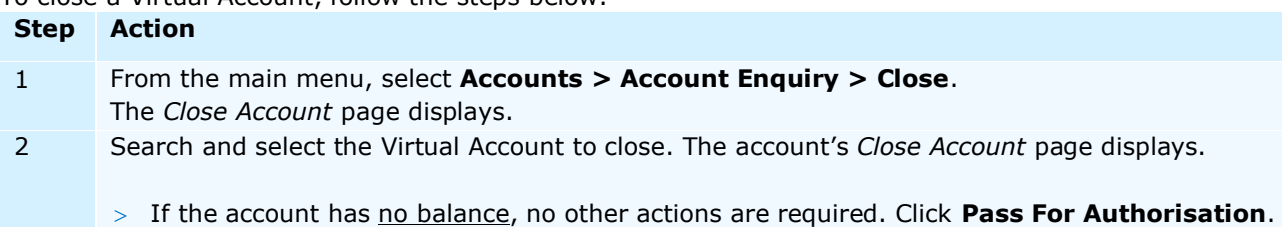

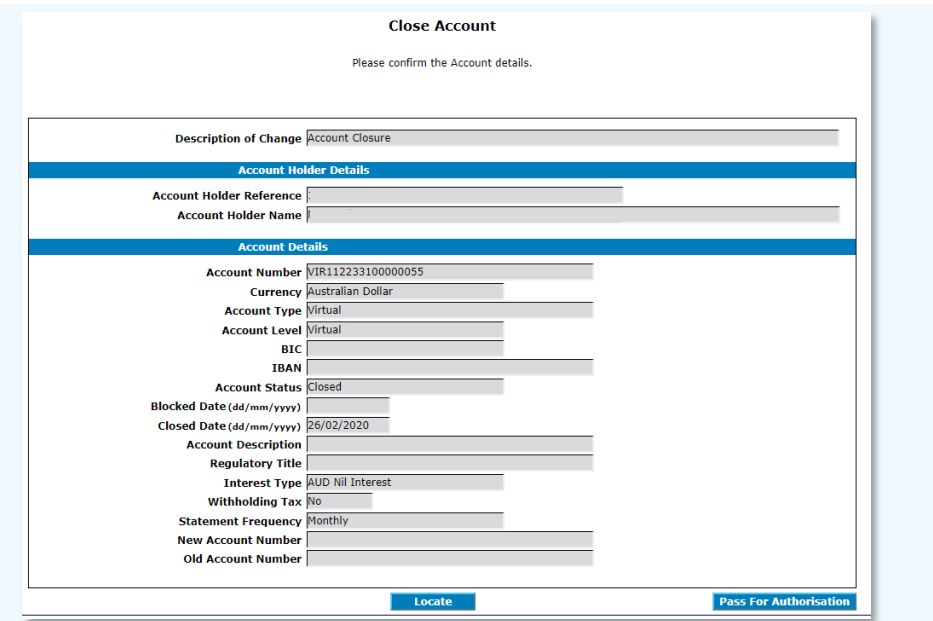

The *Close Account* page and a confirmation '*The Account has been passed for authorisation*' displays. For more information, refer to **[Authorise Changes](#page-47-0)** in this document.

 $>$  If the account has a negative balance, the transaction details page displays. The only available Payment / Receipt Type is *Receipt* in order to bring the account balance to 0.00.

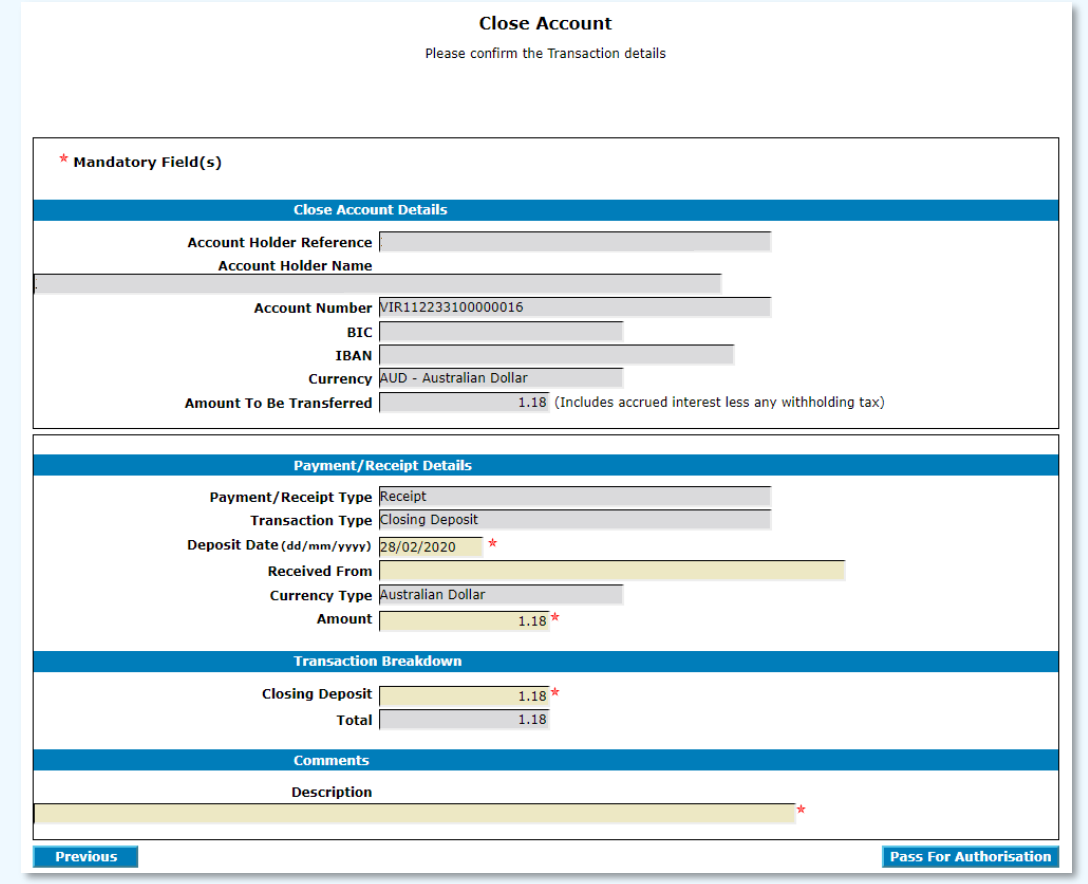

Update the following fields where required. **Note**: Editable fields are marked in yellow.

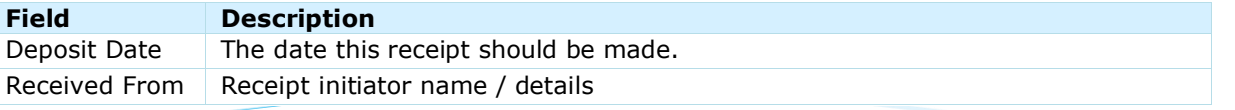

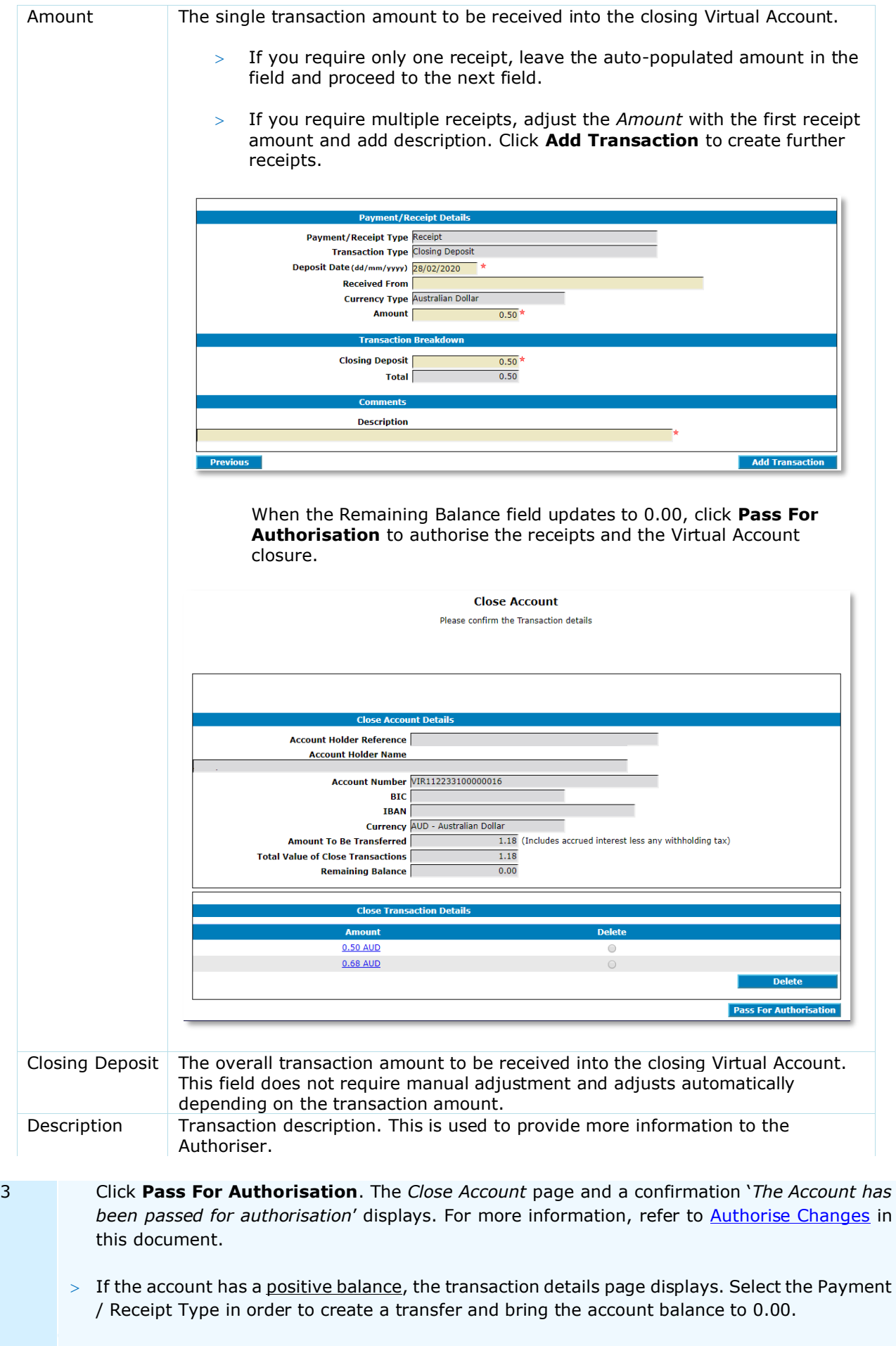

For external transactions, select Domestic Payment or Urgent Domestic Payment.

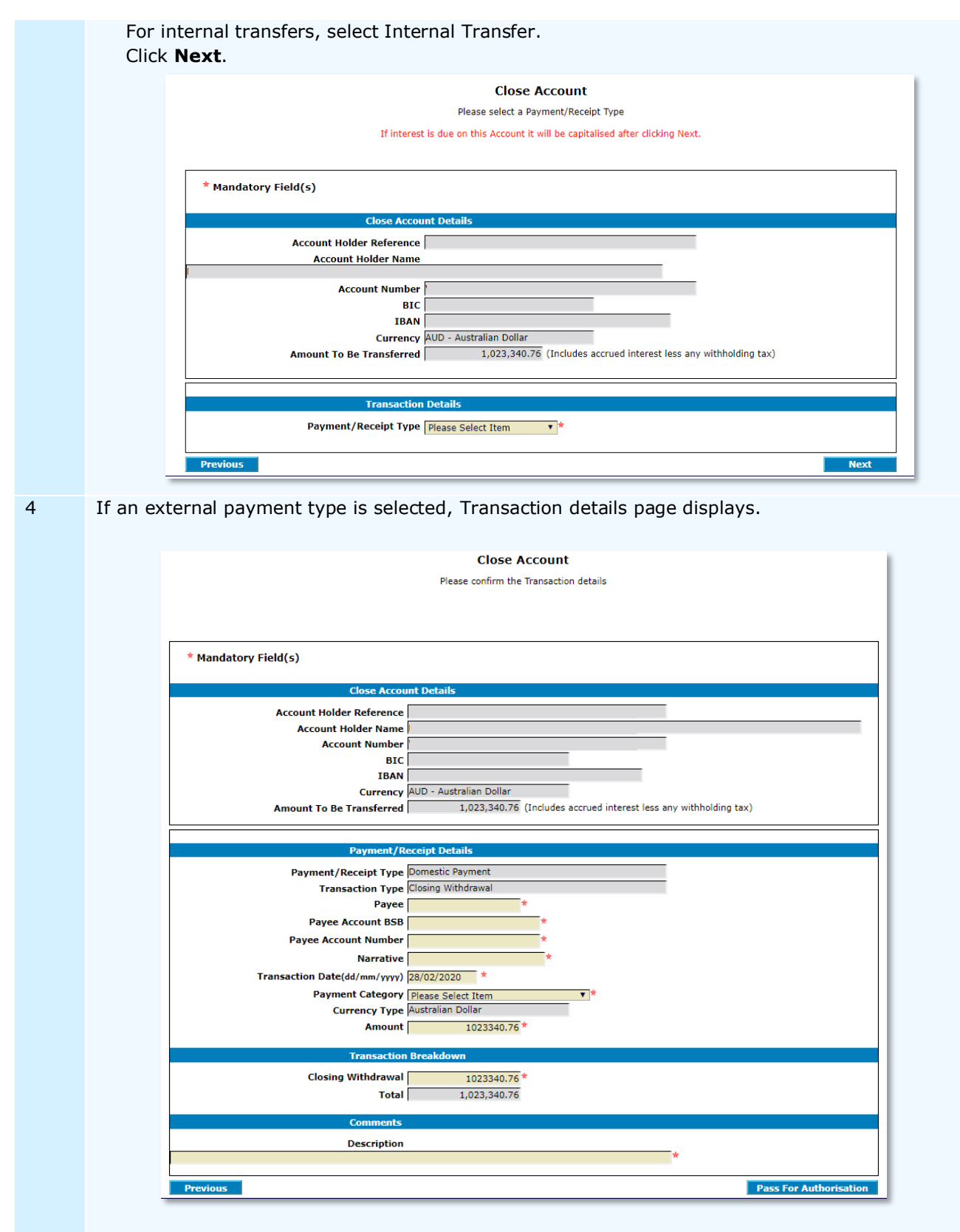

Update the following fields where required. **Note**: Editable fields are marked in yellow.

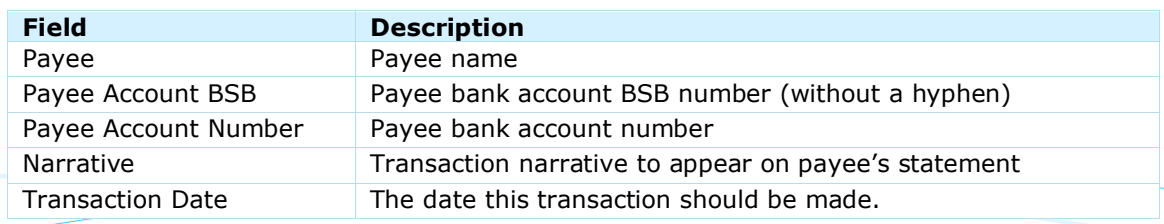

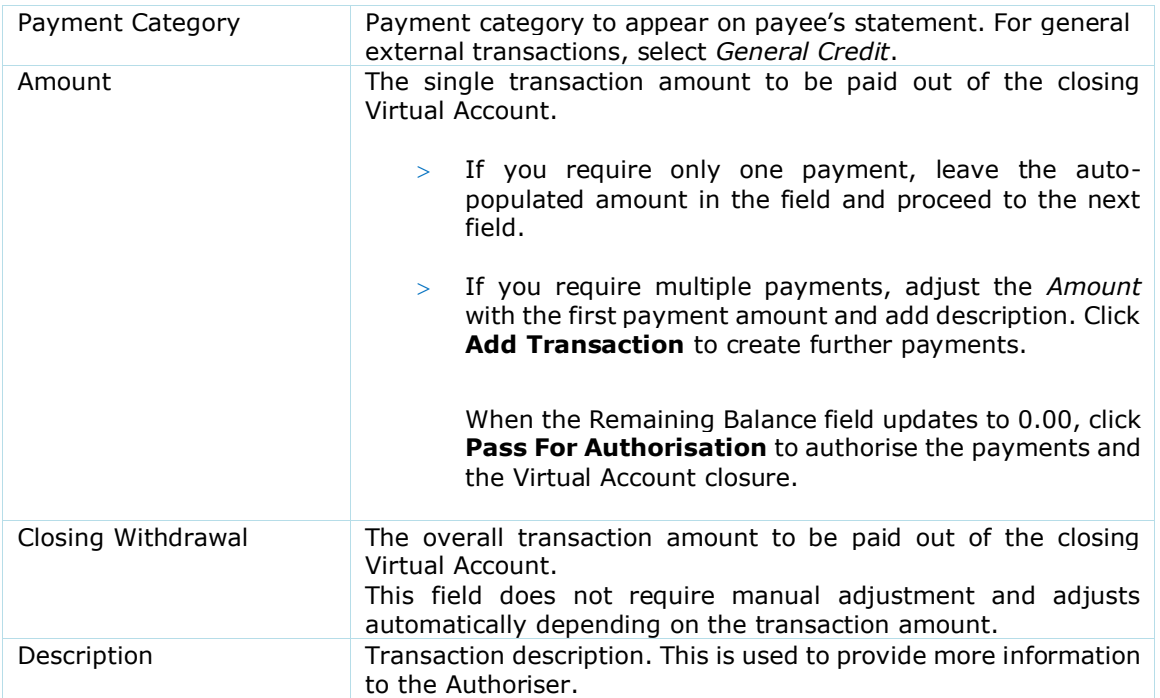

Click **Pass For Authorisation**. The *Close Account* page and a confirmation '*The Account has been passed for authorisation*' displays. For more information, refer to [Authorise Changes](#page-47-0) in this document.

5 If an Internal Transfer type is selected, Transaction details page displays.

Update the following fields where required. **Note**: Editable fields are marked in yellow.

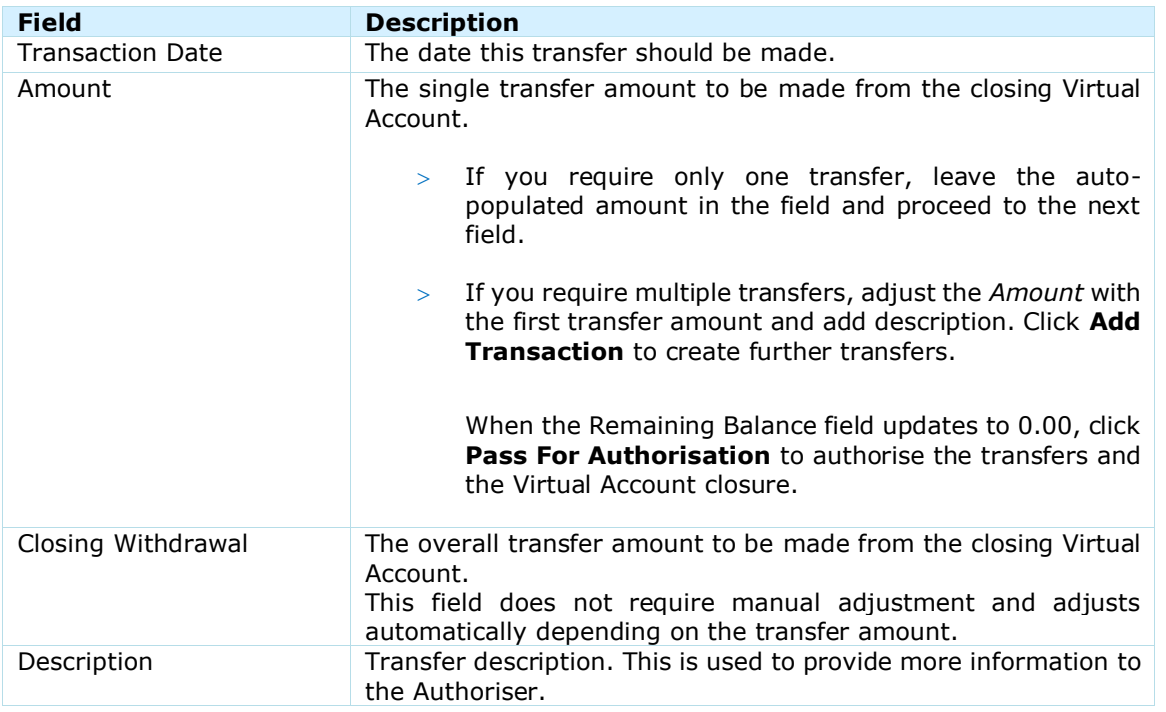

Click **Pass For Authorisation**. The *Close Account* page and a confirmation '*The Account has been passed for authorisation*' displays. For more information, refer to [Authorise Changes](#page-47-0) in this document.

**Note**: Once passed for authorisation, you will not be able to withdraw your account closure request. If you do not wish for the account to be closed anymore, the request will need to be rejected by an authorising user in the Virtual Account authorisation queue. If interest had been already capitalised as part of the closure request, interest capitalisation will not be reversed.

Once passed for authorisation, ANZ VAM automatically amends the Account Status to Blocked and Interest Type to Nil Interest. No further interest will accrue on the Account once the close request has been passed for authorisation.

#### <span id="page-47-0"></span>AUTHORISE

This section describes the steps to authorise new Virtual Accounts or their changes. A User other than the initiator must authorise the changes, i.e. a user cannot authorise their own changes.

There are two authorisation types: **Account Holder Authorisation** and **Account Authorisation**.

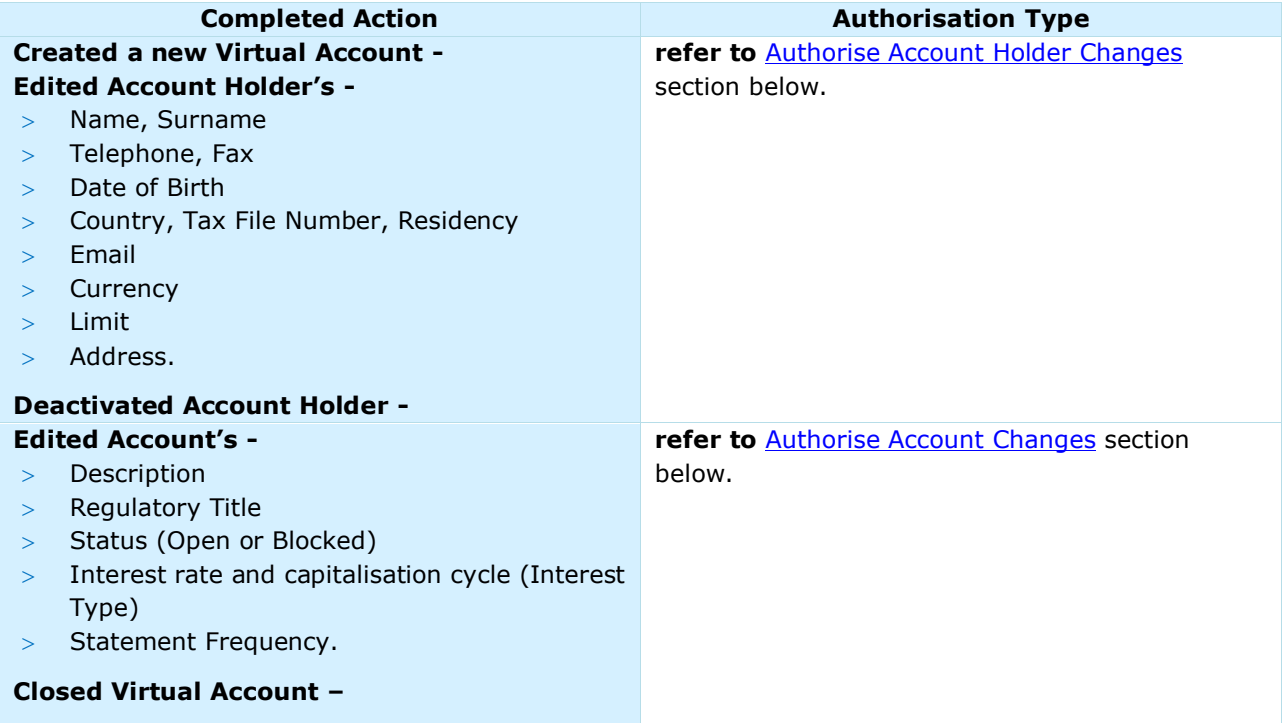

#### **Authorise Account Holder Changes -**

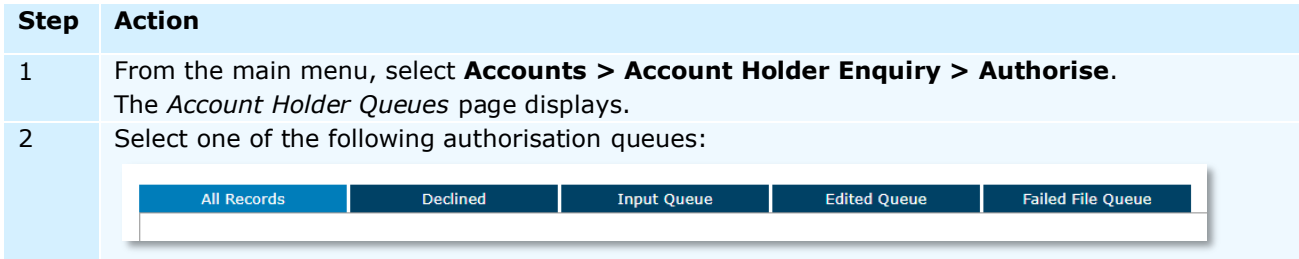

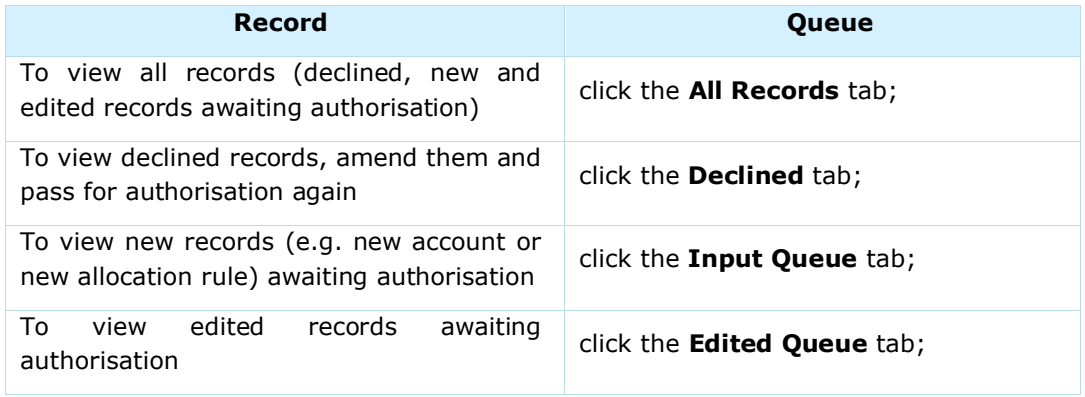

Click on the selected tab and the appropriate authorisation queue will display.

**Note**: You will only be able to view your own created / edited records by selecting the **All Records** tab.

To view failed records (e.g. failed new account file uploads) click **Failed File Queue** tab.

3 Once an authorisation queue is selected, click on the individual Account Holder Reference to review each record.

In **Input Queue**, records can be filtered by:

- Manual Input (for records created manually), or
- $>$  File Name (for records created via a file upload).

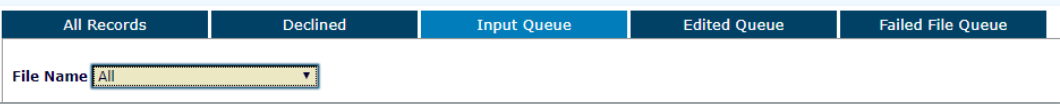

In **Edited Queue**, edited fields are marked by a # (*hash)* sign. Hovering the cursor over the # the platform will display the previous value.

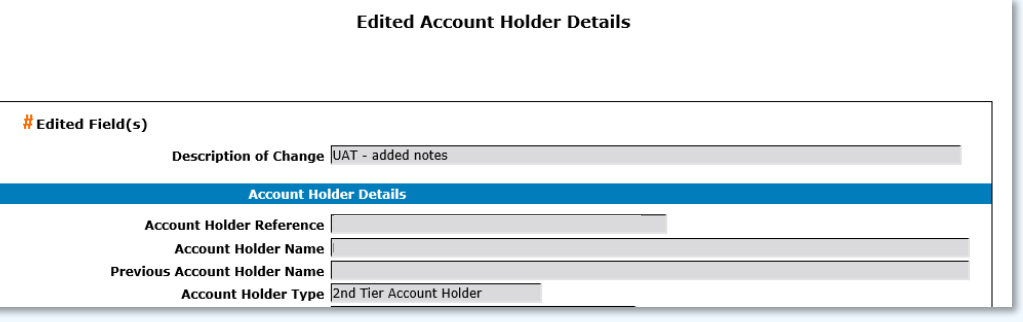

4 To authorise individual records, click on the individual Account Holder Reference and click **Authorise**.

To decline individual records, click on the individual Account Holder Reference and click **Decline**.

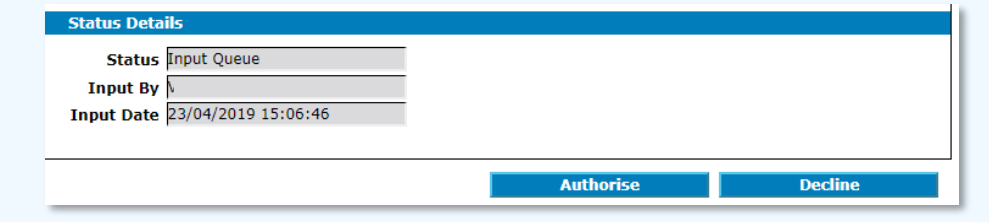

To authorise all records, click on **Input Queue** or **Edited Queue** tab and click **Authorise All**. To decline all records, click on **Input Queue** or **Edited Queue** tab and click **Decline All**.

ı

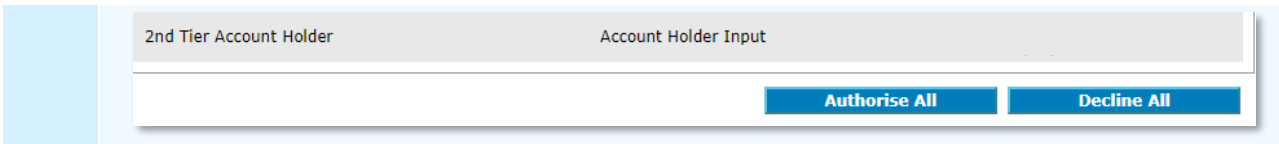

Once a record is authorised, the change is released immediately, and no further action is required.

#### **Authorise Account Changes -**

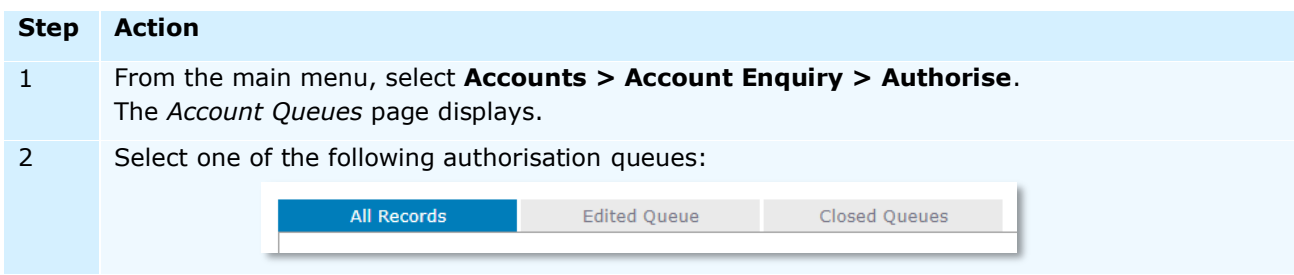

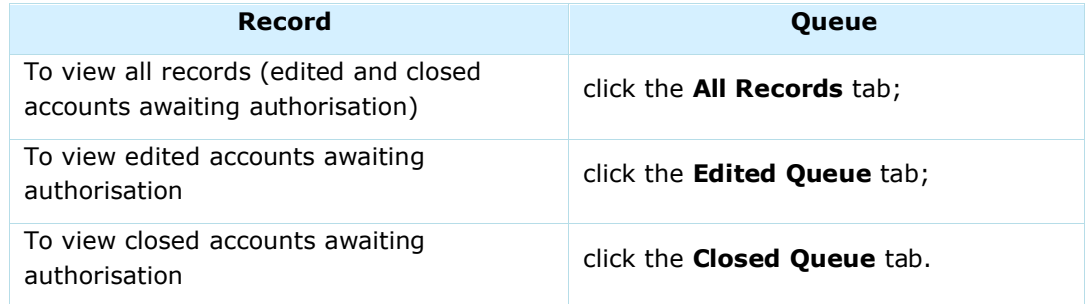

**Note**: You will only be able to view your own edited / closed accounts by selecting the **All Records** tab.

3 Once an authorisation queue is selected, click on the individual Account Number to review each record.

To authorise individual records, click on the individual Account Number and click **Authorise**.

To decline individual records, click on the individual Account Number and click **Decline**.

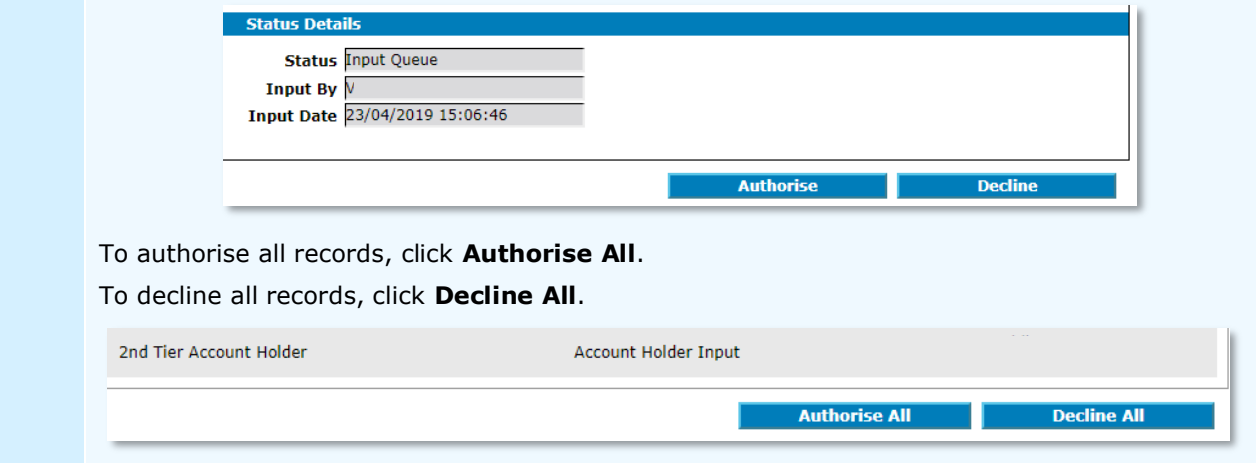

Once a record is authorised, the change is released immediately, and no further action is required.

**Note**: Once account closure is authorised, Internal Payment will transfer funds and make them visible in the Forward tab.

External Payment will transfer funds after it is released (refer to *Payments & Allocations* User Guide). Once closed, no further transactions can be completed from this account. The transactions will clear and appear in the Transactions tab the next business day. The Account status will automatically change to Closed overnight.

# **ALLOCATION RULES**

# CREATE

This section describes the steps to create a new Allocation Rule.

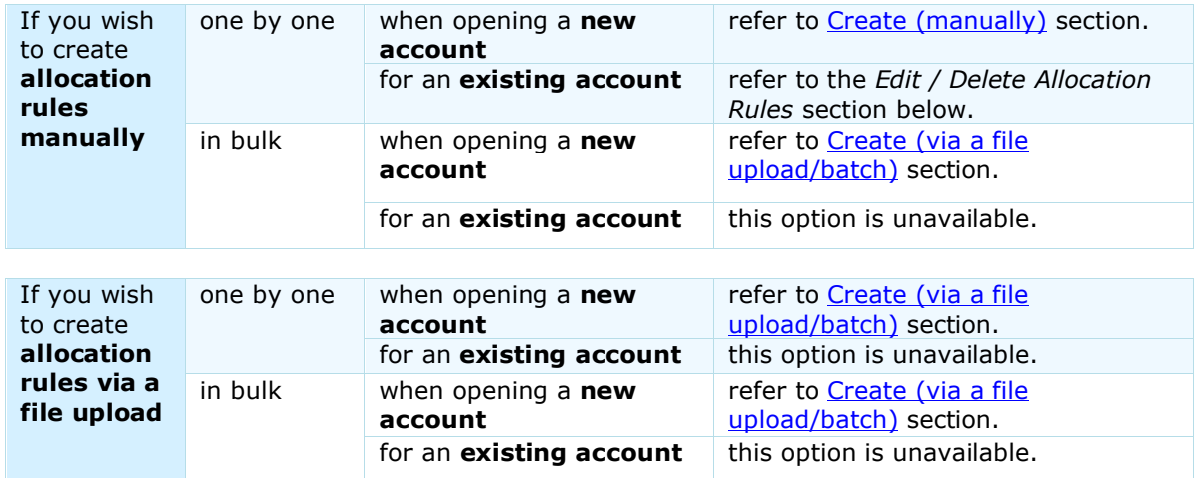

## **When creating Virtual Accounts manually -**

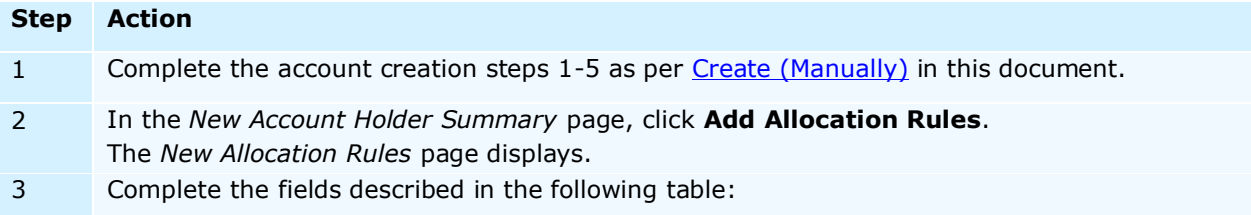

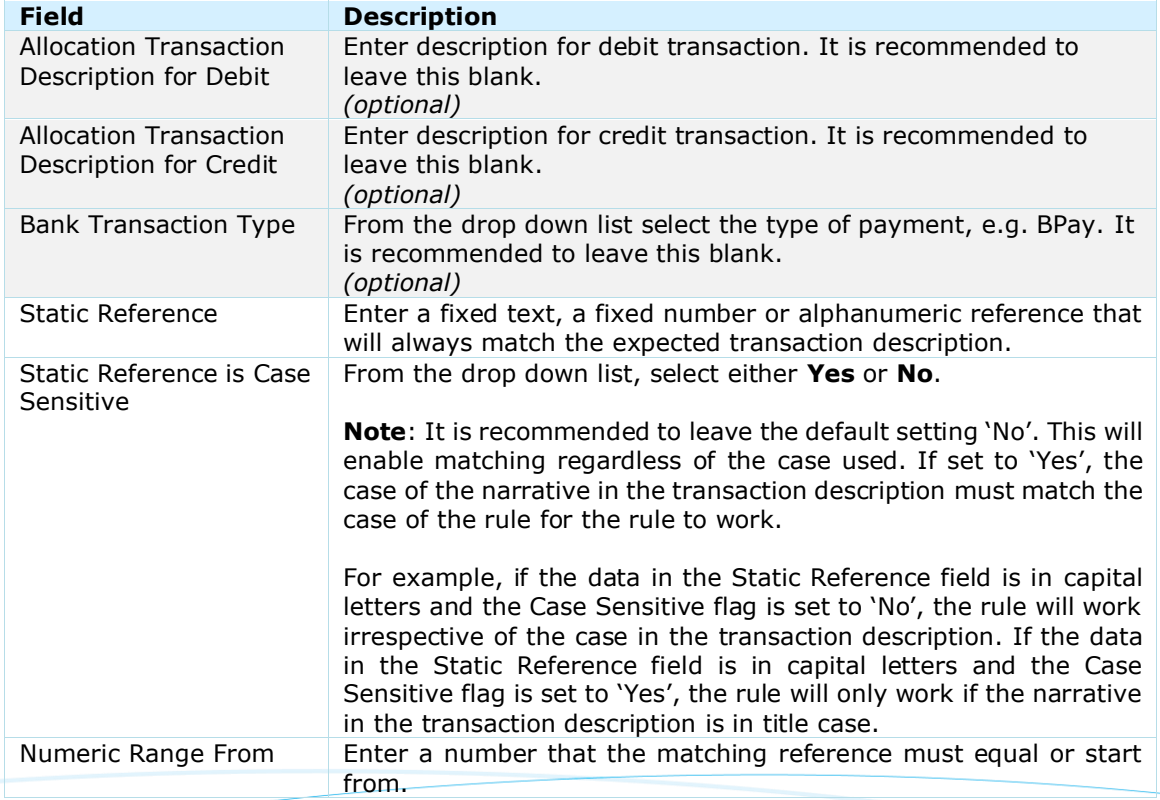

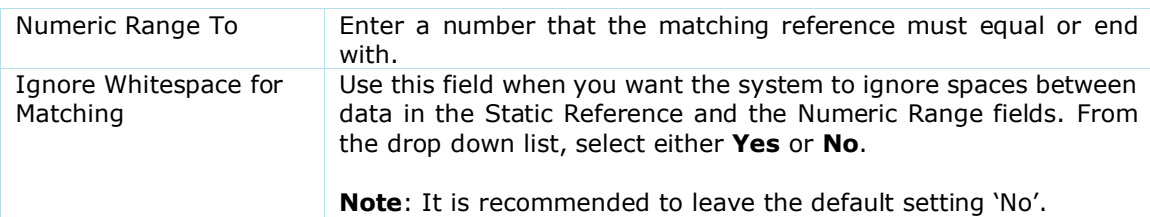

The simpler the rule, the easier to implement, therefore it is recommended to use **one** criterion, e.g. Static Reference.

If you choose to use multiple criteria, in the received transaction description, they must appear consecutively in the following order:

- 1. Static Reference,
- 2. Numeric Range,
- 3. Bank Transaction Type.

For example:

if the allocation rule is - **Transaction Type** = *TRANSFER* **Static Reference** = *Sample*  **Numeric Range From** = *1230* **Numeric Range To** = *1239* **Ignore Whitespace** = *Yes*

and the incoming transaction is - **Bank Narrative** = *Sample 1238 TRANSFER*

the transaction will match the above rule.

ANZ VAM cannot partially match. When creating rules, the system will match against all the provided criteria in the above order (i.e. if multiple criteria are used, they must all appear consecutively in the noted order).

For further examples, please refer to [Appendix 1.](#page-109-0)

3 To save, click on **Add Allocation Rules**. The New Allocation Rules page displays with a message indicating the Allocation Rules has been added. Continue to add more Allocation Rules as required. 4 Once all Allocation Rules are added, click **Go to Summary**.

The *New Account Holder* page displays.

## **When creating a Virtual Account via a file upload –**

**Step Action** 1 **Note**: Bulk allocation rule creation is available during bulk Virtual Account opening only. From the main menu, select **Accounts** > **Account Holder Enquiry** > **Import** The Account Holder Import page displays.

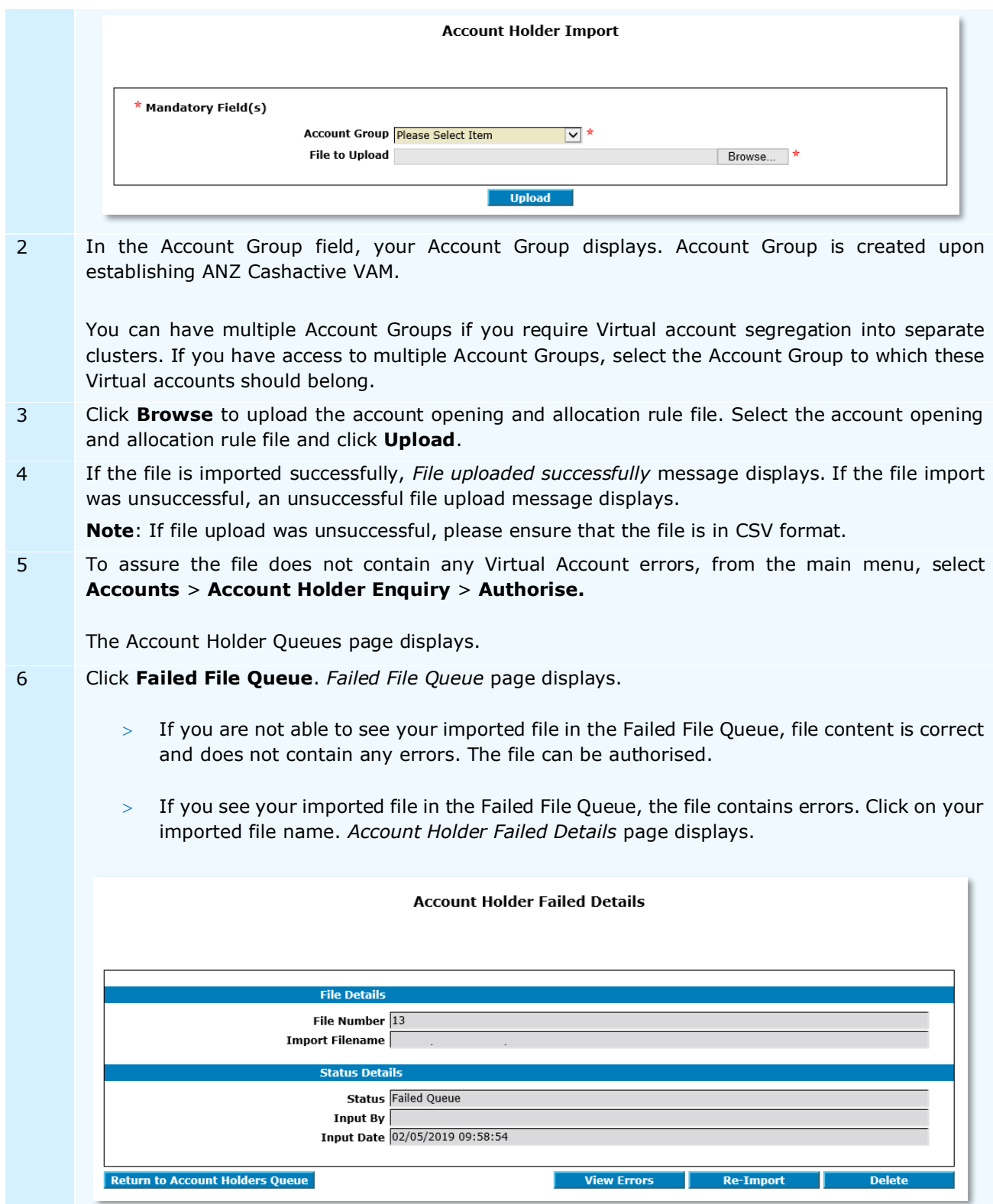

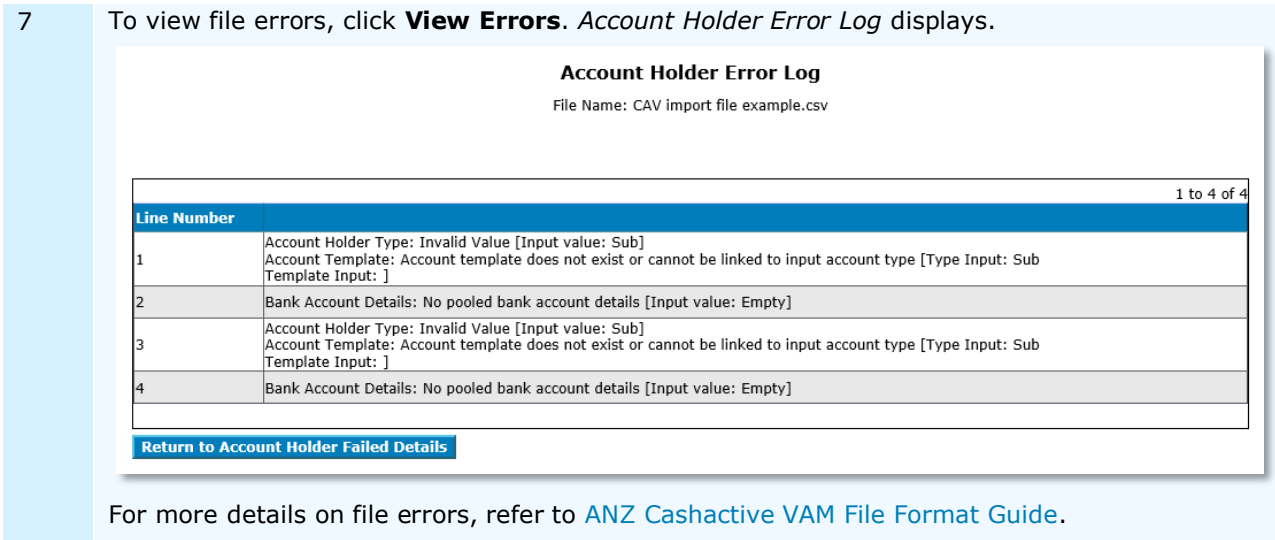

8 If you wish to re-import a corrected file, click **Return to Account Holder Details**, then click **Re-Import**. Alternatively, to delete the imported file, click **Delete**.

You have successfully created new Virtual Accounts in bulk.

The new Virtual Account file will move to the Account Holder Queue for approval by a User with permission to authorise.

For more information, refer to **[Authorise Changes](#page-47-0)** in this document.

# **Authorisation Status**

You can check the status of new Virtual Accounts by checking the **Account Holder Queue.** 

# **Without a new Virtual Account -**

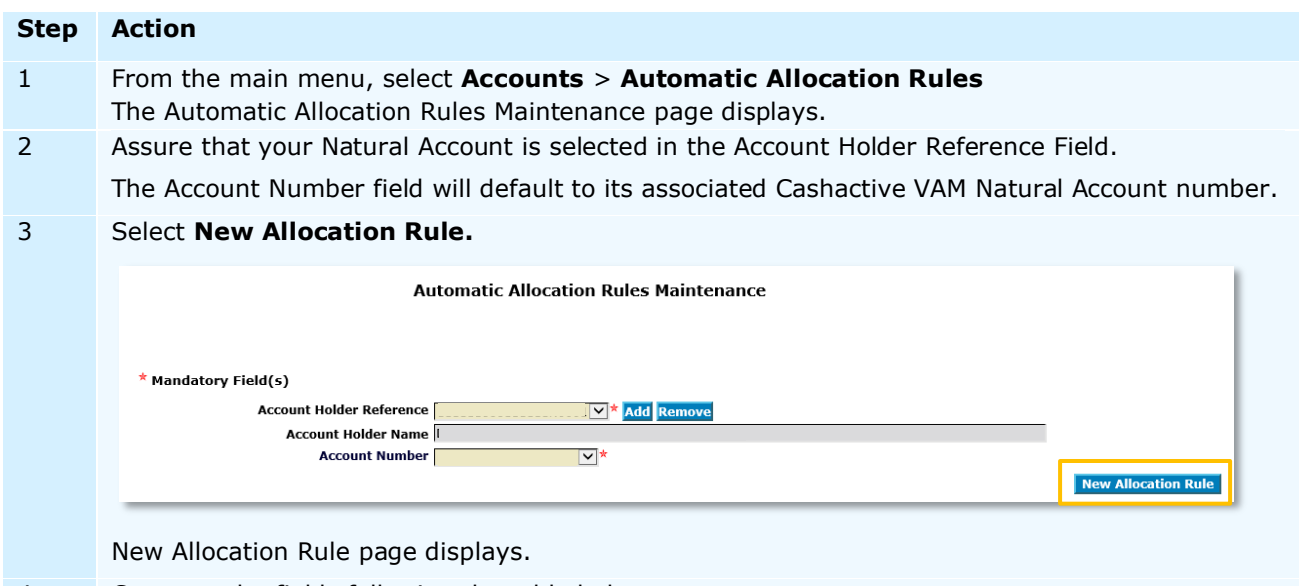

4 Compete the fields following the table below:

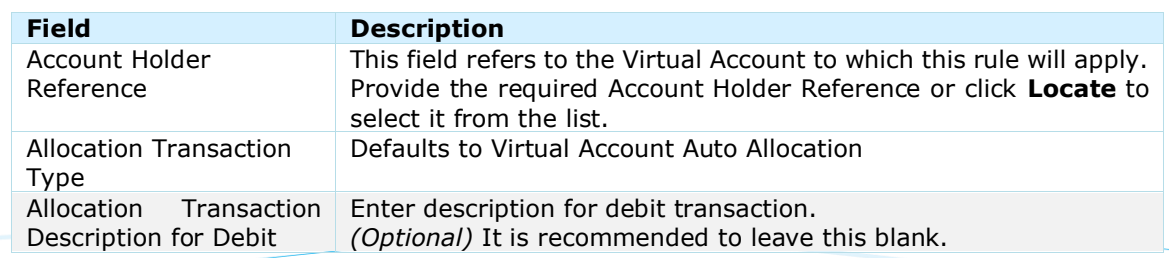

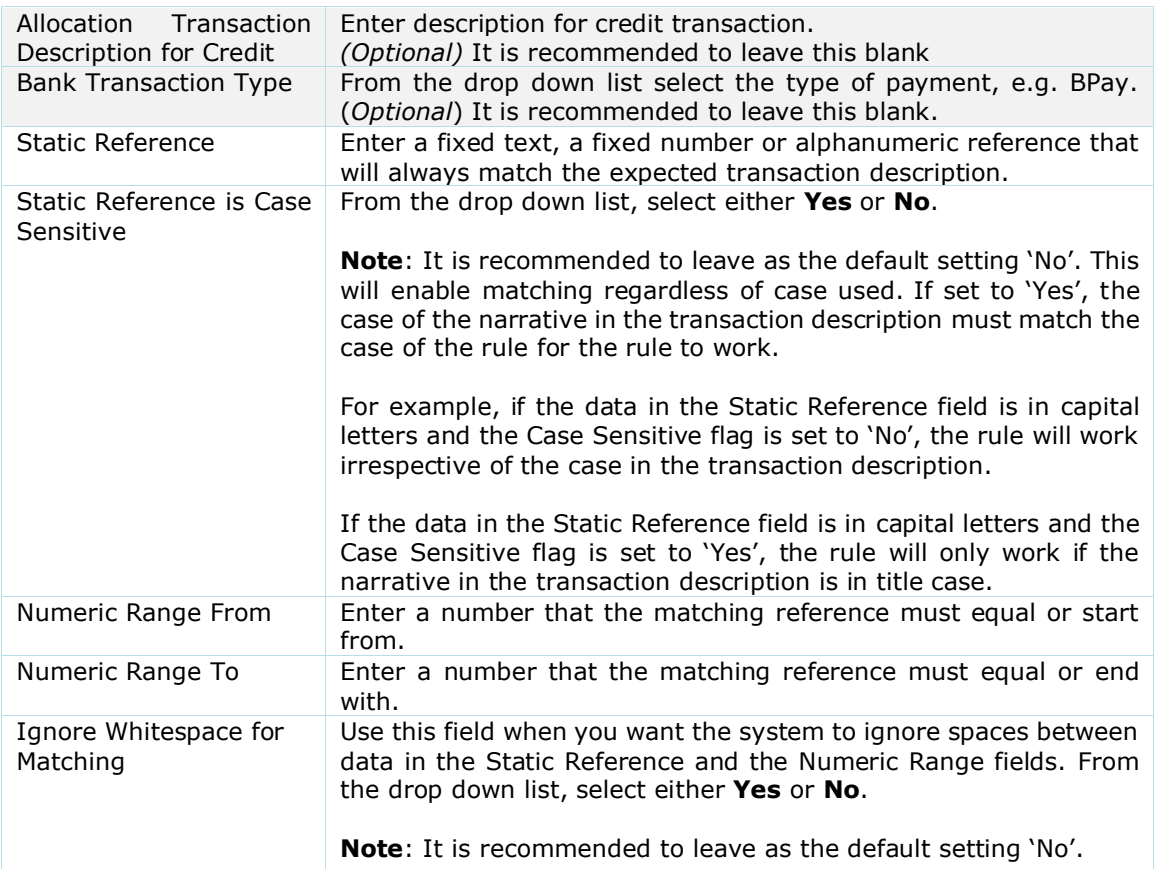

**Note**: the simpler the rule, the easier to implement, therefore it is recommended to use one criterion, e.g. Static Reference only.

Where multiple criteria are used, the information must appear consecutively in the following order in the received transaction's description:

- > Static Reference,
- > Numeric Ranges,
- > Bank Transaction Type.

ANZ Cashactive VAM cannot partially match. Therefore, where multiple criteria are used, all the above items would need to match the rule in order to complete the allocation.

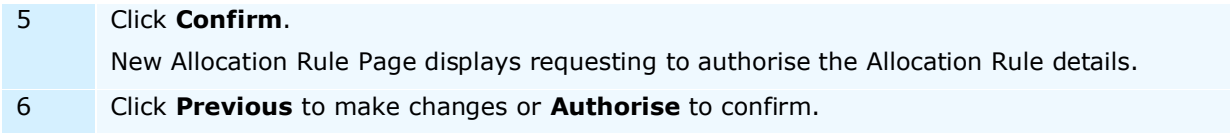

# EDIT / DELETE

This section describes the steps to edit or delete Allocation Rules.

## **Edit Allocation Rules -**

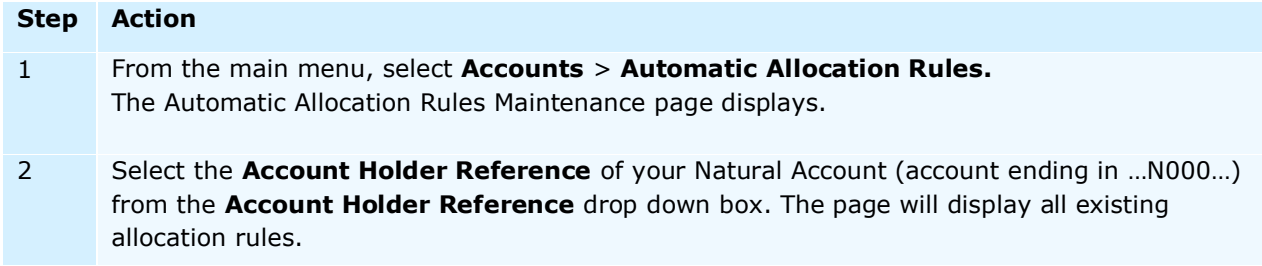

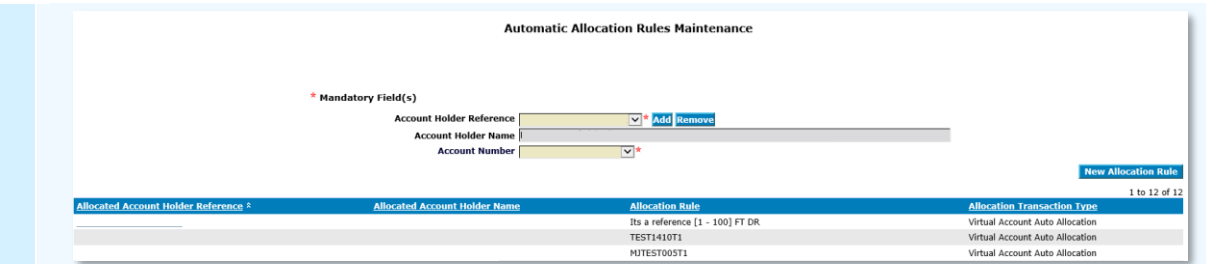

**Note:** If your Natural Account in not in the Account Holder Reference drop down box or if you have multiple Natural Accounts and wish to see them in the drop down box, click **Add** on the right hand side. Account Holder search page displays. Please search and click on the required Natural Account Holder Reference to add it to the drop down list.

If you wish to remove an account from the drop down box, select the account from the drop down list and click **Remove**. A question 'You are about to remove Account Holder from the list. Do you want to proceed?' displays. Click 'Yes' or 'No' to proceed.

3 Identify the rule you wish to edit and click on its Account Holder Reference.

Edit Allocation Rule page displays.

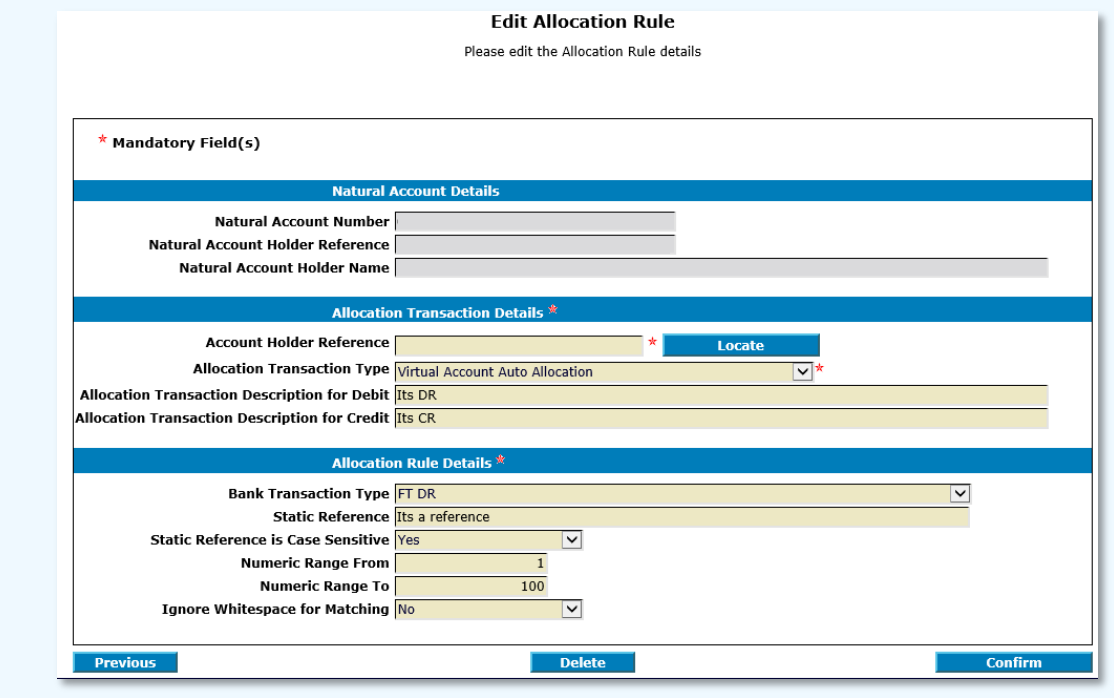

4 Compete the fields following the table below:

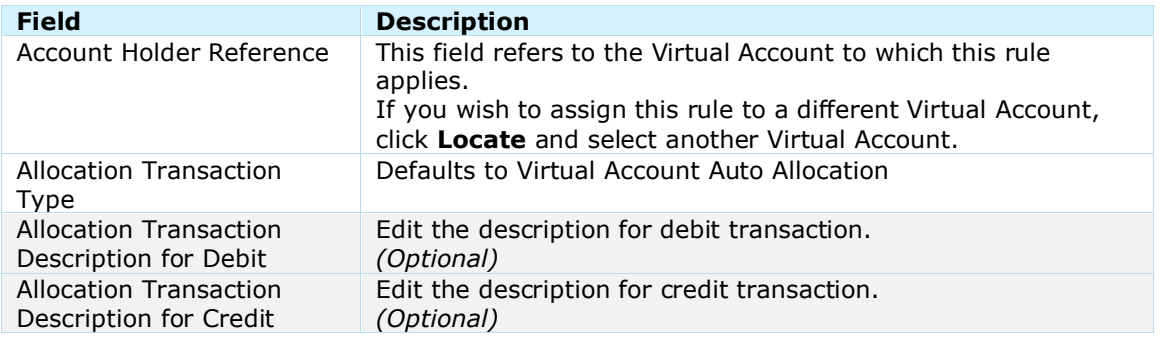

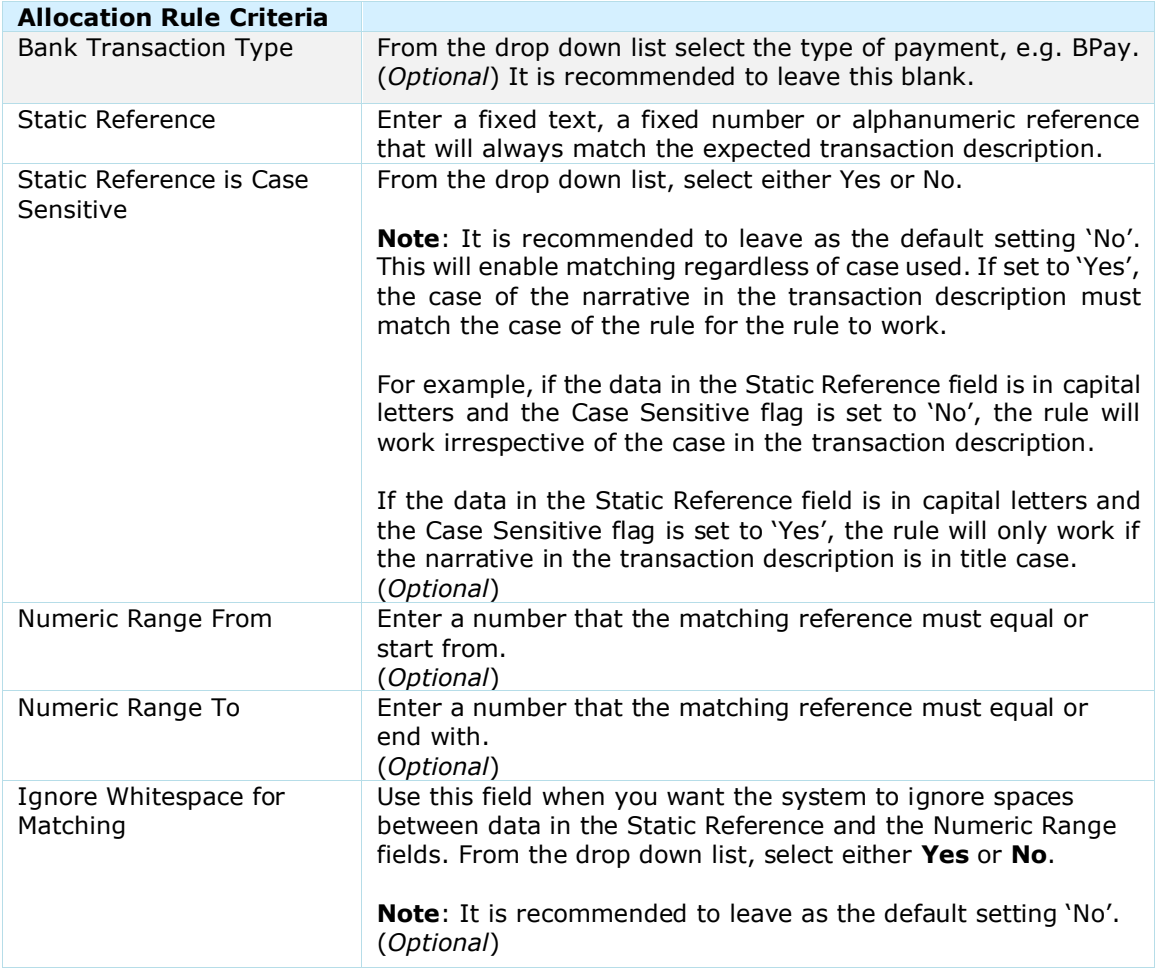

**Note**: the simpler the rule, the easier to implement, therefore it is recommended to use one criterion, e.g. Static Reference, only.

Where multiple criteria are used, the information must appear consecutively in the following order in the received transaction's description:

- > Static Reference,
- > Numeric Ranges,
- > Bank Transaction Type.

ANZ Cashactive VAM cannot partially match. Therefore, where multiple criteria are used, all of the above items would need to match the rule in order to complete the allocation.

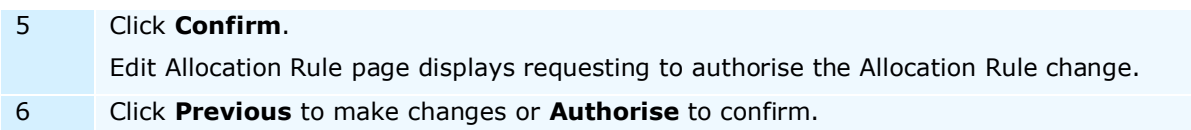

# **Delete Allocation Rules -**

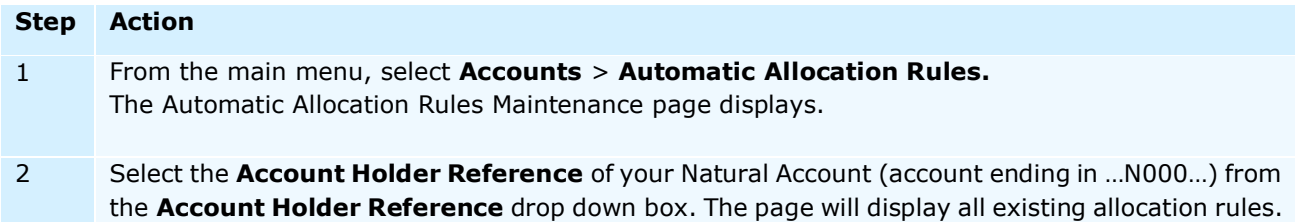

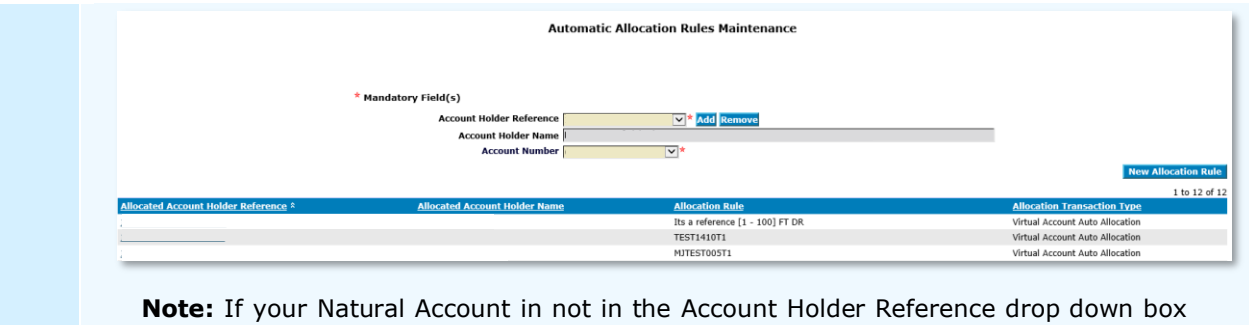

or if you have multiple Natural Accounts and wish to see them in the drop down box, click **Add** on the right hand side. Account Holder search page displays. Please search and click on the required Natural Account Holder Reference to add it to the drop down list.

If you wish to remove an account from the drop down box, select the account from the drop down list and click **Remove**. A question 'You are about to remove Account Holder from the list. Do you want to proceed?' displays. Click 'Yes' to proceed.

- 3 Identify the rule you wish to delete and click on its Account Holder Reference.
	- Edit Allocation Rule page displays.

#### 4 Click **Delete**.

A confirmation request '*Are you sure you want to delete Allocation Rule?*' displays. Click **Yes** to proceed.

5 Edit Allocation Rule page displays requesting to authorise the Allocation Rule deletion. Click **Authorise**.

# **INTEREST**

#### SET UP OR CHANGE

The **default** Virtual account interest rate is 'nil'. However, if you wish for all new Virtual accounts to have a **pre-set interest rate** upon creation, ANZ can pre-set the Interest rate and capitalisation cycle during VAM implementation. In such case, the pre-set Interest rate and capitalisation cycle will apply to all Virtual accounts created by your business in the future.

If you wish to **set the interest rate** for each Virtual account individually or if you wish to **change a previously set Interest rate** and **capitalisation cycle** (Interest Type), please refer to the **Edit** / Block [Account](#page-35-0) section in this document.

## AUTOMATIC CAPITALISATION

Depending on the selected Interest capitalisation cycle, interest is capitalised automatically as follows:

- $>$  Monthly first business day of the month;
- Quarterly third Thursday of each quarter, except March, which is completed on the fourth Thursday;
- $>$  Semi-Annually second business day in March and September.

#### MANUAL CAPITALISATION

Interest capitalisation is an automated process within ANZ VAM and can be scheduled monthly, quarterly, or semi-annually.

If you require to capitalise interest outside of the automatic capitalisation cycle, this can be performed manually in the system.

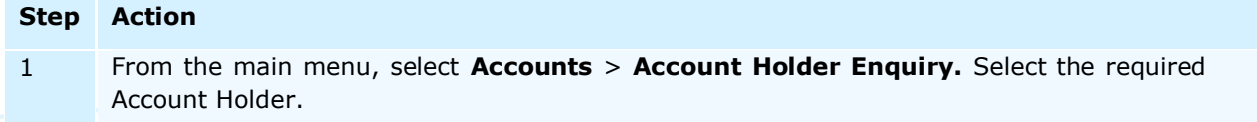

Account Holder Details page displays. 2 If the selected Account Holder is in **Tier 1**, click on its Virtual account number to access virtual account transaction details. **Account Holder Details** Account Holder Reference 111111000000000 Account Holder Name UAT Australian Dolla  $0.00$  $0.00$  $0.00$ VIR112233100000062 Virtual **Australian Dollar** 799.90 799.90 799.90 799.90 If the selected Account Holder is in **Tier 2**, virtual account transaction details are available immediately. Forward Statements **Transaction Interest** 1 to 5 of 5 **Settled Date** <u>iction D</u> saction R 26/07/2019 24/01/2020 CVA00004GA1 **UAT** 11/04/2019 **REF3 TRANSF** 23/01/2020 CVA000048A1 CVADDOD47A1 **DEED TOAM** 3 Select the **Interest** tab. The *Account Holder Details* page updates to display Interest transactions. 4 To capitalise interest in credit, click **Capitalise CR.** To capitalise interest in debit, click **Capitalise DR. Transactions** Forward Statements Interest **Capitalise CR** Capitalise DR **Print** 5 A confirmation request displays: *You are about to capitalise debit / credit interest. This will be calculated on the Bank Balance and will not include any forward transactions. Click Yes to continue, No to cancel.* Click **Yes** to proceed. 6 The *Transaction Details* page updates to display the Interest transactions. edit Interest <u>lding Tax</u> terest <u>Start</u>  $0.00$  18/07/2019 25/02/202  $0.00$  $0.00$ NU  $0.00$  $0.00$  $0.00$  $0.00\ 26/02/2020$  $\overline{0}$  $\overline{0}$  $0.00$  $0.00$  18/07/2019  $75/02/202$ 25/02/2020 Individual DR Capitalisat The capitalised interest will immediately appear in the *Forward* tab of the Transaction Details page. The transaction will 'clear' to the Transactions tab the next business day. **Transactions** Forward Statements **Interest** You have successfully capitalised interest. 7 To access the Interest report, select **Interest** tab > **Print**. Forward Statements Interest **Transactions** Capitalise CR Capitalise DR **Print** 

*Interest Audit* report page displays.

# TRANSACTION ALLOCATION

New debit and credit transactions which occur in Physical Account are reflected in ANZ VAM overnight. Transactions which match your existing automatic allocation rules, will be allocated to their corresponding Virtual Accounts. Any transactions not automatically allocated need to be manually allocated to the appropriate Virtual Account. If unallocated, the transactions will remain in the Allocation Queue indefinitely.

When manually allocating transactions, you can allocate one or more transactions to an account. All transactions recorded in ANZ VAM are displayed from your perspective, which is:

- $>$  Receipt (money coming in) credit (shown as a positive amount)
- $>$  Payment (money going out to a third party) debit (shown as a negative amount).

# MANUAL ALLOCATION OPTIONS

For allocation options, please refer to the following table:

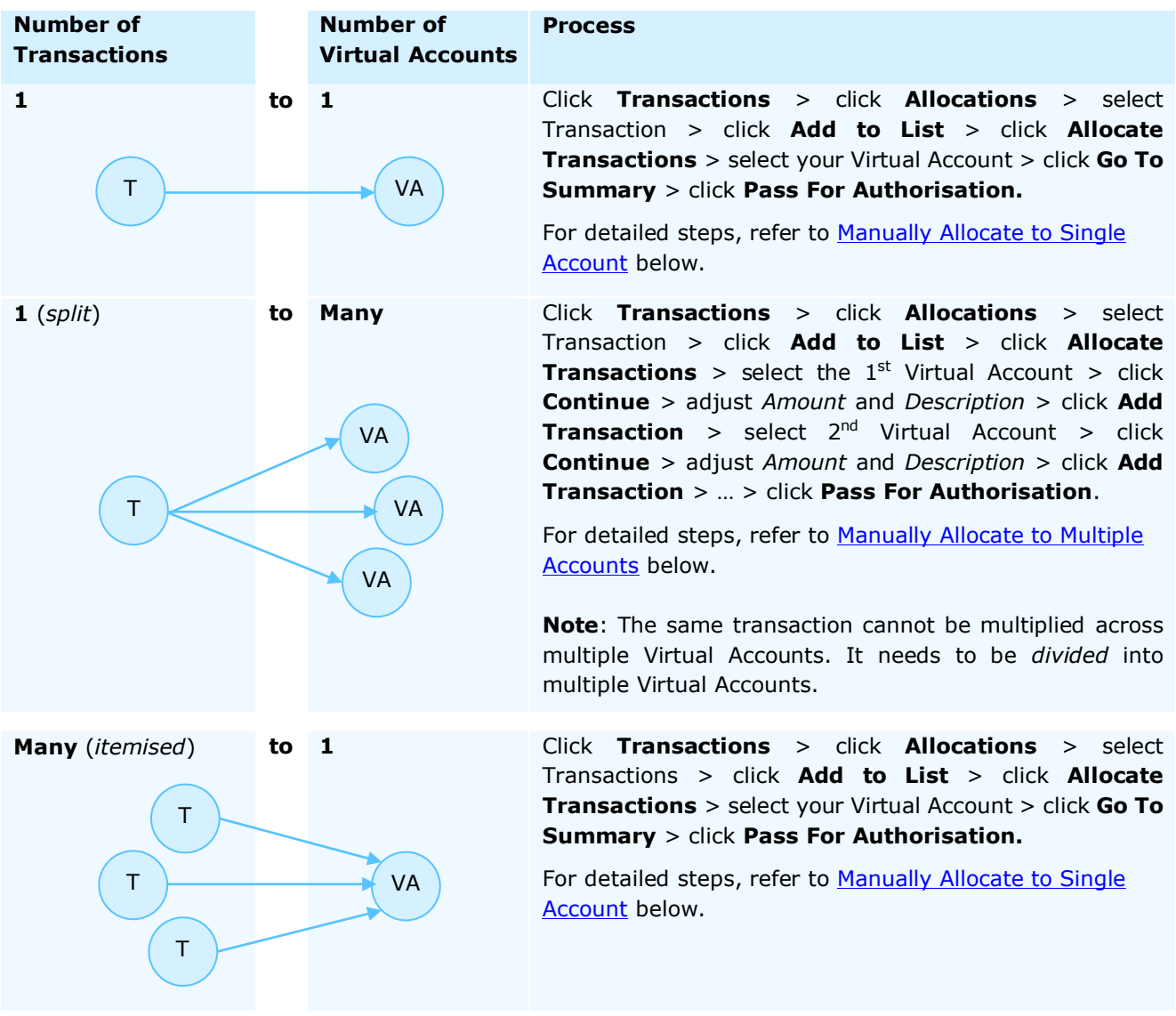

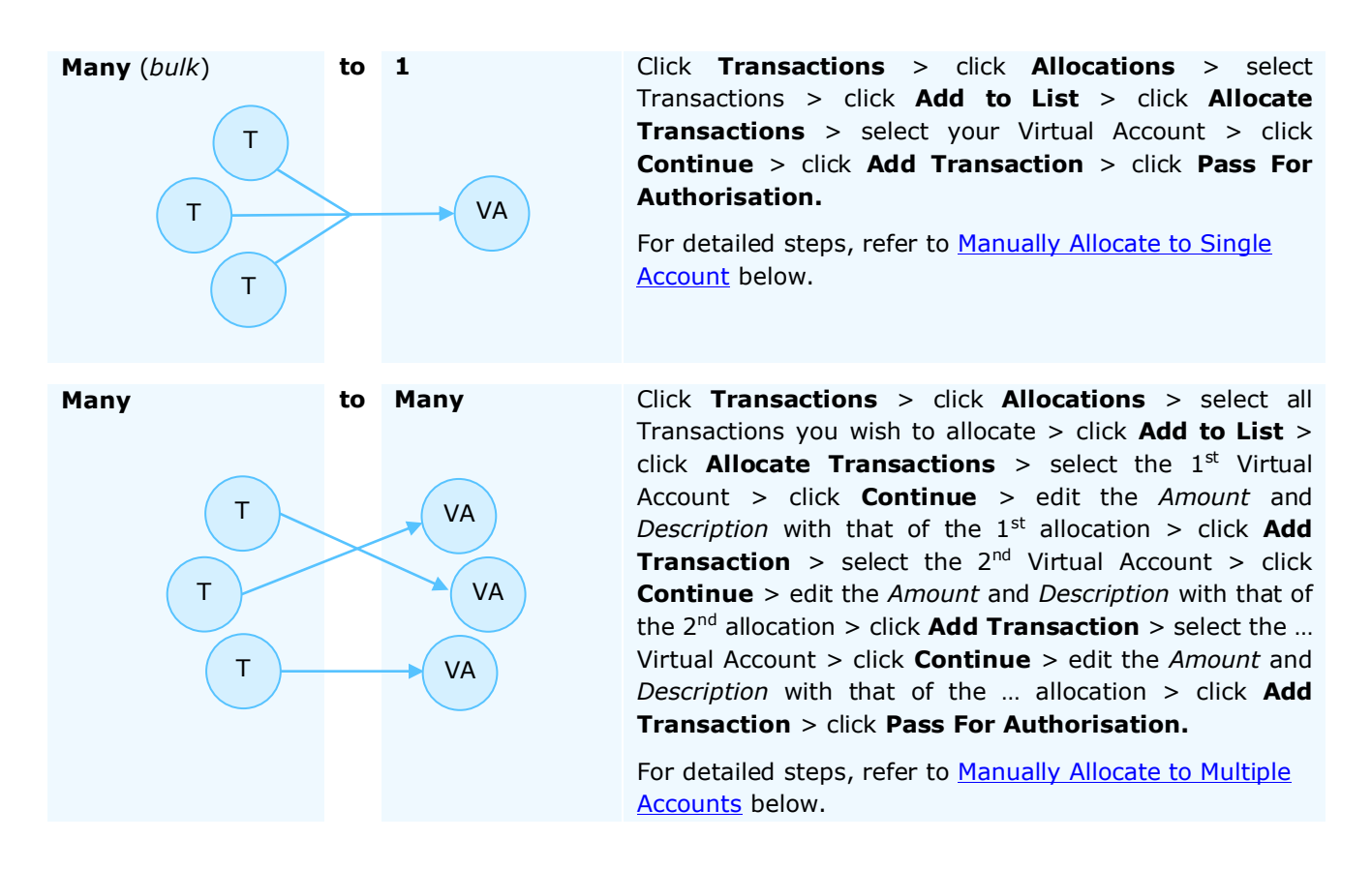

#### <span id="page-60-0"></span>MANUALLY ALLOCATE TO SINGLE ACCOUNT: 1 TO 1 / MANY (ITEMISED) TO 1 / MANY (BULK) TO 1

If allocating one transaction to one Virtual Account, it will be allocated with all of its information.

If allocating multiple transactions to one Virtual Account, you can choose how the allocations will appear in the Virtual Account – as an itemised list of all transactions or as a bulk entry.

**Itemised** - when allocating multiple transactions to a single account, whilst the system allocates the transactions in bulk, the system records each transaction as a separate line item on the account. E.g. if you allocate three transactions to an account, three transactions will be displayed in the account transaction list.

**Bulk** - when allocating multiple transactions to a single account, the system allocates as well as records all the transactions in bulk (as a single record).

To allocate transactions to a single account:

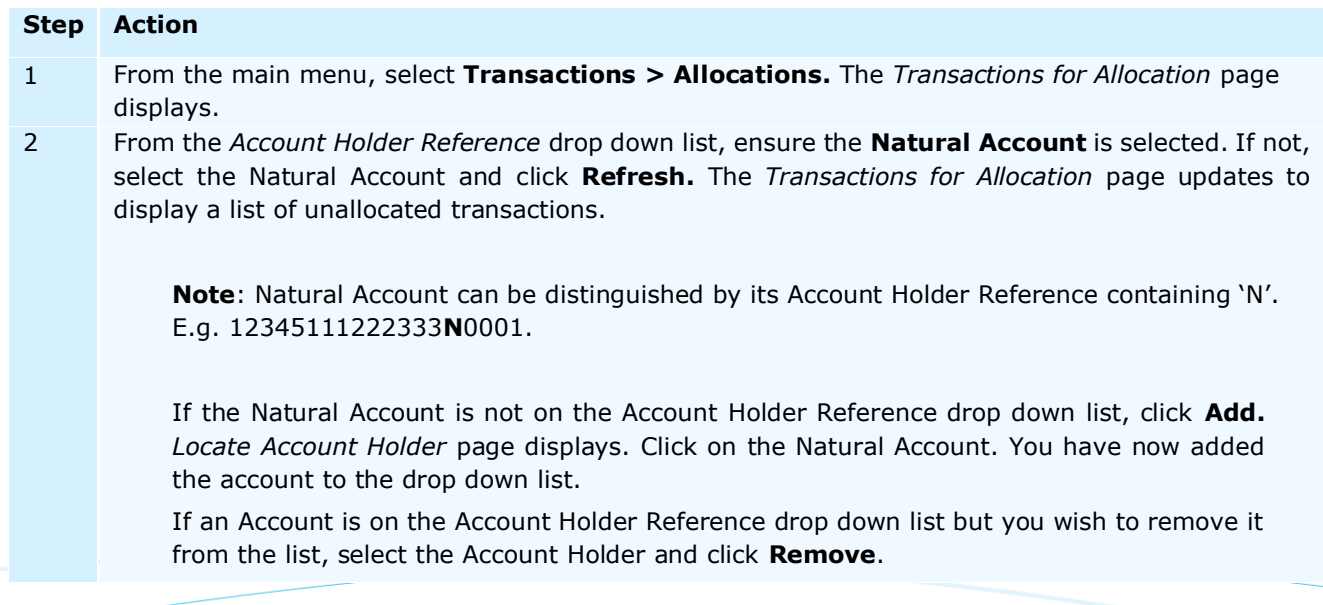

If you are not able to see certain transactions in the unallocated transactions list, you may need to:

- adjust the *From Date* and *To Date;* and/or
- ensure that the correct Account Number is selected in the *Account Number* field. To check, the last nine digits of the Account Number should be the same as the nine digits preceding the 'N' in the Account Holder Reference.

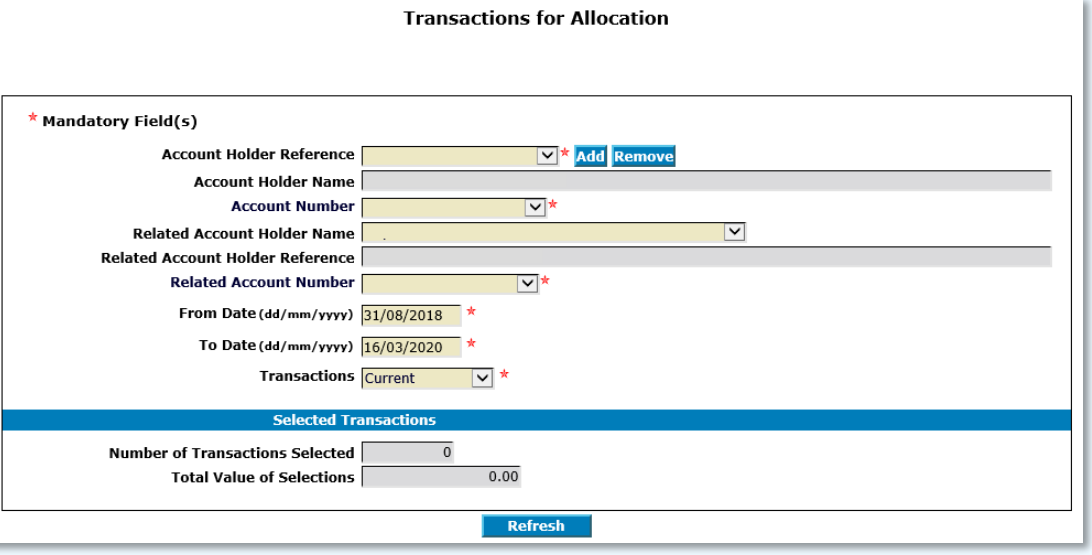

3 From the unallocated transactions list on the *Transactions for Allocation* page select one or more transactions. Select them in the **Add to List** column. Click **Allocate Transactions** at the top of the list.

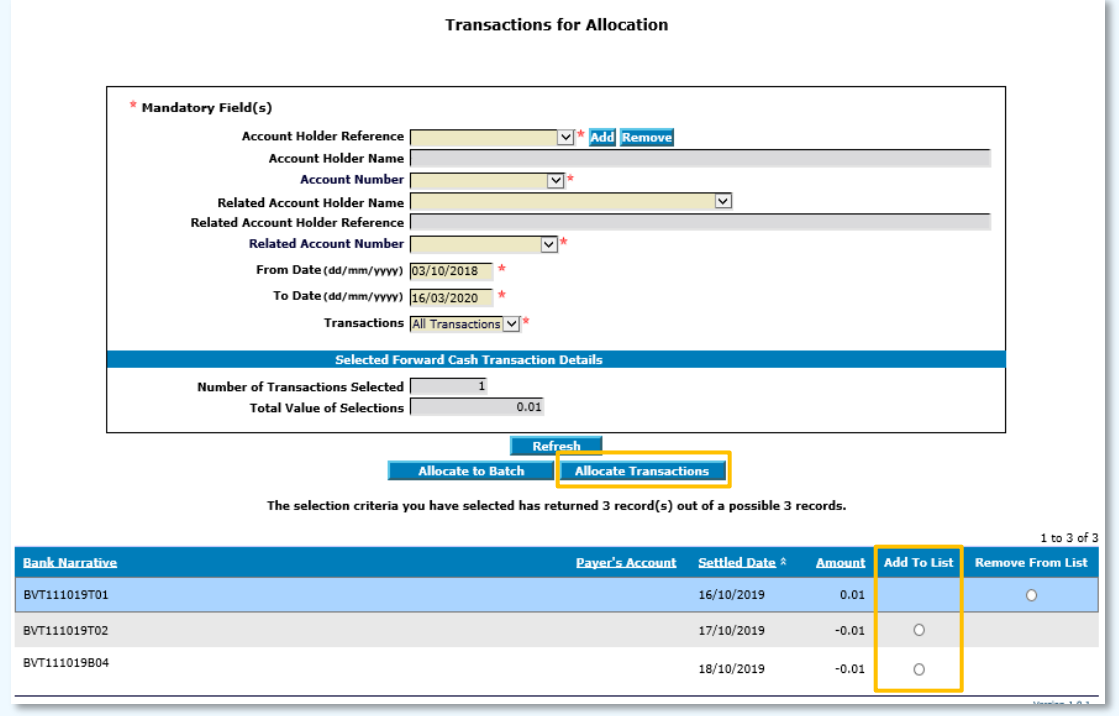

4 The *Multiple Transaction Allocation* page and a message *Please enter details to search for the Account Holder for whom you wish to allocate multiple transactions* displays.

Enter details of the Virtual Account to which you wish to allocate transaction(s). Click **Search**.

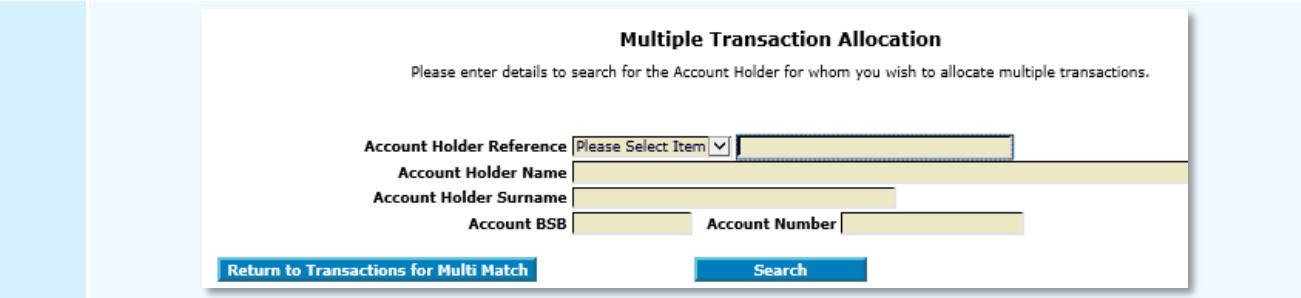

5 The *Multiple Transaction Allocation* page updates to display a list of Virtual Accounts. To select the Virtual Account, click on its **Account Holder Reference.**

The *Multiple Transaction Allocation* page updates to display the transaction(s) and the selected Virtual Account.

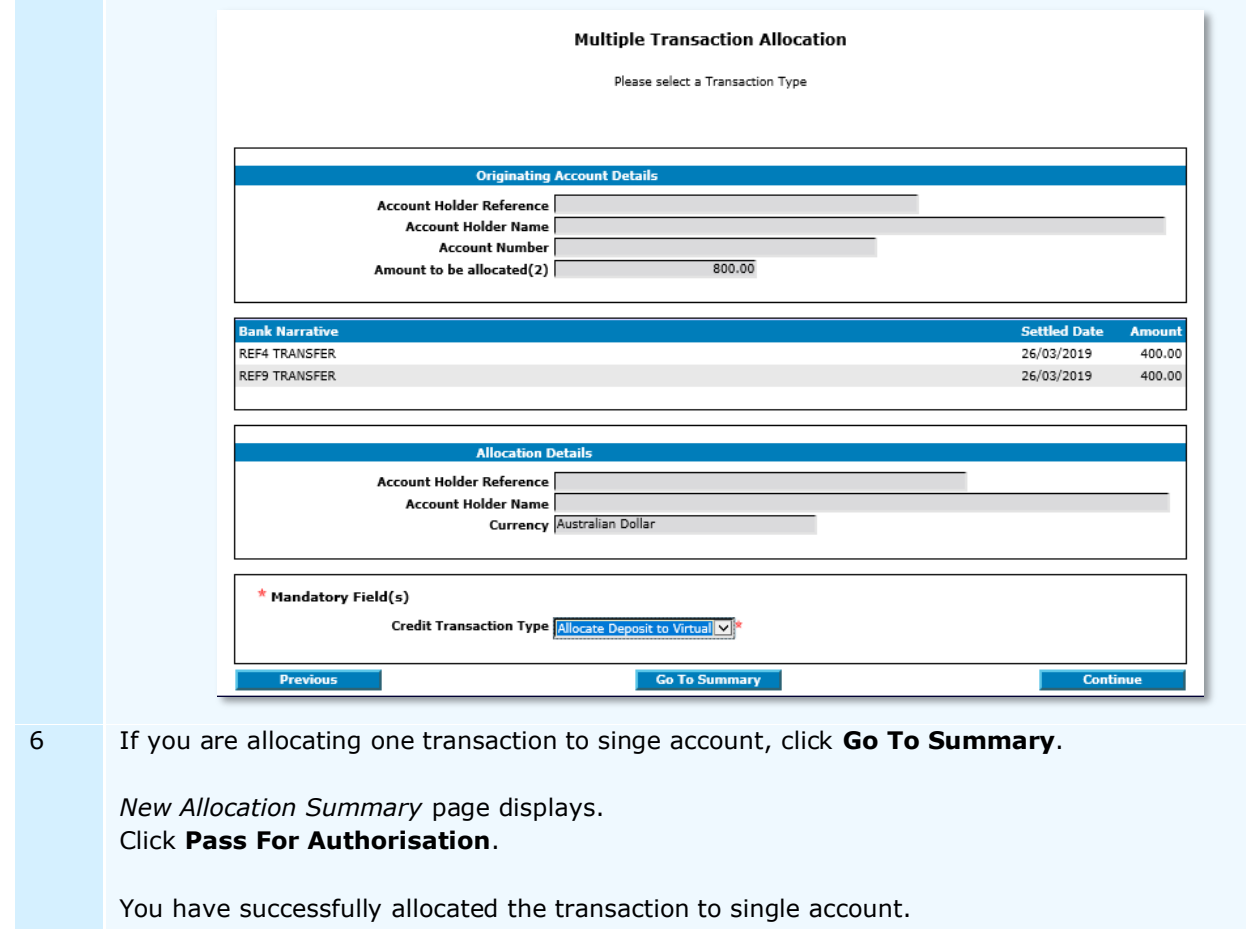

7 If you are allocating many transactions (itemised or bulk) to single account, refer to the table below:

# **ITEMISED**

If you wish for the transactions to appear as an itemised list in the Virtual Account, click **Go To Summary**.

The *New Allocation Summary* page displays.

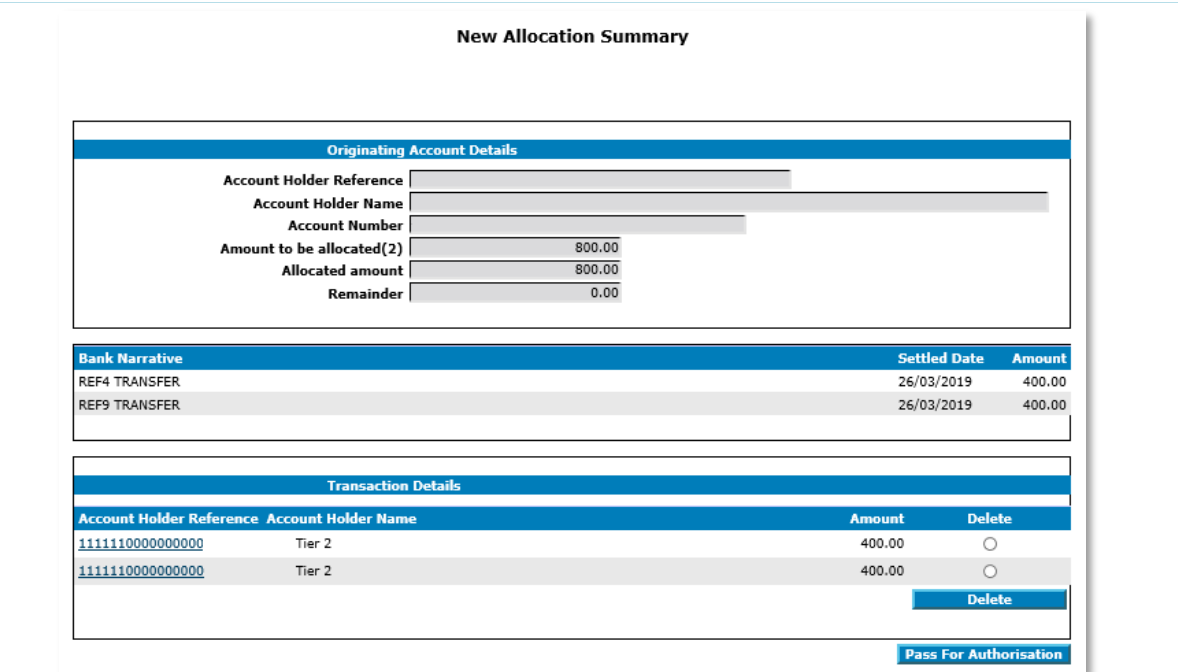

Ensure that the correct transactions and account are selected. Click **Pass for Authorisation**.

You have successfully allocated transactions (itemised) to a single account.

# **BULK**

If you wish for the transactions to appear as a single bulk entry in the Virtual Account, click **Continue**.

The *Multiple Transaction Allocation* page with the *Please enter the Transaction Breakdown and Comments* message displays.

To allocate the transactions as a single bulk entry, click **Add Transaction**.

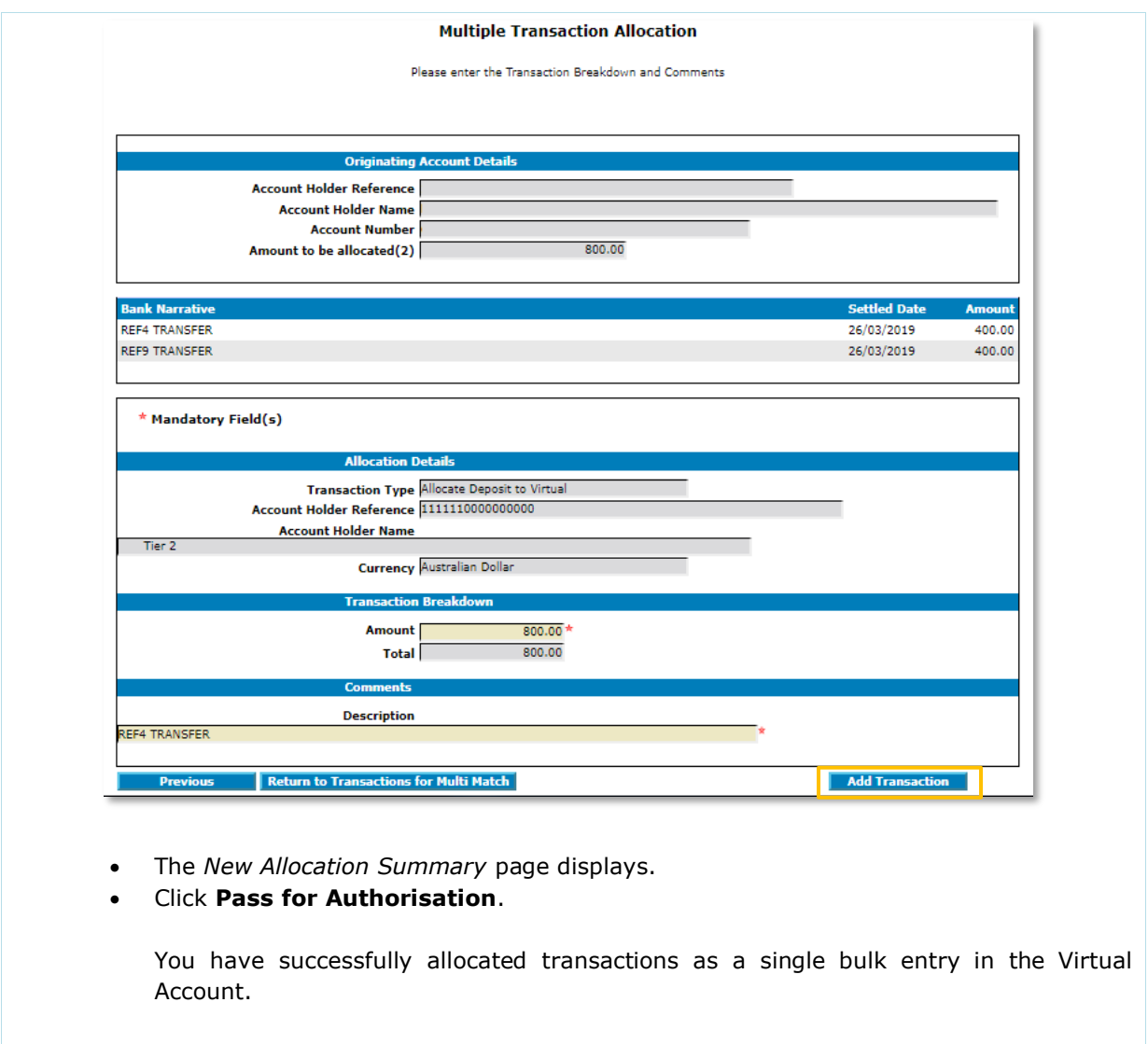

- Alternative to a single bulk entry, you can breakdown the bulk entry into multiple customised entries.
	- To breakdown, enter the 1st amount in the *Amount* field and update *Description* as required.

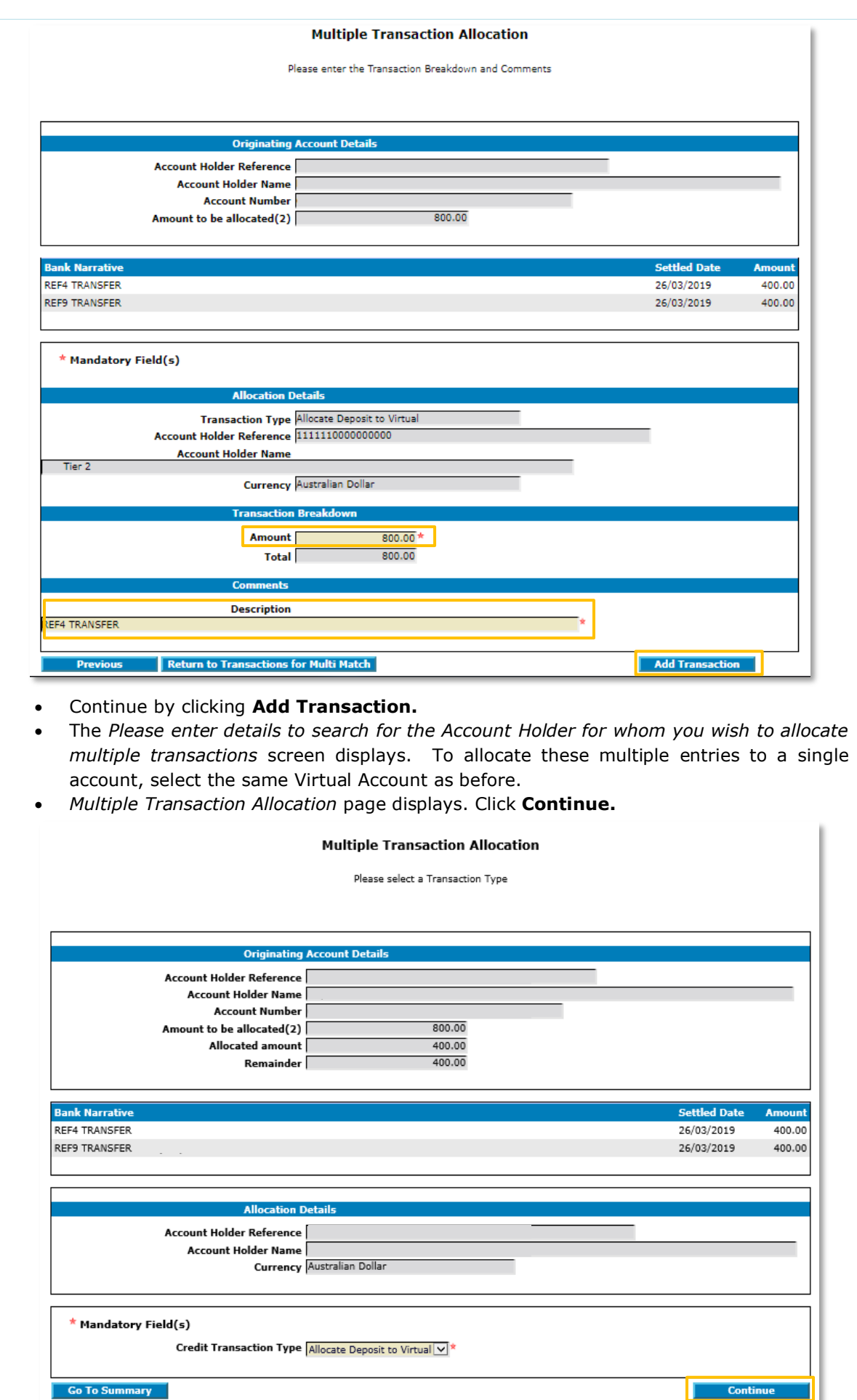

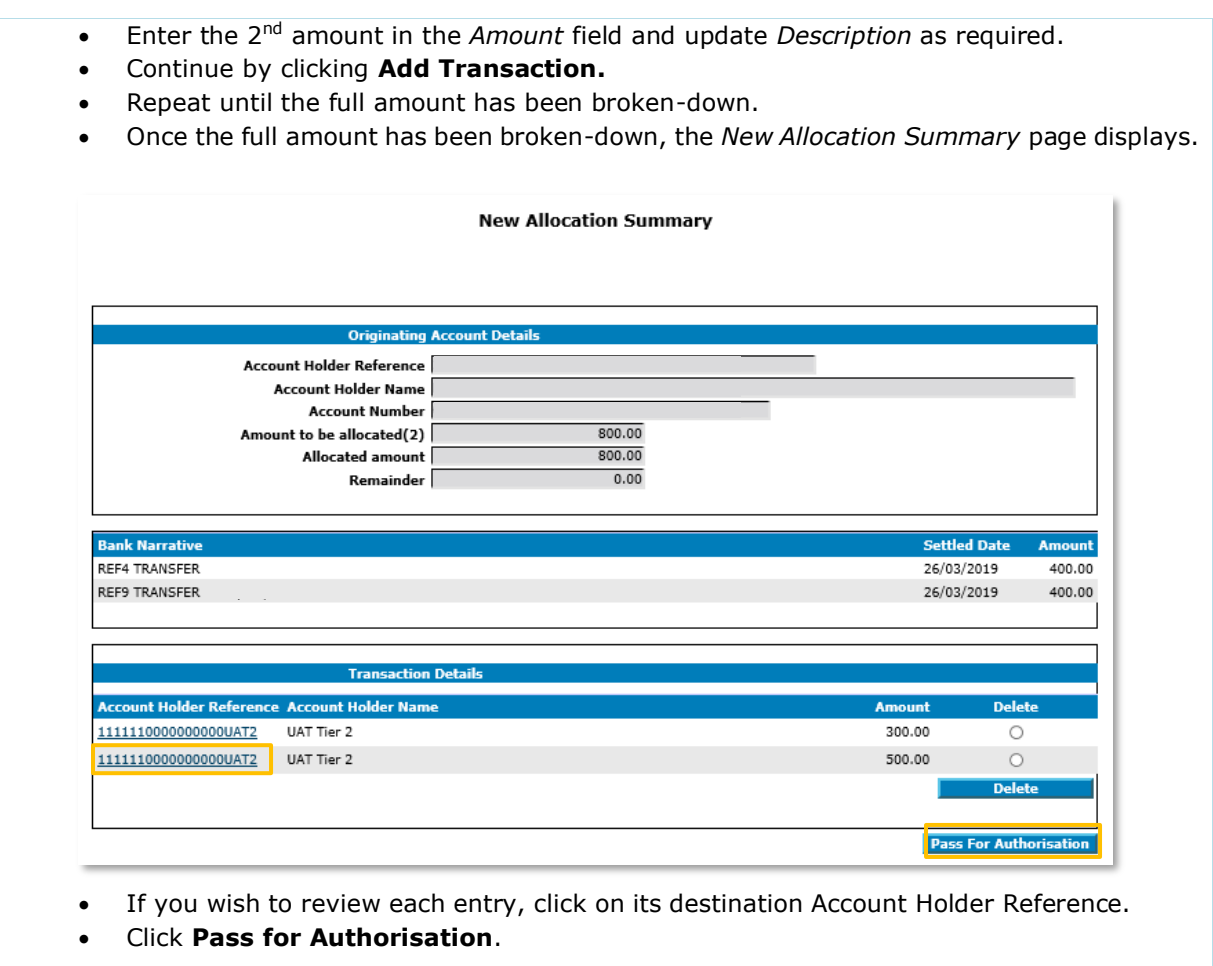

You have successfully allocated the bulk entry as multiple customised entries.

The transaction will move to Matching Queues for approval by another User. For more information, refer to [Authorise Allocations](#page-72-0)

in this document.

#### **Authorisation Status**

You can check the status of the transaction by checking the **Matching Queues**.

If the receiving Virtual account has an interest rate, transactions allocated to the Virtual account later than the transaction date, but within 60 days, will result in the system posting an interest adjustment to the account for the unallocated period.

Transaction reference codes for transaction Allocation and Interest adjustment are:

- A = Allocation
- $E = CR$  Interest Adjustment
- $D = DR$  Interest Adjustment

Back valuing functionality will not 'back date' transactions, i.e. 'Transaction date' will always reflect the date the transaction was allocated to a Virtual account in ANZ VAM.

#### <span id="page-67-0"></span>MANUALLY ALLOCATE TO MULTIPLE ACCOUNTS: 1 (SPLIT) TO MANY / MANY TO MANY

If allocating one transaction to multiple Virtual Accounts, it will need to be divided across the Accounts. The same transaction cannot be multiplied across multiple Virtual Accounts.

If allocating multiple transactions to multiple Virtual Account, you can choose how the allocations will appear in the Accounts – as the original transactions or as multiple customised entries.

To allocate transaction(s) to multiple accounts:

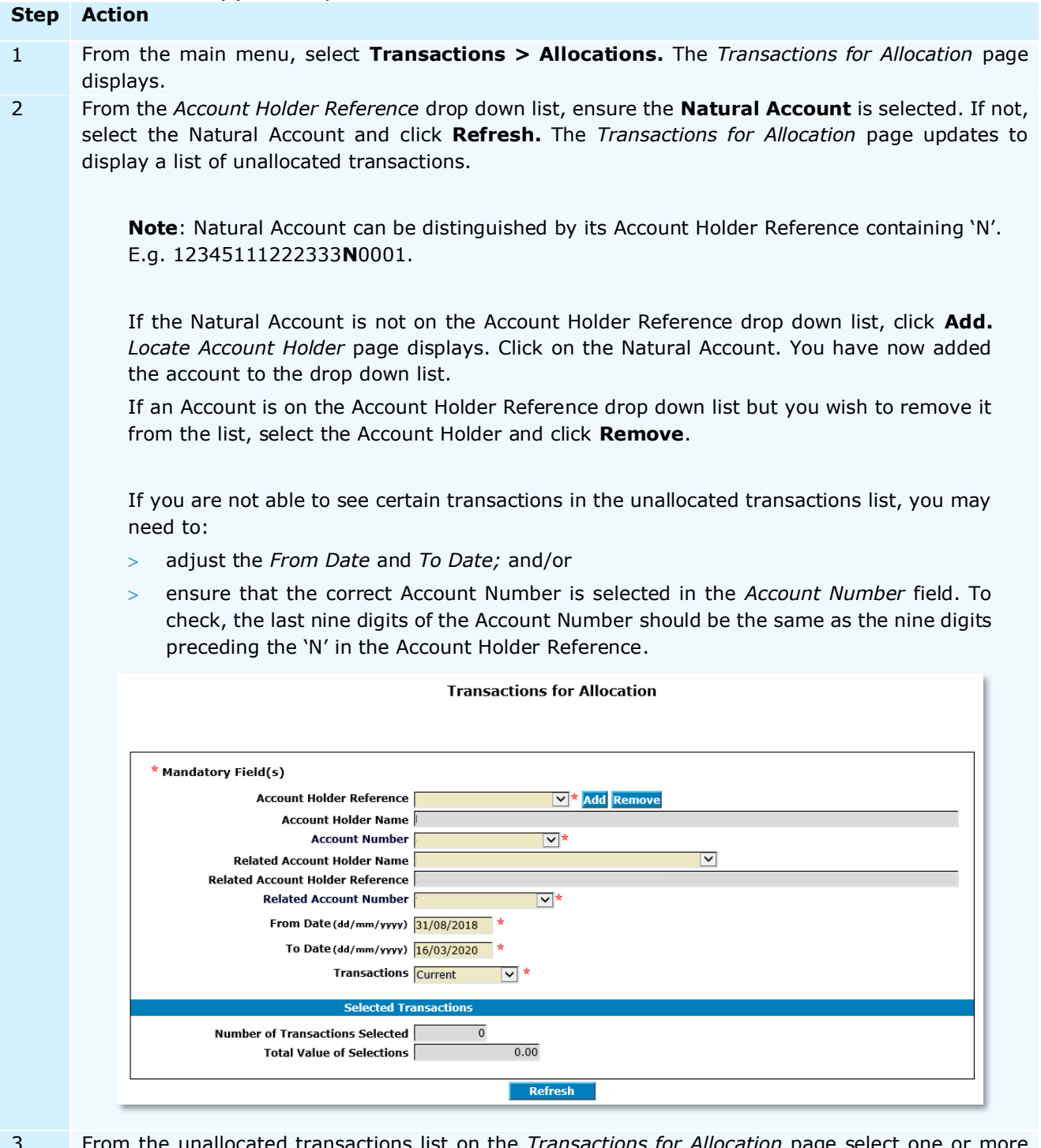

3 From the unallocated transactions list on the *Transactions for Allocation* page select one or more transactions you wish to allocate. Select them in the **Add to List** column. Click **Allocate Transactions** at the top of the list.

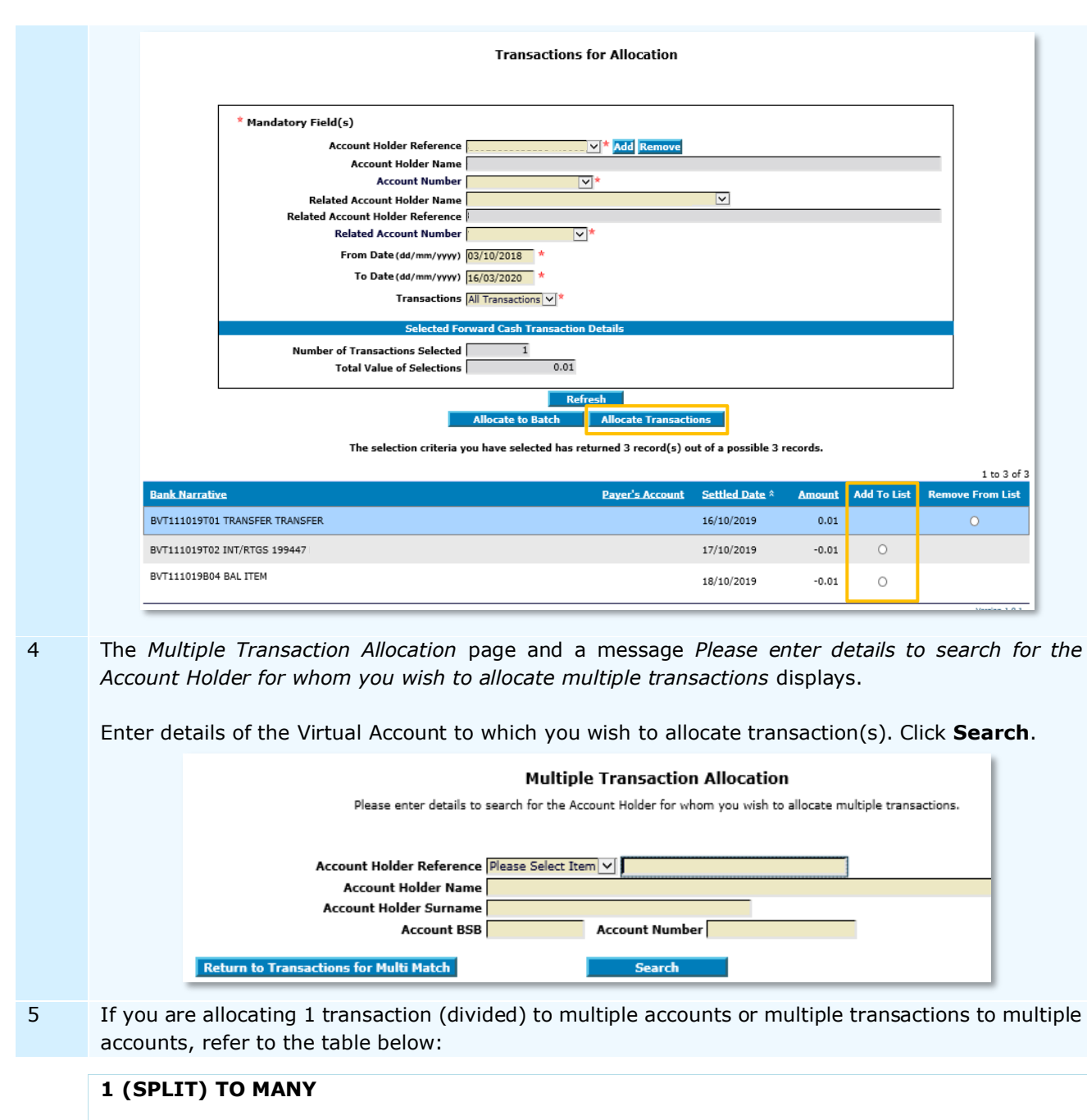

The *Multiple Transaction Allocation* page updates to display a list of Virtual Accounts.

If you wish to divide a single transaction across multiple Virtual Accounts, select the  $1^{st}$  Virtual Account and click on its **Account Holder Reference.**

*Multiple Transaction Allocation* page displays. Click **Continue**.

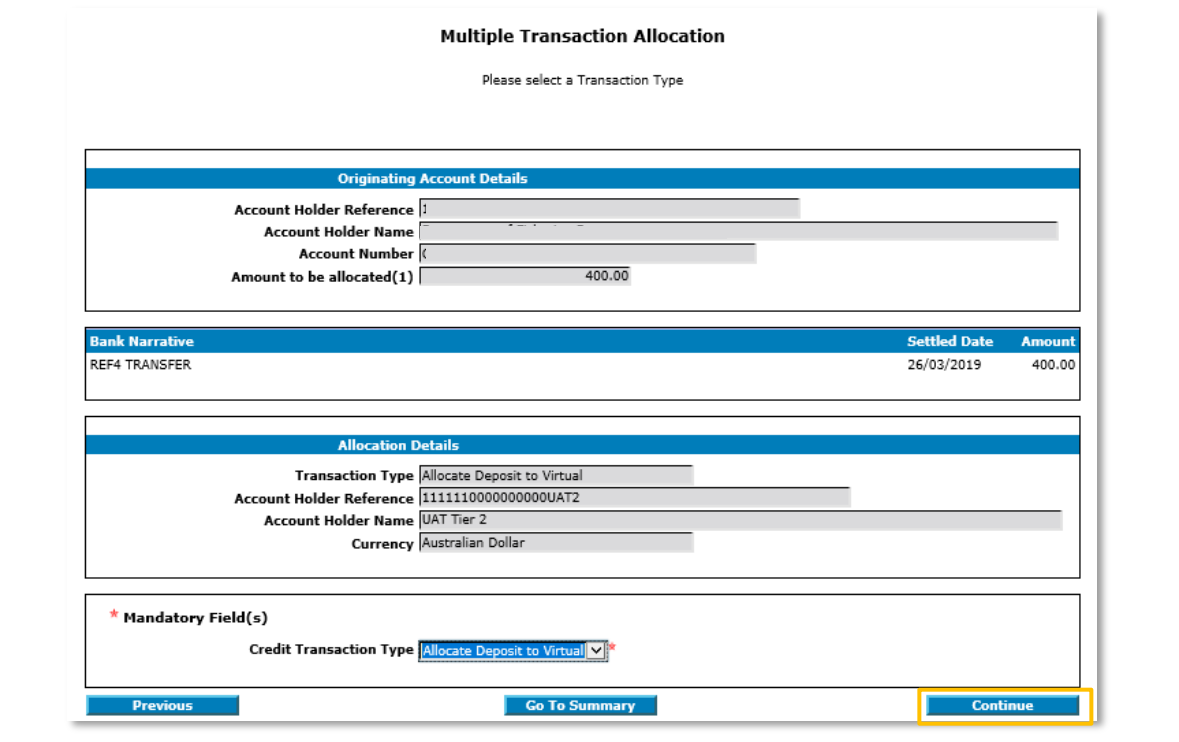

*Multiple Transaction Allocation* page and *Please enter the Transaction Breakdown and Comments* message displays. To divide the transaction, enter the 1<sup>st</sup> amount in the Amount field and update *Description* as required. Click **Add Transaction**.

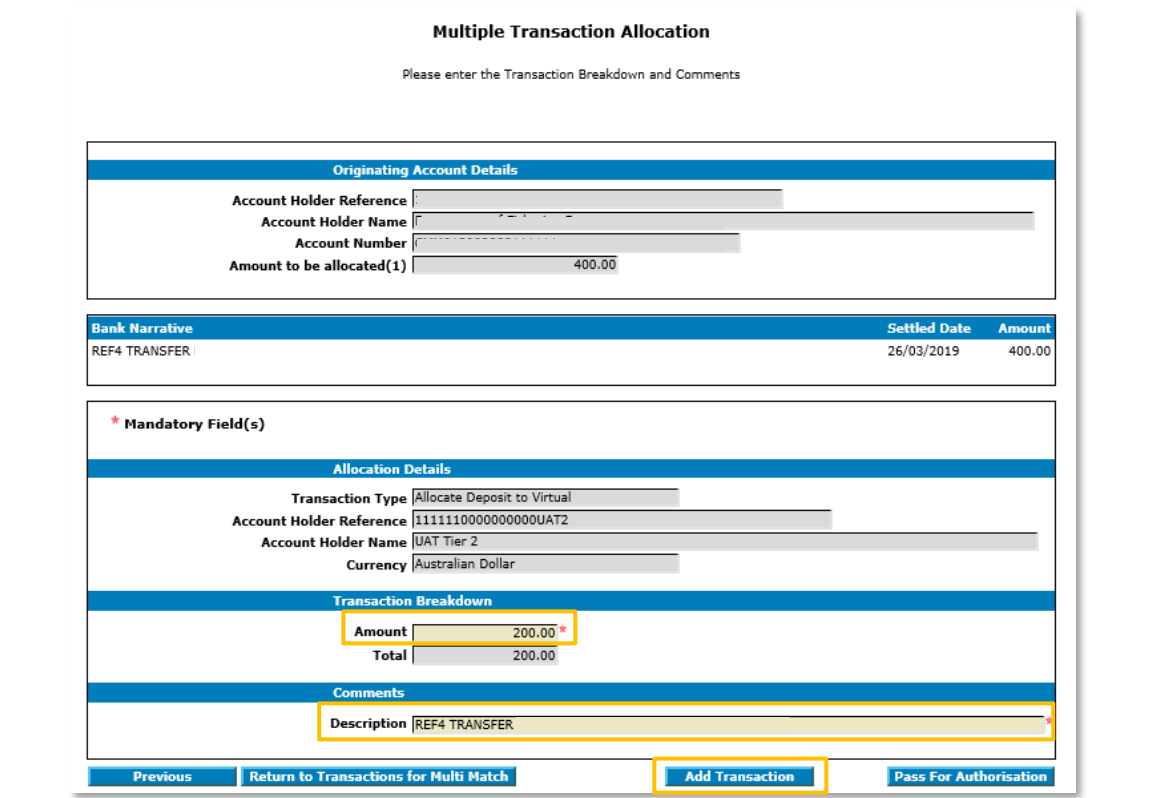

The *Multiple Transaction Allocation* page updates to display a list of Virtual Accounts. Select the 2nd Virtual Account and click on its **Account Holder Reference.**

*Multiple Transaction Allocation* page displays. Click **Continue**.

*Multiple Transaction Allocation* page and *Please enter the Transaction Breakdown and Comments* message displays. To divide the transaction, enter the 2nd amount in the *Amount* field and update *Description* as required. Click **Add Transaction**.

The *Multiple Transaction Allocation* page updates to display a list of Virtual Accounts. Select the … Virtual Account and click on its **Account Holder Reference.**

*Multiple Transaction Allocation* page displays. Click **Continue**.

*Multiple Transaction Allocation* page and *Please enter the Transaction Breakdown and Comments* message displays. To divide the transaction, enter the *…* amount in the *Amount* field and update *Description* as required. Click **Add Transaction**.

The *New Allocation Summary* page displays. Click **Pass for Authorisation**.

You have successfully allocated the single transaction as multiple entries to multiple Virtual Accounts.

#### **MANY TO MANY**

The *Multiple Transaction Allocation* page updates to display a list of Virtual Accounts.

If you wish to allocate multiple transactions to multiple accounts, select the  $1<sup>st</sup>$  Virtual Account and click on its **Account Holder Reference.**

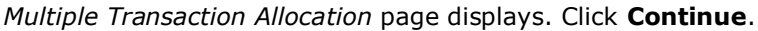

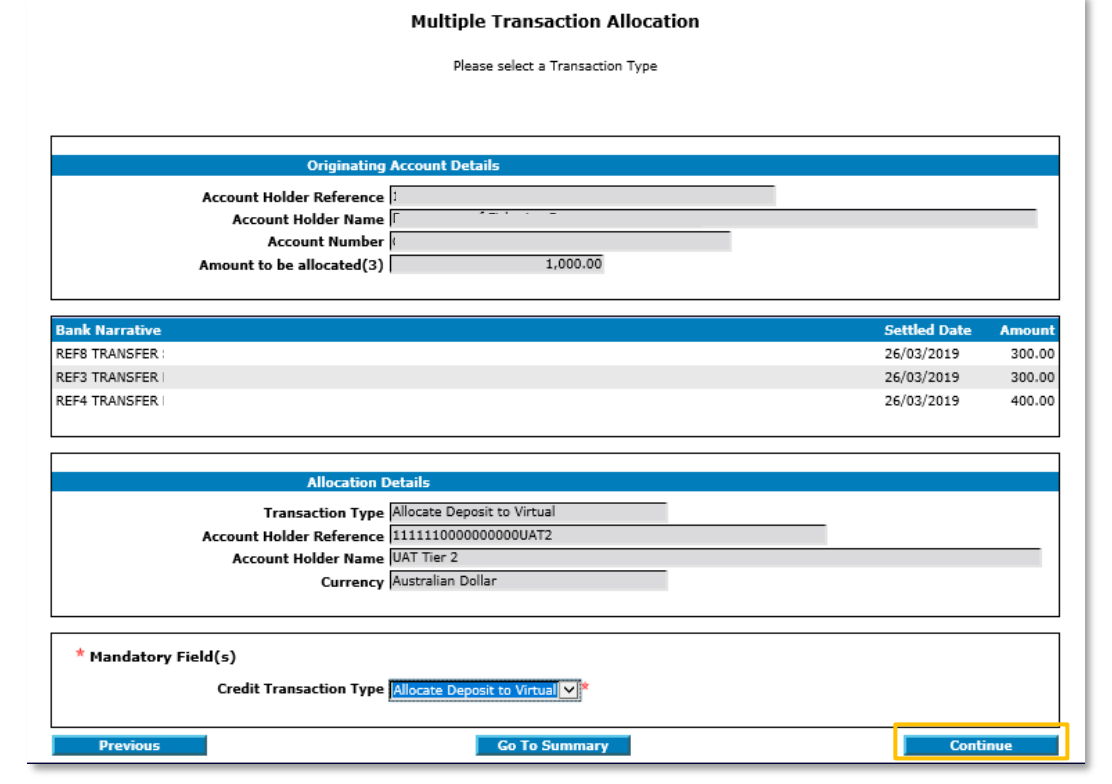

*Multiple Transaction Allocation* page and *Please enter the Transaction Breakdown and Comments* message displays. Enter the amount of the 1<sup>st</sup> transaction you wish to allocate into the *Amount* field. Paste the description of the 1<sup>st</sup> transaction into the *Description* field.

**Note**: If the amount and the description is not updated in the *Amount* and *Description* fields, they will default to the aggregate amount (bulk) and the description of the first transaction on the list.

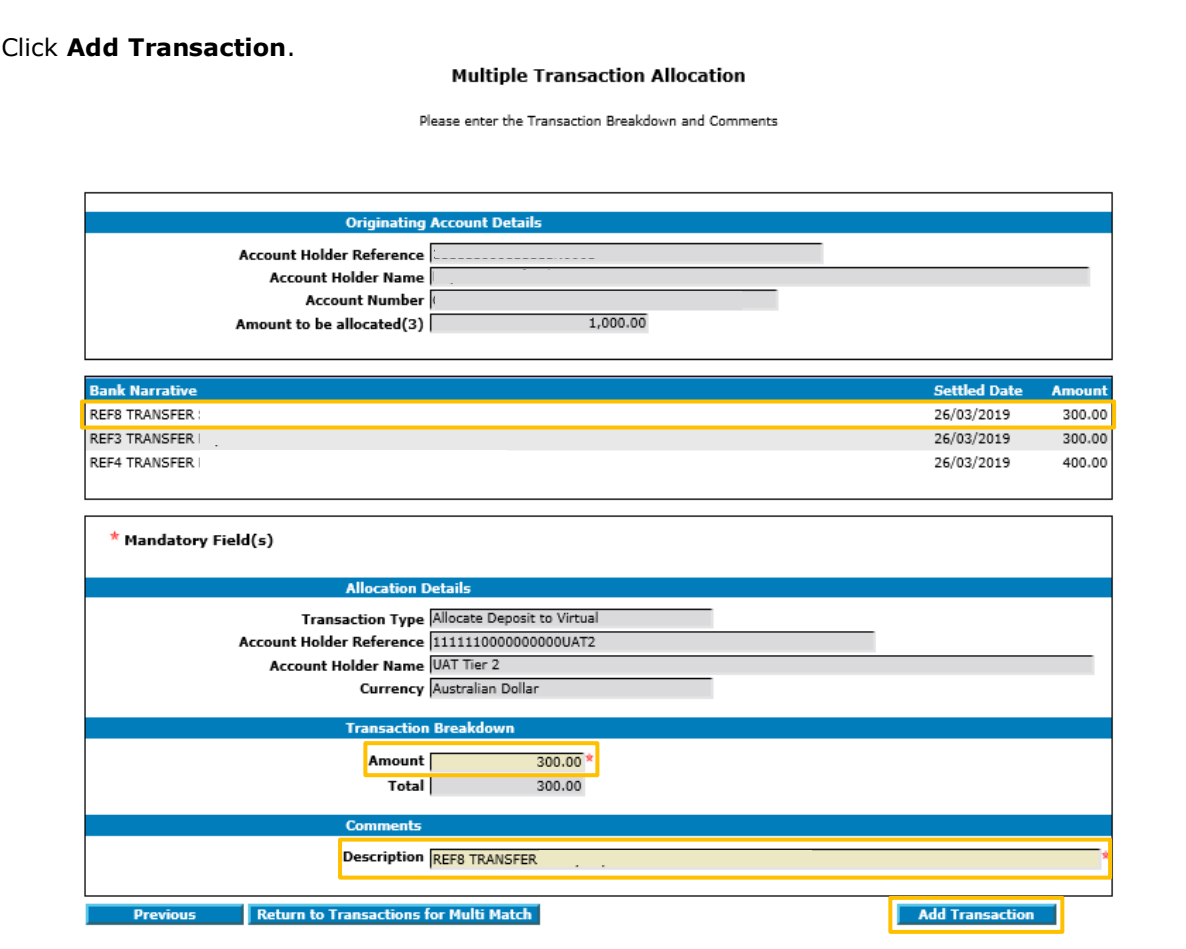

The *Multiple Transaction Allocation* page updates to display a list of Virtual Accounts. Select the 2nd Virtual Account and click on its **Account Holder Reference.**

*Multiple Transaction Allocation* page displays. Click **Continue**.

*Multiple Transaction Allocation* page and *Please enter the Transaction Breakdown and Comments* message displays. Enter the amount of the 2nd transaction you wish to allocate into the *Amount* field. Paste the description of the 2nd transaction into the *Description* field. Click **Add Transaction**.

The *Multiple Transaction Allocation* page updates to display a list of Virtual Accounts. Select the … Virtual Account and click on its **Account Holder Reference.**

*Multiple Transaction Allocation* page displays. Click **Continue**.

*Multiple Transaction Allocation* page and *Please enter the Transaction Breakdown and Comments* message displays. Enter the amount of the … transaction you wish to allocate in the *Amount* field. Paste the description of the … transaction into the *Description* field. Click **Add Transaction**.

The *New Allocation Summary* page displays. Click **Pass for Authorisation**.

You have successfully allocated multiple transactions to multiple Virtual Accounts.

The transactions will move to Matching Queues for approval by another User. For more information, refer to [Authorise Allocations](#page-72-0) in this document.

#### **Authorisation Status**

You can check the status of the transaction by checking the **Matching Queues**.
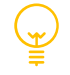

If the receiving Virtual account has an interest rate, transactions allocated to the Virtual account later than the transaction date, but within 60 days, will result in the system posting an interest adjustment to the account for the unallocated period.

Transaction reference codes for transaction Allocation and Interest adjustment are:

- $A =$  Allocation
- $E = CR$  Interest Adjustment
- D = DR Interest Adjustment

Back valuing functionality will not 'back date' transactions, i.e. 'Transaction date' will always reflect the date the transaction was allocated to a Virtual account in ANZ VAM.

# <span id="page-72-0"></span>AUTHORISE ALLOCATIONS

When transactions are manually allocated to Virtual Accounts, they must be authorised. ANZ VAM authorisation process contains two workflow options:

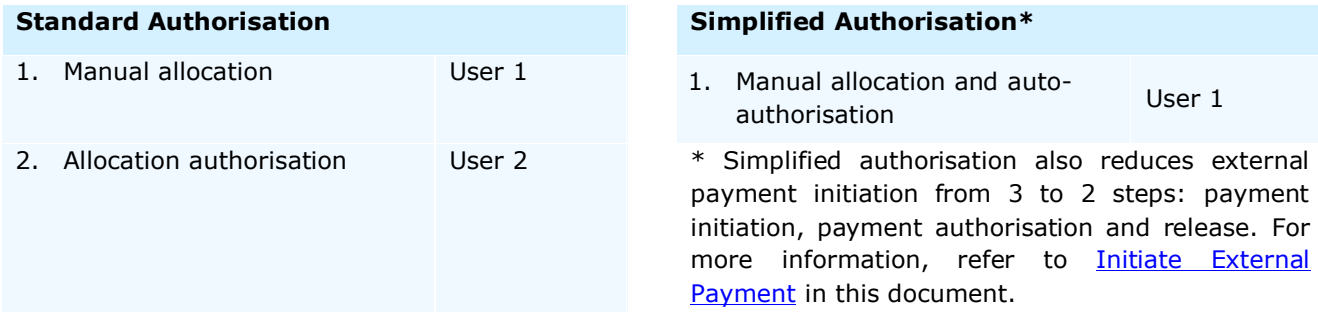

If **Standard Authorisation** is enabled, manual allocations made by a User must be authorised by a different User. A User cannot authorise their own allocations.

If **Simplified Authorisation** is enabled, manual allocations are auto-authorised and do not require authorisation by a different user.

Authorisation method (standard or simplified) is setup during your ANZ VAM implementation. If you wish to change your authorisation method, please contact your ANZ representative.

**Note**: Authorisation method is setup for your ANZ VAM site and cannot vary across users or accounts.

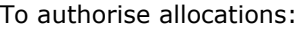

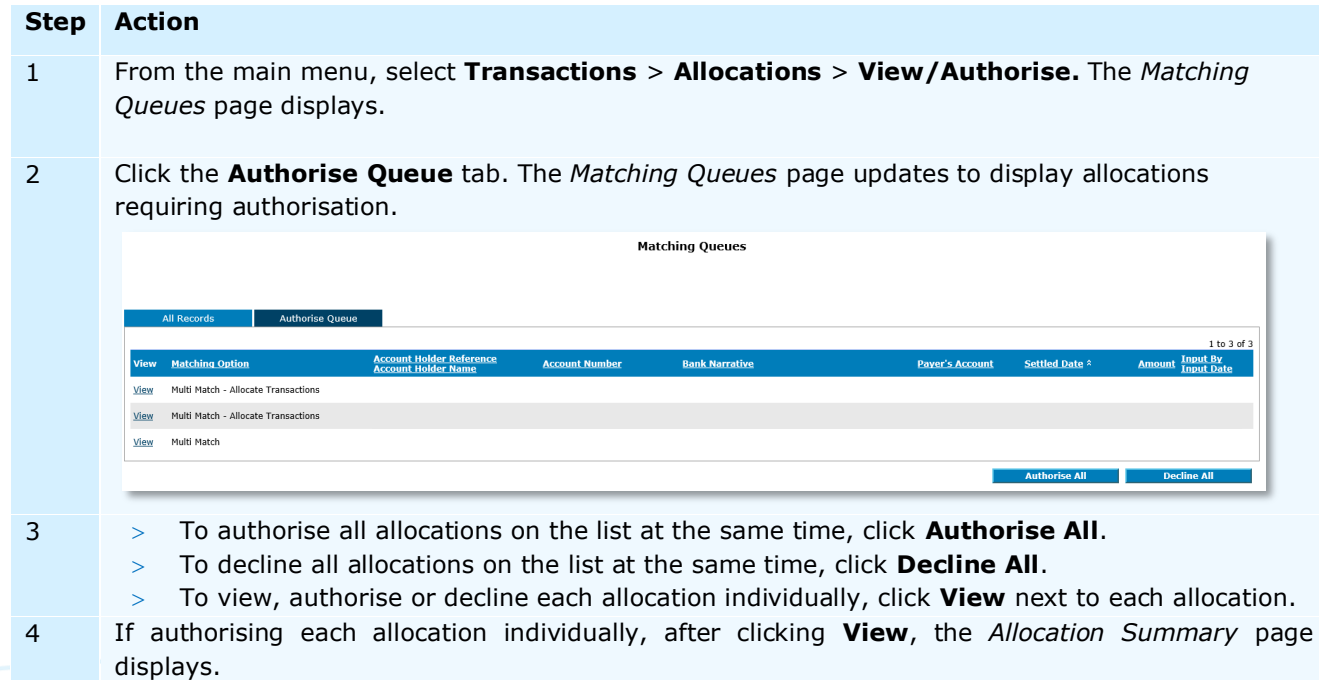

- To go back to the *Matching Queues* page, click **Return to Matching Queues.**
- To approve the allocation, click **Authorise.** The *Matching Queues* page displays. You have successfully authorised allocations.
- To reject the allocation, click **Decline.** The *Matching Queues* page displays. You have successfully rejected allocations.
- To view further detail, click on the recipient **Account Holder Reference**.

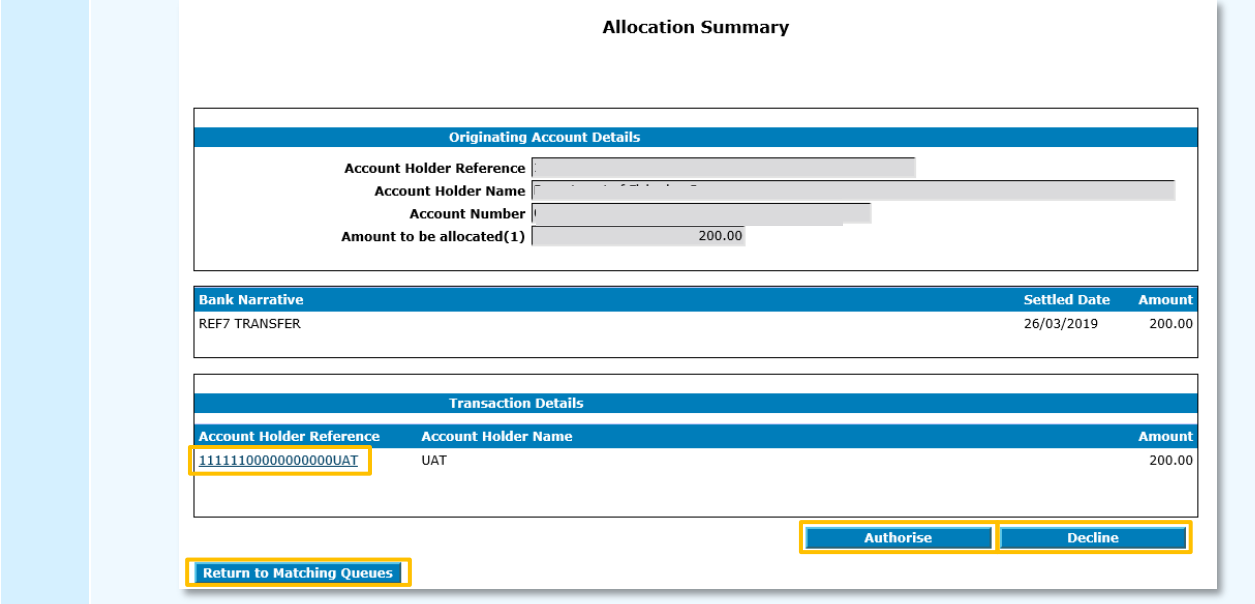

You have successfully authorised or rejected allocations.

# <span id="page-73-0"></span>INITIATE EXTERNAL PAYMENT (SINGLE)

ANZ VAM supports:

- Domestic (Direct Entry) Payment initiation, and
- Urgent Domestic (RTGS) Payment initiation.

While payments are initiated from your Virtual Account, they are processed from your physical bank account. Therefore, payments received by your payee will contain your physical account information.

For transaction type summary, please refer to **Appendix 2**.

#### PAYMENT CUT-OFF TIMES (AUSTRALIA)

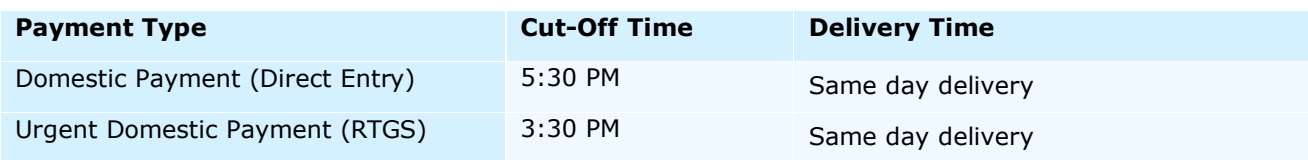

#### DOMESTIC (DIRECT ENTRY) PAYMENT

A Domestic Payment is known as a Direct Entry payment. Once created, it must be authorised and released by a different User (Authoriser) and/or Administrator (Payment Releaser).

#### To initiate a domestic payment:

**Step Action**

- 1 From the main menu, select **Transactions > New Transaction.** The *New Transaction* page displays.
- 2 Enter details of the Virtual Account from which you wish to initiate the transaction. Click **Search**.

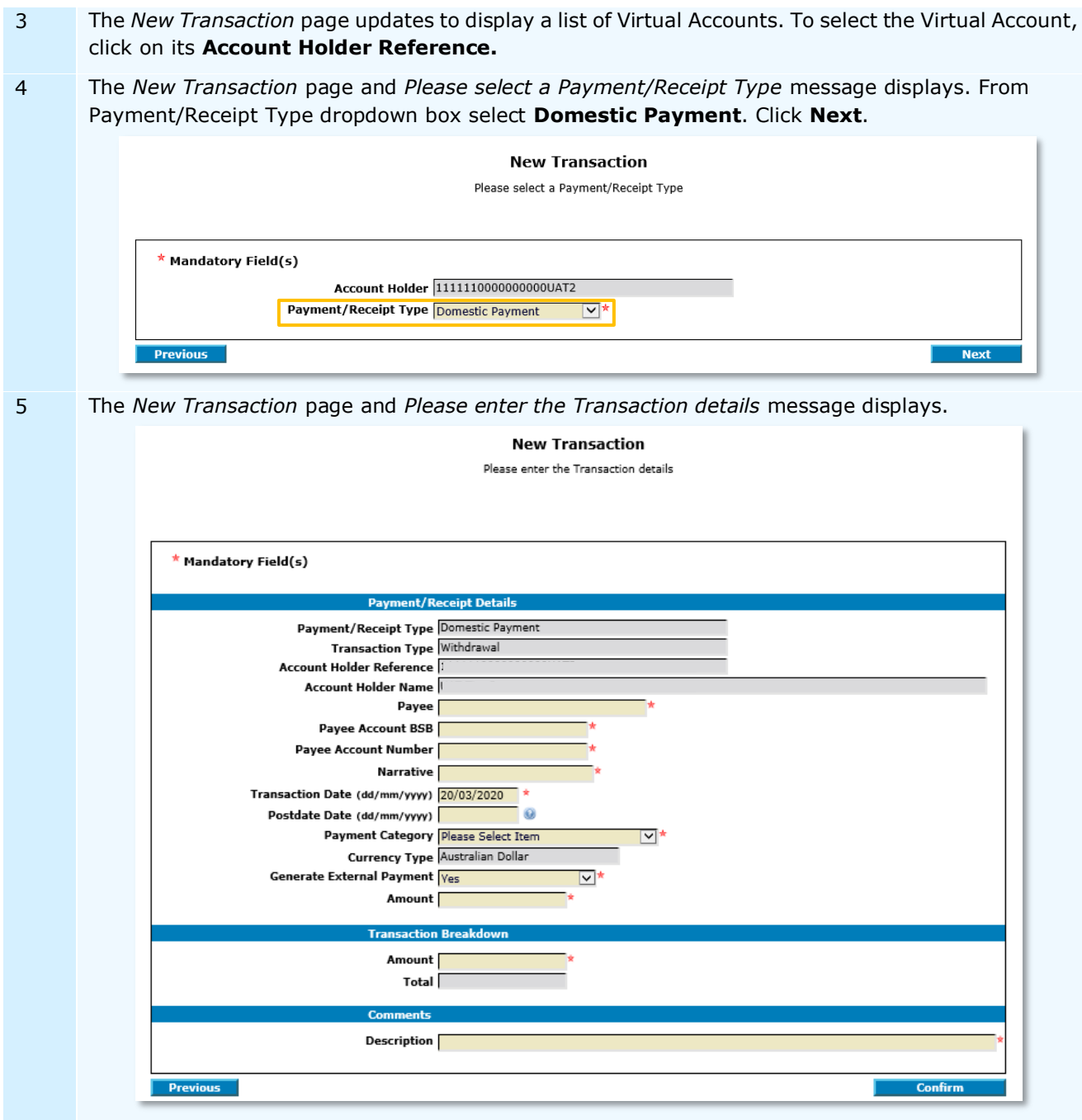

Complete the mandatory fields in the Payment/Receipt Details section:

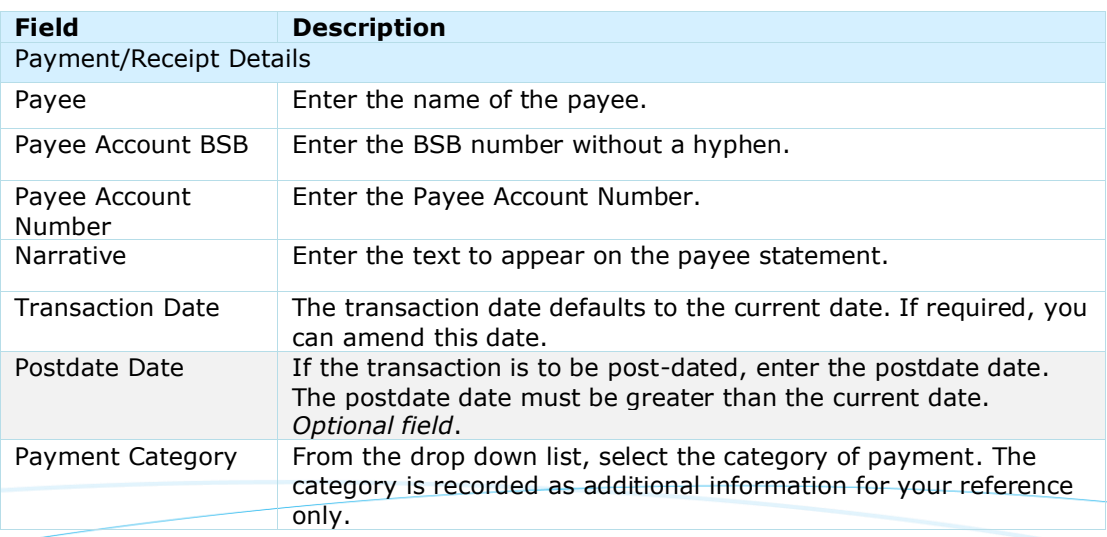

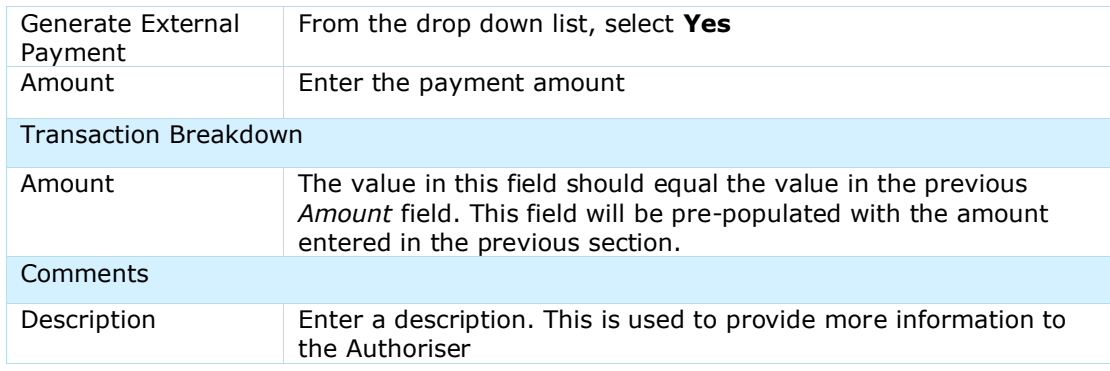

- 6 Click **Confirm.** The *New Transaction* page and *Please confirm the Transaction details* message displays.
- 7 Click **Pass for Authorisation.** The *New Transaction* page displays.

You have successfully created an external domestic payment.

The new payment will move to the Authorise Queue for approval by a User with authorise permission. For more information, refer to **Authorise External Payment** in this document.

#### **Authorisation Status**

You can check the status of the payment by checking the **Single Transaction Queues**. For more information on how to view the Single Transaction Queues, refer to [Check External Payment Status](#page-88-0) in this document.

### URGENT DOMESTIC (RTGS) PAYMENT

An Urgent Domestic Payment is known as an RTGS (same day) payment. Once created, it must be authorised and released by a different User (Authoriser) and/or Administrator (Payment Releaser).

#### To initiate an urgent domestic payment:

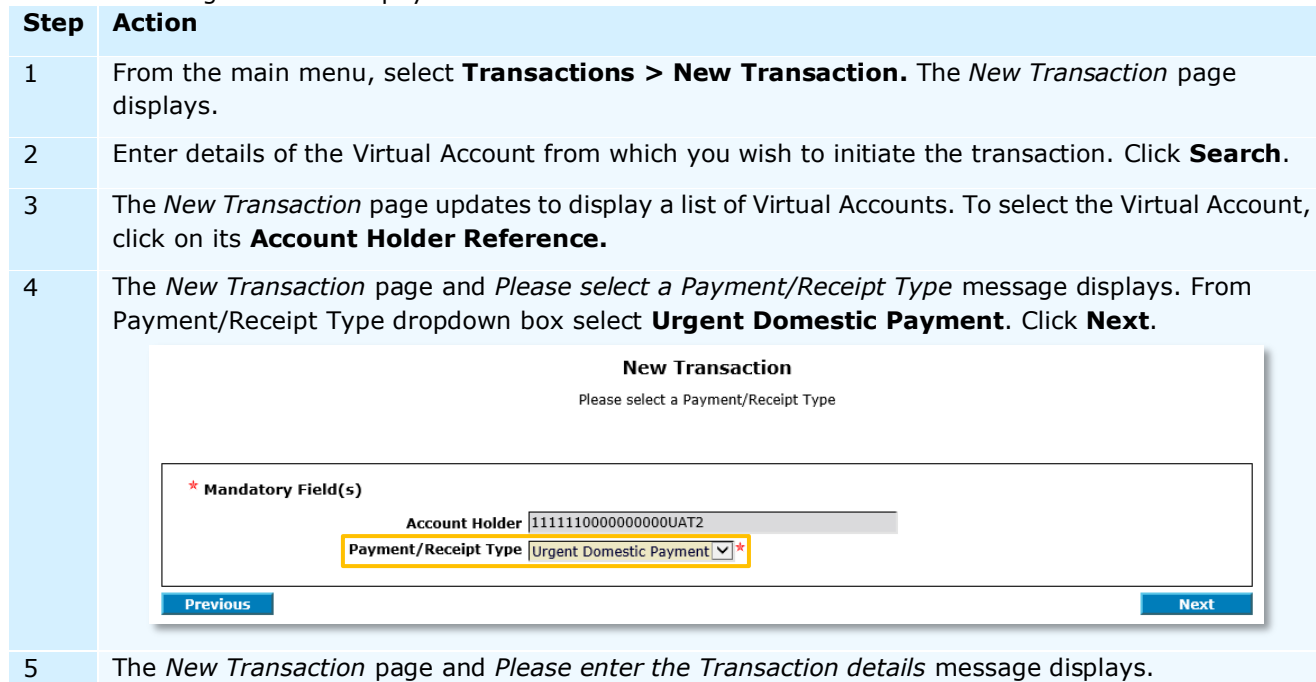

**New Transaction** 

Please enter the Transaction details

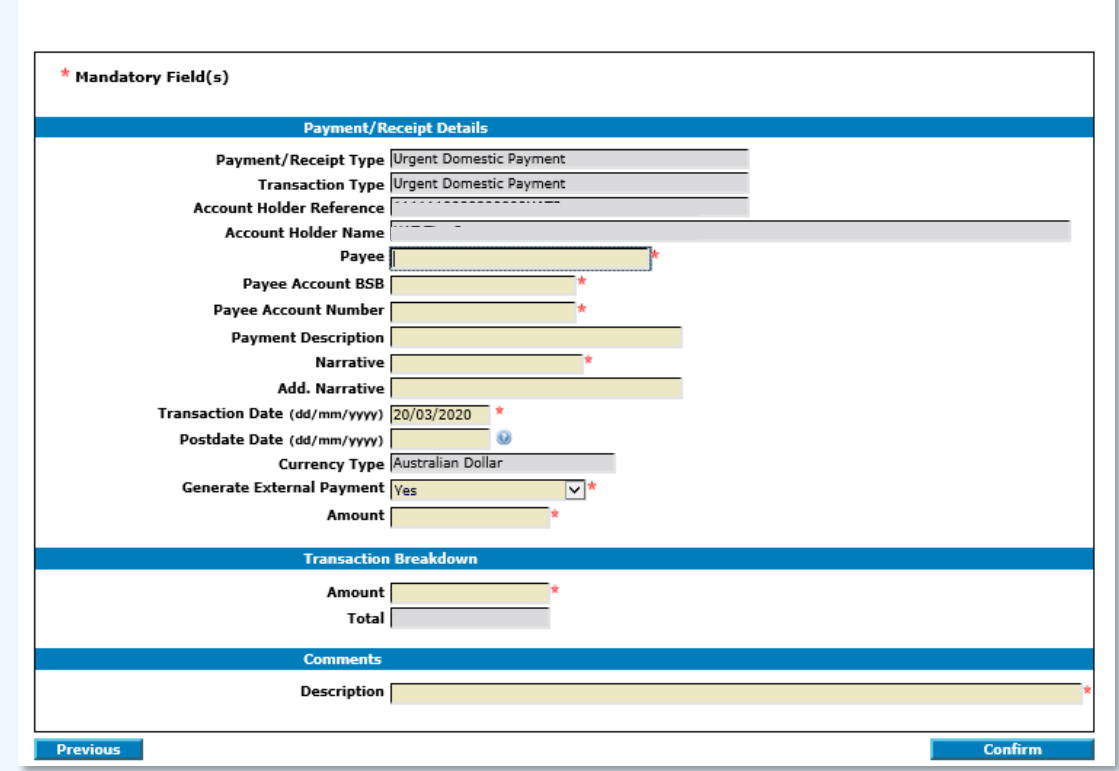

Complete the mandatory fields in the Payment/Receipt Details section:

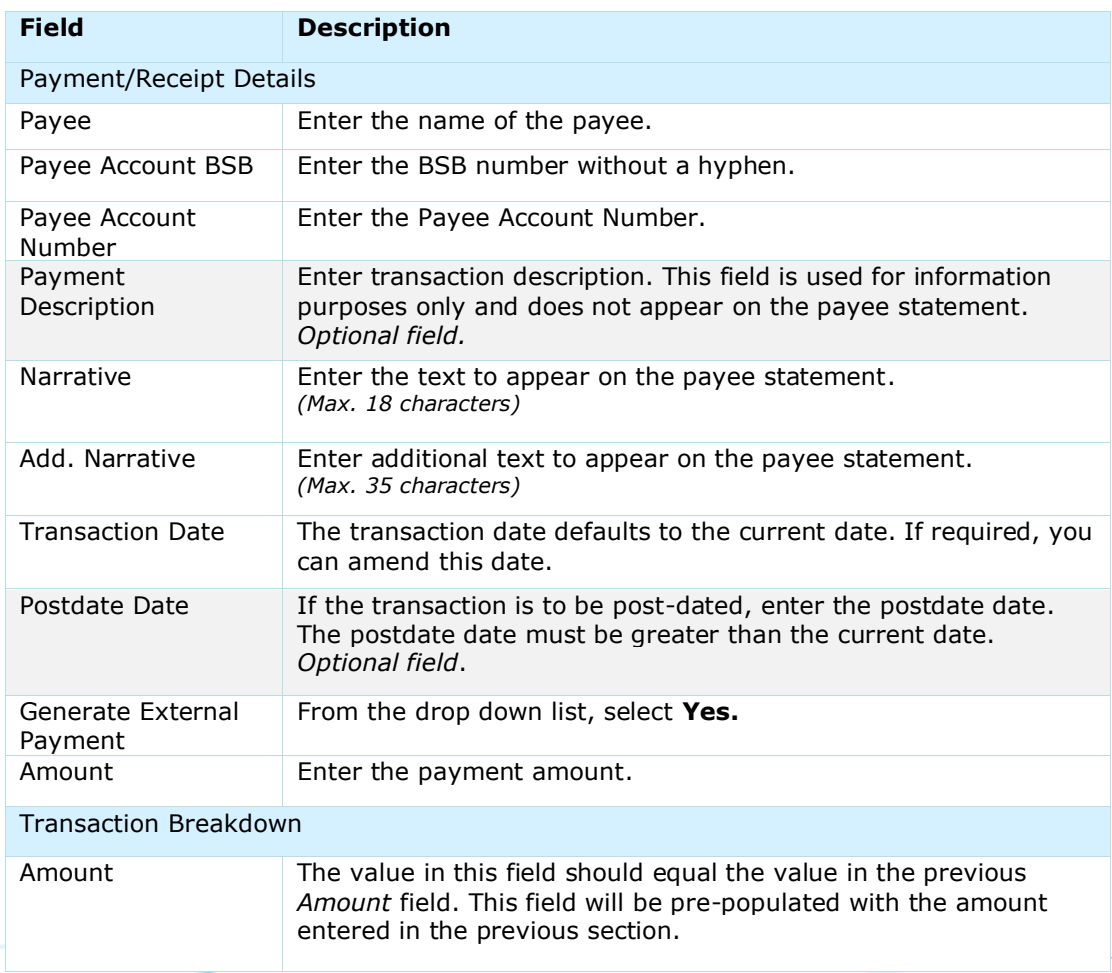

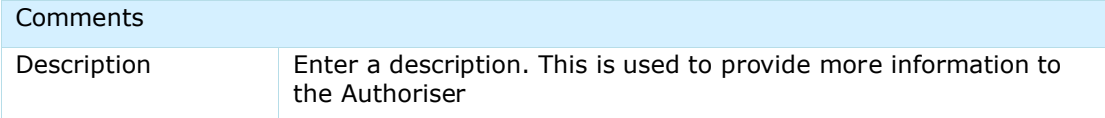

- 6 Click **Confirm.** The *New Transaction* page and *Please confirm the Transaction details* message displays.
- 7 Click **Pass for Authorisation.** The *New Transaction* page displays.

You have successfully created an external urgent domestic payment.

The new payment will move to Single Transaction Queues for approval by a User with authorise permission. For more information, refer to [Authorise External Payment](#page-77-0) in this document.

#### **Authorisation Status**

You can check the status of the payment by checking the Single Transaction Queues. For more information on how to view the Single Transaction Queues, refer to [Check External Payment Status](#page-88-0) in this document.

# <span id="page-77-0"></span>AUTHORISE EXTERNAL PAYMENT (SINGLE)

ANZ VAM payment authorisation process contains two workflow options:

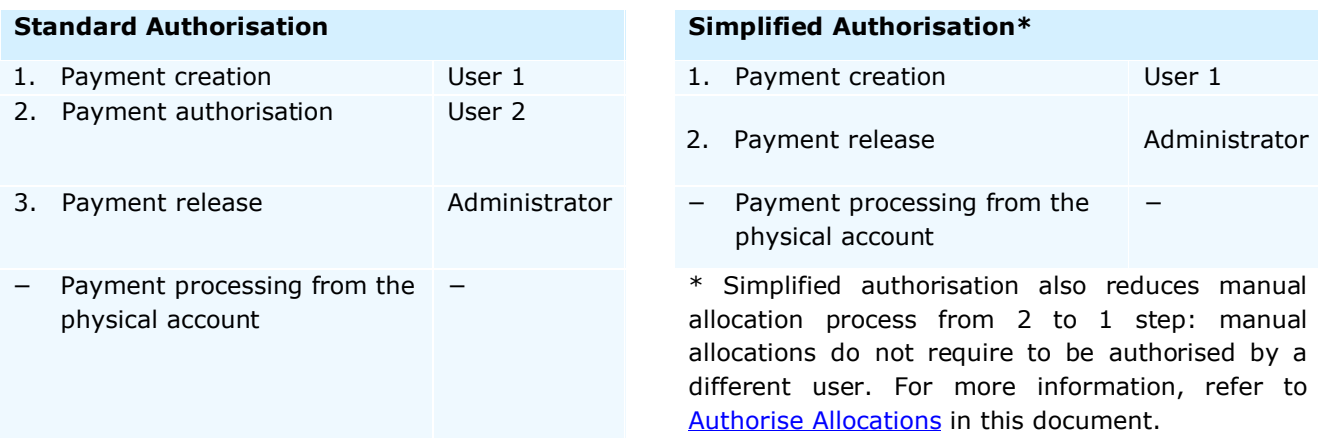

If **Standard Authorisation** is enabled, payments created by a User (Initiator) must be authorised by a different User (Authoriser) and then released by an Administrator (Payment Releaser).

If **Simplified Authorisation** is enabled, payments created by a User (Initiator) must be released by an Administrator (Payment Releaser).

Authorisation method (standard or simplified) is setup during your ANZ VAM implementation. If you wish to change your authorisation method, please contact your ANZ representative.

**Note**: Authorisation method is setup for your ANZ VAM site and cannot vary across users or accounts.

#### STANDARD AUTHORISATION

Under Standard Authorisation, when an external payment is created by a User (Initiator), it must be authorised by a different User (Authoriser), then released by an Administrator (Payment Releaser).

#### To authorise an external payment: **Step Action**

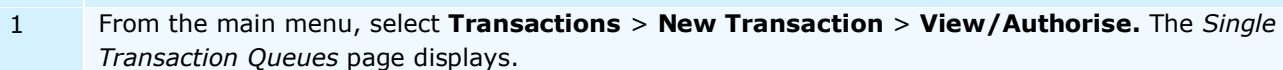

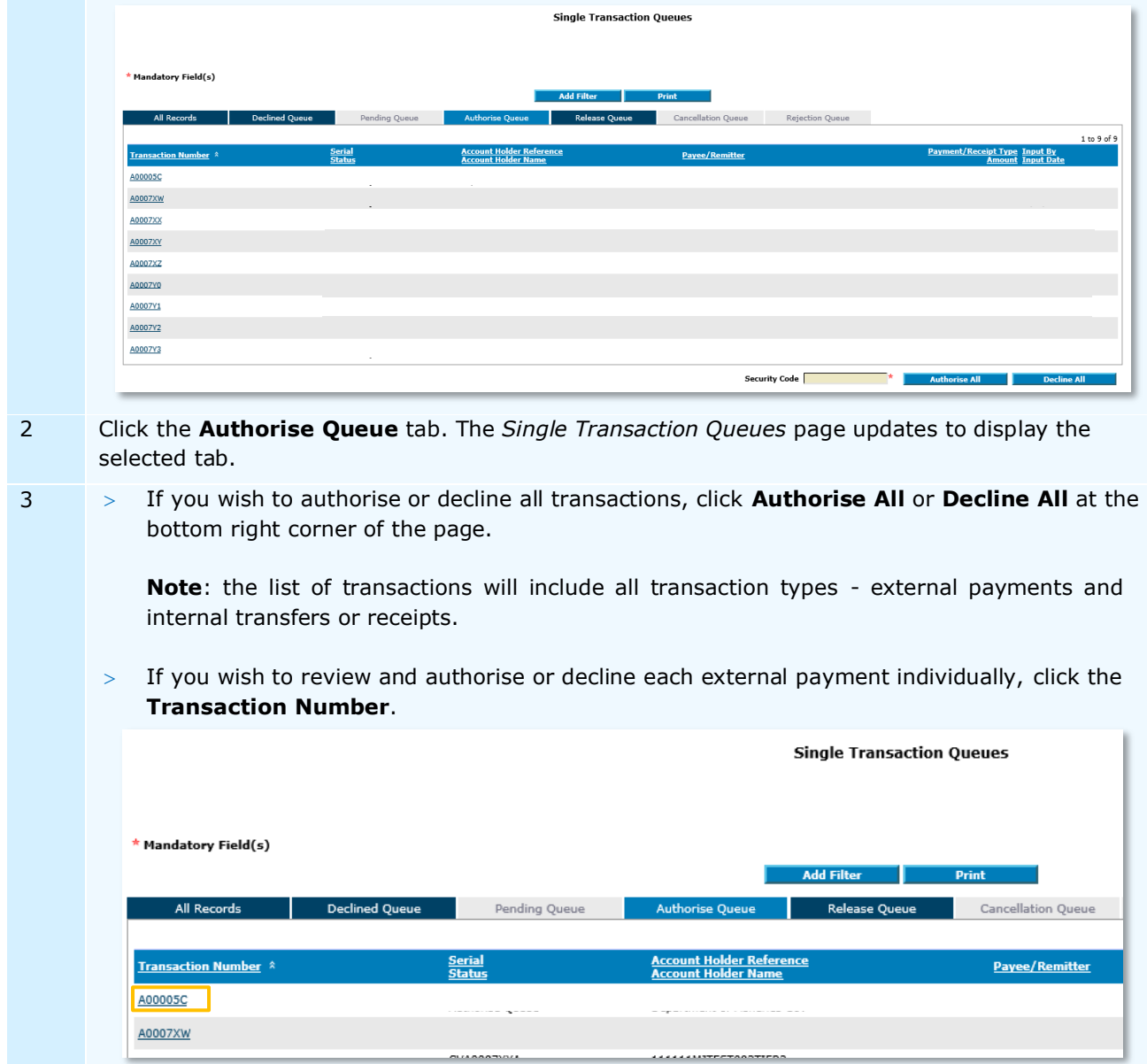

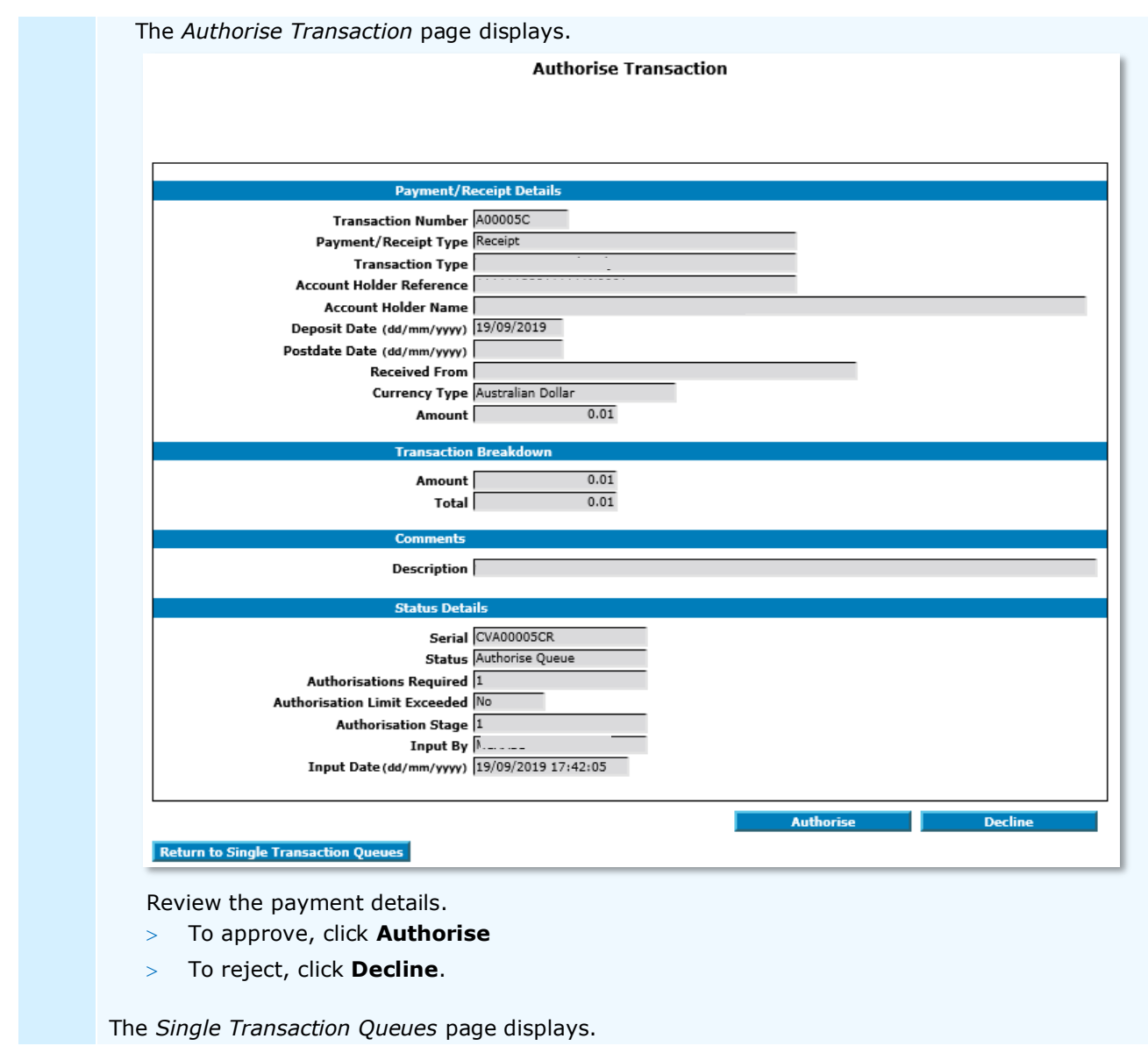

You have successfully authorised or rejected an external payment.

Once authorised, an external payment must be released.

The payment will move to Single Transaction Queues for release by an Administrator. For more information, refer to [Release Single External Payment](#page-80-0) in this document.

#### **Authorisation Status**

You can check the status of the payment by checking the Single Transaction Queues. For more information on how to view the Single Transaction Queues, refer to [Check External Payment Status](#page-88-0) in this document.

#### SIMPLIFIED AUTHORISATION

Under **Simplified Authorisation**, when an external payment is created, it must be released by an Administrator (Payment Releaser), i.e. the payment does not require to be separately authorised.

For more information, refer to [Release Single External Payment](#page-80-0) in this document.

# <span id="page-80-0"></span>RELEASE SINGLE EXTERNAL PAYMENT (STANDARD AUTHORISATION / SIMPLIFIED AUTHORISATION)

Under **Standard Authorisation**, when an external payment is created and authorised, it must be released by an Administrator (Payment Releaser). Under **Simplified Authorisation**, when an external payment is created, it must be released by an Administrator (Payment Releaser), i.e. the payment does not require to be separately authorised.

To release an external payment:

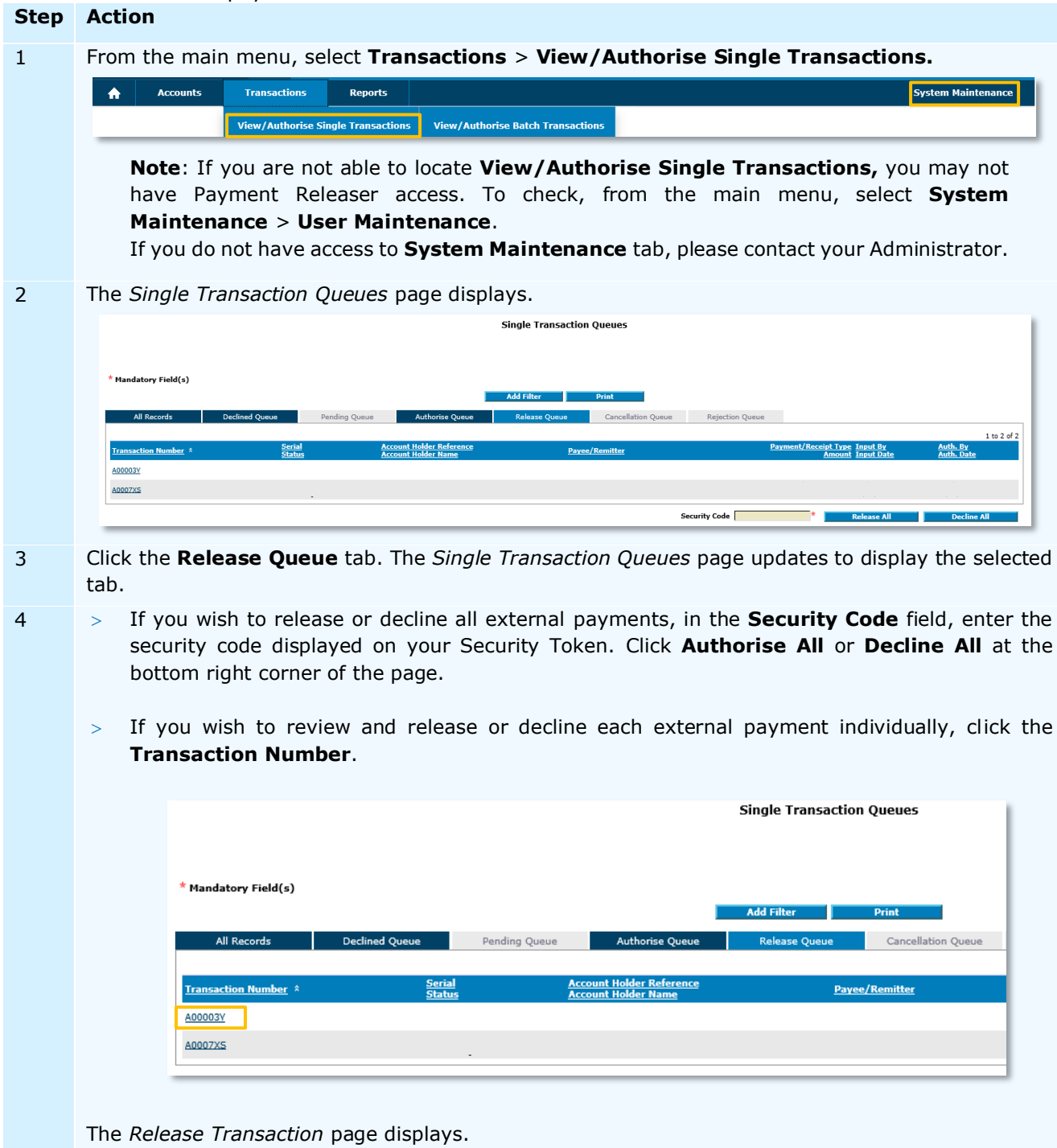

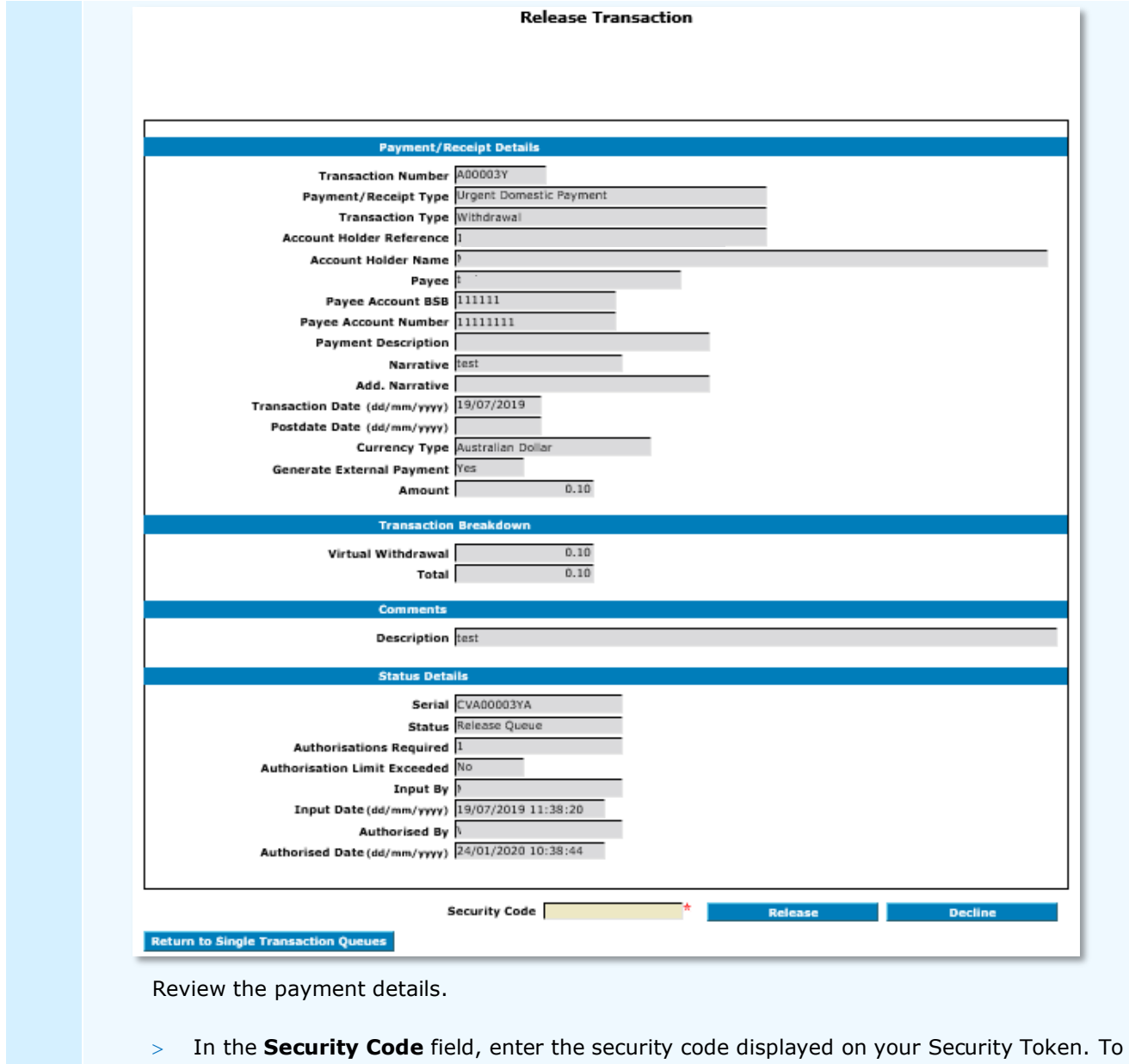

approve, click **Release.** To reject, click **Decline**.

The *Single Transaction Queues* page displays.

You have successfully released or rejected an external payment.

# INITIATE EXTERNAL PAYMENT (BATCH)

ANZ VAM also supports payment initiation via a file import. Multiple (batch) payment initiation is available via a file import only.

Payment types supported by file import:

- > Domestic (Direct Entry) Payment, and<br>> Urgent Domestic (RTGS) Payment.
- Urgent Domestic (RTGS) Payment.

While payments are initiated from your Virtual Account, they are processed from your physical bank account. Therefore, payments received by your payee will contain your physical account information.

For transaction type summary, please refer to [Appendix 2.](#page-109-0)

#### PAYMENT CUT-OFF TIMES (AUSTRALIA)

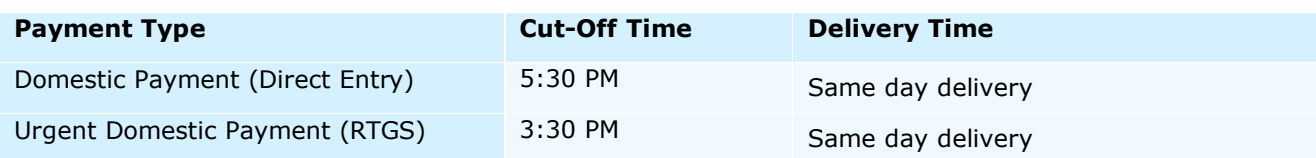

#### PAYMENT FILE IMPORT

Single and batch payments can be created via a file import. Prepare / locate the payment file you wish to import to ANZ VAM. For more information, refer to *[ANZ VAM File Format Guide](#page-109-0)* section of this document. Once created, the file import must be authorised and released by a different User (Authoriser) and/or an Administrator (Payment Releaser).

## To import a payment file:

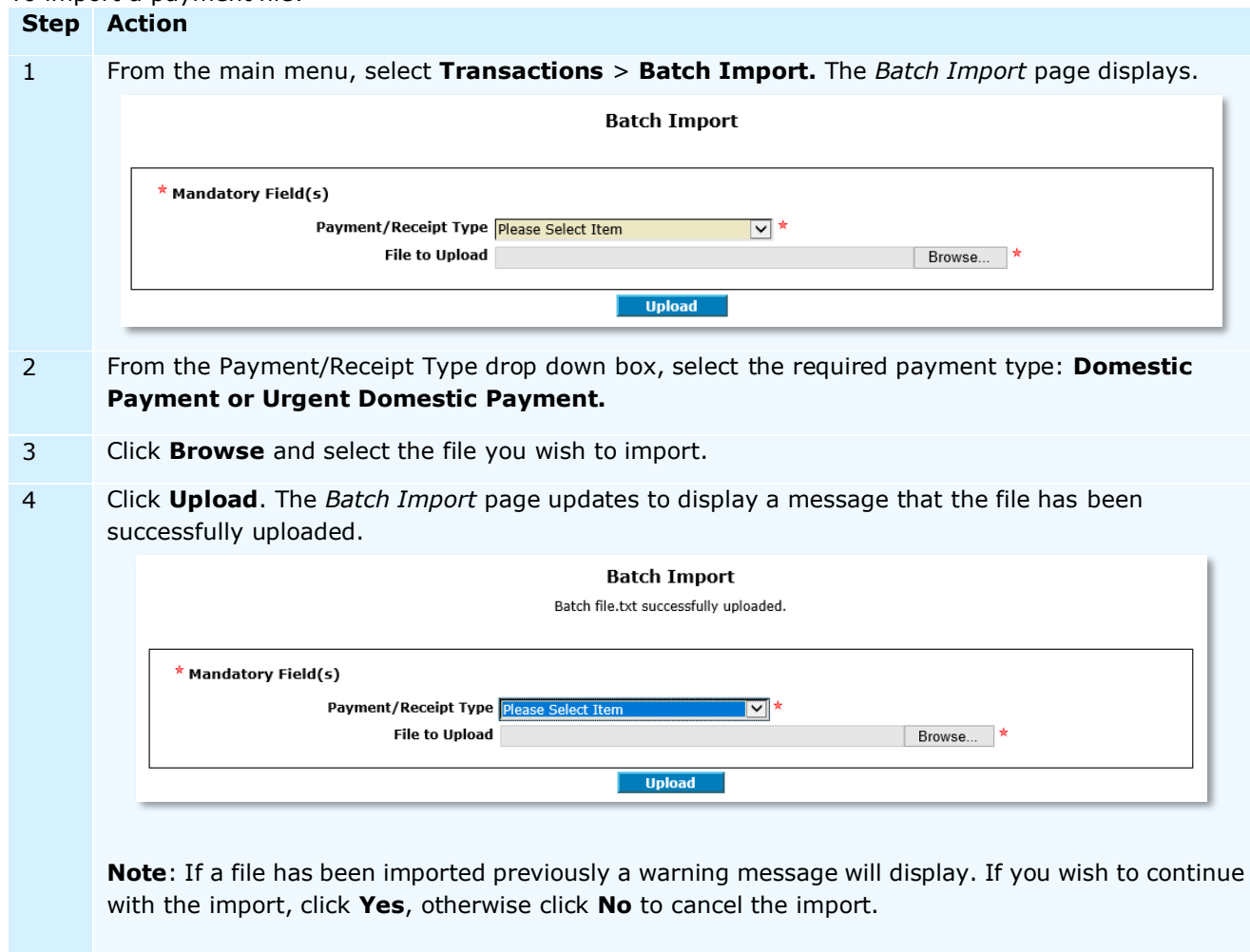

You have successfully imported a payment file.

If the payment file does not contain any errors, it will move to the **Authorise Queue** in *Batch Transaction Queues* for approval by a User with authorise permission. For more information, refer to [Authorise External](#page-83-0)  [Payment \(Batch\)](#page-83-0) in this document.

#### **Authorisation Status**

You can check the status of the payment file by checking the **Batch Transaction Queues**. For more information on how to view the **Batch Transaction Queues**, refer to [Check External Payment Status](#page-88-1)  [\(Batch\)](#page-88-1) in this document.

#### PAYMENT FILE VALIDATION

When a payment file is imported, ANZ VAM validates the contents of each imported batch file and reads each record within the file line by line. Validated files that do not contain any errors are processed every 10 minutes and displayed in the **Authorise Queue**.

If the payment file contains errors, none of the payments in the batch will move to the **Authorise Queue**. The entire batch will move to the **Failed Queue** in *Batch Transaction Queues* where it displays the reason why the batch failed. You can access the **Failed Queue** to delete the failed batch or re-import it once the issue with the batch has been corrected.

To check and correct the errors, refer to *[ANZ VAM File Format Guide](#page-109-0)* section of this document.

# <span id="page-83-0"></span>AUTHORISE EXTERNAL PAYMENT (BATCH)

ANZ VAM payment authorisation process contains two workflow options:

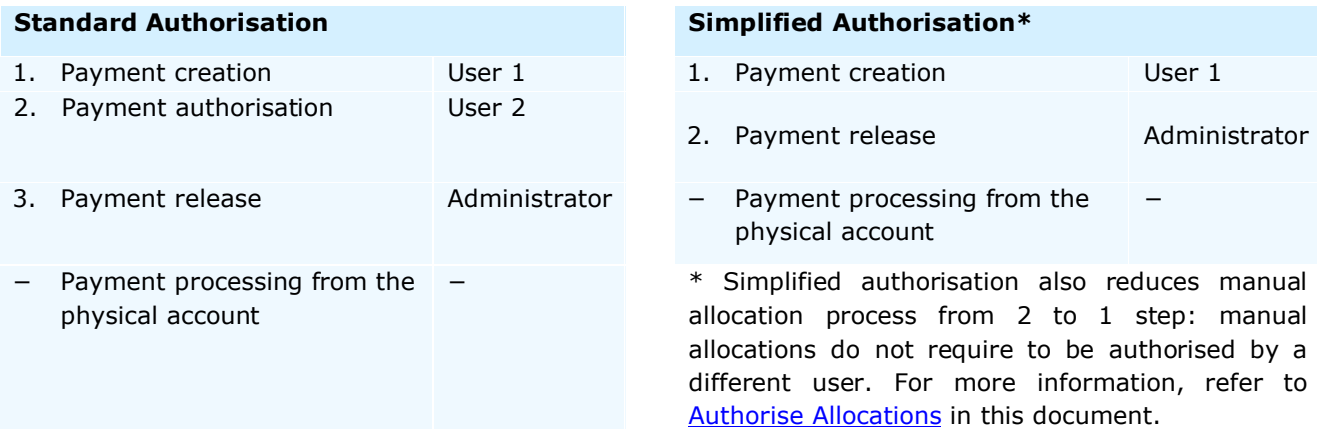

If **Standard Authorisation** is enabled, payments created by a User (Initiator) must be authorised by a different User (Authoriser) and then released by an Administrator (Payment Releaser).

If **Simplified Authorisation** is enabled, payments created by a User (Initiator) must be released by an Administrator (Payment Releaser).

Authorisation method (standard or simplified) is setup during your ANZ VAM implementation. If you wish to change your authorisation method, please contact your ANZ representative.

**Note**: Authorisation method is setup for your ANZ VAM site and cannot vary across users or accounts.

#### STANDARD AUTHORISATION

Under Standard Authorisation, when an external payment is created by a User (Initiator), it must be authorised by a different User (Authoriser), then released by an Administrator (Payment Releaser).

To authorise an external batch payment: **Step Action**

1 From the main menu select **Transactions** > **Batch Import** > **View/Authorise.** The *Batch Transaction Queues* page displays.

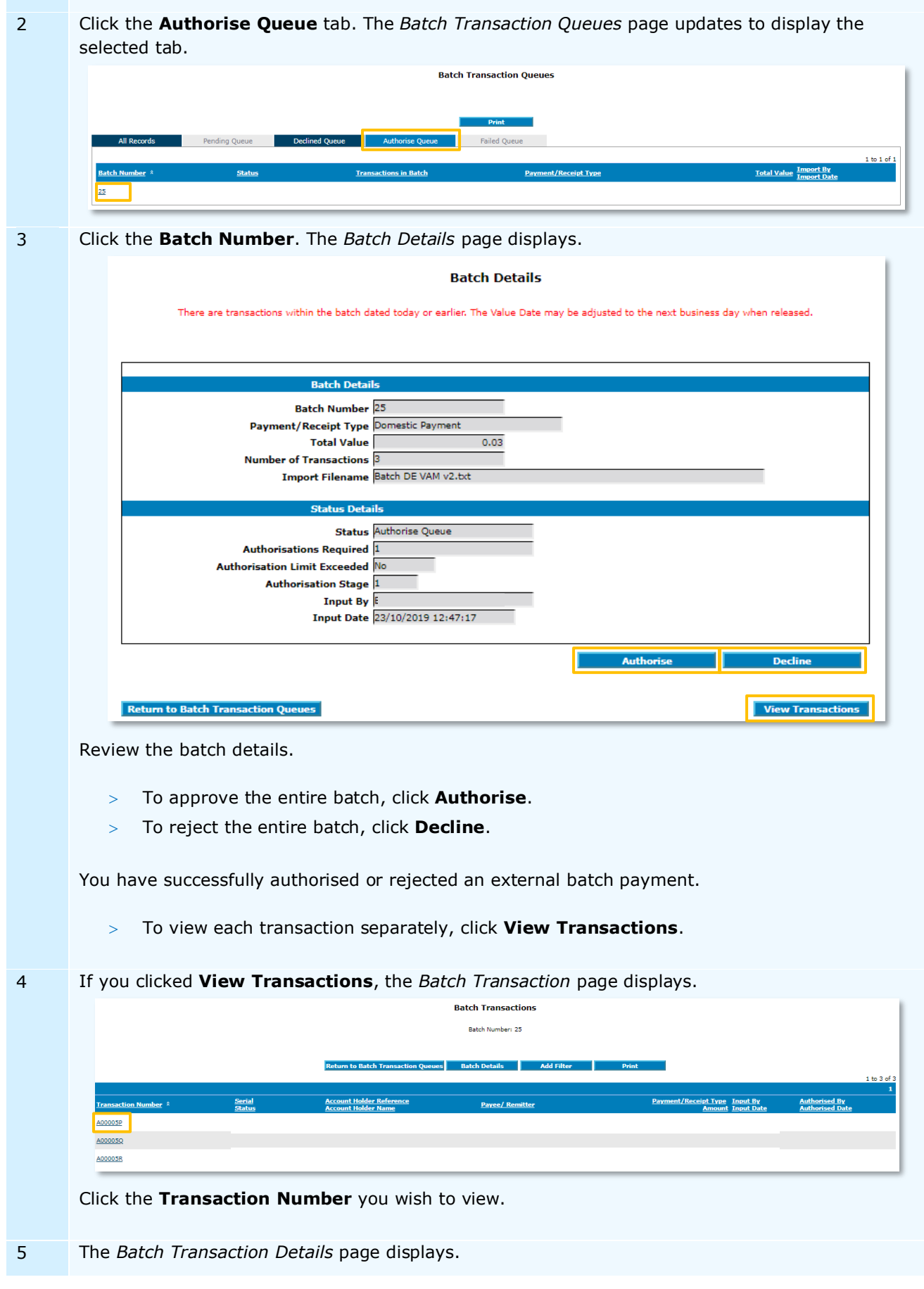

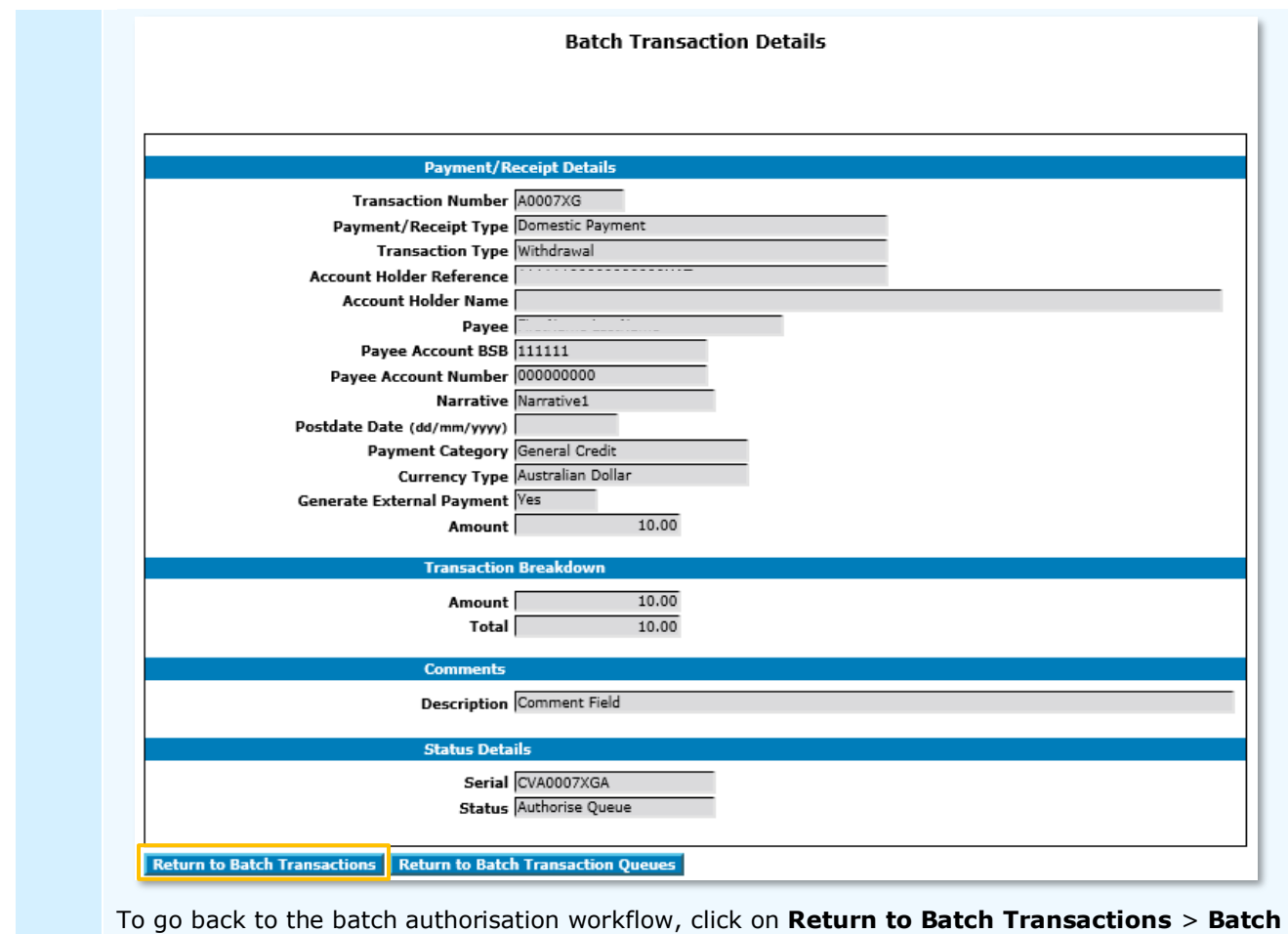

**Details.**

Batch payments are authorised or rejected as a batch, i.e. batch payments cannot be authorised or rejected individually.

The batch payment will move to the **Release Queue** in Batch Transaction Queues for release by an Administrator. For more information, refer to [Release External Batch Payment](#page-86-0) in this document.

#### **Authorisation Status**

You can check the status of the batch payment by checking the **Batch Transaction Queues**. For more information on how to view the **Batch Transaction Queues**, refer to [Check External Payment Status](#page-88-1) in this document.

#### SIMPLIFIED AUTHORISATION

Under **Simplified Authorisation**, when an external batch payment is created, it must be released by an Administrator (Payment Releaser), i.e. the batch payment does not require to be separately authorised.

For more information, refer to [Release External Batch Payment](#page-86-0) in this document.

# <span id="page-86-0"></span>RELEASE EXTERNAL BATCH PAYMENT (STANDARD AUTHORISATION / SIMPLIFIED AUTHORISATION)

Under **Standard Authorisation**, when an external batch payment is created and authorised, it must be released by an Administrator (Payment Releaser). Under **Simplified Authorisation**, when an external batch payment is created, it must be released by an Administrator (Payment Releaser), i.e. the batch payment does not require to be separately authorised.

To release an external batch payment:

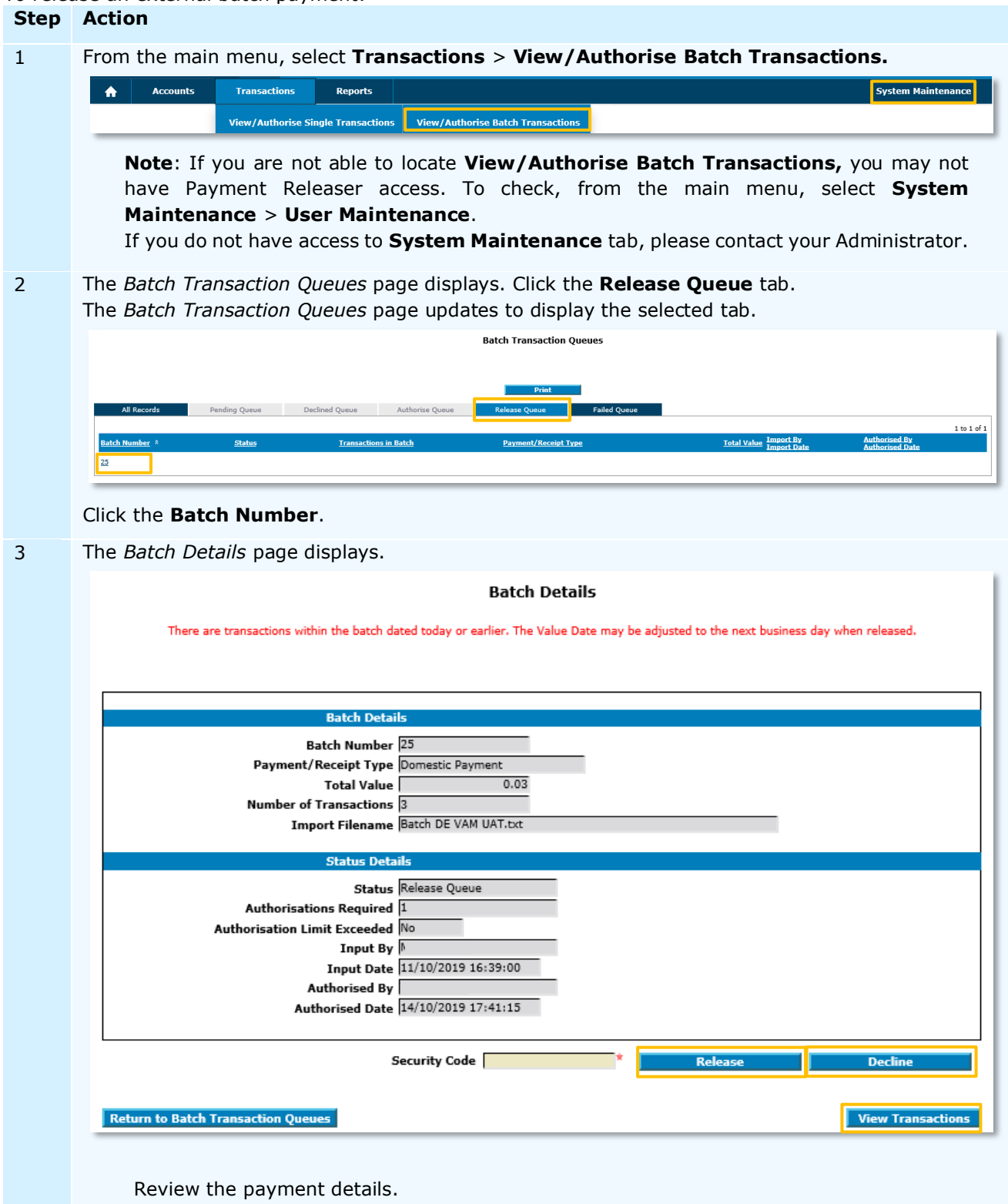

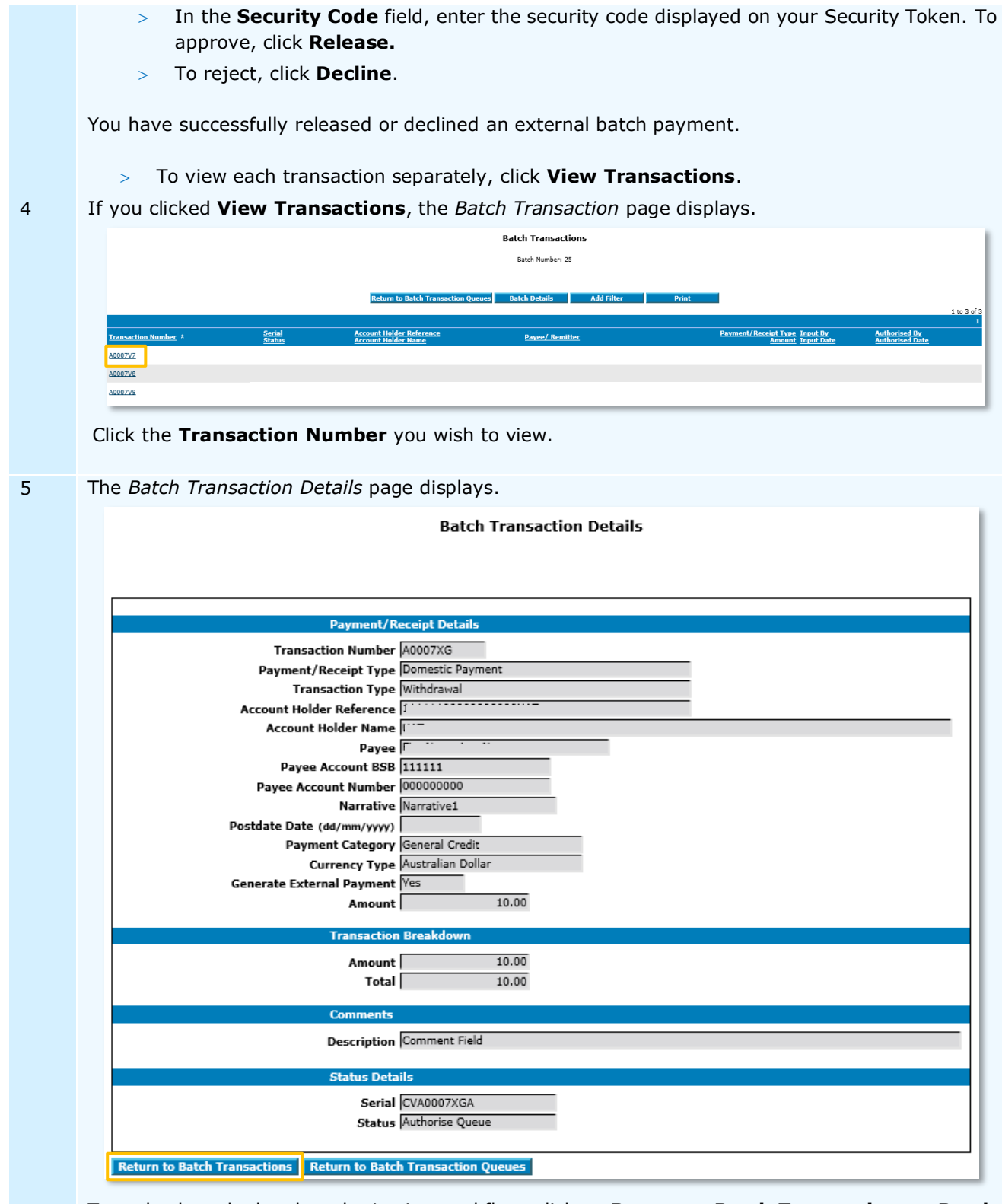

To go back to the batch authorisation workflow, click on **Return to Batch Transactions** > **Batch Details.**

Batch payments are released or declined as a batch, i.e. batch payments cannot be released or declined individually.

# <span id="page-88-0"></span>CHECK SINGLE TRANSACTION STATUS

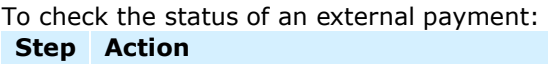

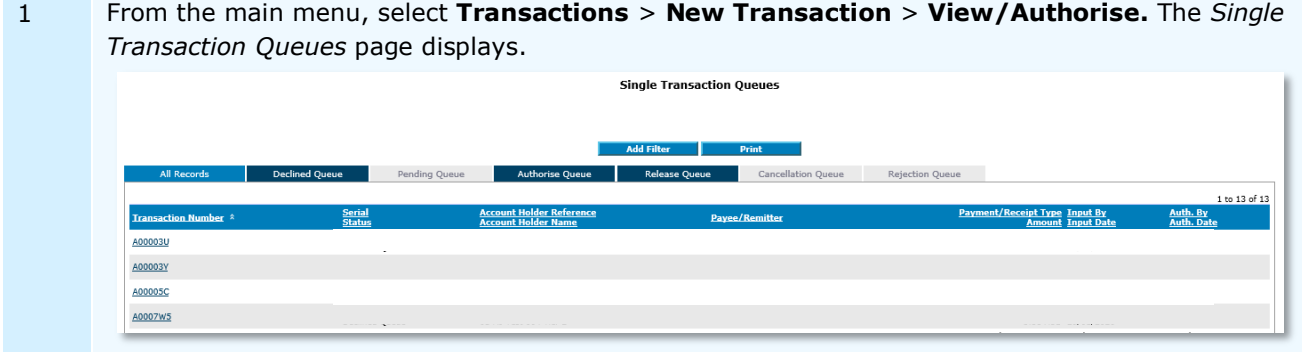

2 The Single Transaction Queues page displays the following queues:

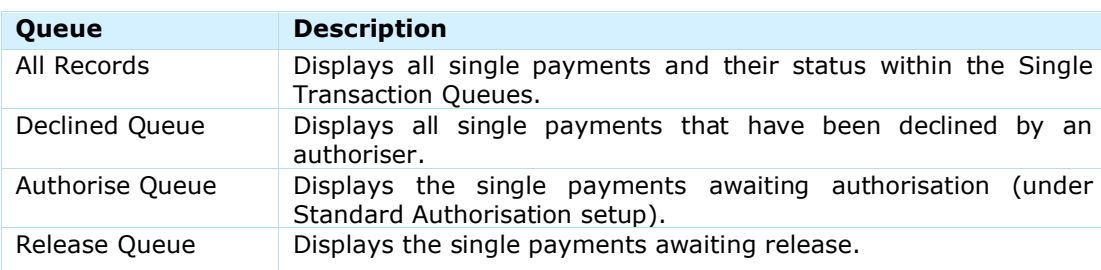

**Note:** If you do not see any of the listed queues in the *Single Transaction Queues* page (e.g. Release Queue), you may not have access to this function (e.g. function to release authorised transactions). For user types and access information, refer to the [User](#page-4-0) section of this document.

## 3 Click **All Records** tabs. The *Single Transaction Queues* page updates to display all payments.

Refer to the *Status* column for the single payment status.

# <span id="page-88-1"></span>CHECK BATCH TRANSACTION STATUS

To check the status of an external batch payment:

**Step Action** 1 From the main menu, select **Transactions** > **Batch Import** > **View/Authorise.** The *Batch Transaction Queues* page displays. **Batch Transaction Queues** Pending Queue Declined Queue Author 1 to 4 of 4  $\overline{25}$ Release Queue  $\frac{26}{2}$ Failed Queue Domestic Payment  $\overline{27}$ Authorise Queur Cheque Paym 28 uthorise Queue Cheque Paym

2 The Batch Transaction Queues page displays the following queues:

| <b>Queue</b>   | <b>Description</b>                                                            |
|----------------|-------------------------------------------------------------------------------|
| All Records    | Displays all batches and their status within the Batch Transaction<br>Queues. |
| Declined Queue | Displays imported batches that have been declined by an                       |
|                | authoriser.                                                                   |

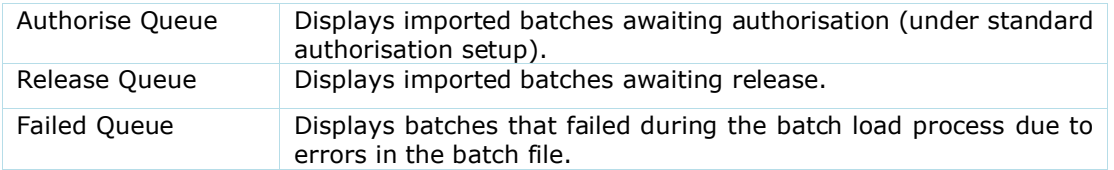

**Note:** If you do not see any of the listed queues in the *Batch Transaction Queues* page (e.g. Release Queue), you may not have access to this function (e.g. function to release authorised transactions). For user types and access information, refer to [User](#page-4-0) section of this document.

3 Click **All Records** tabs. The *Batch Transaction Queues* page updates to display all payments.

Refer to the *Status* column for the batch status.

## TRANSFER BETWEEN VIRTUAL ACCOUNTS

You can transfer virtual funds between Virtual Accounts. When creating a transfer between Virtual Accounts, a dedicated amount is transferred from one Virtual Account to another. The transferred funds are virtual, i.e. there is no physical funds movement.

#### TRANSFER TYPES

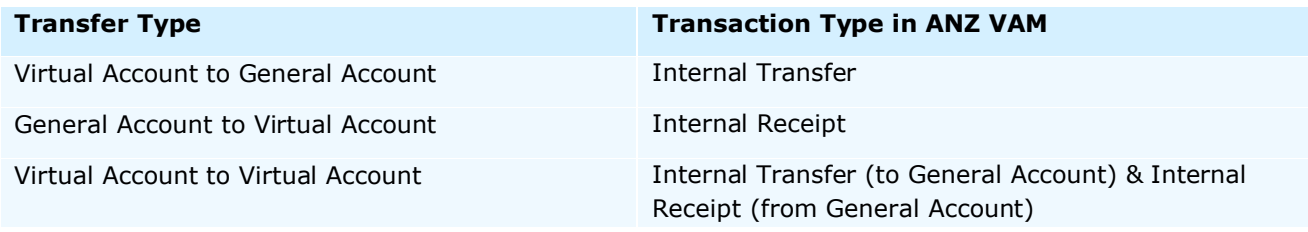

For transaction type summary, please refer to **Appendix 2.** 

#### <span id="page-89-0"></span>CREATE INTERNAL TRANSFER

Internal Transfer is used to move funds from Virtual Account to General Virtual Account. Once an Internal Transfer has been created, it must be authorised by another User (Authoriser). Unlike External Payment, Internal Transfer does not require an Administrator (Payment Releaser) to release the transaction.

To create an internal transfer:

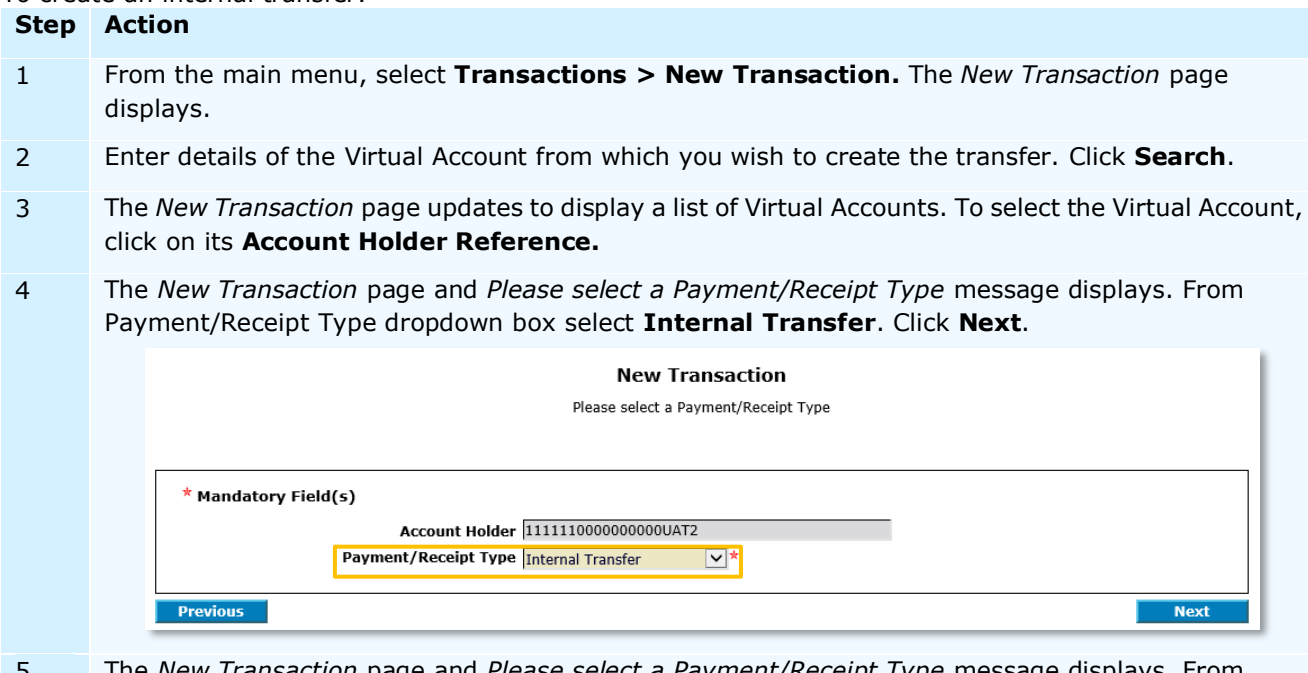

5 The *New Transaction* page and *Please select a Payment/Receipt Type* message displays. From Transaction Type dropdown box assure that **Transfer to General** is selected. Click **Next**.

6 The *New Transaction* page and *Please enter the Transaction details* message displays.

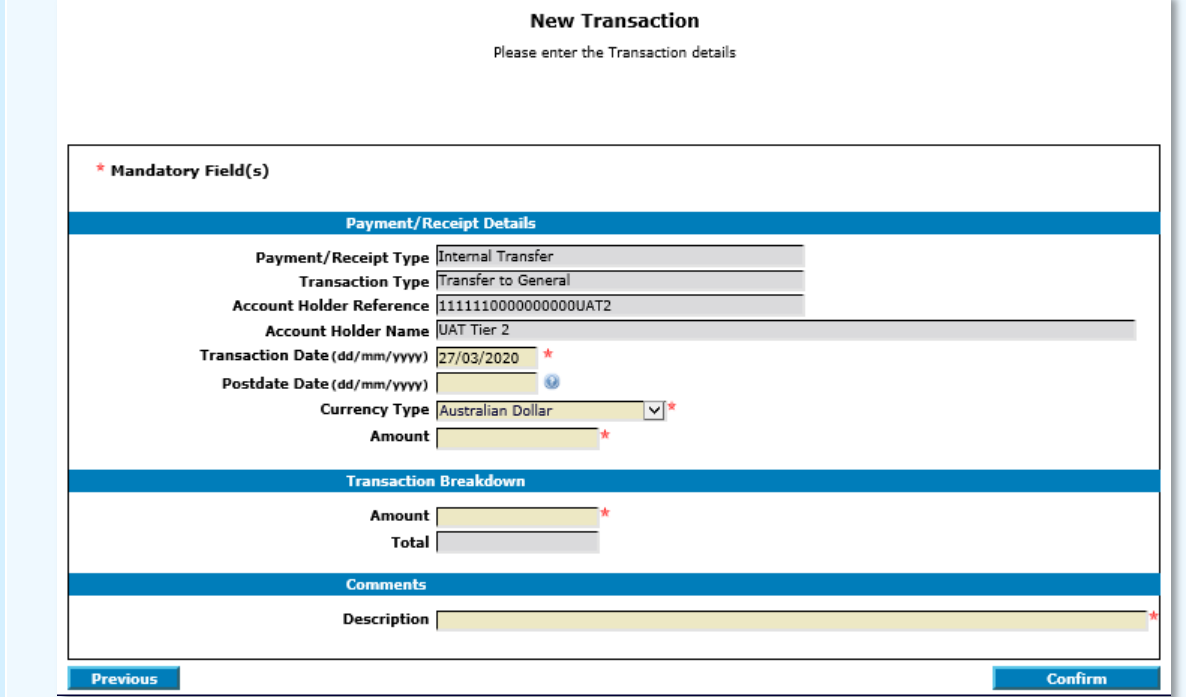

Complete the mandatory fields in the Payment/Receipt Details section:

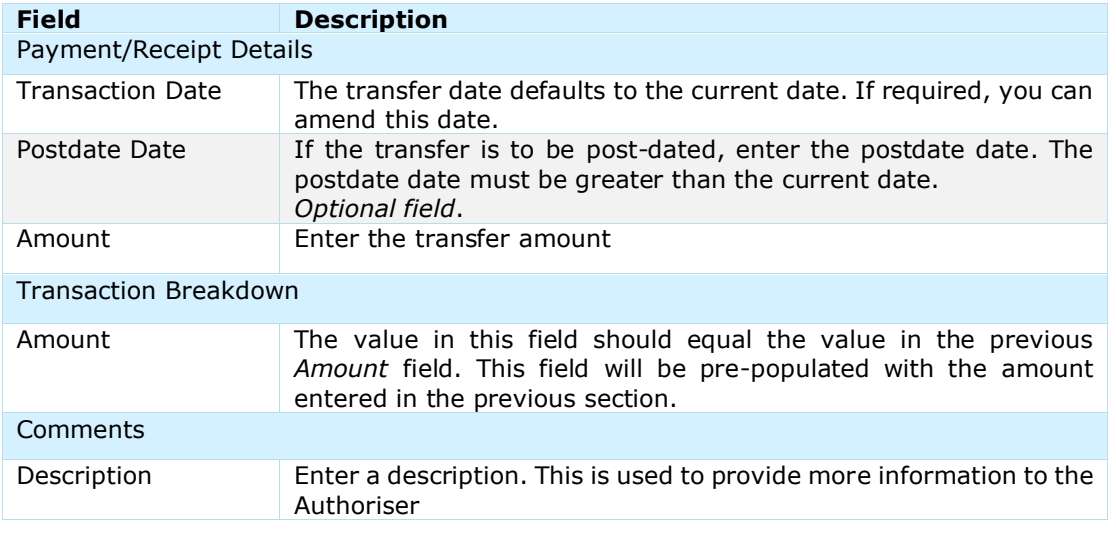

6 Click **Confirm.** The *New Transaction* page and *Please confirm the Transaction details* message displays.

7 Click **Pass for Authorisation.** The *New Transaction* page displays.

You have successfully created an internal transfer.

The transfer will move to the Authorise Queue for approval by a User with authorise permission. For more information, refer to **Authorise Internal Transfer/Receipt** in this document.

#### **Authorisation Status**

You can check the status of the transfer by checking the **Single Transaction Queues**. For more information on how to view the Single Transaction Queues, refer to [Check Single Transaction](#page-88-0) Status in this document.

#### <span id="page-91-0"></span>CREATE INTERNAL RECEIPT

Internal Receipt is used to move funds from:

- General Account to Virtual Account (receipt type Receipt from General)
- One Virtual Account to another (receipt type Deposit).

Receipt indicates that funds are pulled into the Virtual Account from which the receipt is created.

Once a Receipt has been created, it must be authorised by another User (Authoriser). Unlike External Payment, Receipt does not require an Administrator (Payment Releaser) to release the transaction.

# To create a receipt: **Step Action** 1 From the main menu, select **Transactions** > **New Transaction.** The *New Transaction* page displays. 2 Enter details of the Virtual Account from which you wish to create the transfer. Click **Search**. 3 The *New Transaction* page updates to display a list of Virtual Accounts. To select the Virtual Account, click on its **Account Holder Reference.** 4 The *New Transaction* page and *Please select a Payment/Receipt Type* message displays. From Payment/Receipt Type dropdown box select **Internal Receipt**. Click **Next**. **New Transaction** Please select a Payment/Receipt Type \* Mandatory Field(s) Account Holder 11111100000000000UAT2 Payment/Receipt Type Receipt ▽★ **Previous Next** 5 The *New Transaction* page and *Please select a Payment/Receipt Type* message displays. From Transaction Type dropdown box select **Receipt from General** or **Deposit**. Click **Next**. 6 If **Receipt from General** was selected, the *New Transaction* page and *Please enter the Transaction details* message displays. **New Transaction** Please enter the Transaction details \* Mandatory Field(s) **Payment/Receipt Details** Payment/Receipt Type Receipt **Transaction Type Receipt from General** Account Holder Reference 111111100000000000UAT2 **Account Holder Name** UAT Tier 2 Deposit Date (dd/mm/yyyy) 27/03/2020 × Postdate Date (dd/mm/yyyy) Received From **Currency Type Australian Dollar**  $\overline{|\vee|}^*$ Amount **Transaction Breakd** Amount Total ento Description **| Previous** Confirm

Complete the mandatory fields in the Payment/Receipt Details section:

| <b>Field</b>                 | <b>Description</b>                                                                                                    |
|------------------------------|----------------------------------------------------------------------------------------------------|
| Payment/Receipt Details      |                                                                                                    |
| Deposit Date                 | The receipt date defaults to the current date. If reguired, you can<br>amend this date.                                                                              |
| Postdate Date                | If the receipt is to be post-dated, enter the postdate date. The<br>postdate date must be greater than the current date.<br>(optional)                               |
| Received From                | Enter the name of the originator of the receipt.<br>(optional)                                                                                                    |
| Amount                       | Enter the receipt amount                                                                                                    |
| <b>Transaction Breakdown</b> |                                                                                                    |
| Amount                       | The value in this field should equal the value in the previous<br>Amount field. This field will be pre-populated with the amount<br>entered in the previous section. |
| Comments                     |                                                                                                    |
| Description                  | Enter a description. This is used to provide more information to the<br>Authoriser                                                                                   |

6 If **Deposit** was selected, the *New Transaction* page and *Please enter the Transaction details* message displays.

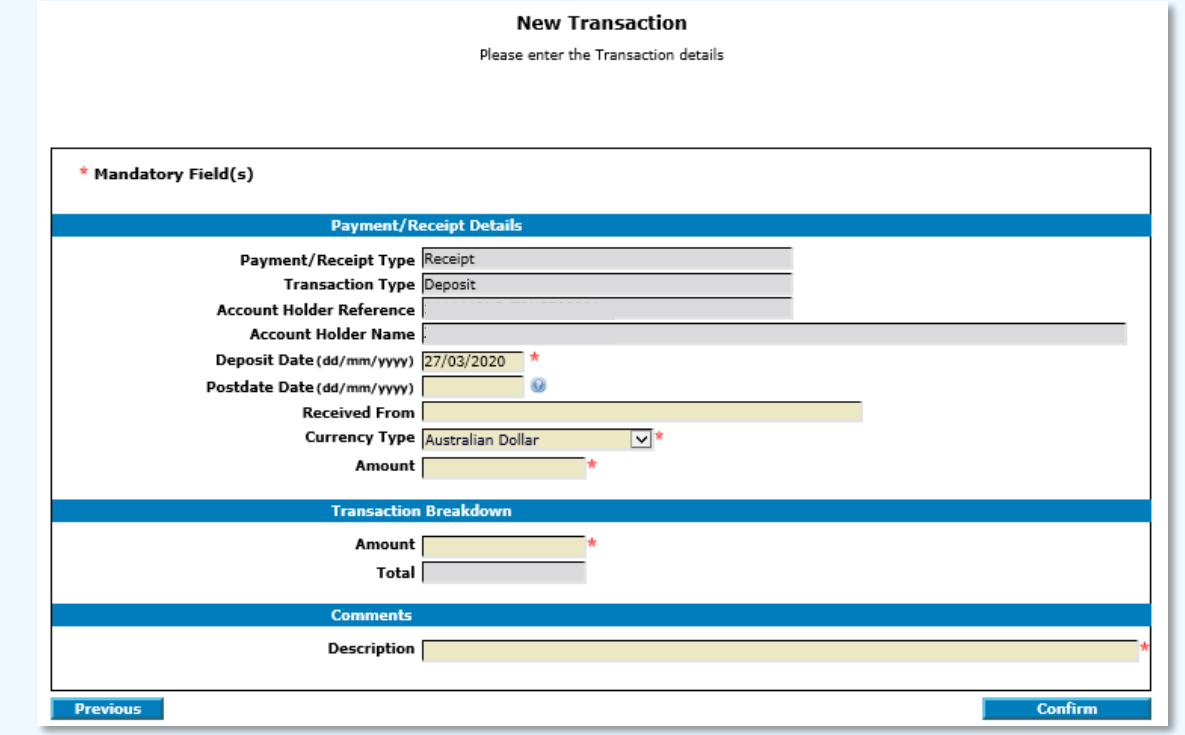

Complete the mandatory fields in the Payment/Receipt Details section:

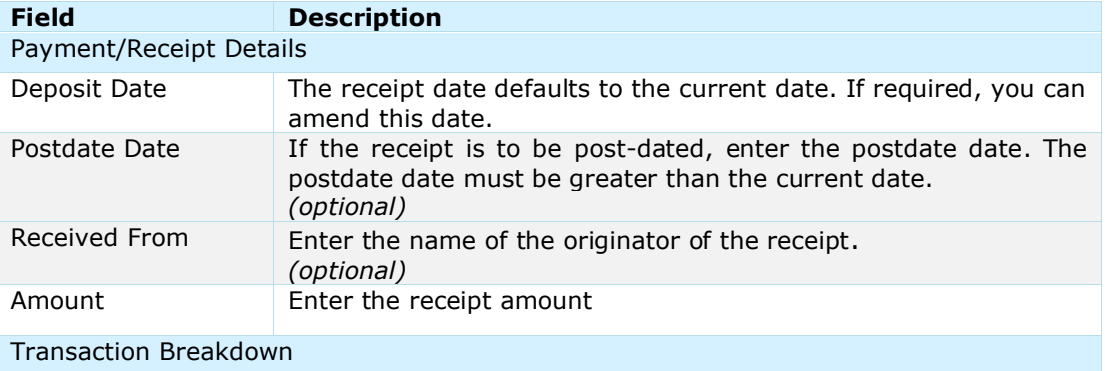

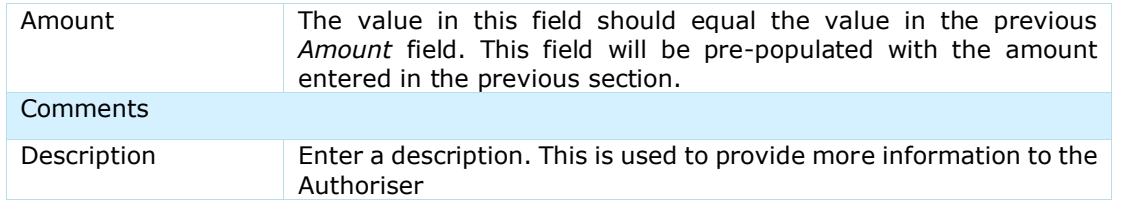

7 Click **Confirm.** The *New Transaction* page and *Please confirm the Transaction details* message displays.

8 Click **Pass for Authorisation.** The *New Transaction* page displays.

You have successfully created a receipt.

The receipt will move to the Authorise Queue for approval by a User with authorise permission. For more information, refer to [Authorise Internal Transfer/Receipt](#page-93-0) in this document.

#### **Authorisation Status**

You can check the status of the receipt by checking the **Single Transaction Queues**. For more information on how to view the Single Transaction Queues, refer to [Check Single Transaction](#page-88-0) Status in this document.

#### <span id="page-93-0"></span>AUTHORISE INTERNAL TRANSFER/RECEIPT

When an internal transfer or receipt is created, it must be authorised. A User other than the initiator must authorise the changes, i.e. you cannot authorise your own transactions.

#### To authorise an external payment or receipt: **Step Action**

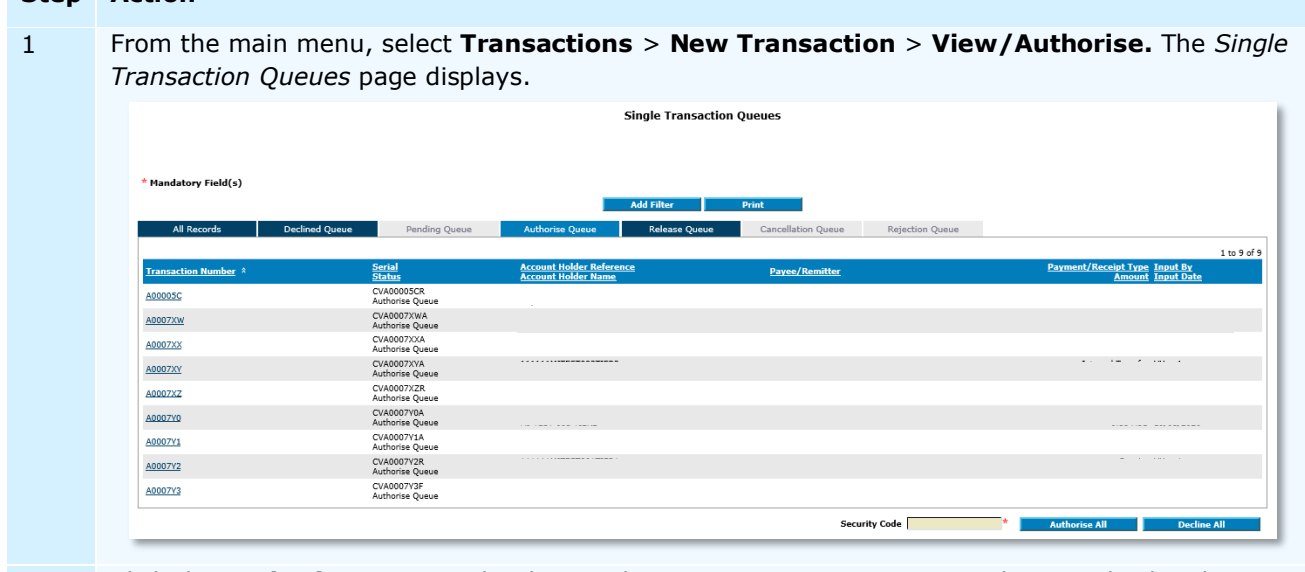

2 Click the **Authorise Queue** tab. The *Single Transaction Queues* page updates to display the selected tab.

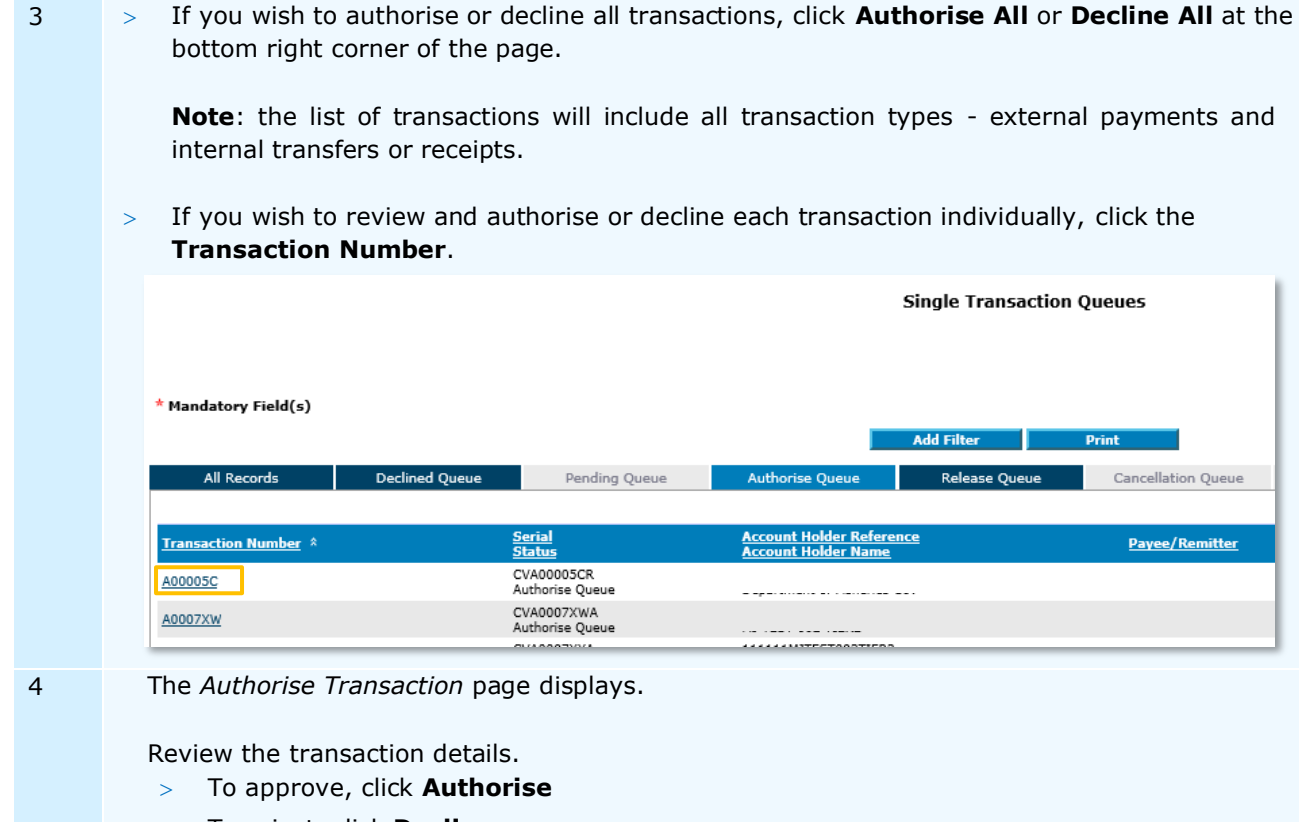

To reject, click **Decline**.

The *Single Transaction Queues* page displays.

You have successfully authorised or rejected an internal transfer or receipt.

# PROCESS REJECTED PAYMENT

External payments generated from ANZ VAM may be rejected by the bank for the following reasons:

- $>$  Invalid payee BSB,
- $>$  Invalid payee account number,
- $>$  Invalid transaction date (when a payment is initiated on a Saturday or Sunday), or
- Physical account is closed or has insufficient funds.

Users who create external payments must monitor the Bank Notifications workflow in ANZ VAM for rejected external payments.

All rejected external payments must be processed in ANZ VAM for them to be reversed into Virtual accounts.

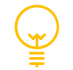

It is recommended that payment rejections are processed daily.

Payment rejection processing includes 3 steps:

- 1. Identify Rejected Payments User (Initiator)
- 2. Process Bank Rejections User (Initiator)
- 3. Authorise Bank Rejections User (Authoriser)

#### IDENTIFY REJECTED PAYMENTS:

#### **Step Action**

1 From the main menu, select **Transactions** > **Bank Notifications.** The *Bank Notification* page displays. Click **Open Queue**.

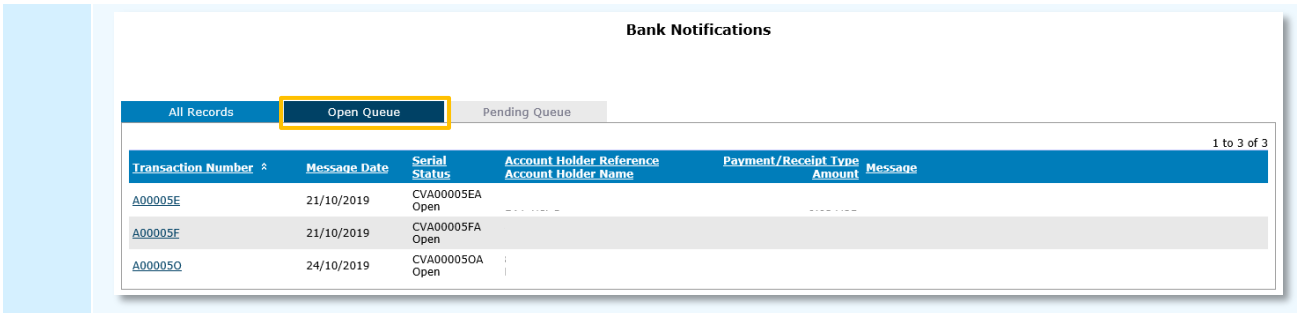

You have successfully identified rejected payments.

# PROCESS BANK REJECTIONS:

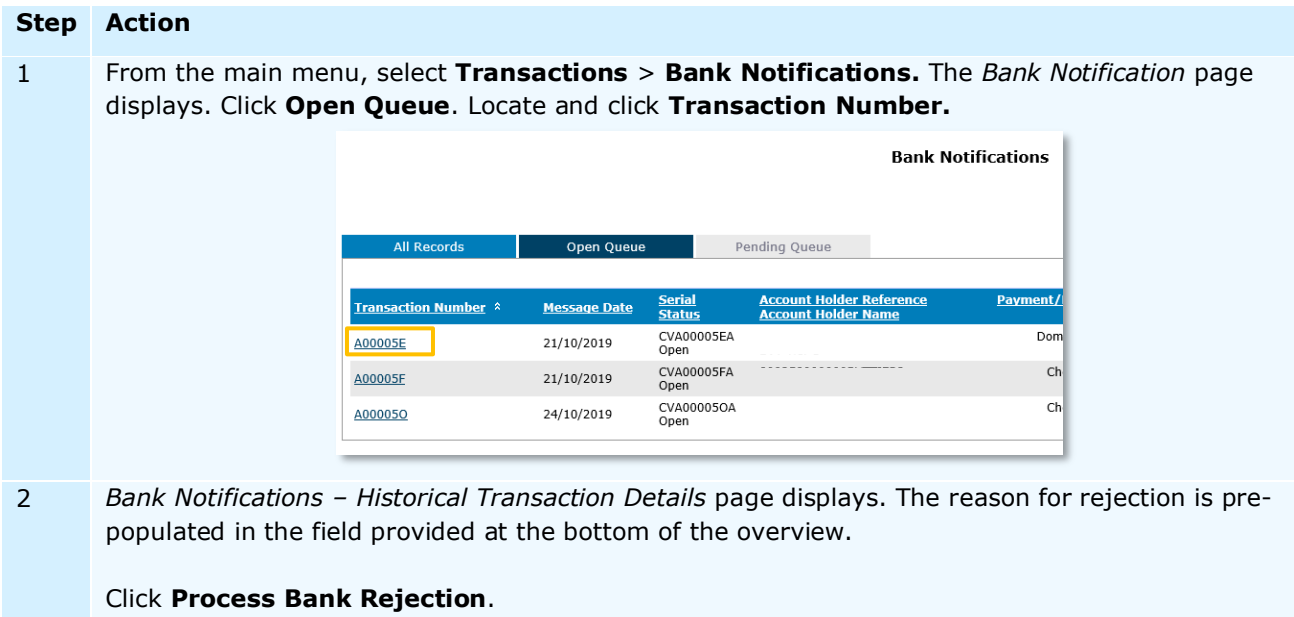

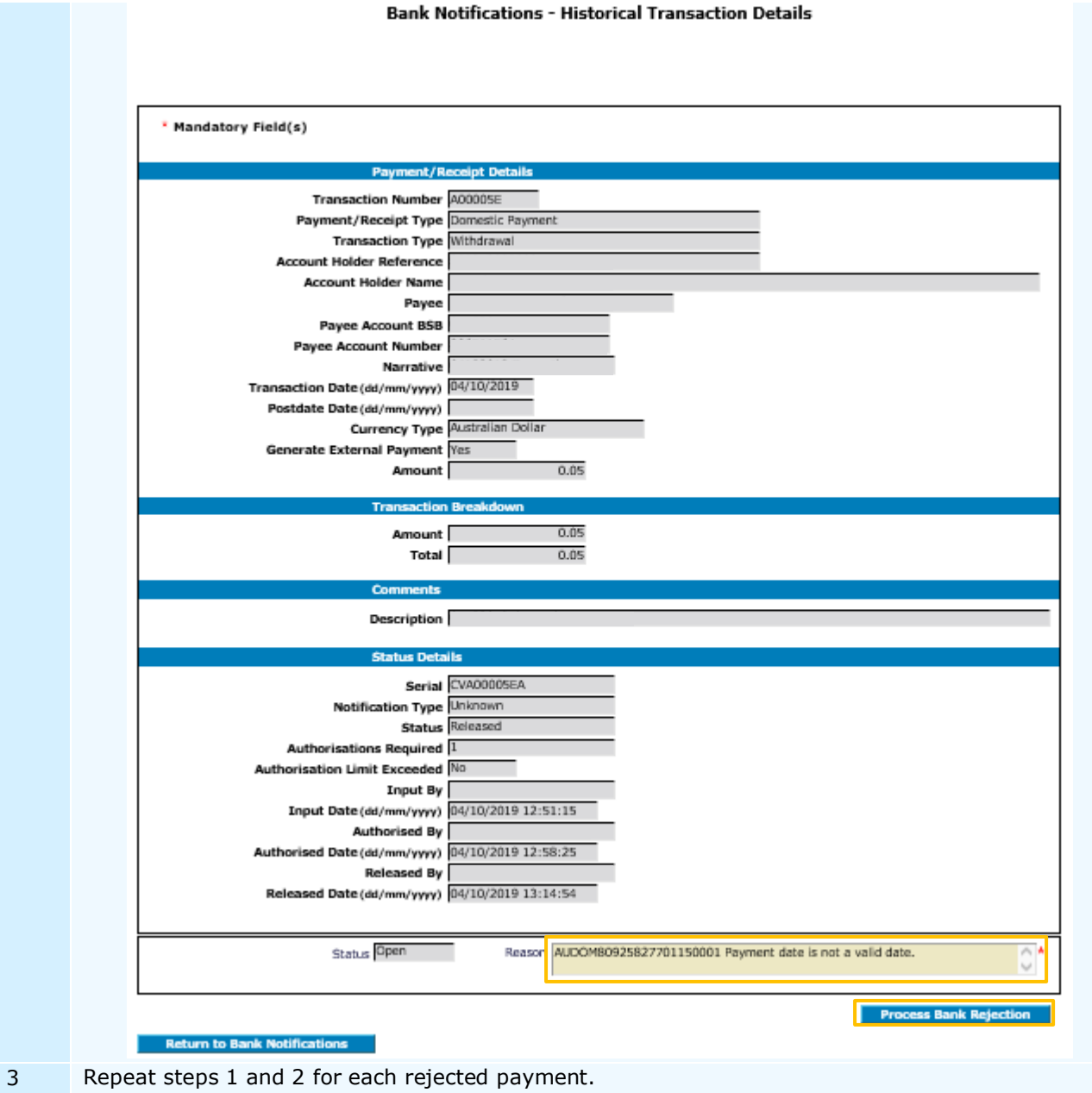

You have successfully processed bank rejection(s).

The Bank Rejection has been passed for authorisation and will be visible under the **Pending queue** tab within the *Bank Notifications* page.

## AUTHORISE BANK REJECTIONS:

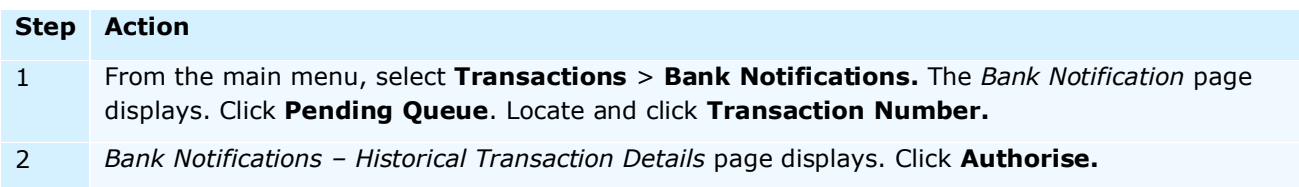

You have successfully authorised the processed bank rejection(s). A credit for the rejected payment amount will be posted to the Virtual account.

# **Serial Number**

The transaction serial number shown on *Bank Notifications* page or *Transaction Details* page, as demonstrated in the above process, indicates the status of a rejected payment.

A serial number ending with the letter:

- $>$  'A' indicates that the rejected payment has not been processed.
- $>$  'X' indicates that the rejected payment has been processed but not authorised.

## TRANSACTION TEMPLATE

Templates are used to pre-complete and save some or all the details of a regular transaction. They can then be used to create Domestic Payments, Urgent Domestic Payments, Cheques, Internal Transfers and Receipts.

For transaction type summary, please refer to **Appendix 2.** 

#### **CREATE**

Once created, a User other than the initiator must authorise the template, i.e. you cannot authorise your own template.

#### To create a transaction template:

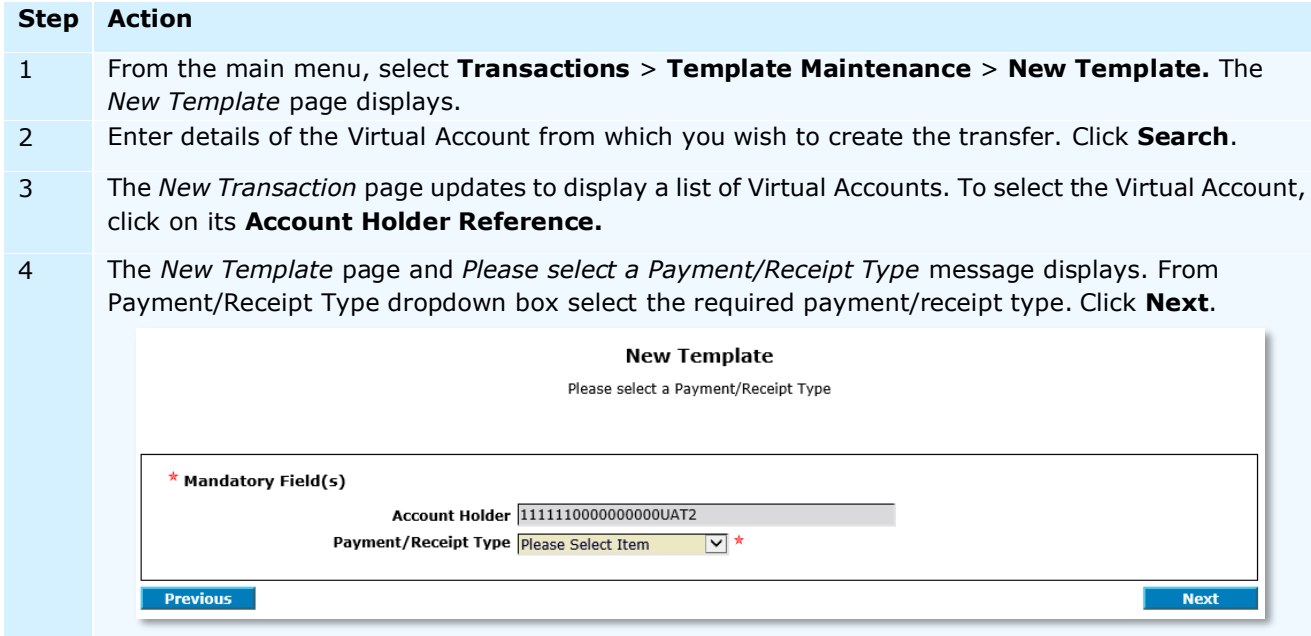

5 From Transaction Type dropdown box select the required transaction type:

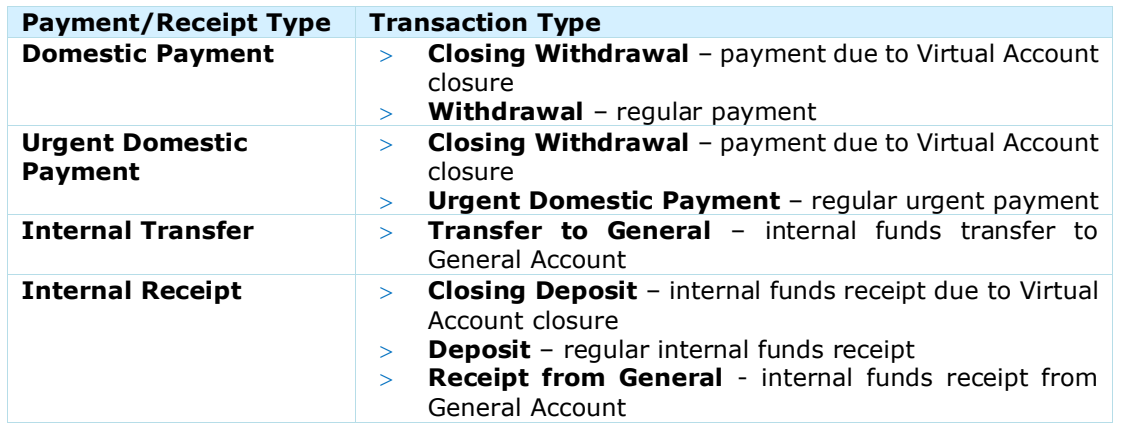

6 Click **Next**. The *New Template* page and *Please enter the Payment/Receipt details* message displays. Complete the mandatory fields in the *Template Details* section as follows:

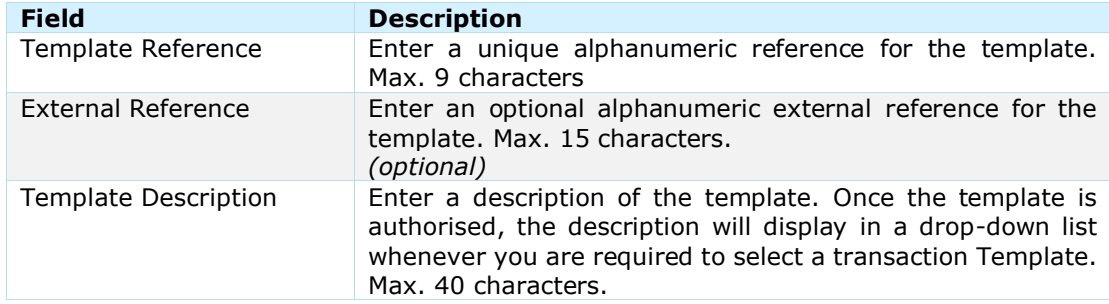

- 7 Complete the fields in the *Payment/Receipt Details* section. Refer to *Initiate External Payment*, [Create Internal Transfer](#page-89-0) or [Create Internal Receipt](#page-91-0) in this document.
- 8 Complete the mandatory fields in the *Status Details* section as follows:

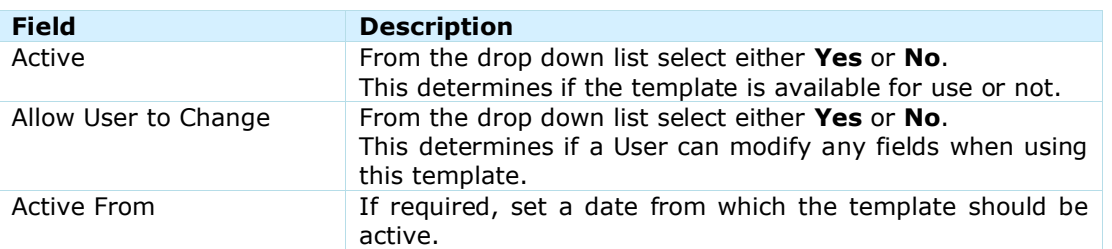

- 9 Click **Next**. The *New Template* page updates to display a summary.
- 10 Click **Pass For Authorisation.** The *New Template* page displays.

You have successfully created a transaction template.

The template will now need to be authorised by another User. For more information, refer to the Authorise [Transaction Template](#page-99-0) in this document.

#### EDIT / DELETE

Existing templates can be updated or deleted as required. Once updated, a user other than the initiator must authorise the changes, i.e. you cannot authorise your own template.

To edit a transaction template:

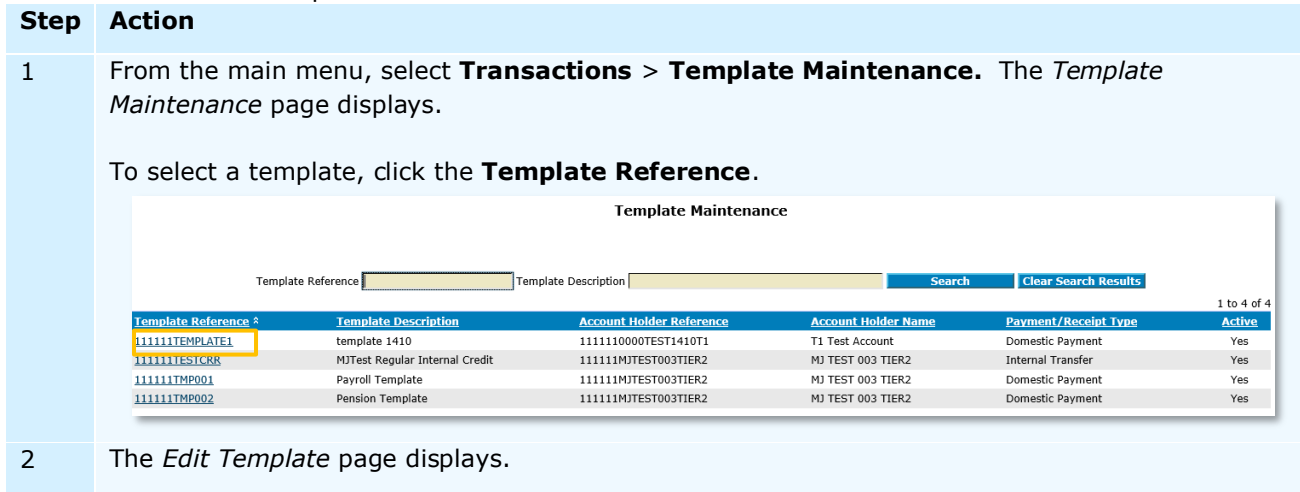

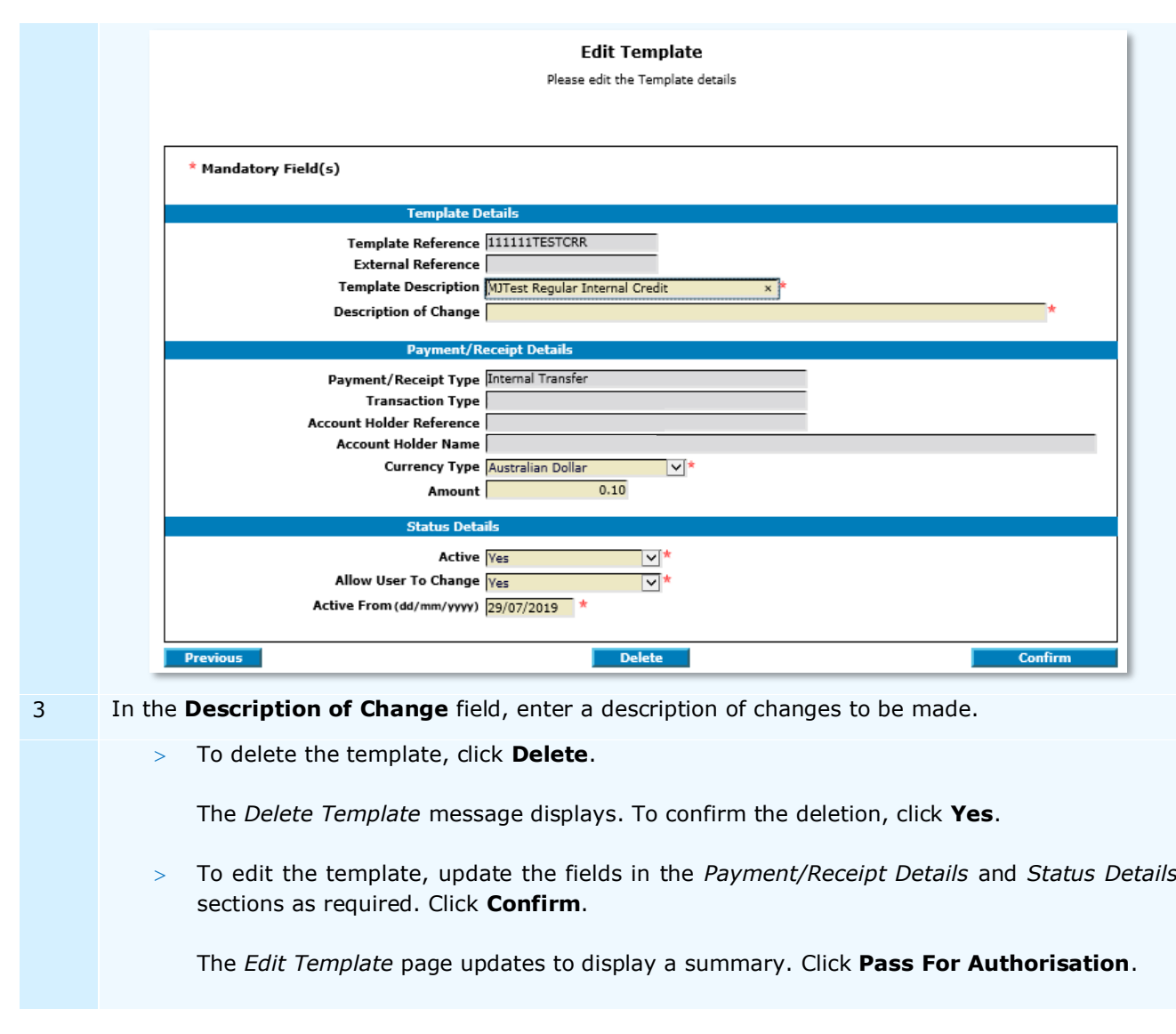

You have successfully edited or deleted a transaction template.

If edited, the template will now need to be authorised by another User. For more information, refer to the [Authorise Transaction Template](#page-99-0) in this document.

## <span id="page-99-0"></span>AUTHORISE

When a template is created, edited or deleted, it must be authorised. A User other than the Initiator must authorise the changes, i.e. you cannot authorise a template you created.

To authorise a transaction template:

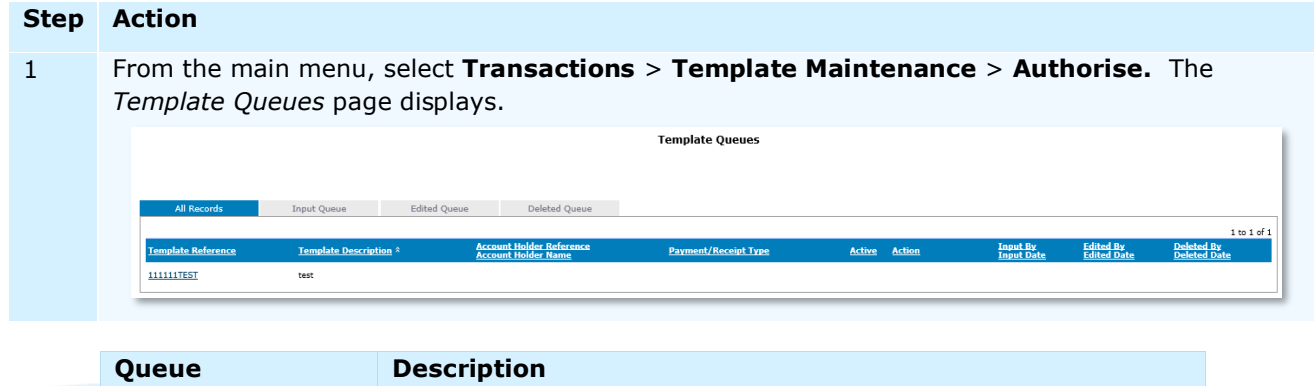

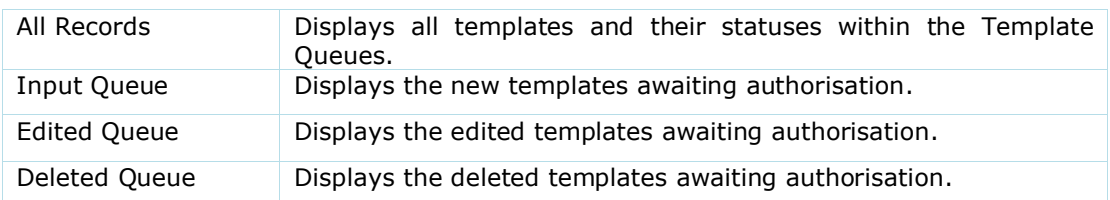

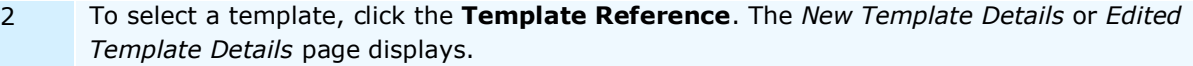

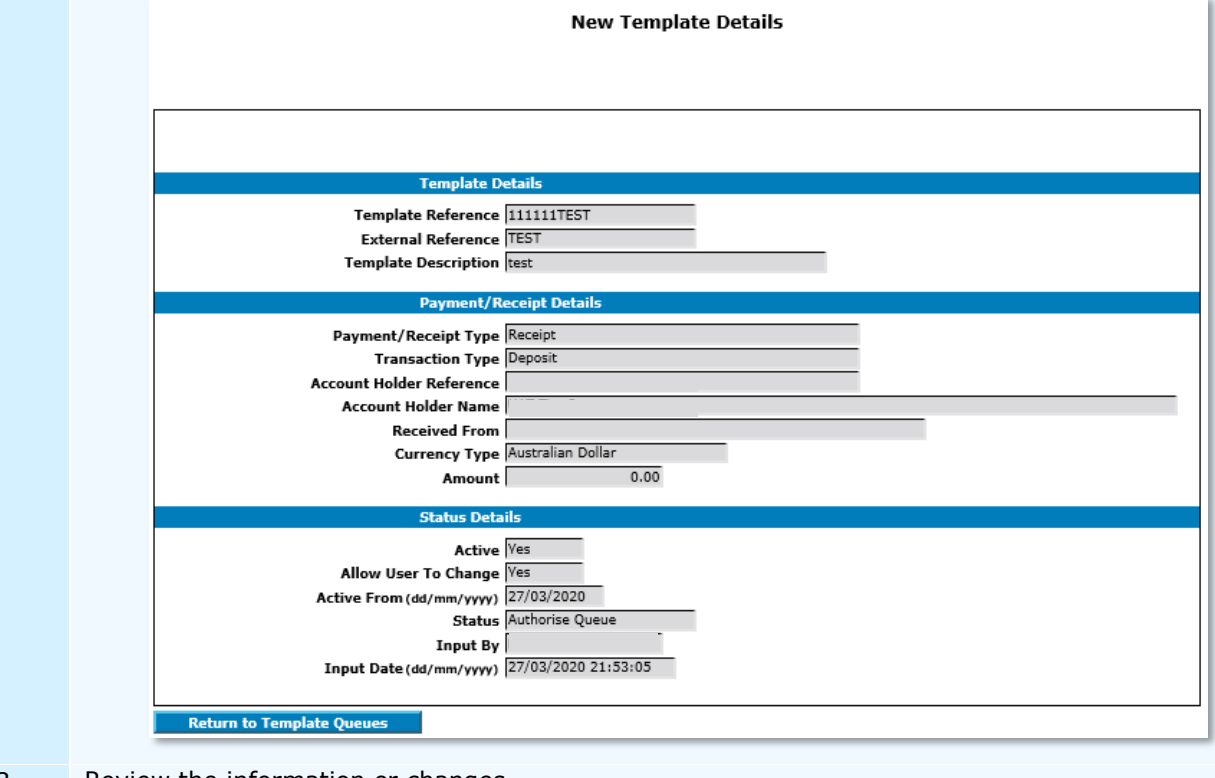

- 3 Review the information or changes.
	- To approve, click **Authorise**
	- To reject, click **Decline**.

To go back to the *Template Queues* page, click **Return To Template Queues.**

You have successfully authorised or rejected a template.

# TRANSACTION / ALLOCATION HISTORY

# VIEW TRANSACTION HISTORY

The *Historical Transactions* page is an archive of transactions created, authorised and/or released in ANZ VAM.

To view transaction history:

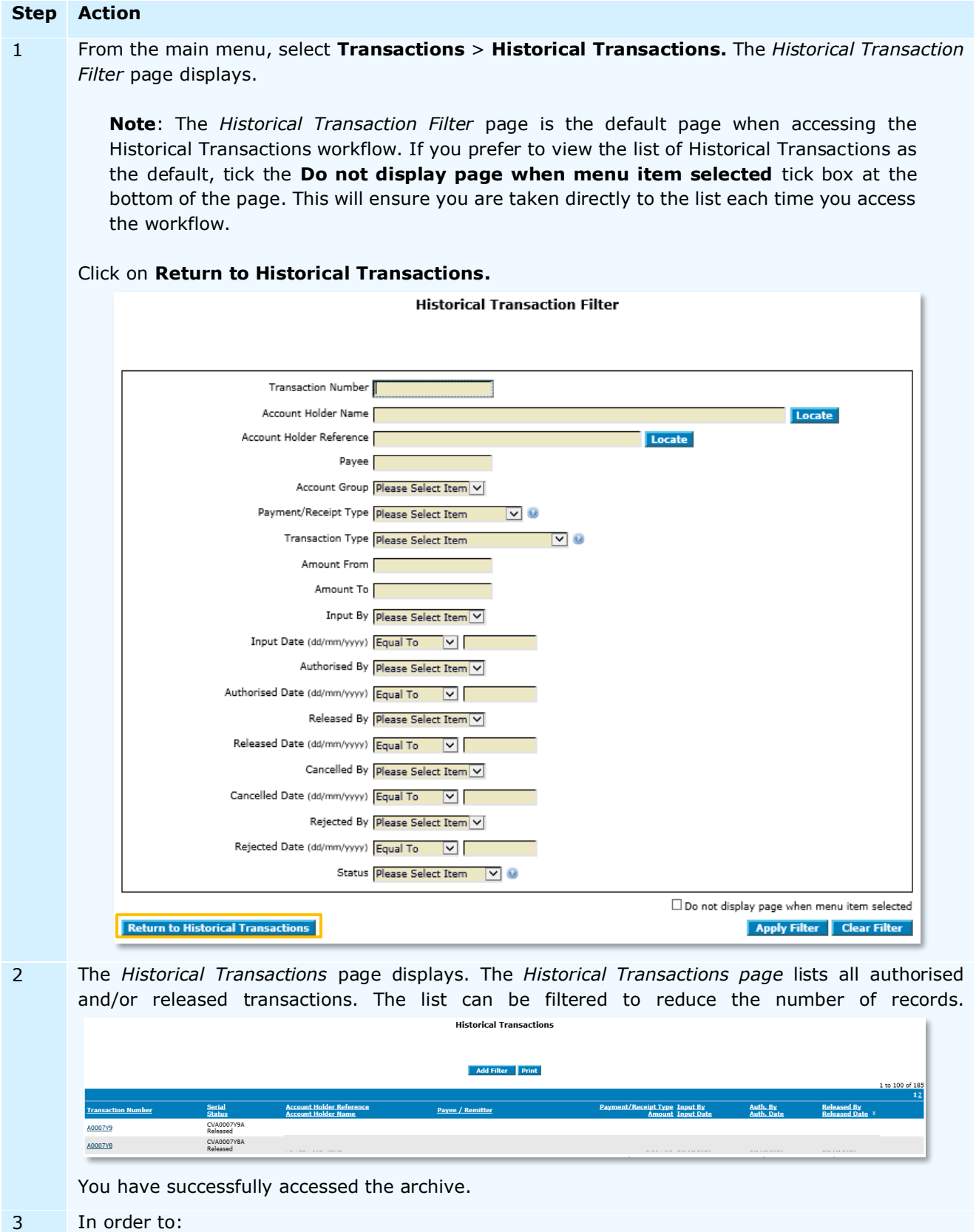

- filter the list, refer to *Filter Historical Transactions* table below;
- view a transaction in detail, refer to *View Transaction Details* table below.

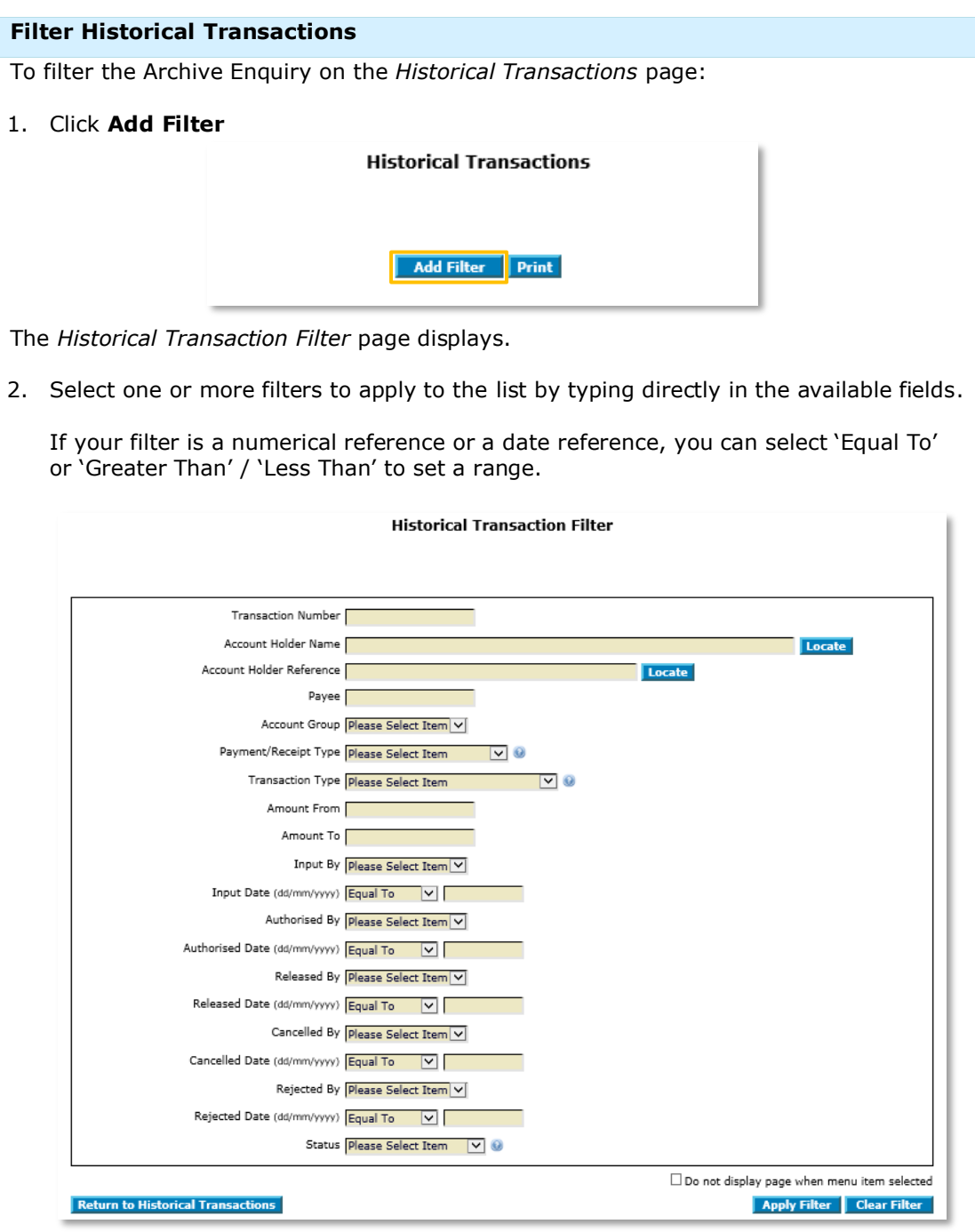

- 3. Enter the relevant filter criteria.
- 4. To apply the filter, click **Apply Filter**. The *Historical Transactions* page displays with the relevant filter applied.
- 5. To print the filtered transaction list, click **Print** at the top of the page.
- 6. To remove the filter, click **Remove Filter**.

You have successfully viewed and filtered the Historical Transactions list.

#### **View Transaction Details**

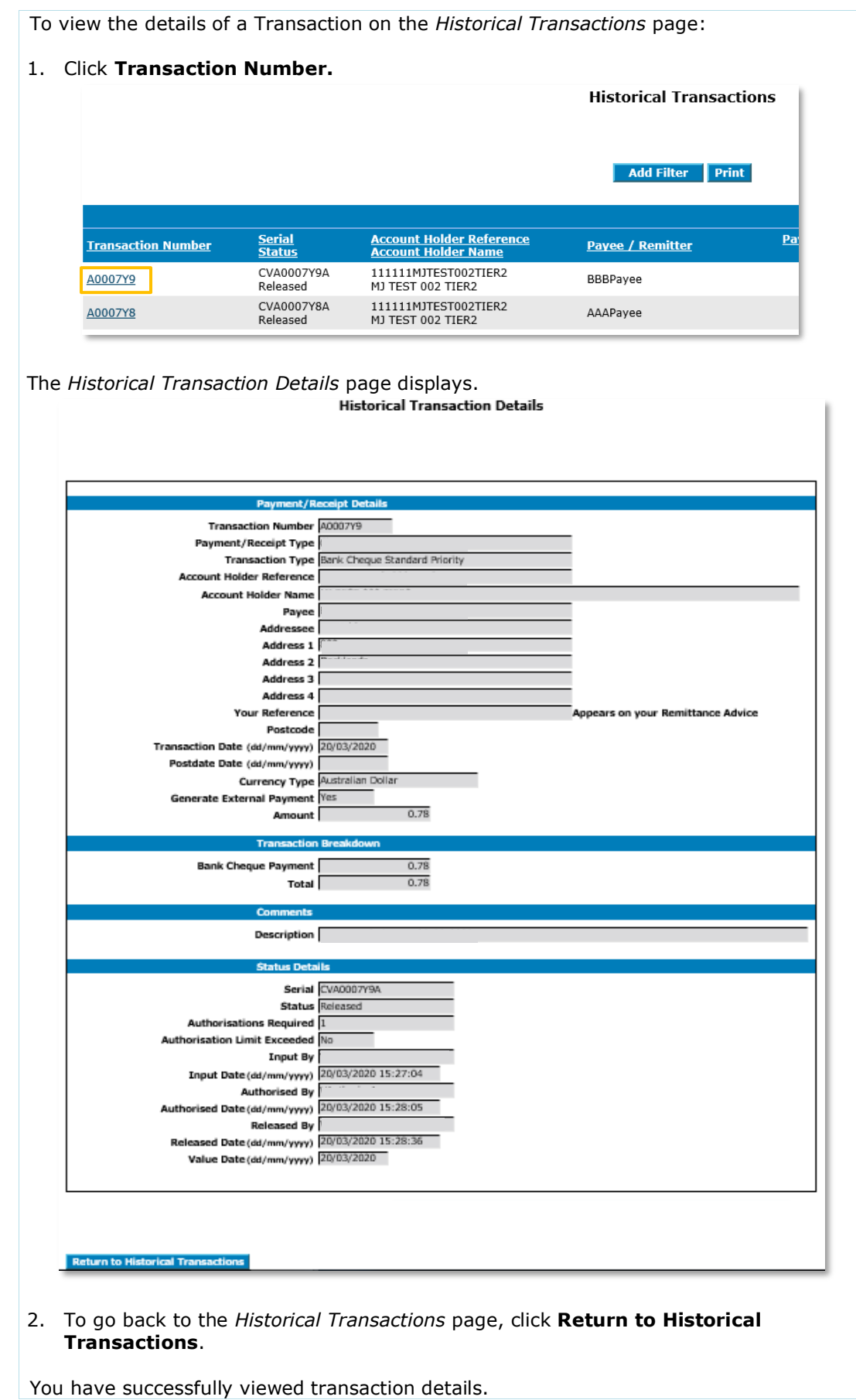

**Transaction Number and Serial Number** 

Ł

Each transaction has a *Serial* Number (10 alphanumeric characters) and a *Transaction Number* (7 alphanumeric characters). The *Transaction Number* is derived from the *Serial* Number.

To identify the transaction number, remove the first 2 and the last 1 character from the *Serial* Number.

For example, *Serial* Number CV**A0007Y9**A, contains *Transaction Number* **A0007Y9**.

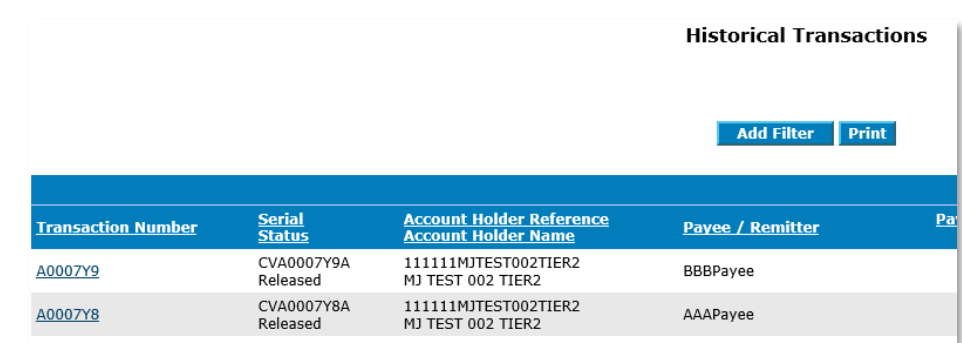

If the transaction is rejected and appears in your Bank Notifications queue, the last character in the *Serial* Number:

- $>$  'A' indicates that the rejected payment has not been processed,
- > 'X' indicates that the rejected payment has been processed but not authorised.

#### VIEW ALLOCATION HISTORY

The *Historical Allocations* page is an archive of created and authorised manual allocations.

# To view allocation history: **Step Action**

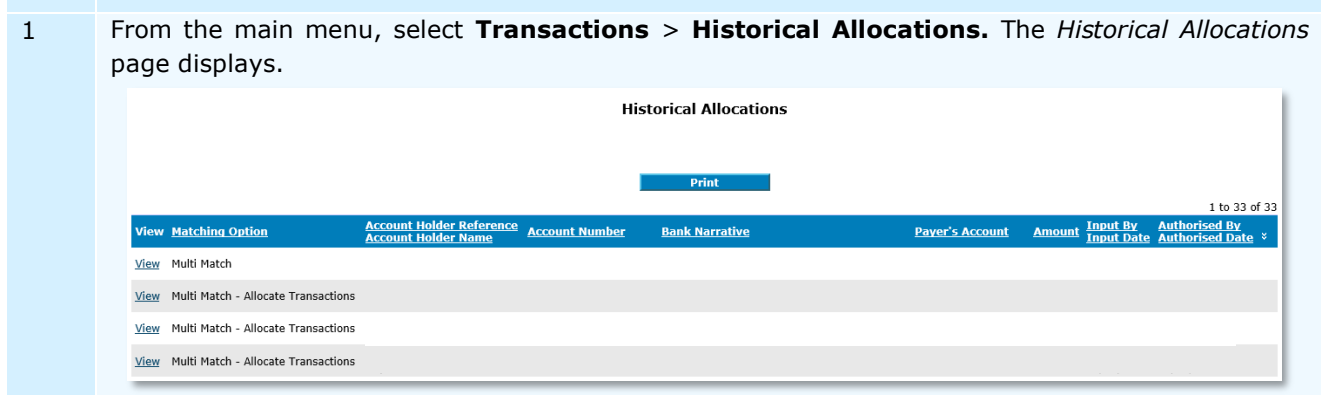

The *Historical Allocations* page lists all manually allocated transactions. To print, click **Print**.

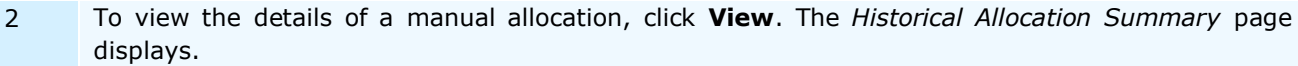

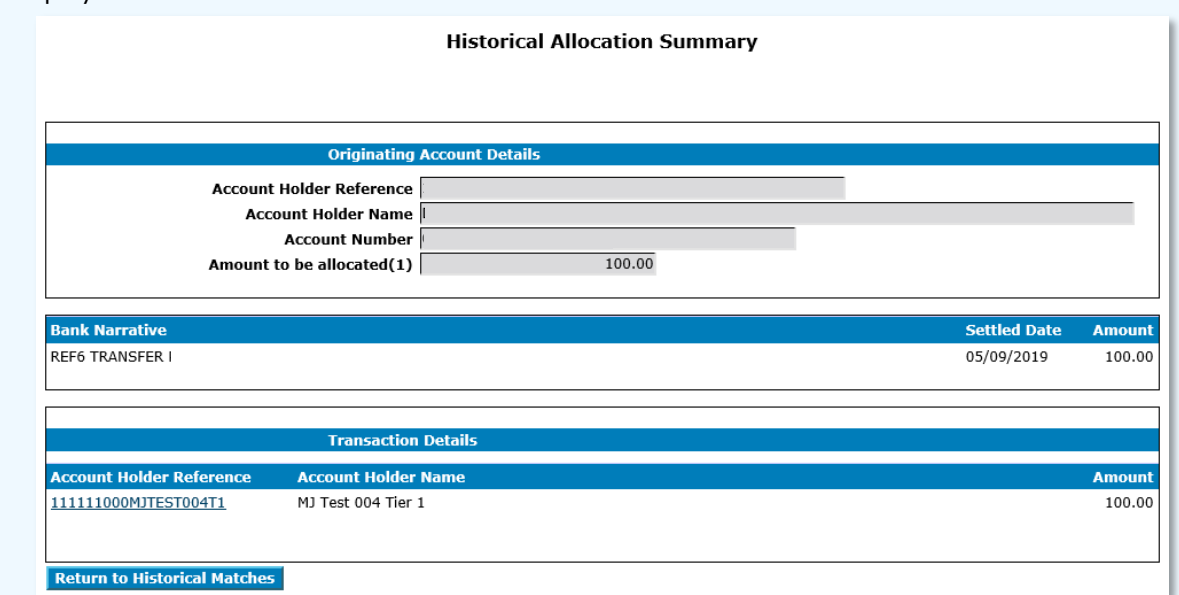

Account Holder Reference under Transaction Details indicates the Virtual Account to which the transaction was allocated.

- To go back to the *Historical Allocations* page, click **Return to Historical Matches**;
- To view more details of the Virtual Account to which the transaction was allocated, click on the **Account Holder Reference**. *Historical Allocated Transaction Details* page displays. To go back to the *Historical Allocation Summary* page, click **Go To Summary**.

You have successfully viewed manual allocation details.

# REPORTING

#### GENERATING REPORTS

This section describes the steps to generate Virtual Account reports.

To generate reports, follow the steps below:

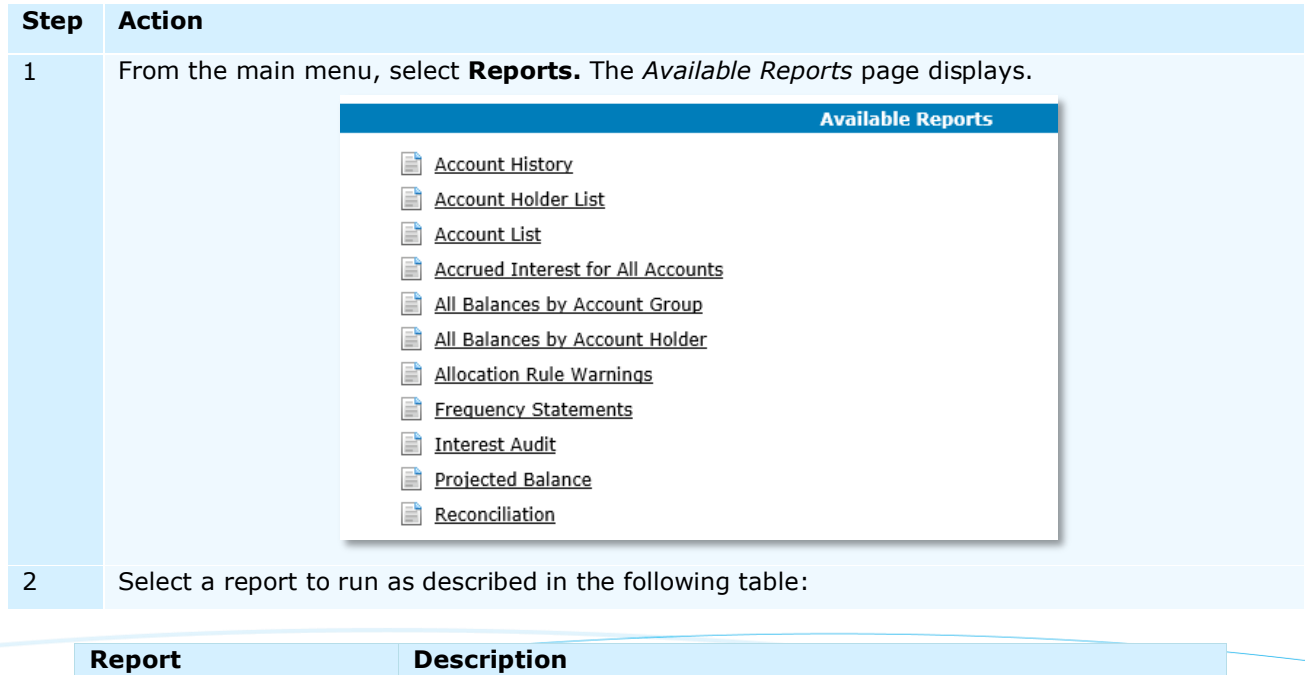

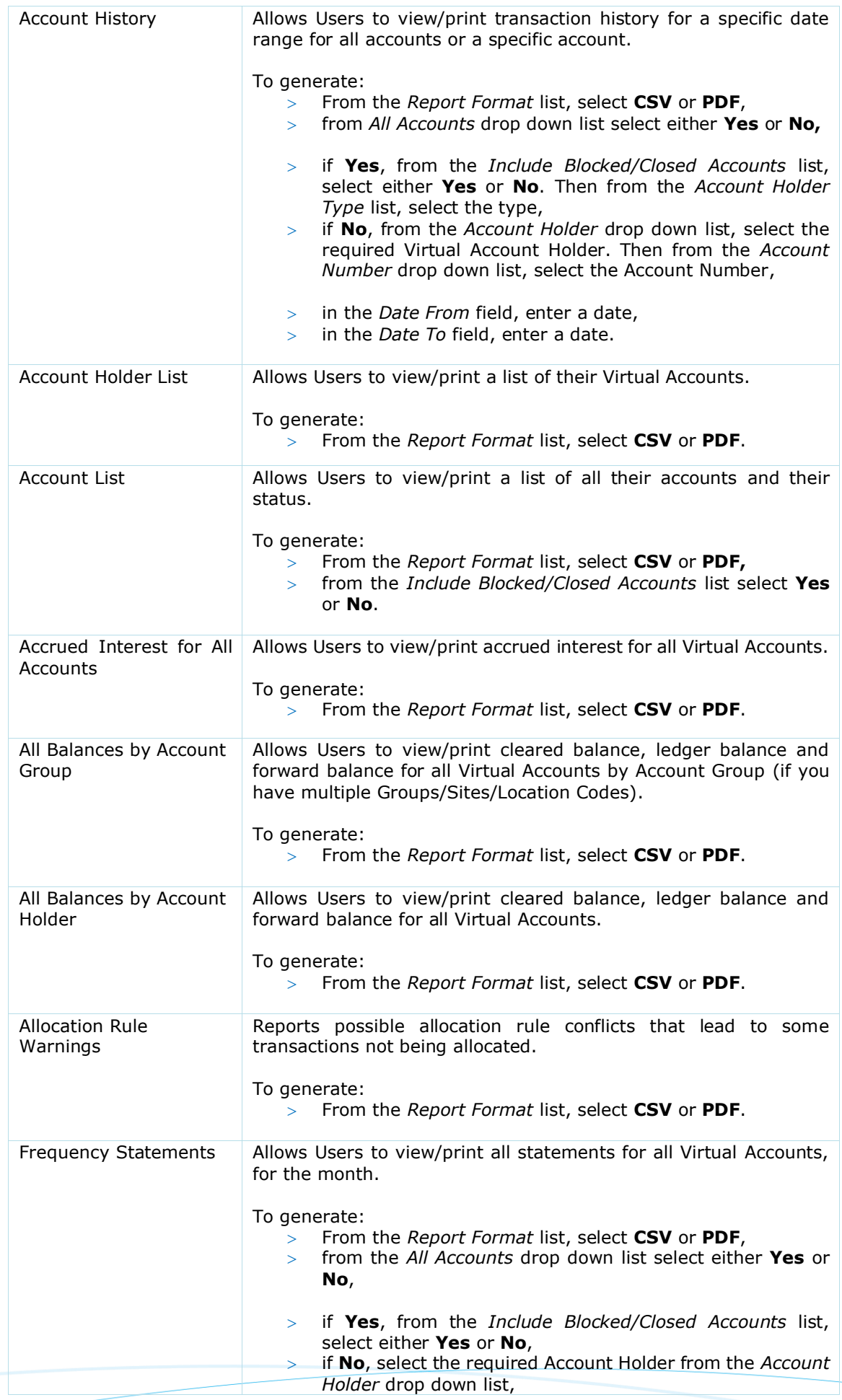

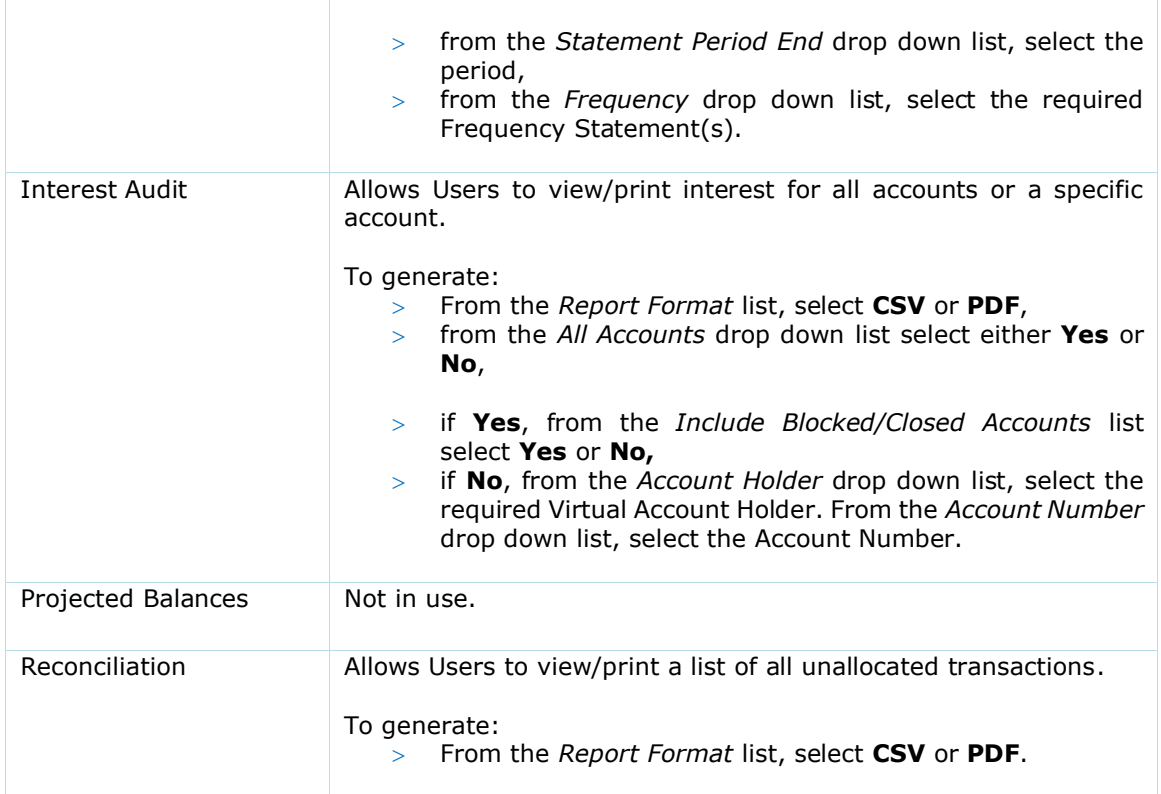

#### GENERATING STATEMENT REPORTS

A list of historical transactions can be generated and printed as a statement report for an account.

**Note**: Virtual Accounts are not real accounts; hence the Virtual Account statement reports do not replace the Bank Statement produced for the physical account.

To generate a historical statement report, follow the steps below:

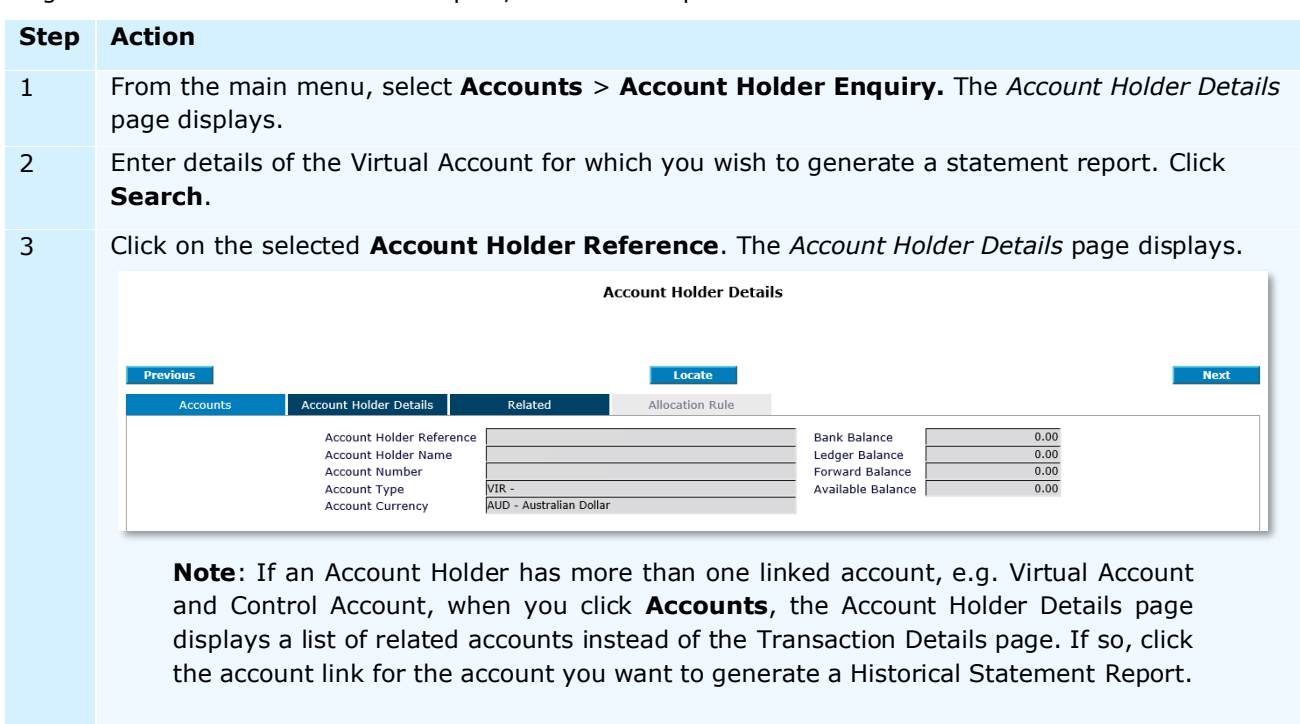

4 Click on the **Accounts** tab. The *Account Holder Details* page updates to display the selected tab.
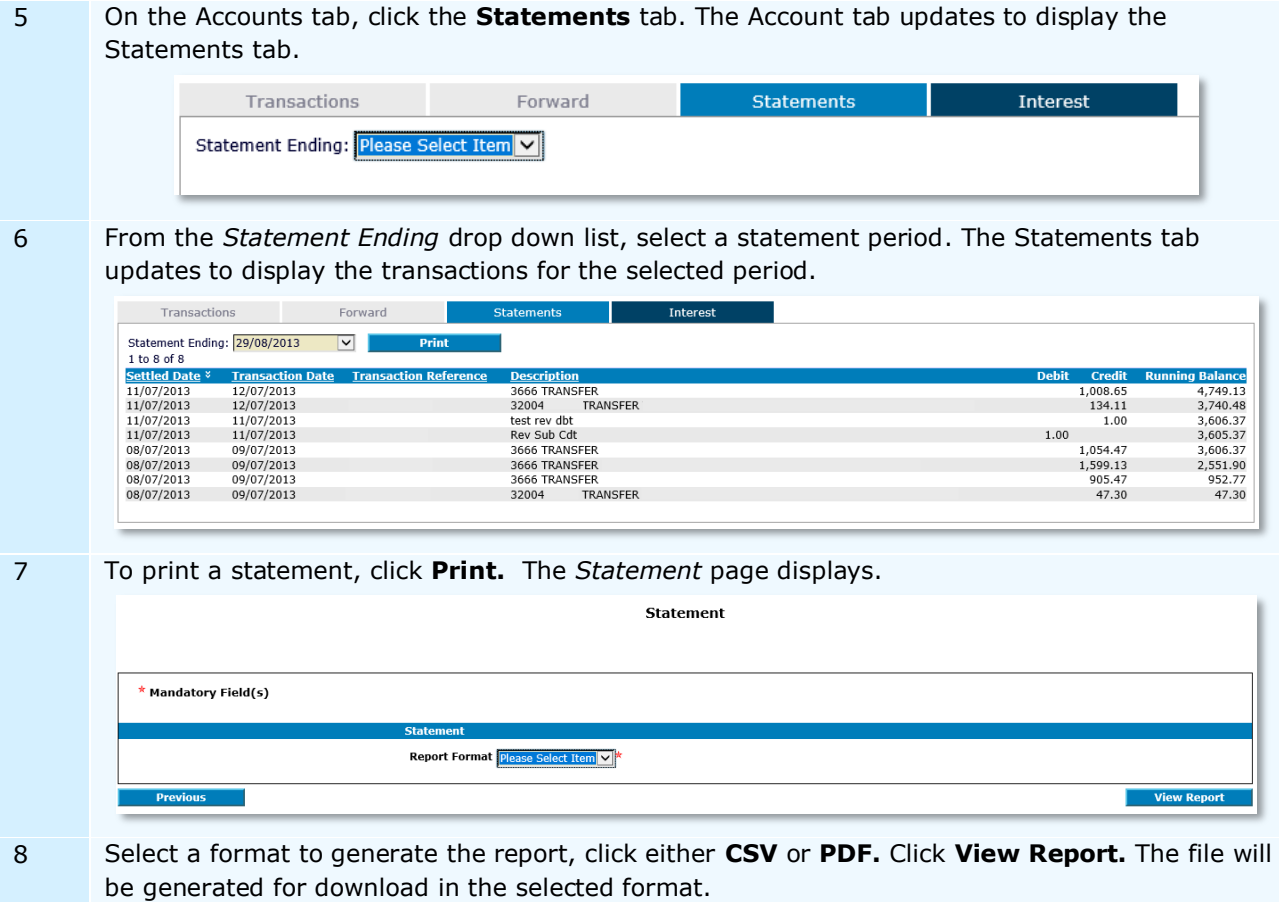

You have successfully generated a historical statement report.

# **APPENDIX 1**

#### VALID CHARACTERS

The following characters can be used when adding or editing Account Holders, Accounts, Users and when adding new transactions (from the Single Transaction Queue) or entering any additional information in the authorisation process.

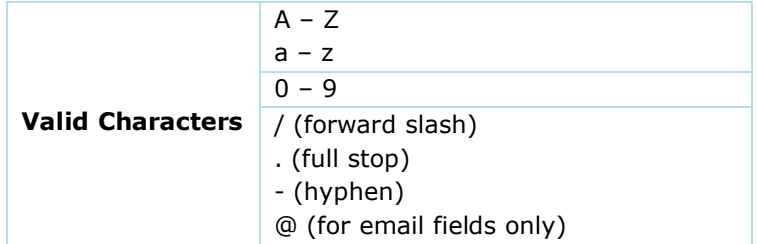

**Note**: the apostrophe/single quote character (') is not accepted in any fields.

#### AUTOMATIC ALLOCATION RULES - EXAMPLES

The following shows some additional examples of how incoming transactions will be matched to the Automatic Allocation rules.

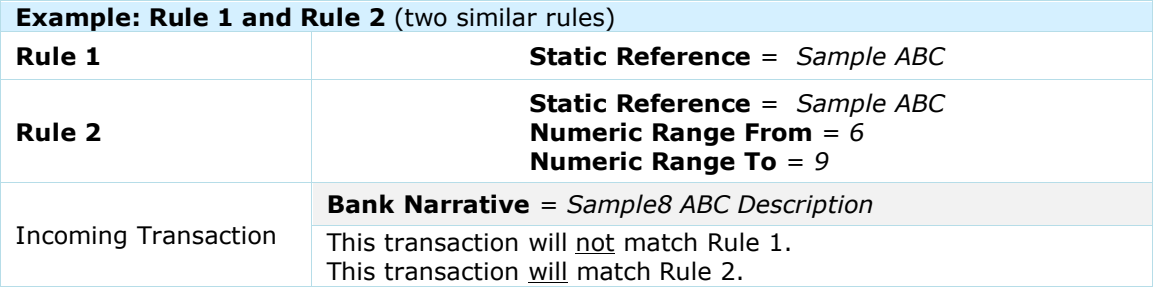

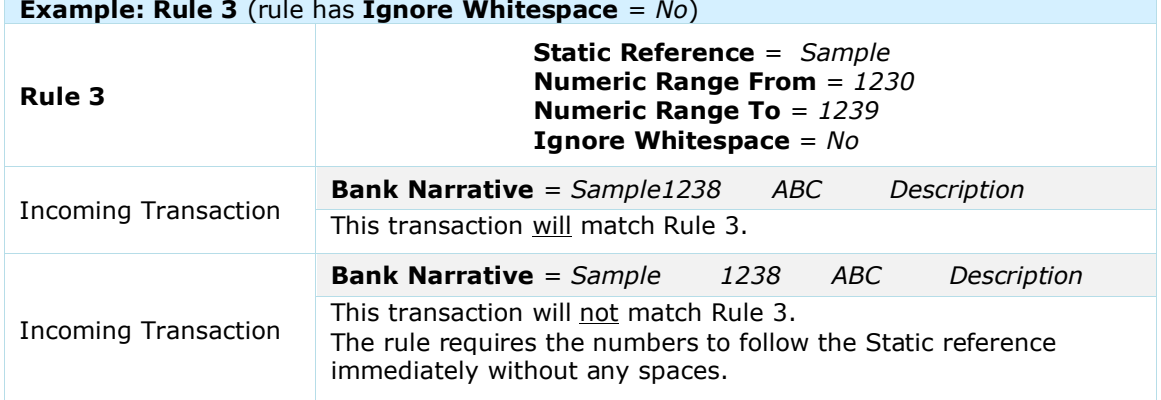

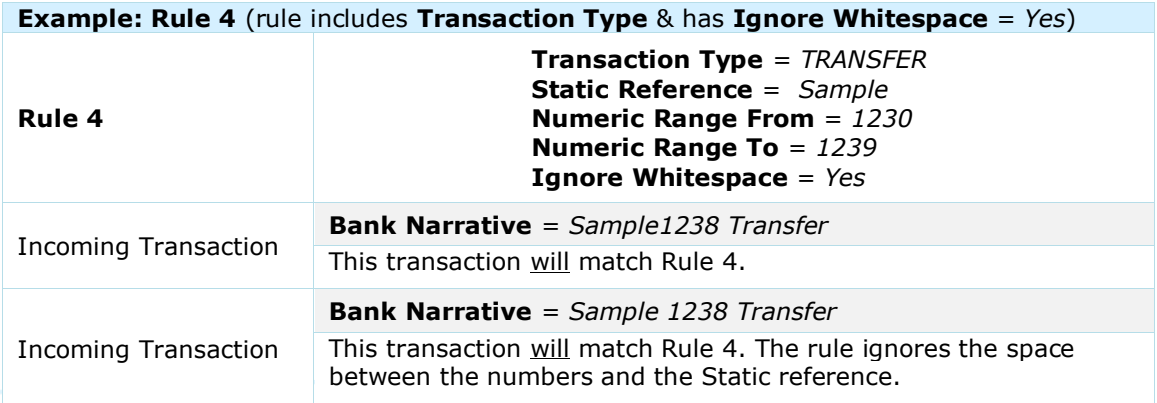

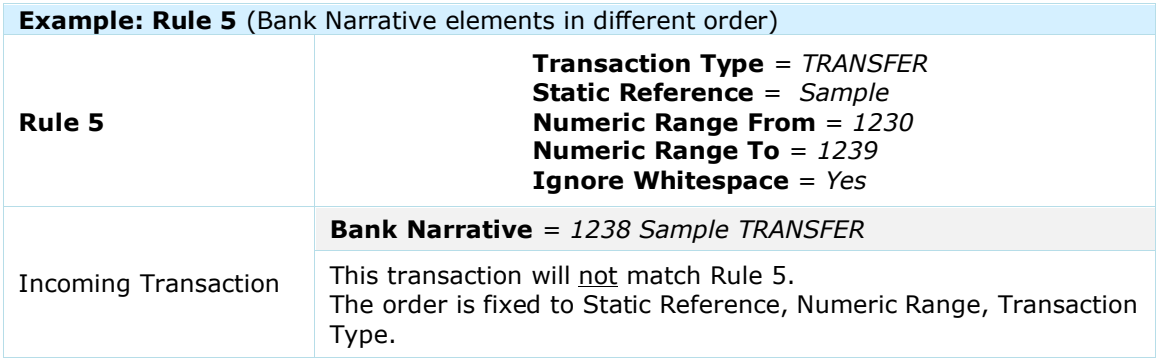

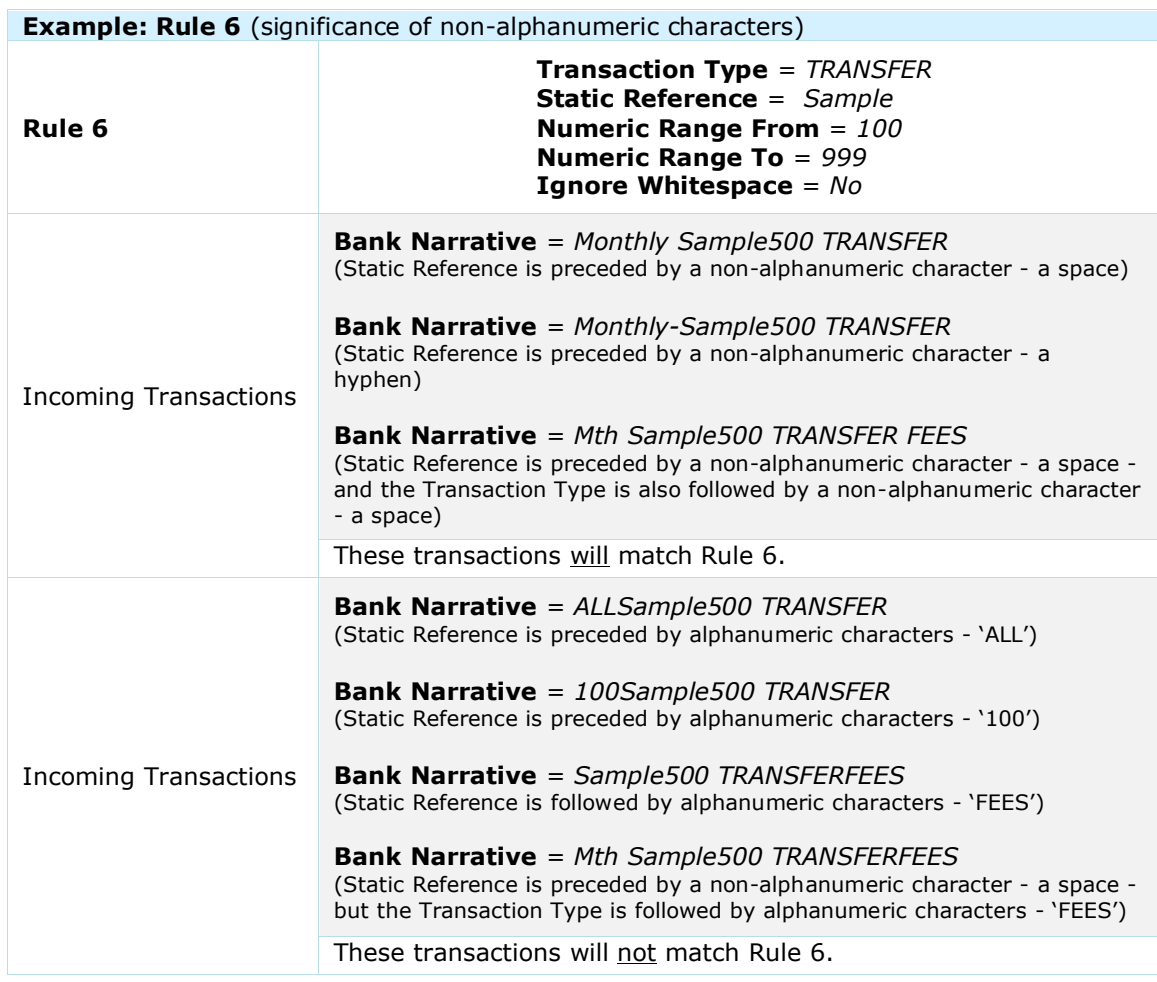

## AUTOMATIC ALLOCATION RULES – EXAMPLES OF CONFLICTS WITH EXISTING RULES

The following are examples of the checks made by the system against existing rules when adding a new Allocation Reference. This shows events when rules may not be accepted by the system due to a conflict with an existing rule.

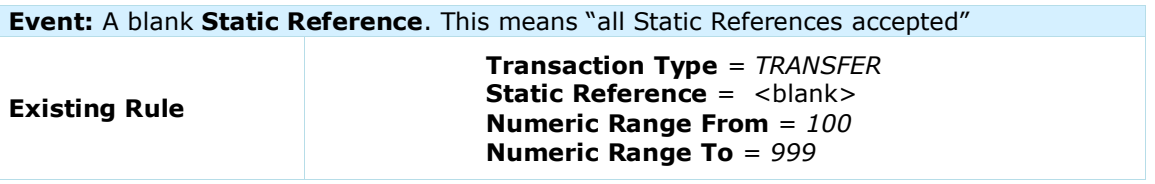

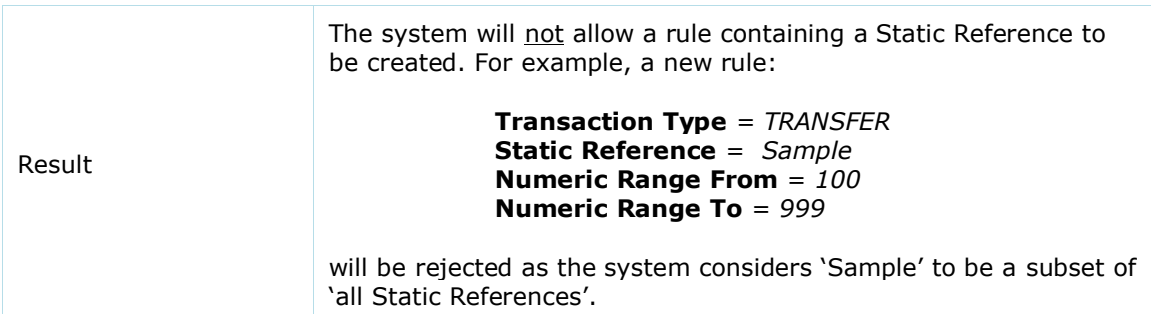

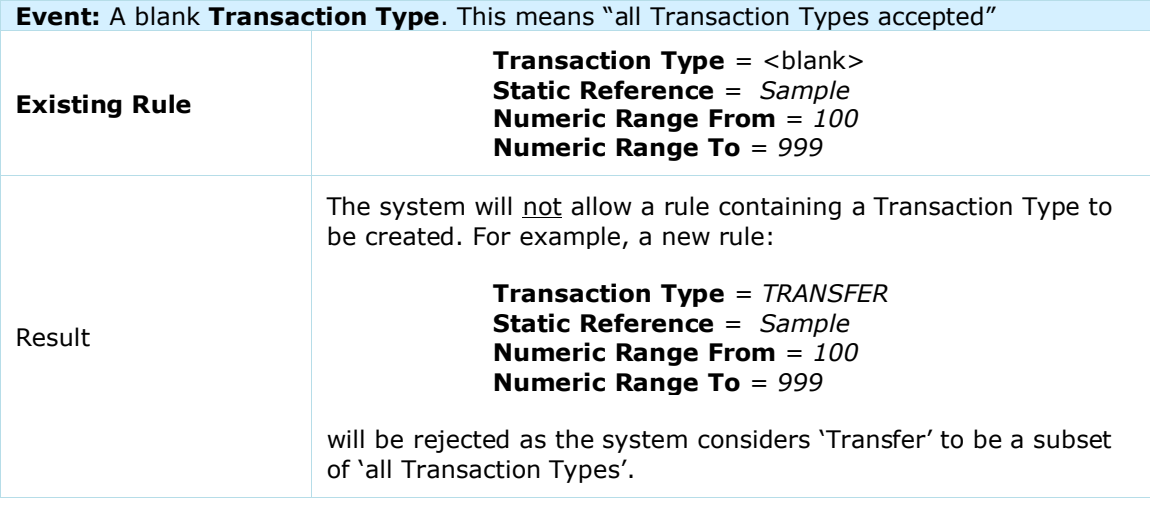

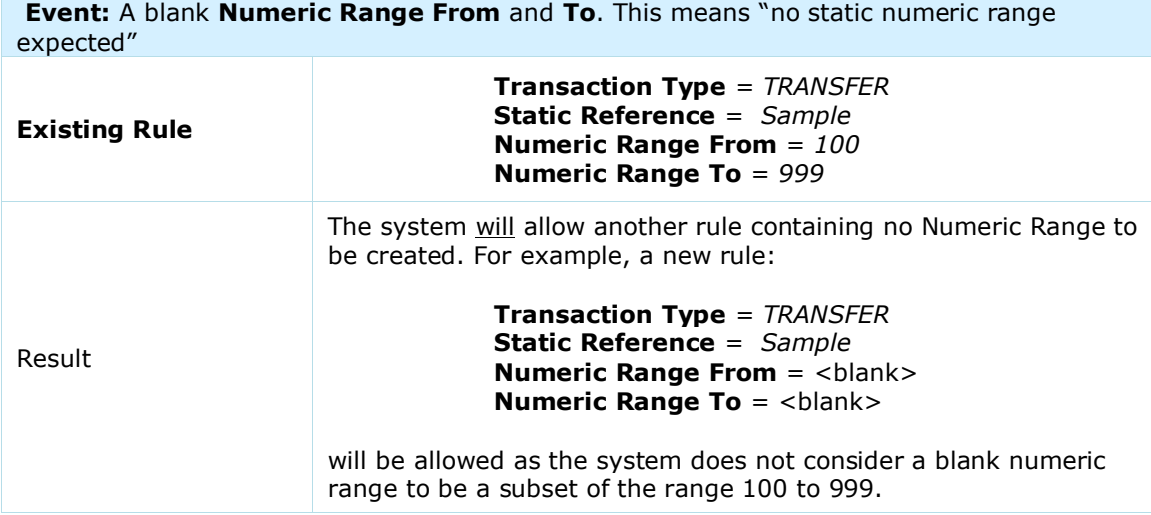

### ALLOCATION DATES - EXAMPLES

ANZ VAM provides two transaction date fields:

- $>$  Settled date reflects transaction settlement date
- Transaction Date reflects transaction allocation to a virtual account date

Below are three scenarios of transaction initiation, settlement, and allocation dates.

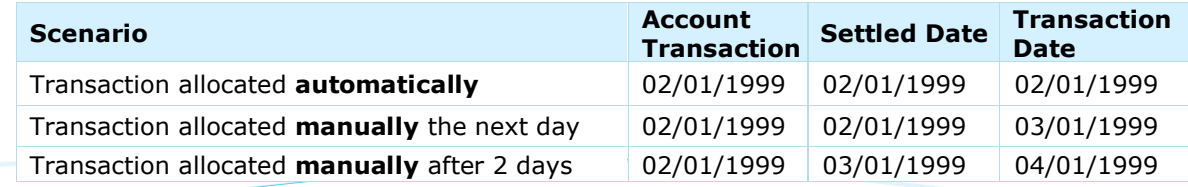

# **APPENDIX 2**

## TRANSACTION TYPE OVERVIEW

The following is a description of the different Transaction Types that are available when creating new transactions and payments.

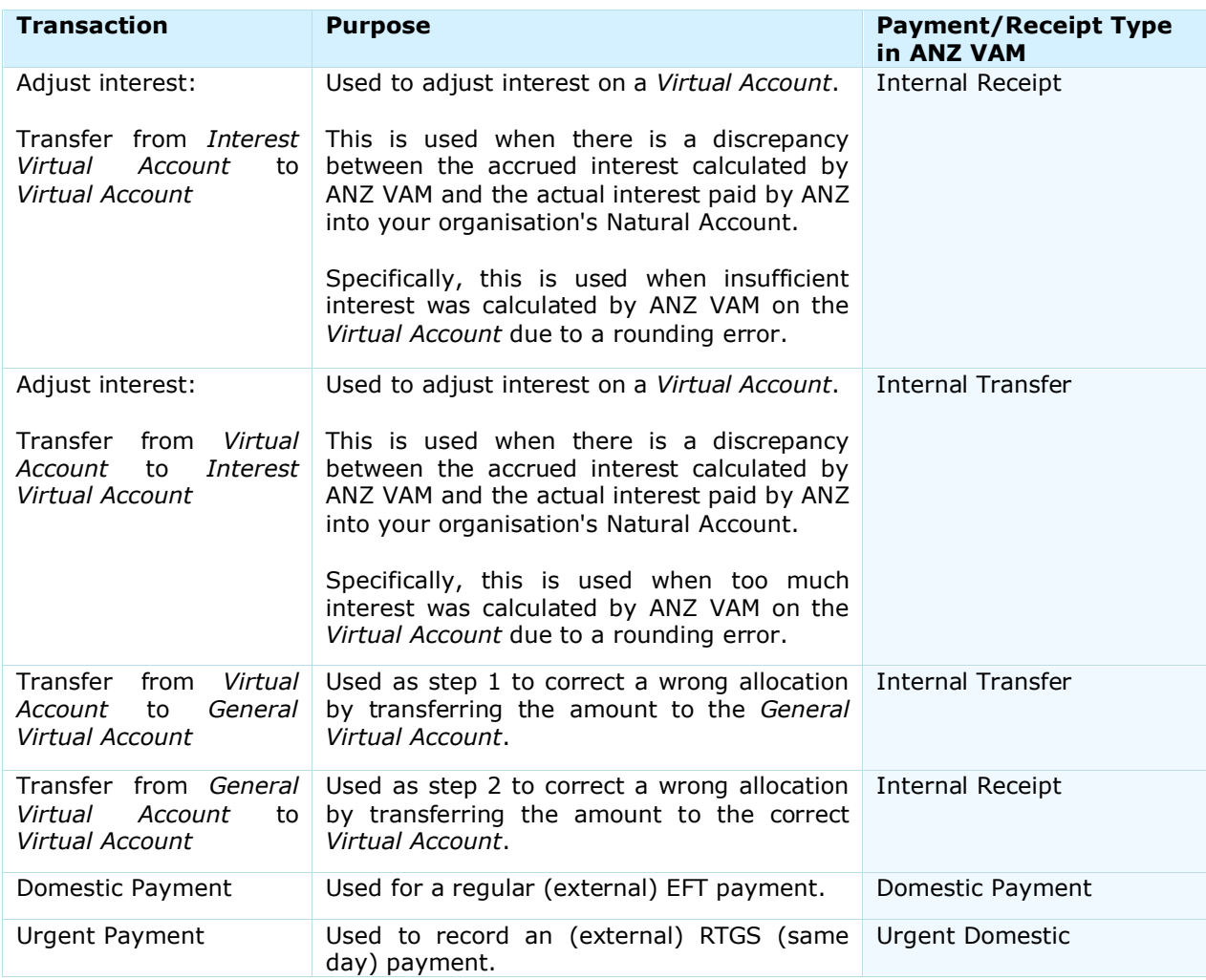

#### DEBIT AND CREDIT OVERVIEW

The following is a description of the accounts that are debited and credited when creating internal and external transactions.

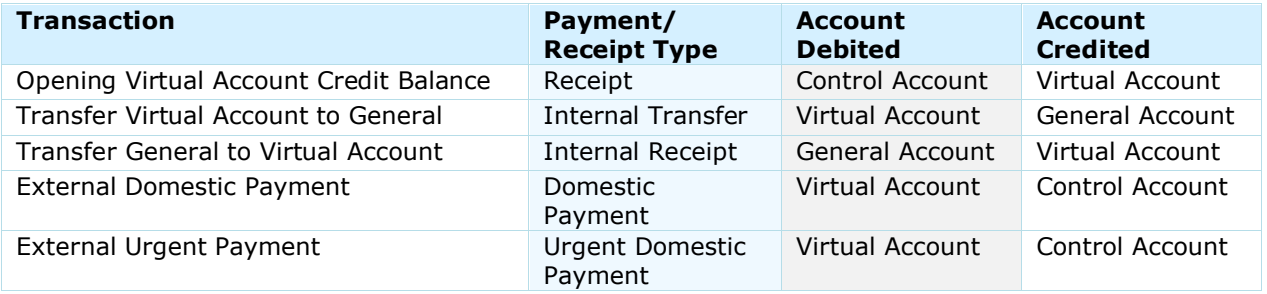

#### DISCLAIMER

This document is distributed in Australia by Australia and New Zealand Banking Group Limited ABN 11 005 357 522 ("ANZBGL"); in New Zealand by<br>ANZ Bank New Zealand Ltd; and in other countries by the relevant subsidiary or b

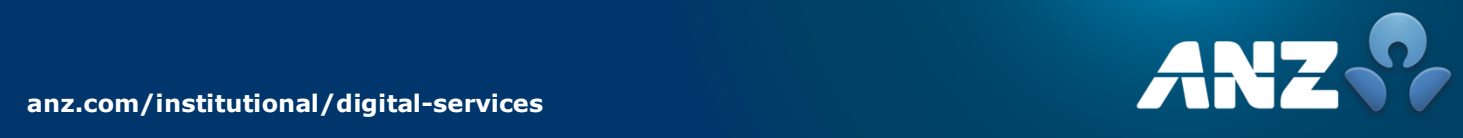